**TOSHIBA** 

# ログ収集システム **for e-STUDIO v1.30A**  導入手順書

© 2008 - 2021 Toshiba Tec Corporation All Rights Reserved 本書は、著作権法により保護されており、東芝テック株式会社の承諾がない場合、本書のいかなる部分もその複 写、複製を禁じます。

#### 商標

- ・ Microsoft、Windows、Windows NT、またはその他のマイクロソフト製品の名称は、米国 Microsoft Corporation の米国およびその他の国における商標または登録商標です。
- ・ e-STUDIO、e-BRIDGE、TopAccess は、東芝テック株式会社の商標または登録商標です。
- ・ その他、本書および本ソフトウェアに掲載または表示されている会社名、製品名は、それぞれの会社の商標また は登録商標である場合があります。

#### 知的財産権

本書は、著作権法により保護されており、東芝テック株式会社(以下、「当社」といいます。)の承諾がない場合、本書 のいかなる部分もその複写、複製、転載を禁じます。

本書で使用される当社、当社の関係会社又はその他の会社等、各社の会社名ならびに各社の製品名又はサービ ス名は、各社の商号、商標、標章に関する権利として、商標法、不正競争防止法及びその他の法律で保護されてい ます。これらを当社、当社の関係会社又はその他の会社等の許諾を得ることなく使用等することはできません。

#### 免責事項

次のいずれかに該当して発生した障害については、当社は責任を負いません。

- 1. 取扱説明書記載事項に反するお取り扱い、お取り扱い上のはなはだしい不注意および誤用による場合
- 2. 火災、天災、地変、自然災害、異常気象、異常電圧、これらに類する不可抗力事由による場合
- 3. 当社が認定するサービスエンジニア以外による改造、分解、移動、修理に起因する場合
- 4. 当社が推奨するコピー用紙、その他消耗品、部品以外の使用による場合
- 5. 当社が関与または関知しないハードウェア、ソフトウェアの使用、又はそれら等との接続、結合、組み合わせに起 因する場合
- 6. 上記以外の場合においても、本製品、オプション、およびそれらに付属または内蔵のソフトウェアの使用または使 用不能(故障、誤動作、ハングアップ、ウイルス感染その他の不具合を含むが、これに限定されない)から生じ た、逸失利益、データの損失、その他特別な、付随的、結果的、間接的損害をはじめとする損害、および第三者 からの請求等について、弊社がそのような損害の可能性について知らされていた場合であっても、弊社は一切責 任を負いません。

OMJ190042A0 R191120W4201-TTEC Ver01 F 発行 2021 年 3 月

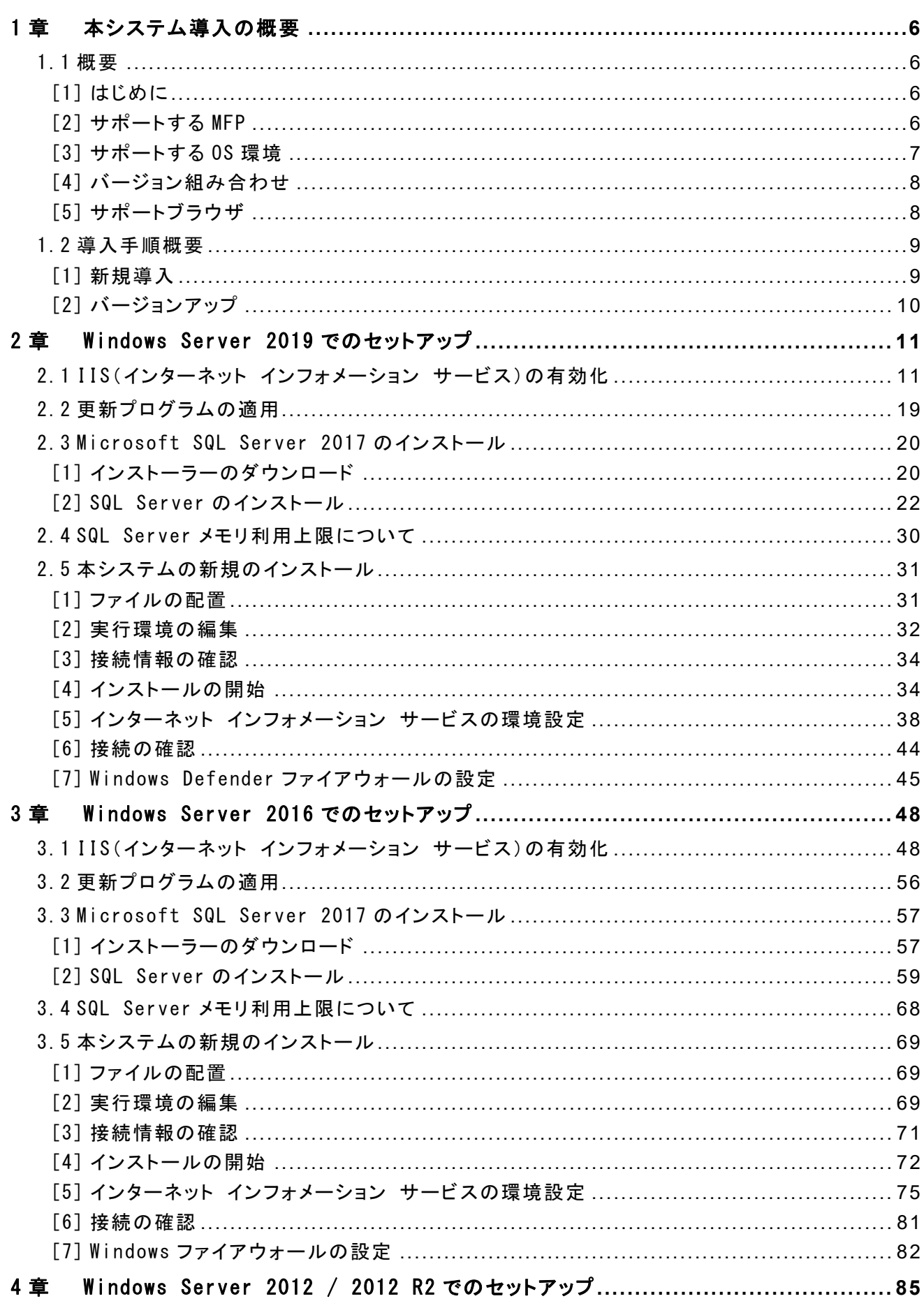

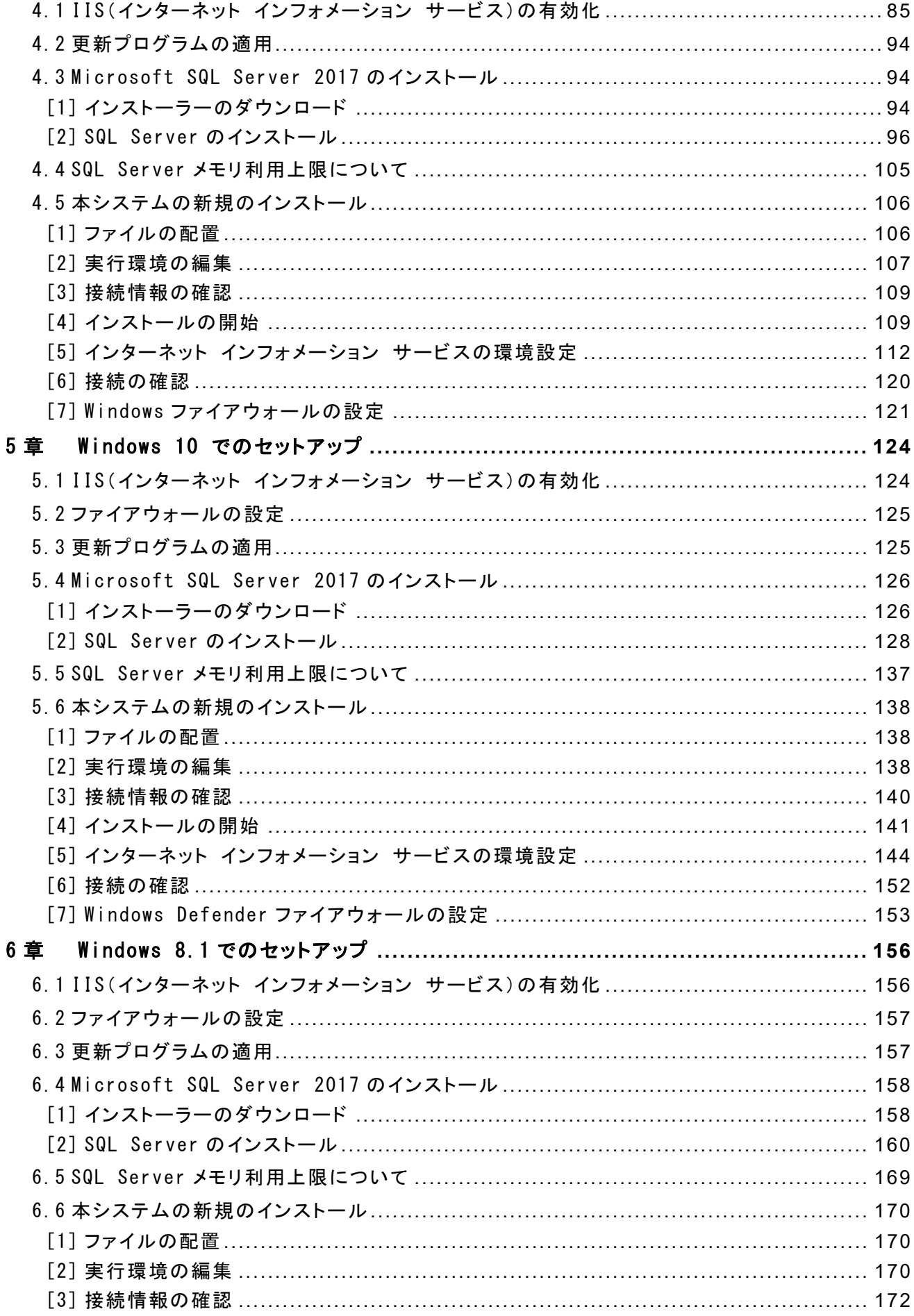

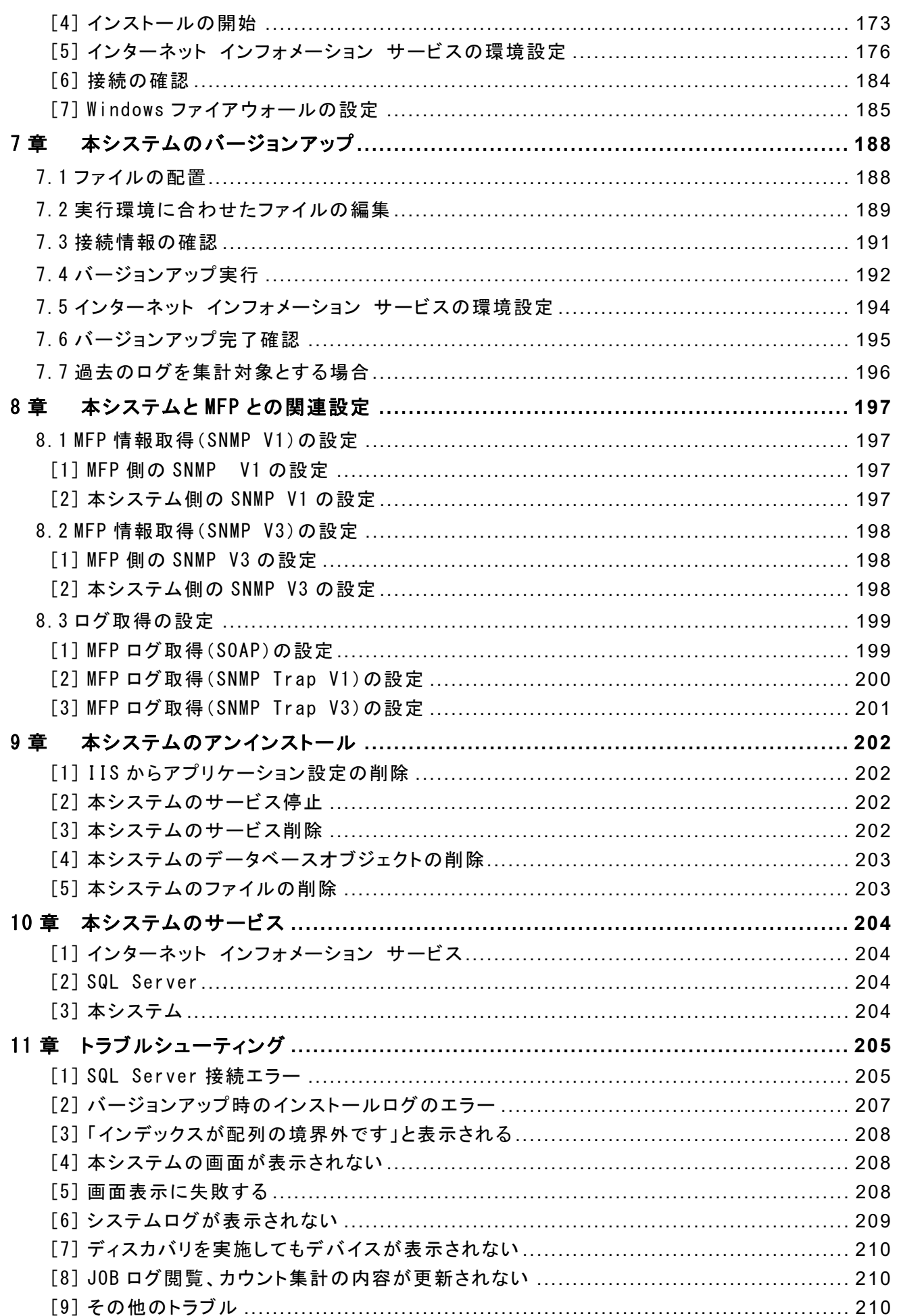

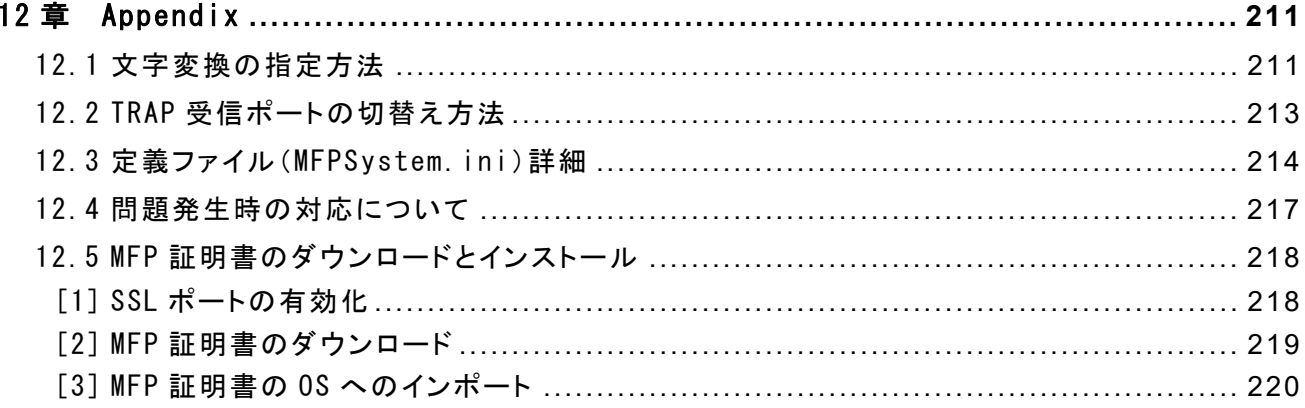

## <span id="page-5-0"></span>1章 本システム導入の概要

#### <span id="page-5-1"></span>1.1 概要

#### <span id="page-5-2"></span>[1] はじめに

- ・ 本書ではログ収集システム for e-STUDIO(以降、本システム)の導入方法を説明しています。
- ・ サーバーには必ず管理者権限でログオンして操作を行ってください。本システム専用の管理者アカ ウントを設定した場合は、専用の管理者アカウントでログオンしてください。

#### <span id="page-5-3"></span>[2] サポートする MFP

本システムがサポートする MFP は下記となります。

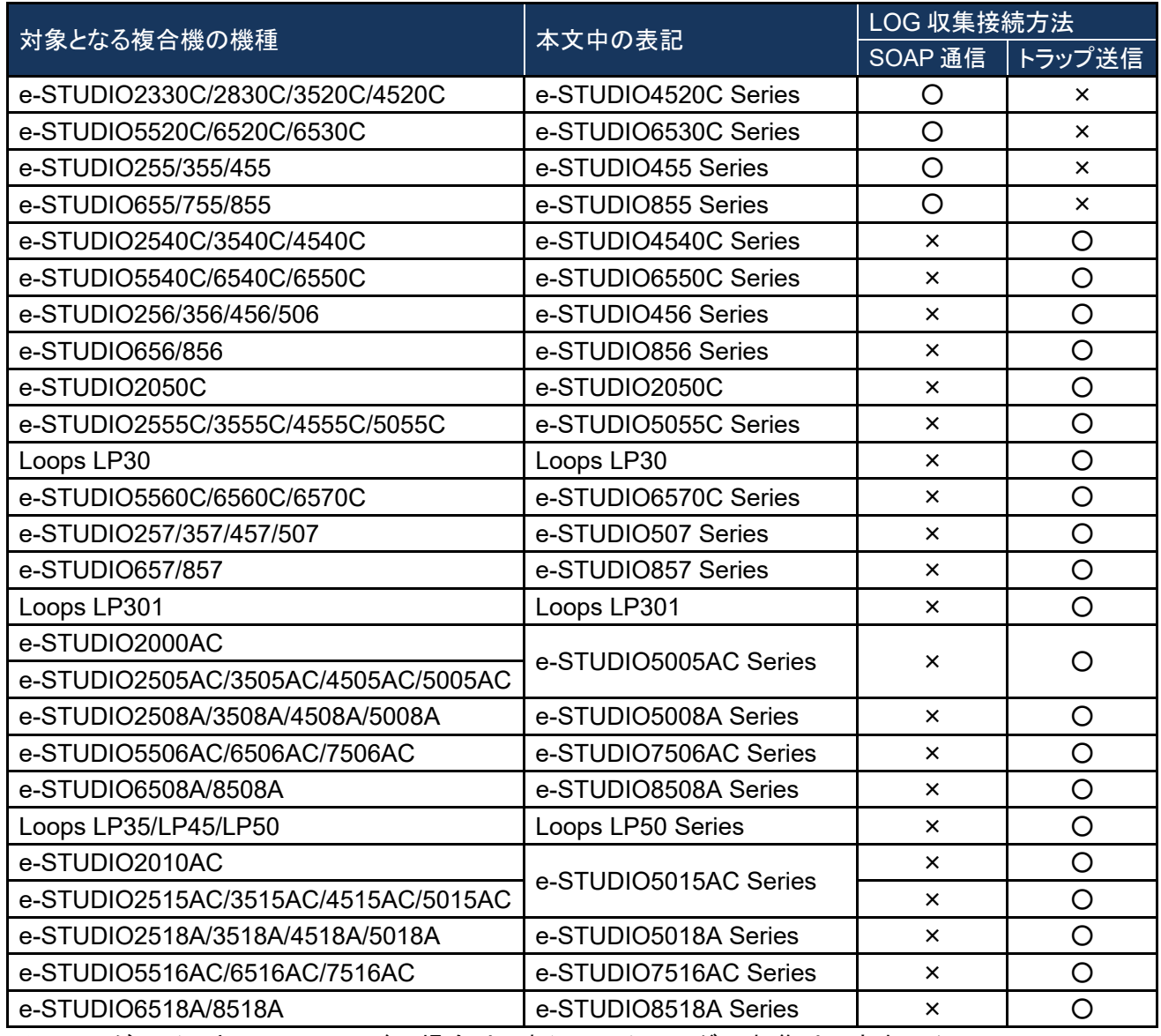

※ MFP がハイセキュリティモードの場合は、本システムでログの収集はできません。

# <span id="page-6-0"></span>[3] サポートする OS 環境

#### ハードウェア

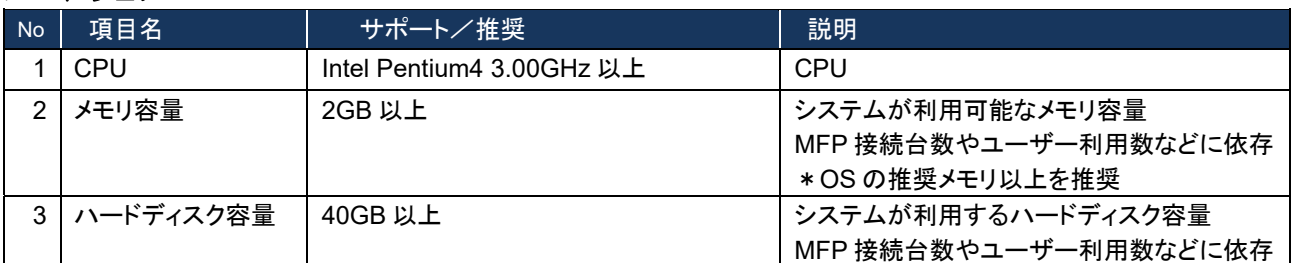

#### **Windows Server 2019** の場合

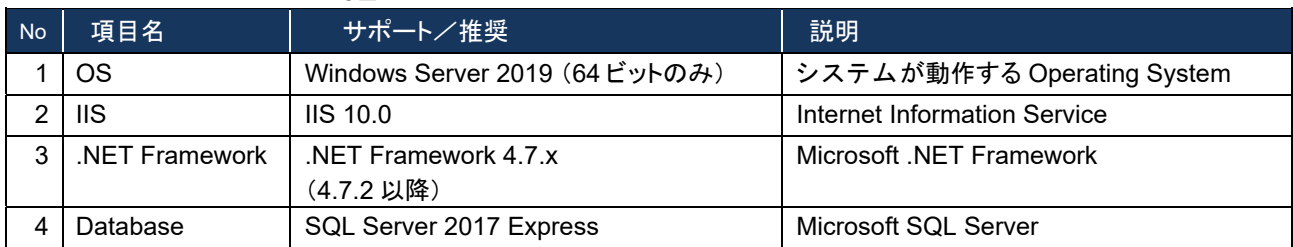

#### **Windows Server 2016** の場合

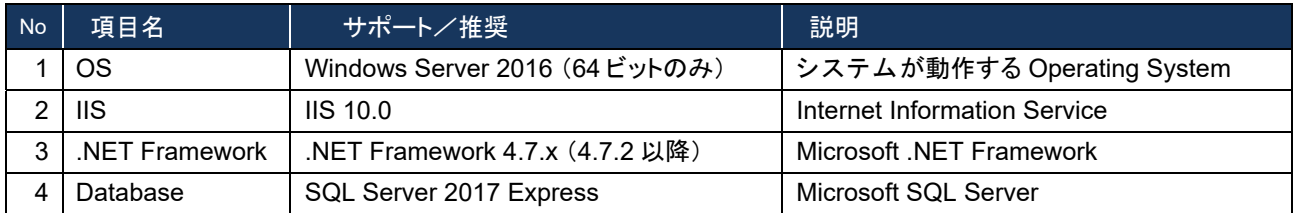

#### **Windows Server 2012 / 2012R2** の場合

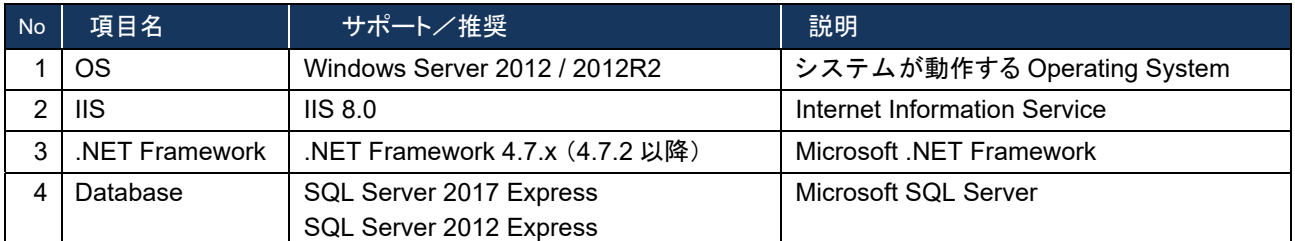

#### **Windows 10** の場合

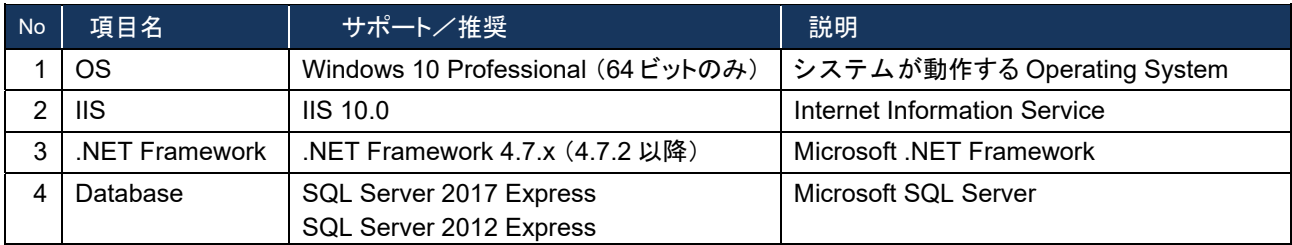

## **Windows 8.1** の場合

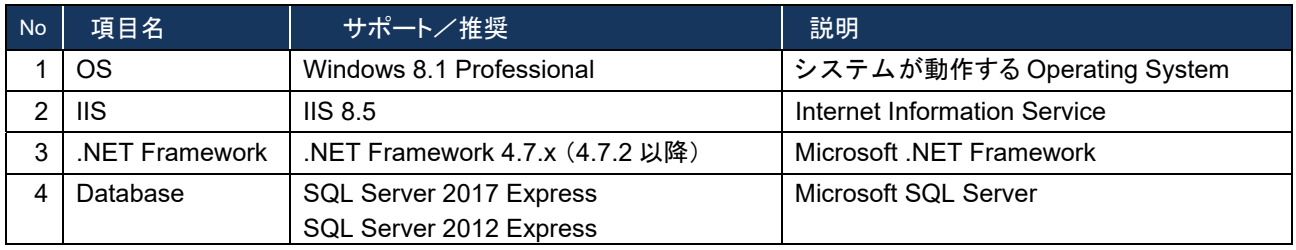

### <span id="page-7-0"></span>[4] バージョン組み合わせ

新規インストールおよび旧バージョンからのバージョンアップは、以下の組み合わせでのみできます。

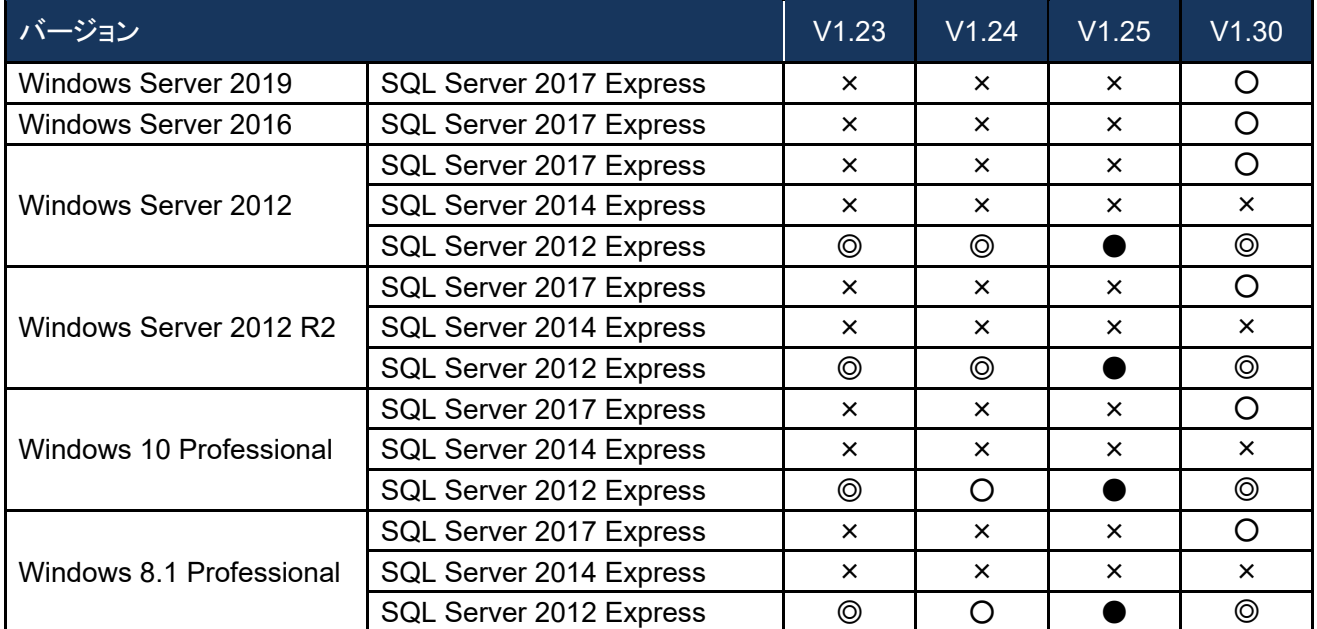

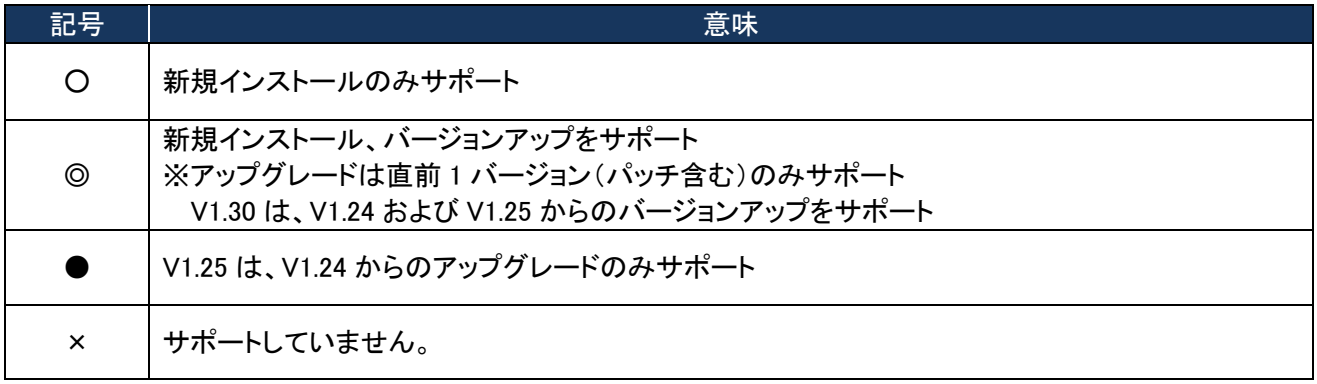

#### <span id="page-7-1"></span>[5] サポートブラウザ

Internet Explorer 9 以降(各 OS で動作するバージョン)

#### <span id="page-8-0"></span>1.2 導入手順概要

#### <span id="page-8-1"></span>[1] 新規導入

本システムの新規導入手順の概略は以下のとおりです。

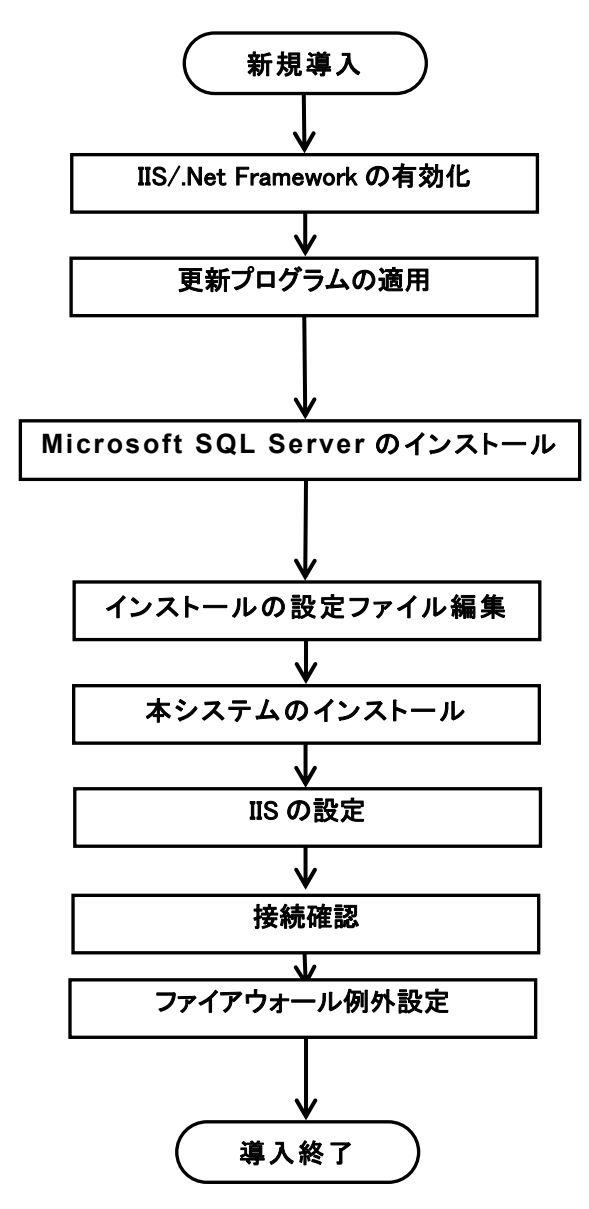

※コンポーネントやパッケージをインストールした後に、Windows Update より最新の 更新プログラムを適用してください。

※インストール実行には Administrator 権限が必要です。 ※本システムの導入直後はログの収集に時間がかかる場合があります。

OS ごとの新規導入方法の詳細は、以下を参照してください。

Windows Server 2019 の場合: 2章 [Windows Server 2019](#page-10-0) でのセットアップ

Windows Server 2016 の場合: 3 章 [Windows Server 2016](#page-47-0) でのセットアップ

Windows Server 2012 / 2012 R2 の場合: 4 章 [Windows Server 2012 / 2012 R2](#page-84-0) でのセット [アップ](#page-84-0)

Windows 10 の場合: 5 章 Windows 10 [でのセットアップ](#page-123-0) Windows 8.1 の場合:6 章 Windows 8.1 [でのセットアップ](#page-155-0) 本システムに必要な SQL Server 2017/2012 Express のインストーラーは以下の URL からダウン ロードできます。

- ・ Microsoft® SQL Server® 2017 Express SQLServer2017-SSEI-Expr.exe <https://www.microsoft.com/ja-jp/download/details.aspx?id=55994>
- ・ Microsoft® SQL Server® 2012 Service Pack 1 (SP1) Express SQLEXPRWT\_x64\_JPN.exe <https://www.microsoft.com/ja-jp/download/details.aspx?id=35579>

なお、上記のインストーラーから「Microsoft SQL Server Management Studio」をあらかじめダウ ンロードすることをお勧めします。SQL Server のメモリ使用量を調整するために必要です。

# <span id="page-9-0"></span>[2] バージョンアップ

本システムのバージョンアップ入手順の概略は以下のとおりです。

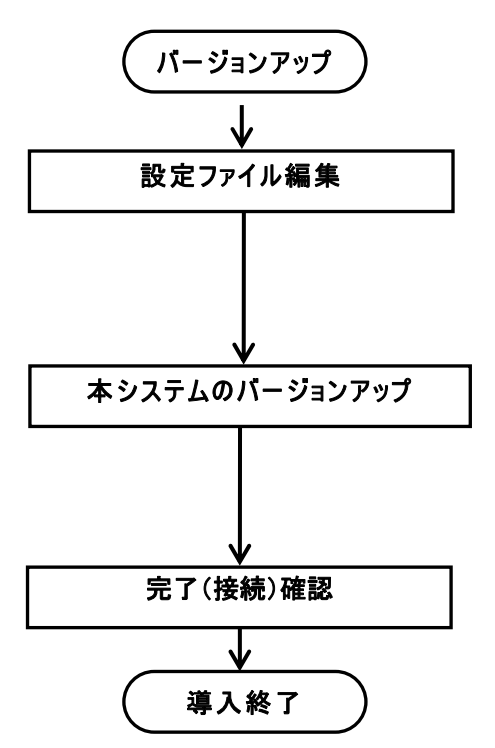

※バージョンアップ実行には Administrator 権限が必要です。

詳細は、以下を参照してください。 7 章 [本システムのバージョンアップ](#page-187-0)

# <span id="page-10-0"></span>2章 Windows Server 2019 でのセットアップ

Windows Server 2019 に本システムをセットアップする方法を説明します。

## <span id="page-10-1"></span>2.1 IIS (インターネット インフォメーション サービス)の有効化

- ① [スタート]>[サーバーマネージャー]を起動します。
- ② [役割と機能の追加]をクリックします。

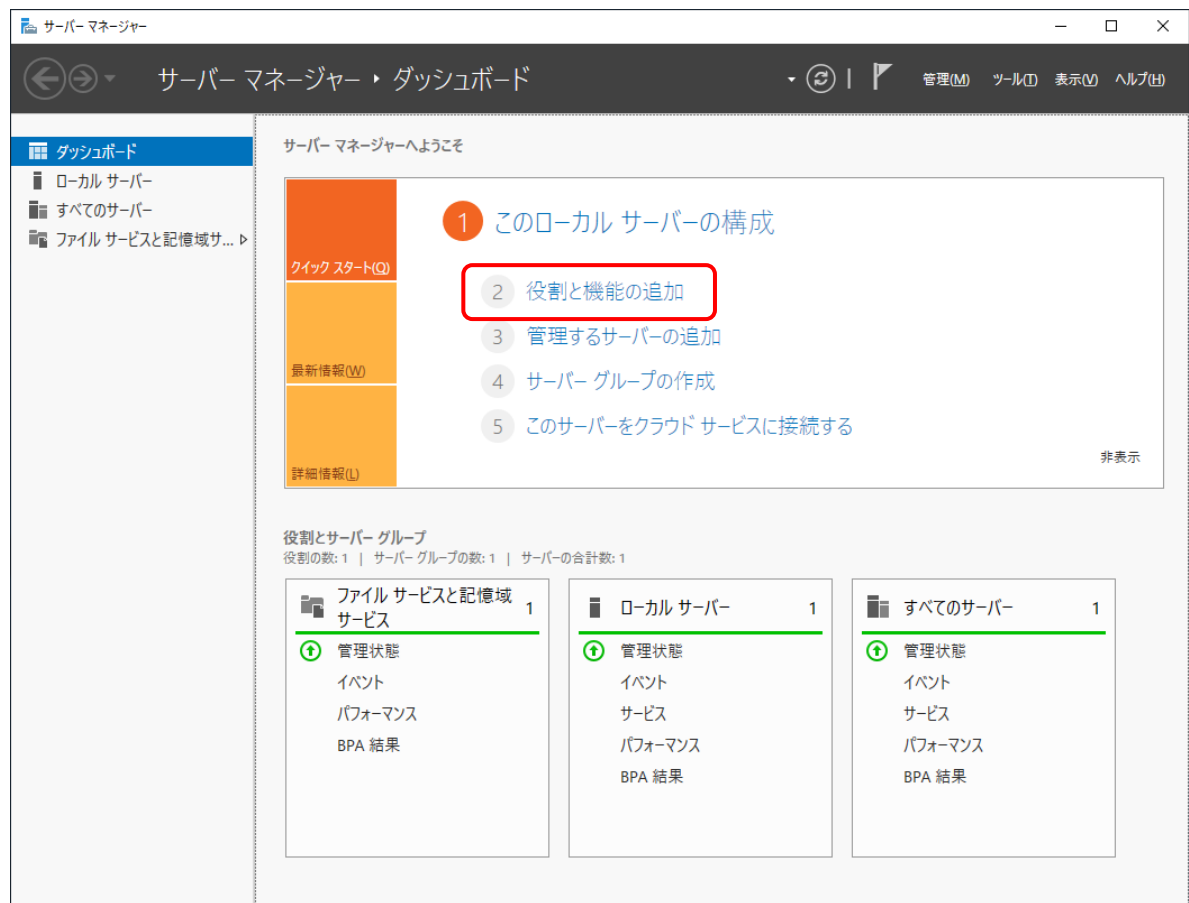

## ③ [開始する前に]で[次へ]をクリックします。

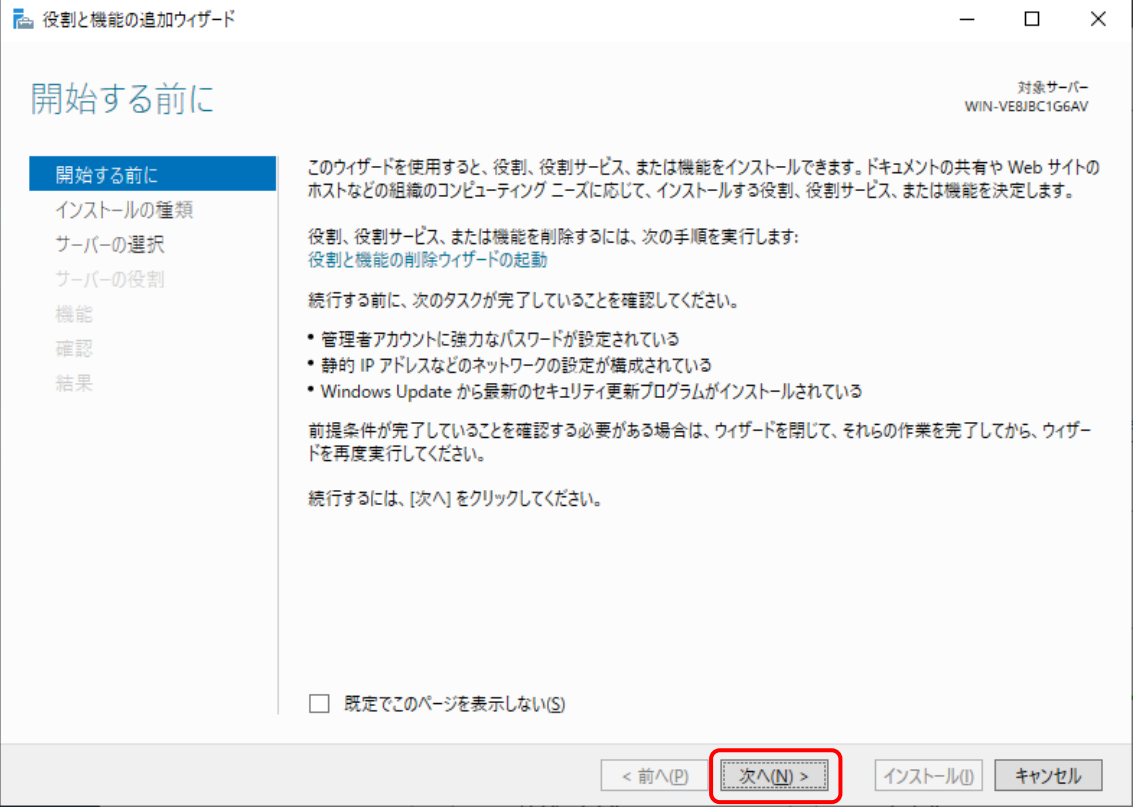

#### ④ [インストールの種類の選択]で[役割ベースまたは機能ベースのインストール]を選択して[次 へ]をクリックします。

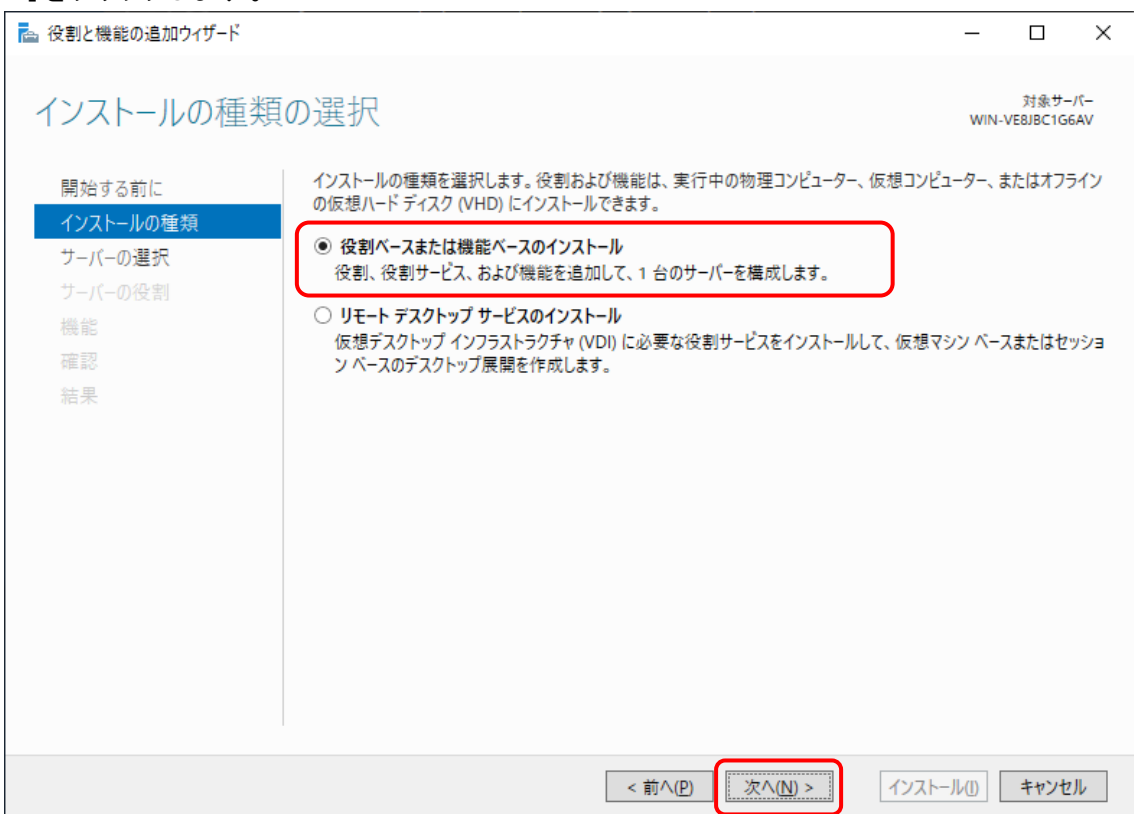

## ⑤ [対象サーバーの選択]で[サーバープールからサーバーを選択]を選択し、[次へ]をクリックし ます。

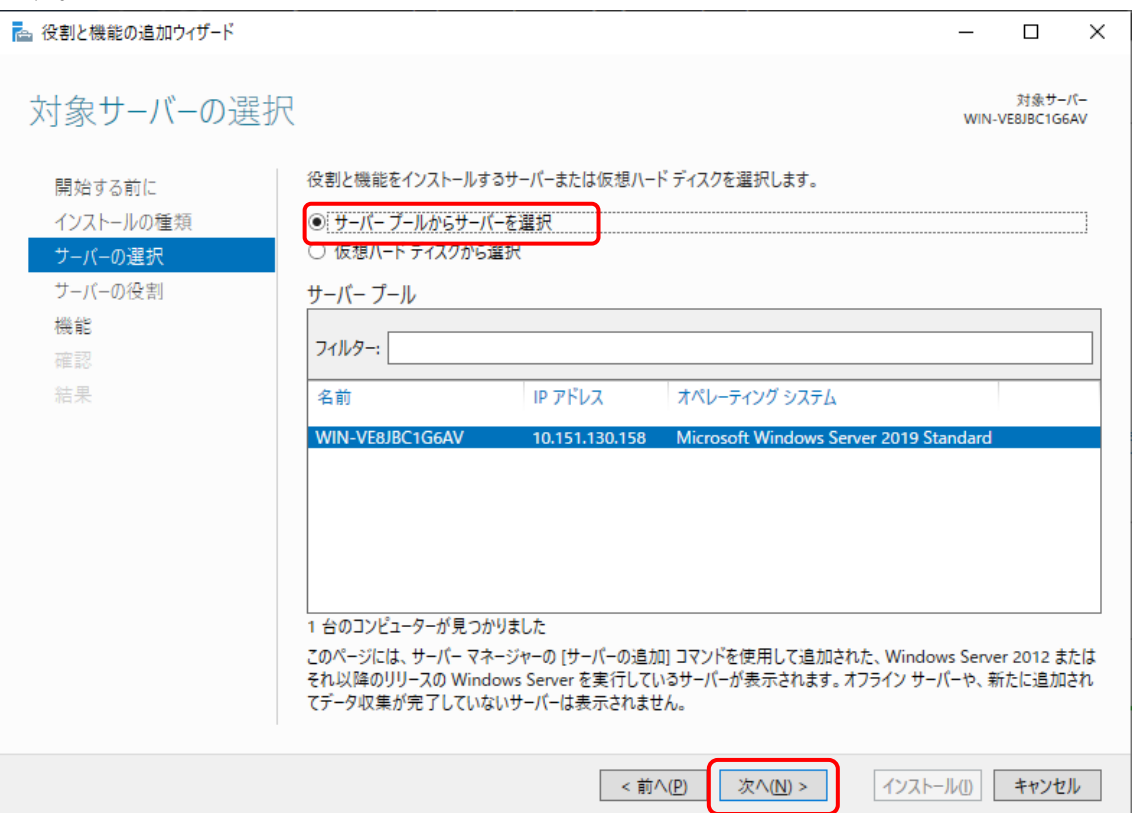

#### ⑥ [サーバーの役割の選択]で[Web サーバー(IIS)]を選択します。

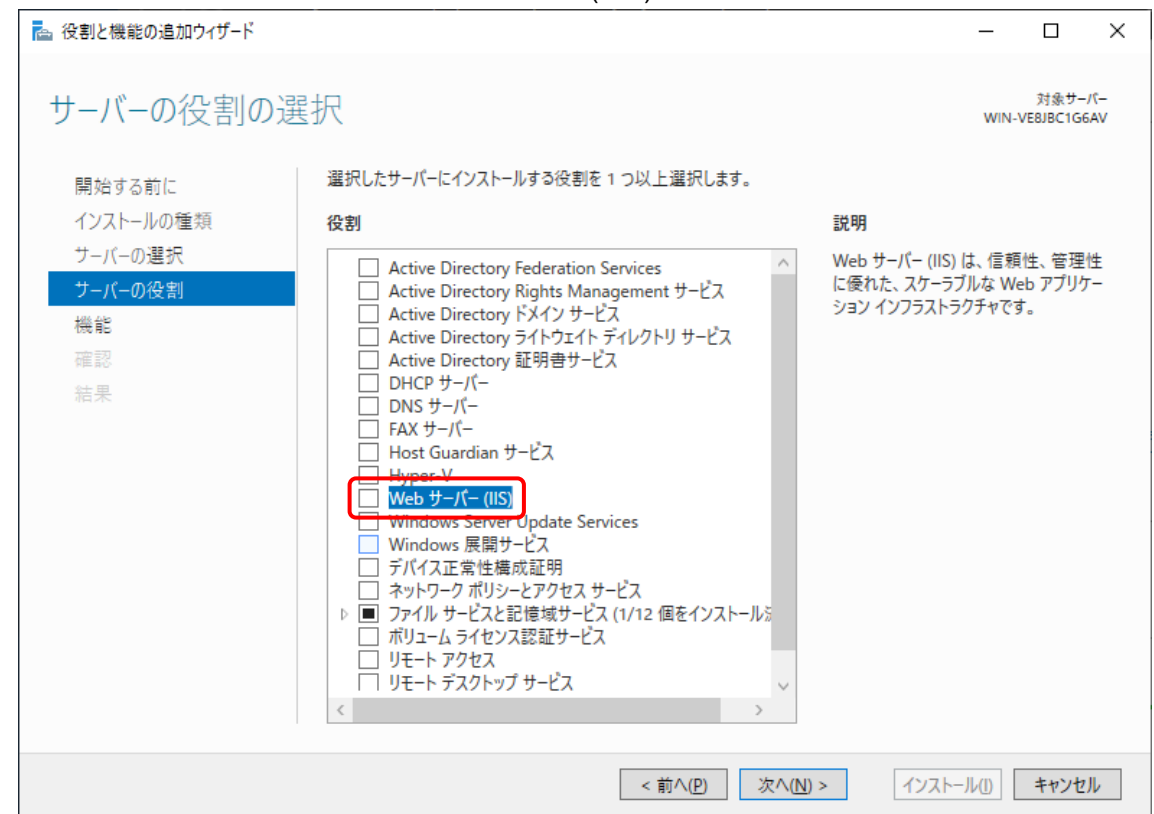

⑦ [管理ツールを含める(存在する場合)]を選択し、[機能の追加]をクリックします。

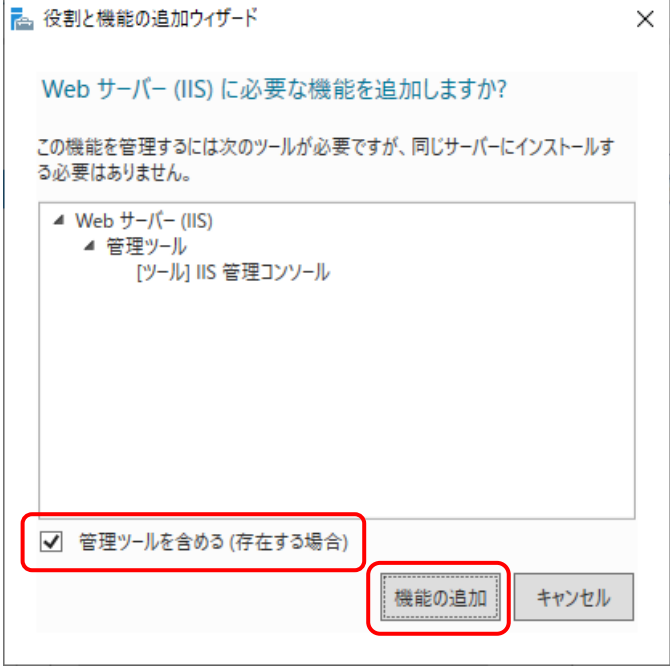

# ⑧ [Web サーバー(IIS)]が選択されていることを確認して、[次へ]をクリックします。

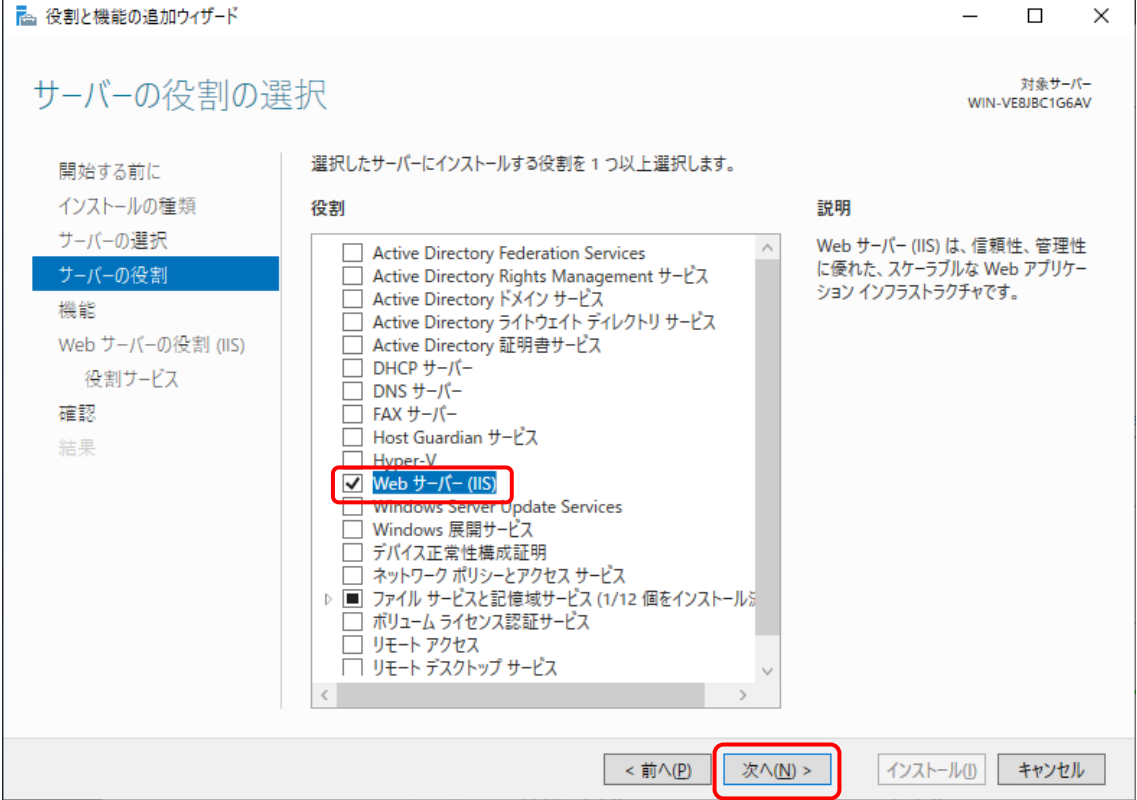

- ⑨ 「.NET Framework 4.x Features」がインストールされていない場合は、[機能]で以下を選 択し、[次へ]をクリックします。
	- \*下記項目が選択されていることを確認してください。
		- ・.NET Framework 4.x
		- ・WCF サービス>TCP ポート共有

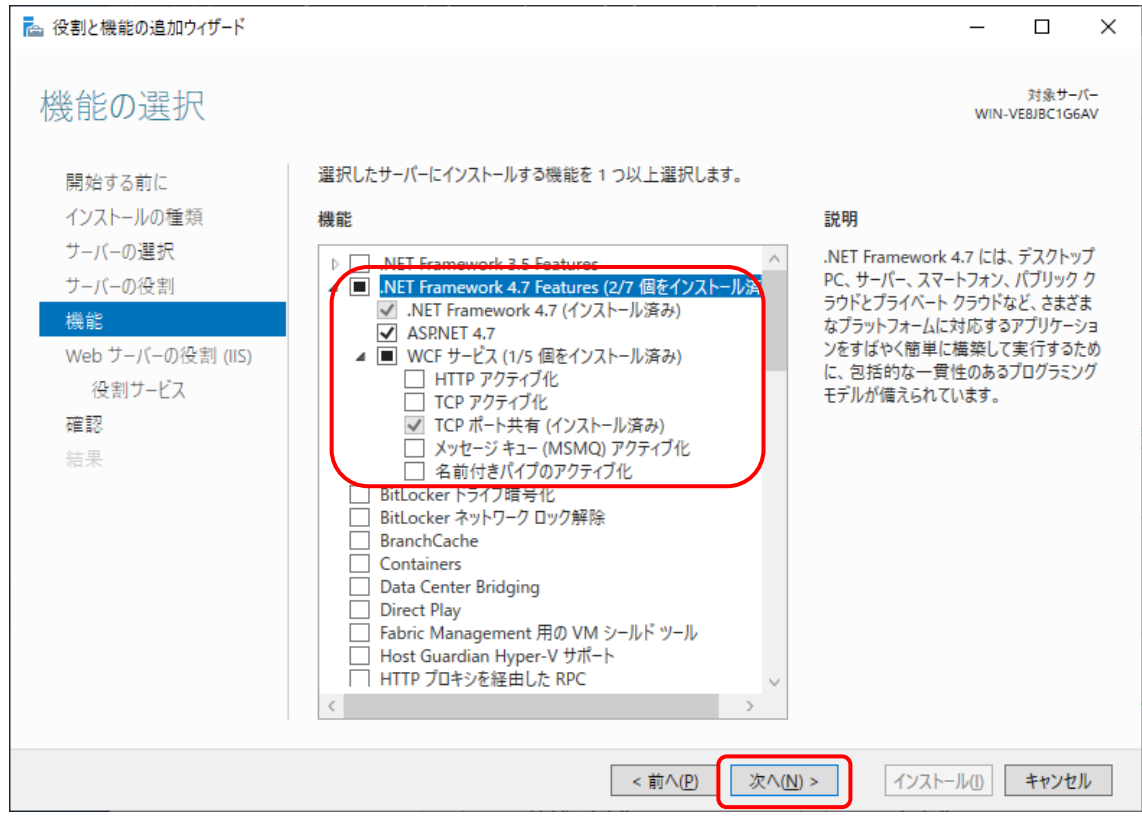

## ⑩ [Web サーバーの役割(IIS)]で[次へ]をクリックします。

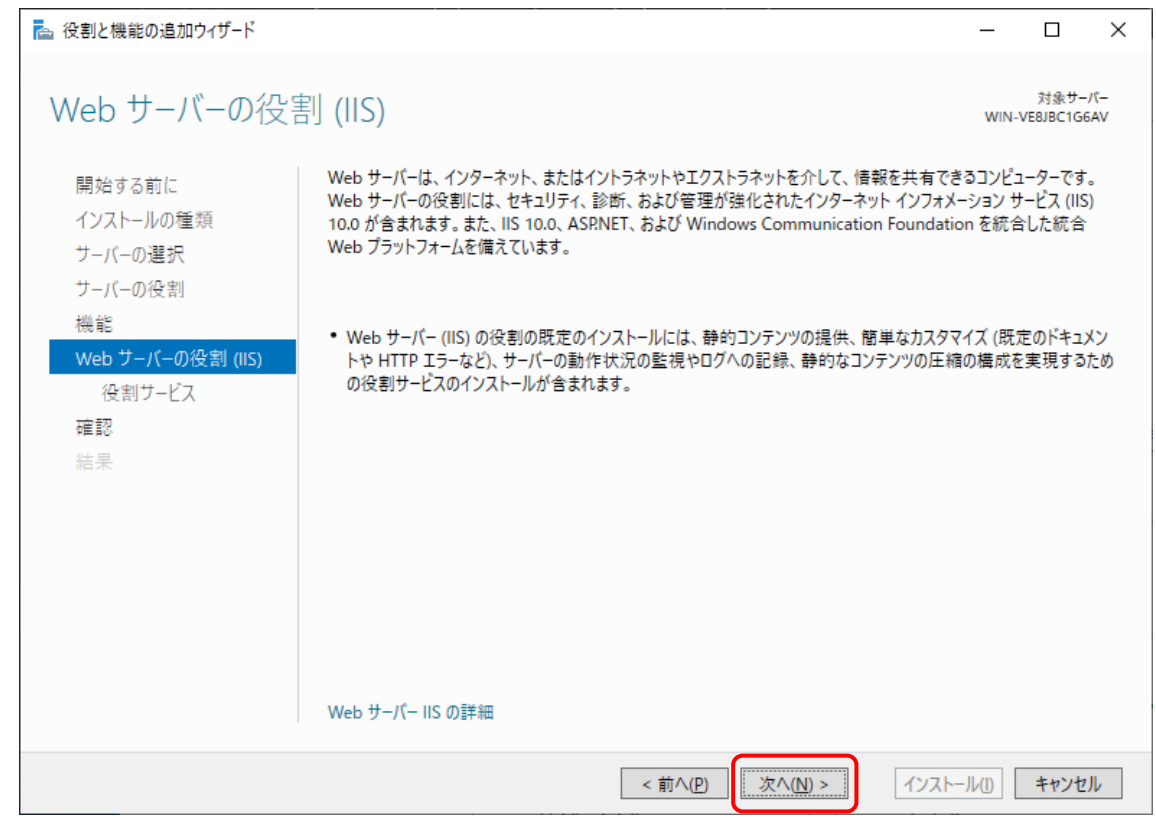

- ⑪ [役割サービスの選択]で下記の役割サービスを選択します。
	- ・HTTP エラー
	- ・既定のドキュメント
	- ・静的なコンテンツ
	- ・HTTP リダイレクト
	- ・要求フィルター
	- ・IP およびドメインの制限
	- ・静的なコンテンツの圧縮
	- ・HTTP ログ
	- ・要求の監視
	- ・.NET 拡張機能 4.x
	- ・ASP.NET4.x
	- ・ISAPI フィルター
	- ・ISAPI 拡張
	- ・IIS 管理コンソール

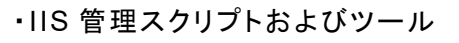

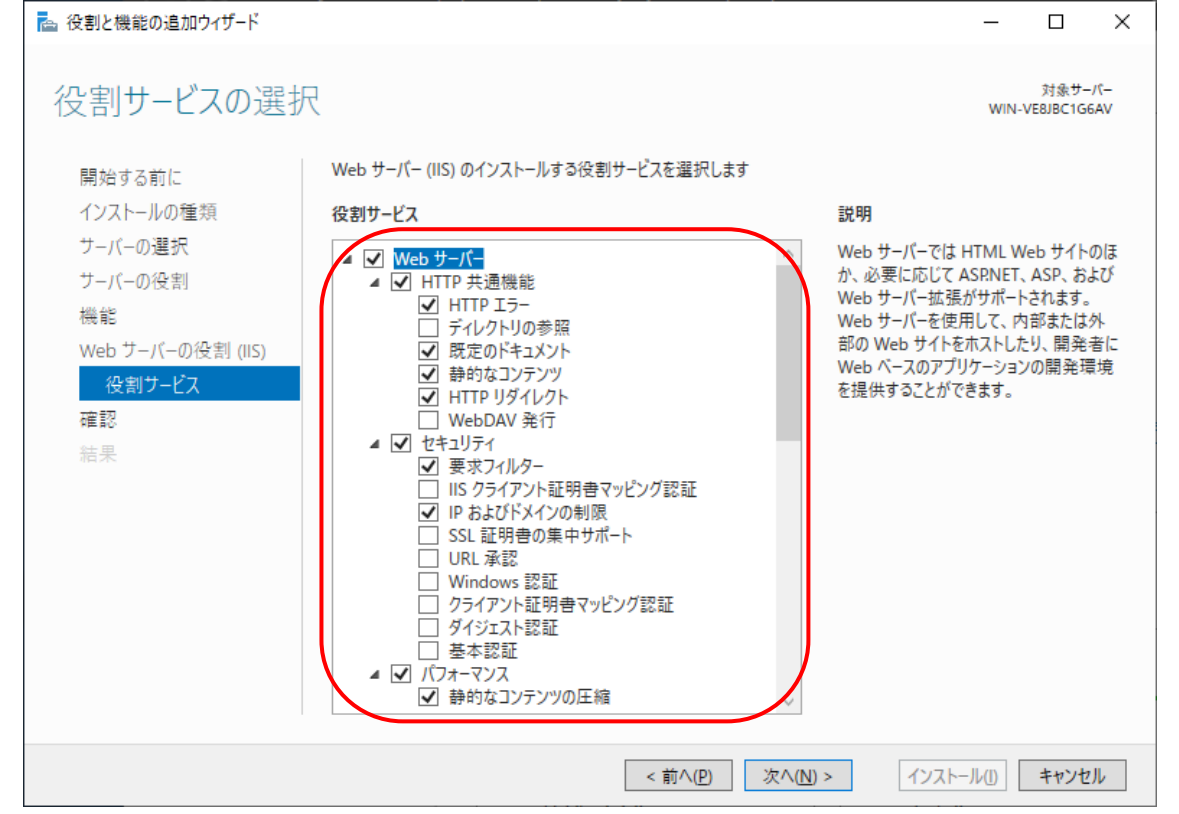

⑫ [ASP.NET4.x]をクリックして選択すると以下の画面が表示されますので、[管理ツールを含 める(存在する場合)]を選択して[機能の追加]をクリックします。

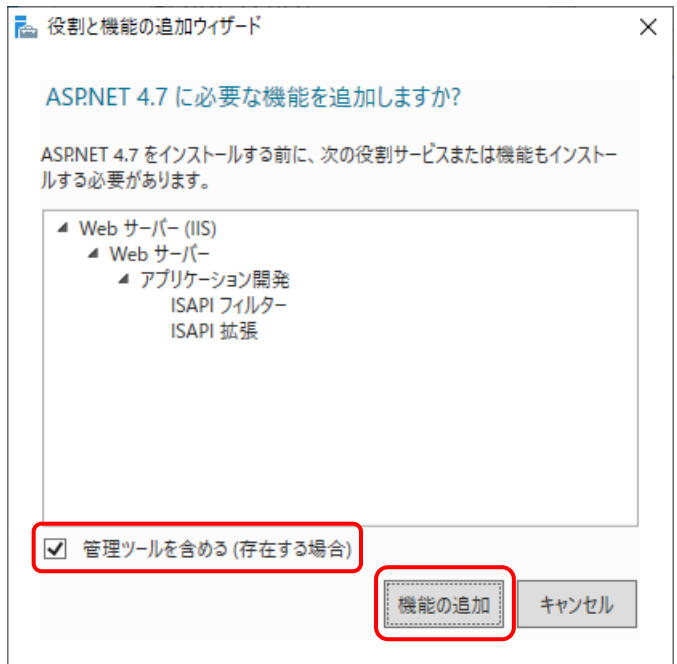

## ⑬ [次へ]をクリックします。

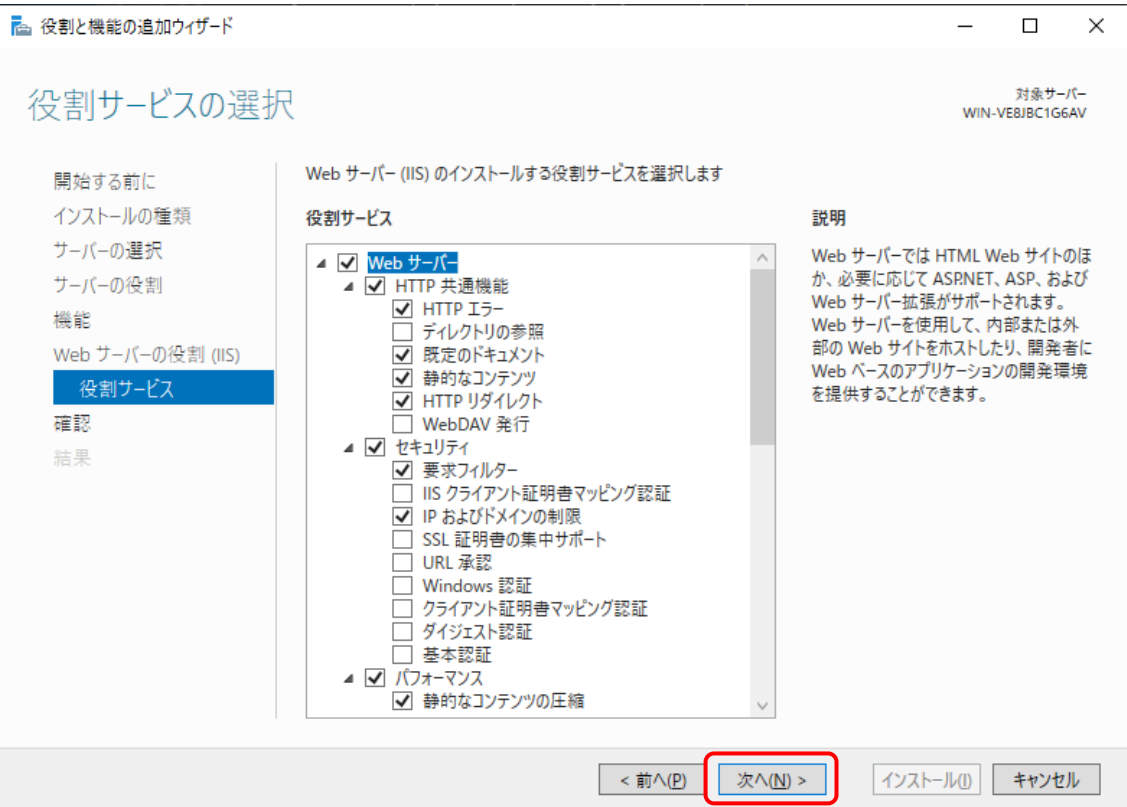

⑭ [インストールオプションの確認]で[インストール]をクリックします。

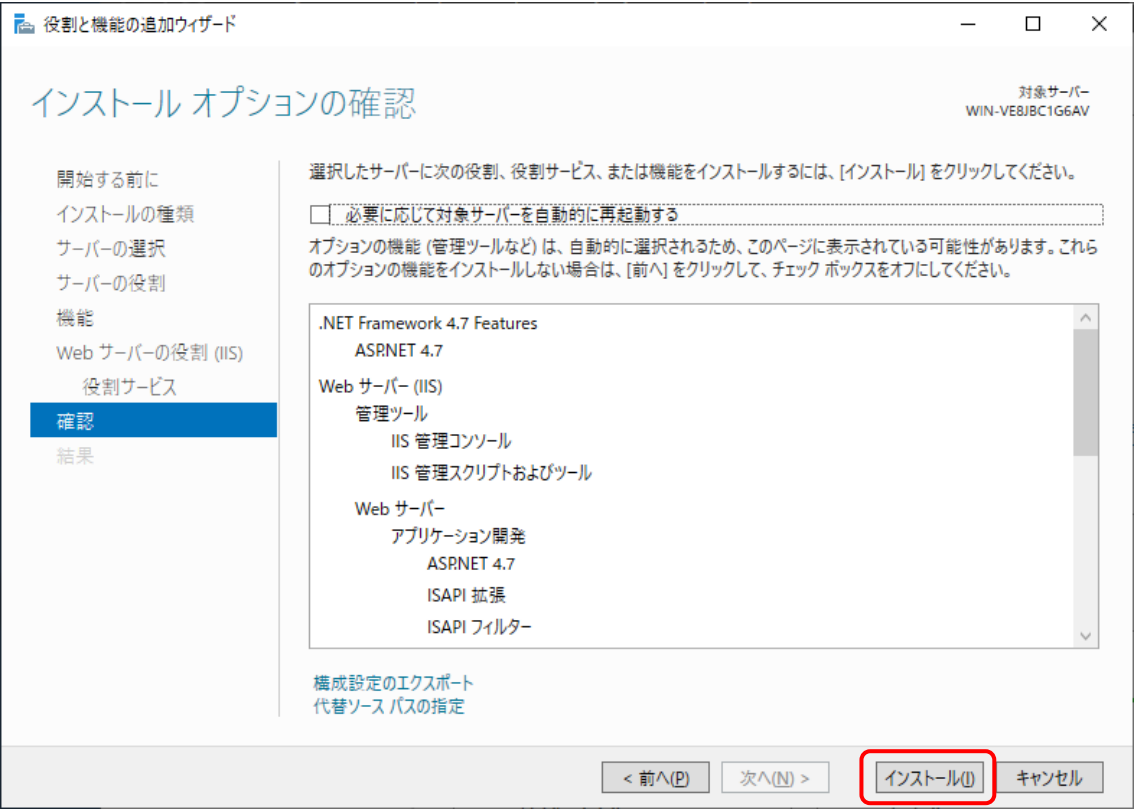

※ インストール開始時に代替ソースパスの指定を要求される場合があります。この場合は Windows Server のセットアップディスクを挿入し、[代替ソースパスの指定]を選択しま す。

代替パスは" [セットアップディスク挿入ドライブ] :¥Sources¥SxS¥"の形式で指定し、 [OK]をクリックします。

#### ⑮ インストールが完了したら、[閉じる]をクリックします。

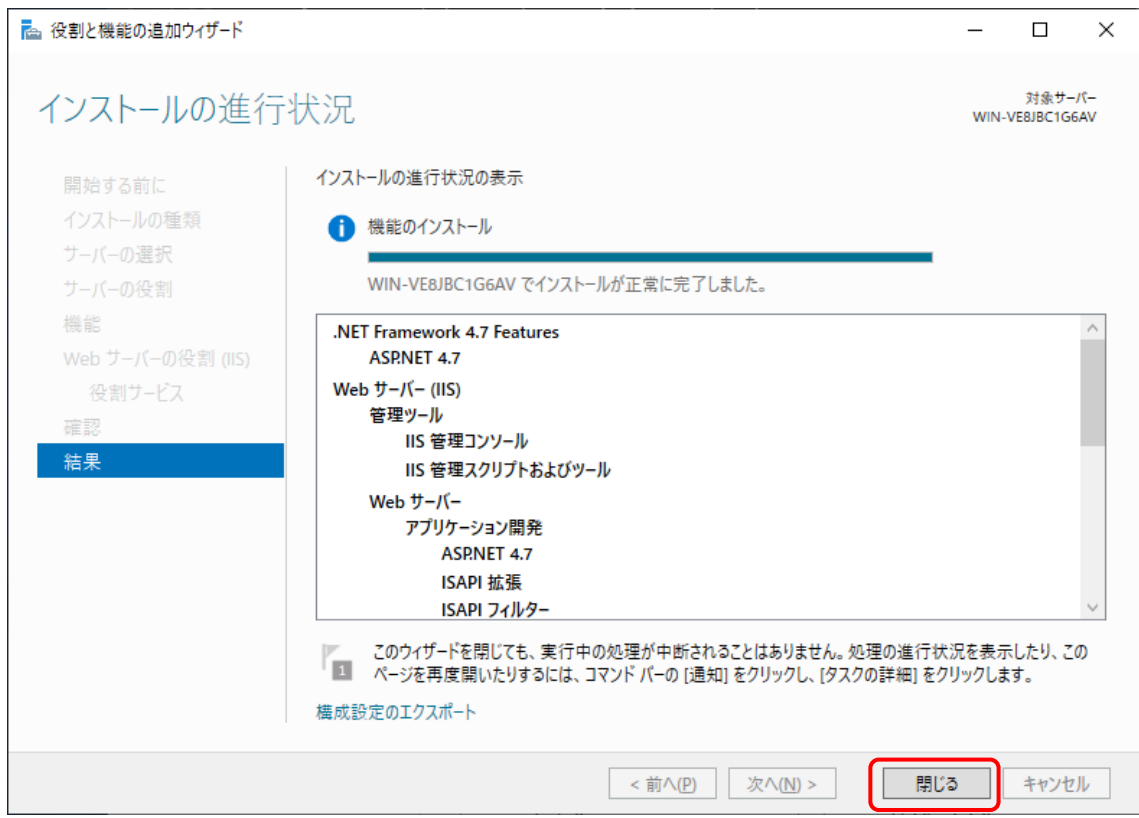

## <span id="page-18-0"></span>2.2 更新プログラムの適用

ネットワークに接続されている状態で Windows Update より最新の更新プログラムを適用します。

更新プログラムの適用によって .Net Frameworkの新しいバージョンがインストールされた場合、本シ ステムの画面表示に失敗することがあります。この場合の対処方法については、以下を参照してくだ さい。

11章 [5] [画面表示に失敗する](#page-207-2)

# <span id="page-19-0"></span>2.3 Microsoft SQL Server 2017 のインストール

ここでは Microsoft SQL Server 2017 Express のインストール方法を例に記載します。 \*お使いの OS によっては、.Net Framework 4.7.x(4.7.2 以降)、Windows インストーラー4.5、 Windows PowerShell が必要です。事前にダウンロードしてインストールする必要があります。

# <span id="page-19-1"></span>[1] インストーラーのダウンロード

① 管理者権限で SQL Server 2017 Express Edition のインストーラーを起動し、[メディアのダ ウンロード]をクリックします。

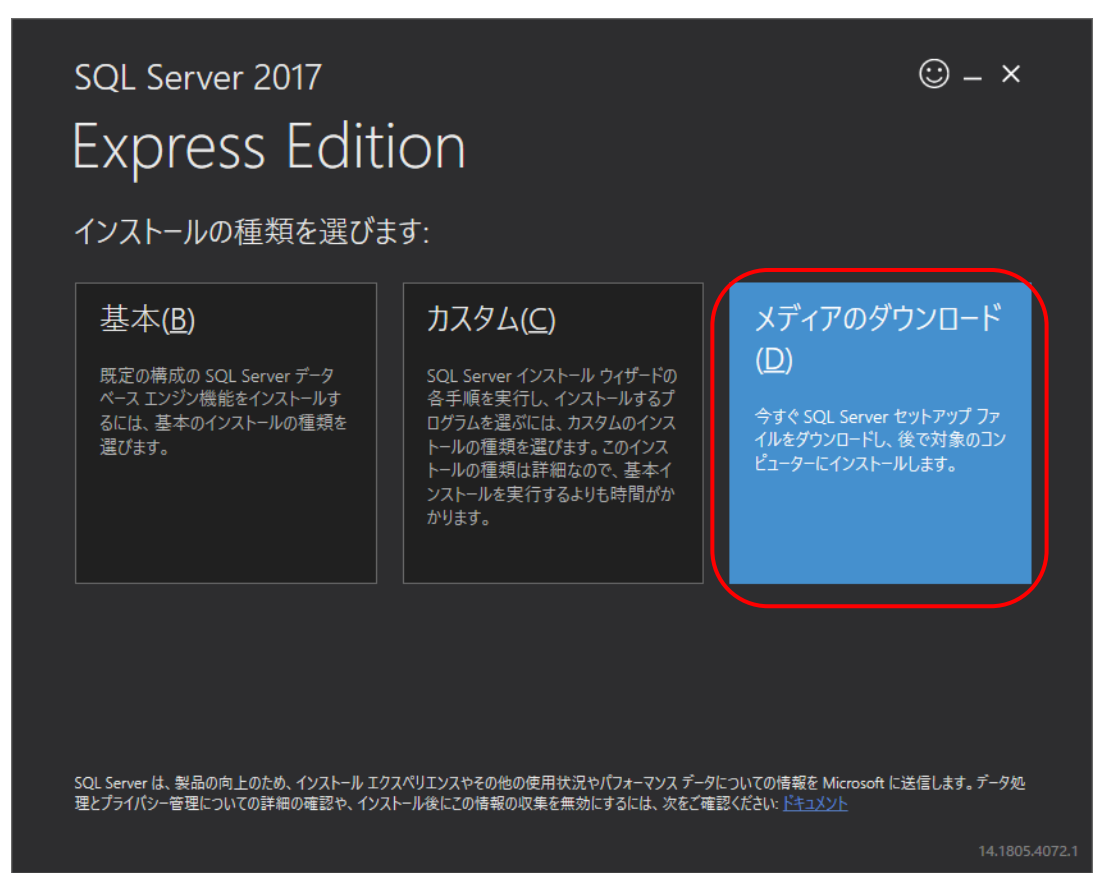

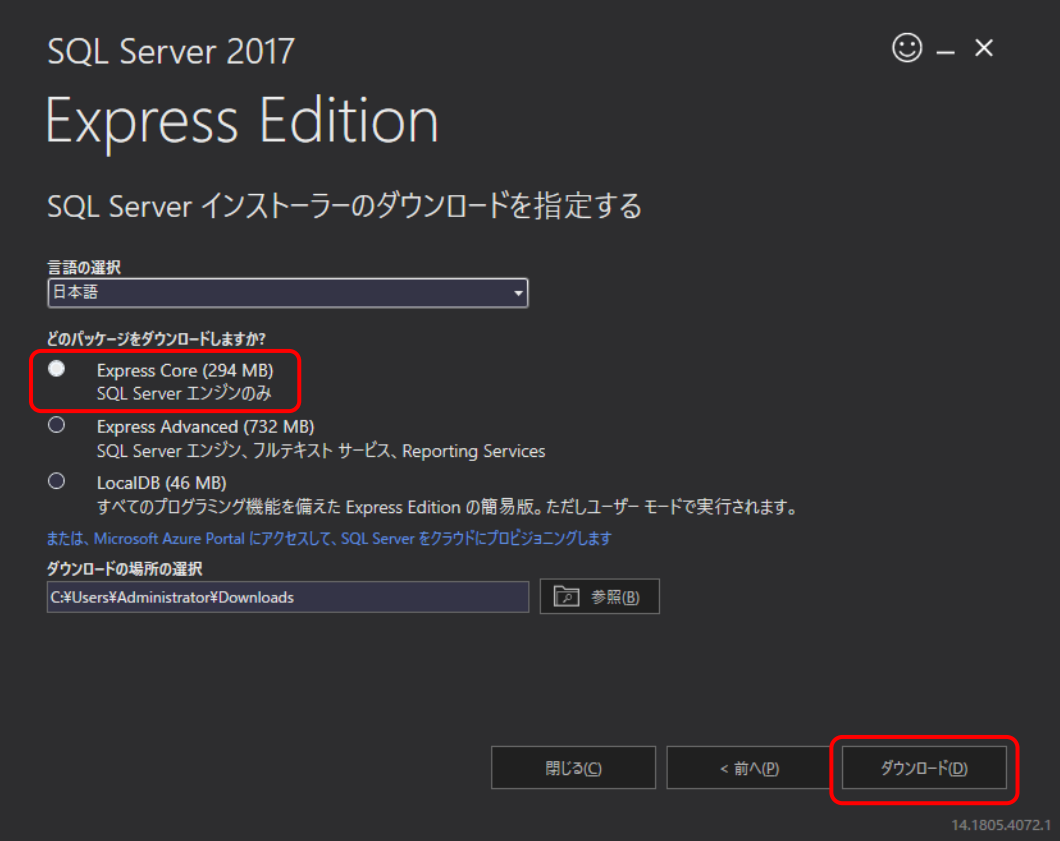

③ [フォルダを開く]をクリックします。

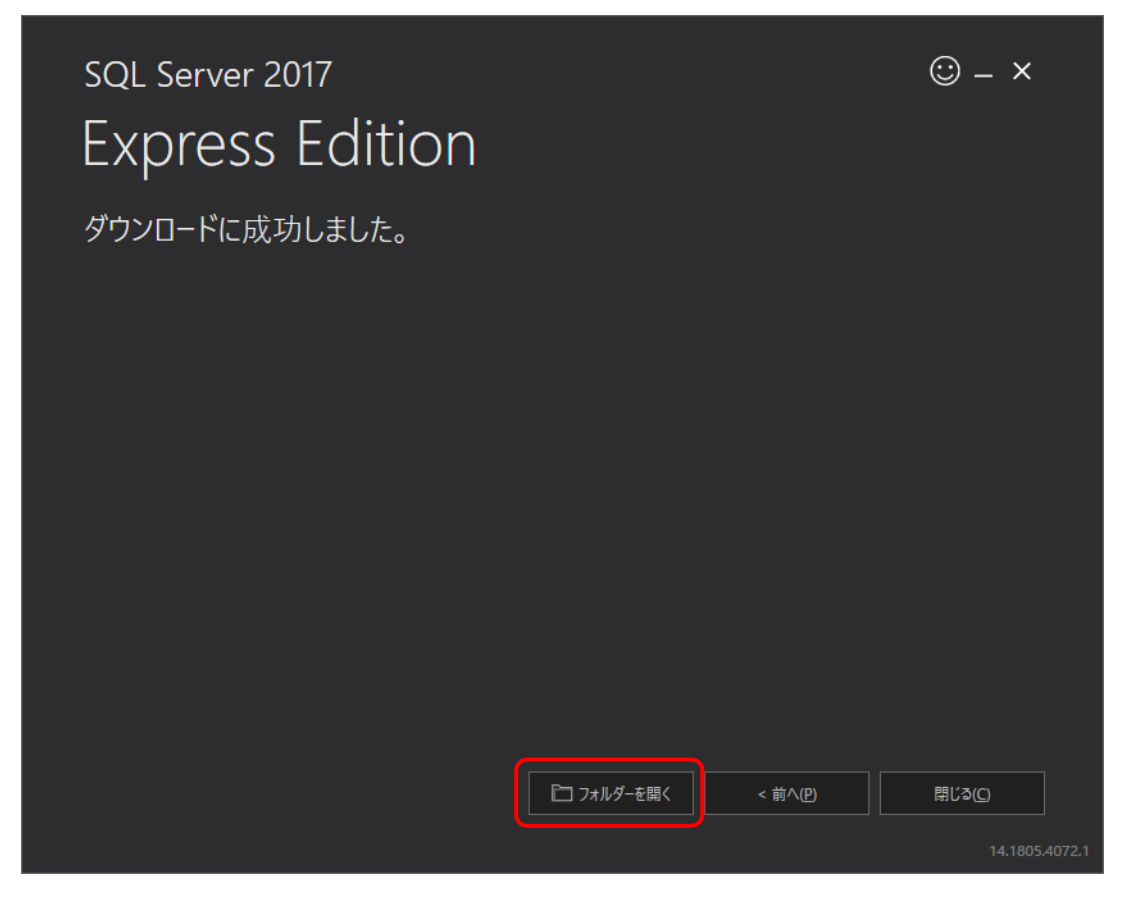

- ④ ダウンロードされたインストーラーを起動します。
- ⑤ [OK]をクリックし展開されたディレクトリを選択します。

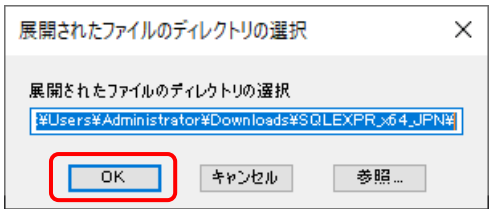

SQL Server インストールセンターが起動します。

## <span id="page-21-0"></span>[2] SQL Server のインストール

## 注意

- SQL Server のインストール前にコマンドプロンプトをすべて閉じてください。
	- ① SQL Server インストールセンターが起動したら、[SQL Serve の新規スタンドアロン インスト ールを実行するか、既存のインストールに機能を追加]をクリックします。

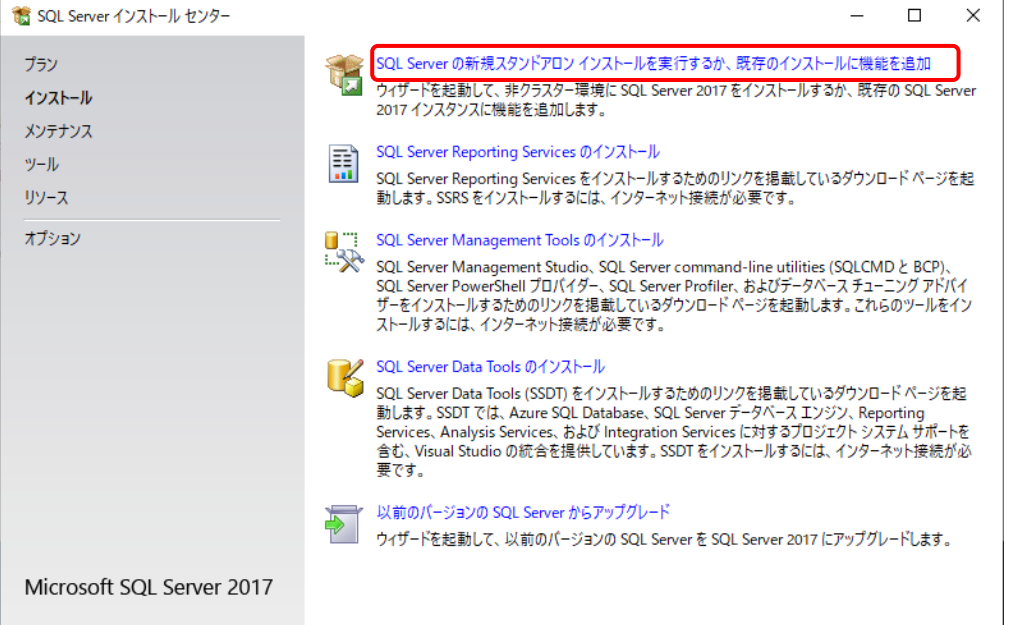

## ② ライセンス条項を確認して、[ライセンス条項に同意します。]を選択して、[次へ]をクリックしま す。

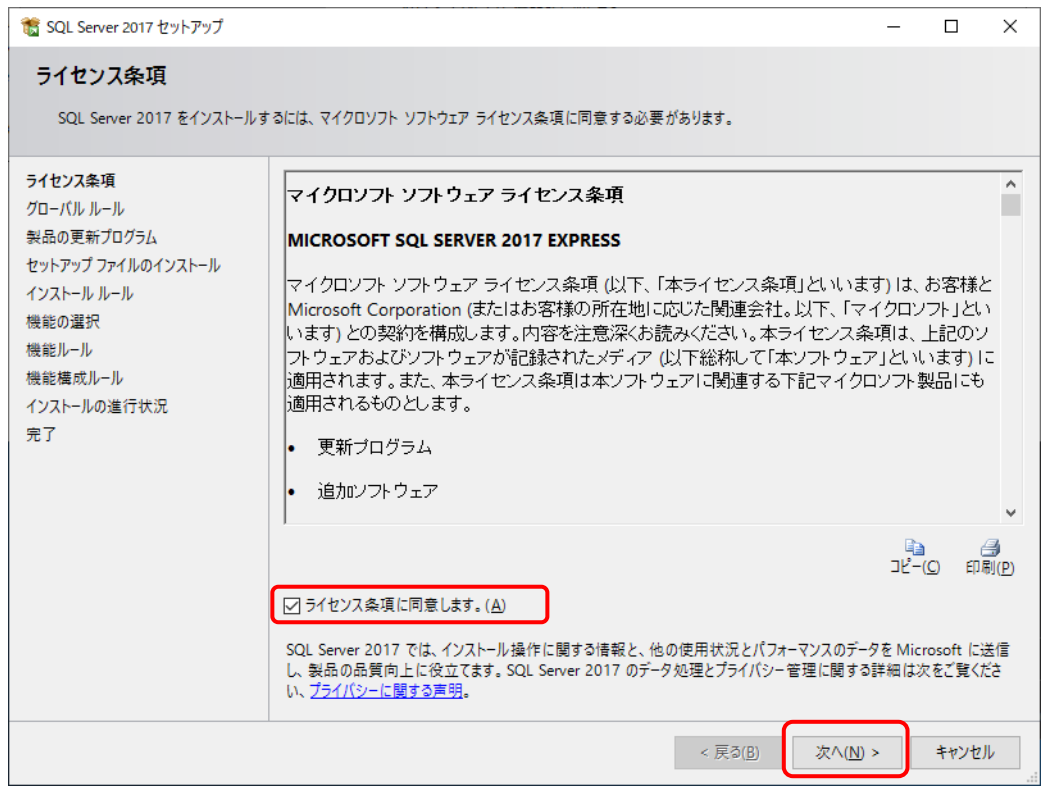

③ [Microsoft Update を使用して更新プログラムを確認する]を選択して、[次へ]をクリックしま す。

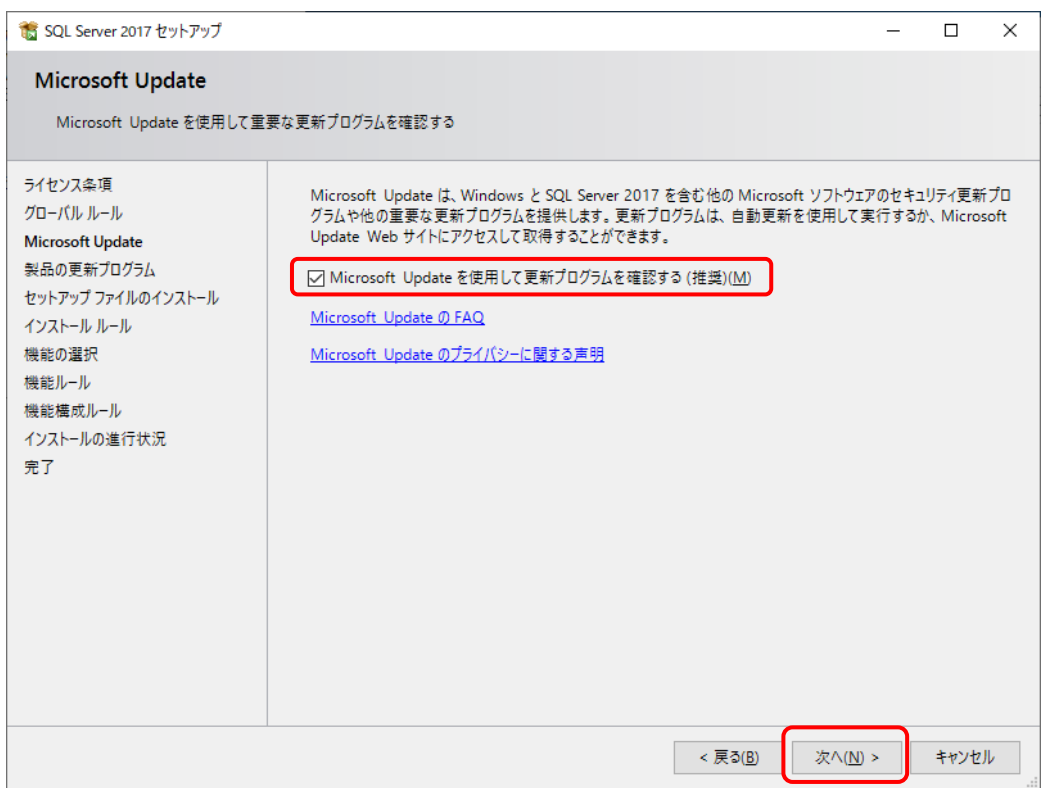

④ 製品の更新プログラムがない場合は、[次へ]をクリックします。

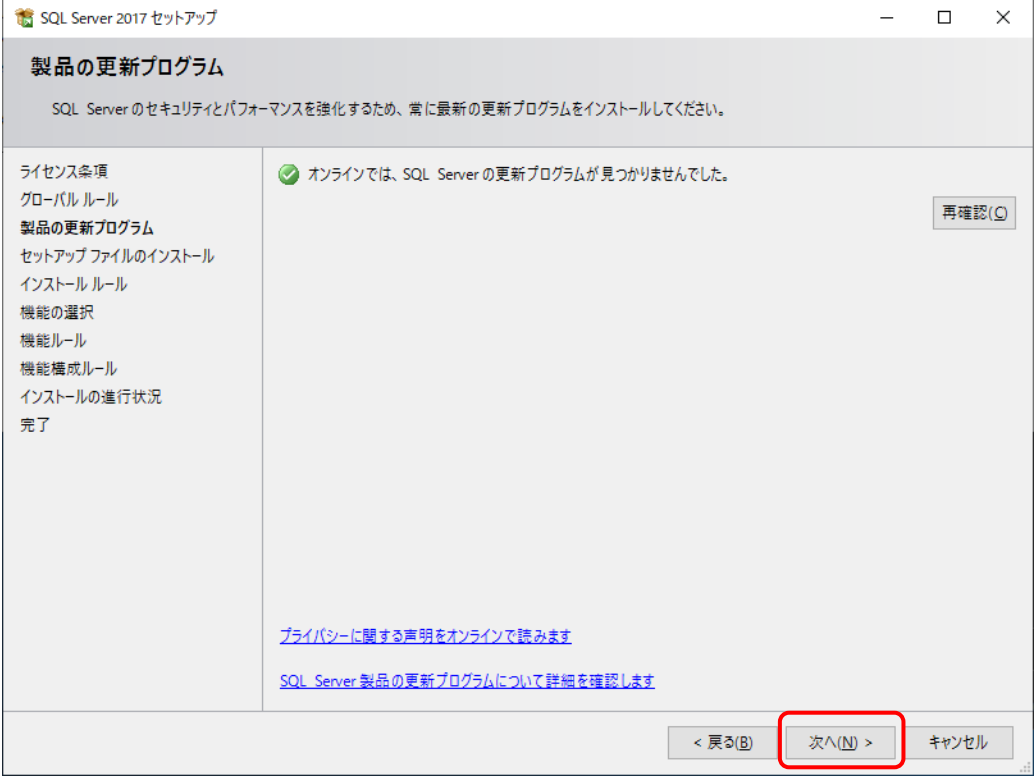

## ⑤ [次へ]をクリックします。

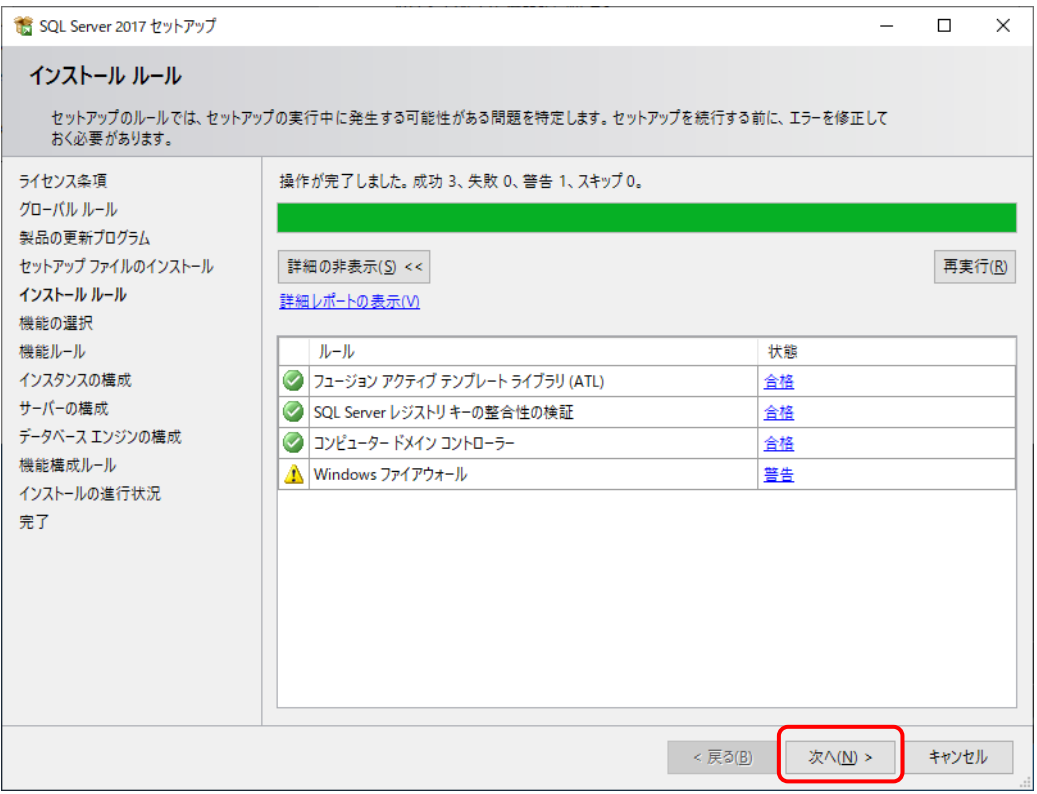

- ⑥ [機能の選択]でインストールするコンポーネントを選択し、[次へ]をクリックします。 本システムのコンポーネントは以下のとおりです。
	- ・データベース エンジン サービス (必須) ・SQL Server レプリケーション (任意) ·SQL クライアント接続 SDK (必須)

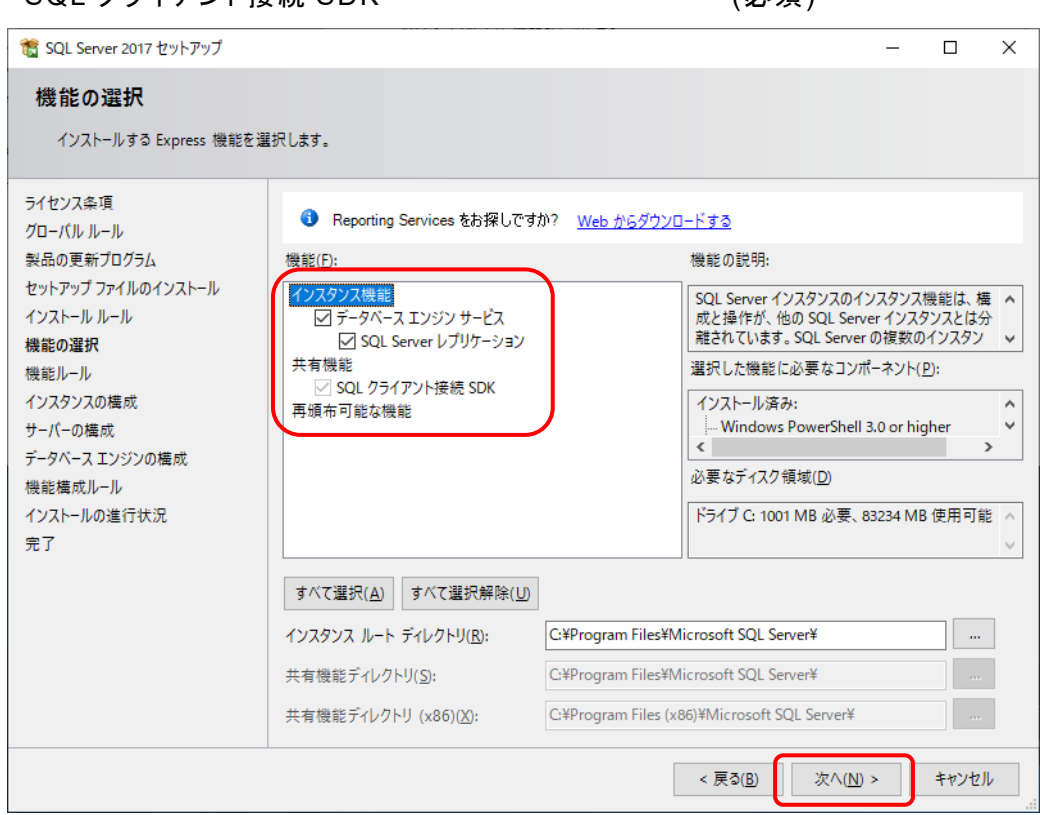

⑦ [インスタンスの構成]で[名前付きインスタンス]を選択し、[次へ]をクリックします。

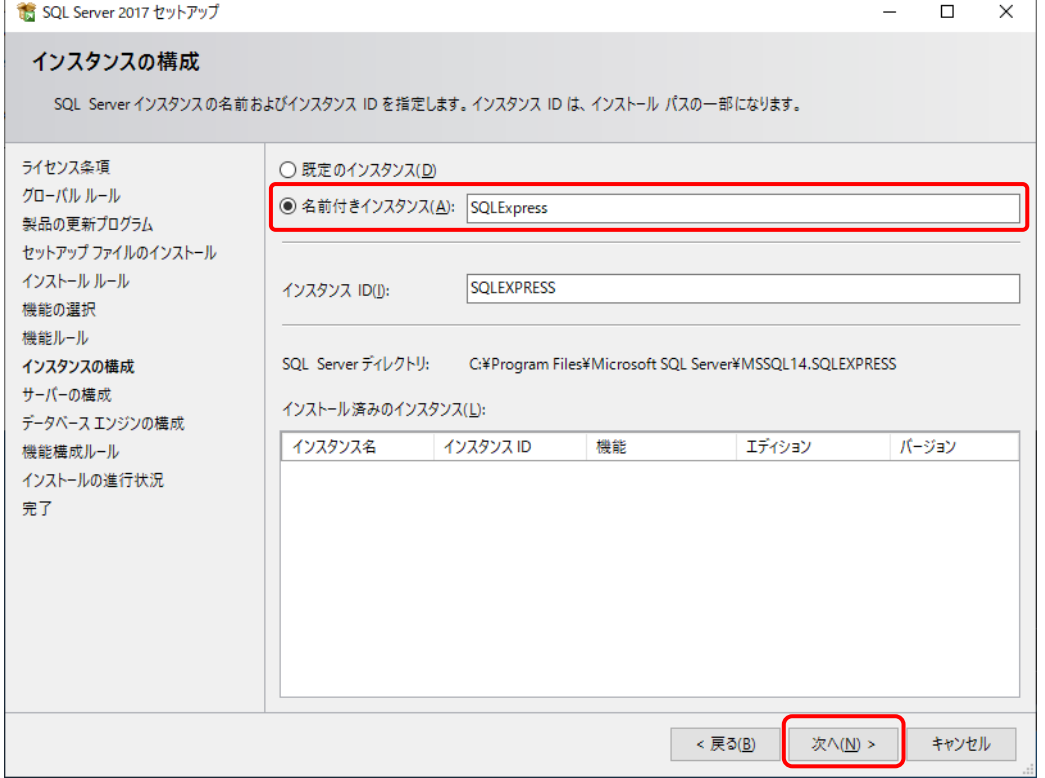

⑧ [サーバーの構成]でサービスアカウントは規定値のままで、[照合順序]タブを選択します。

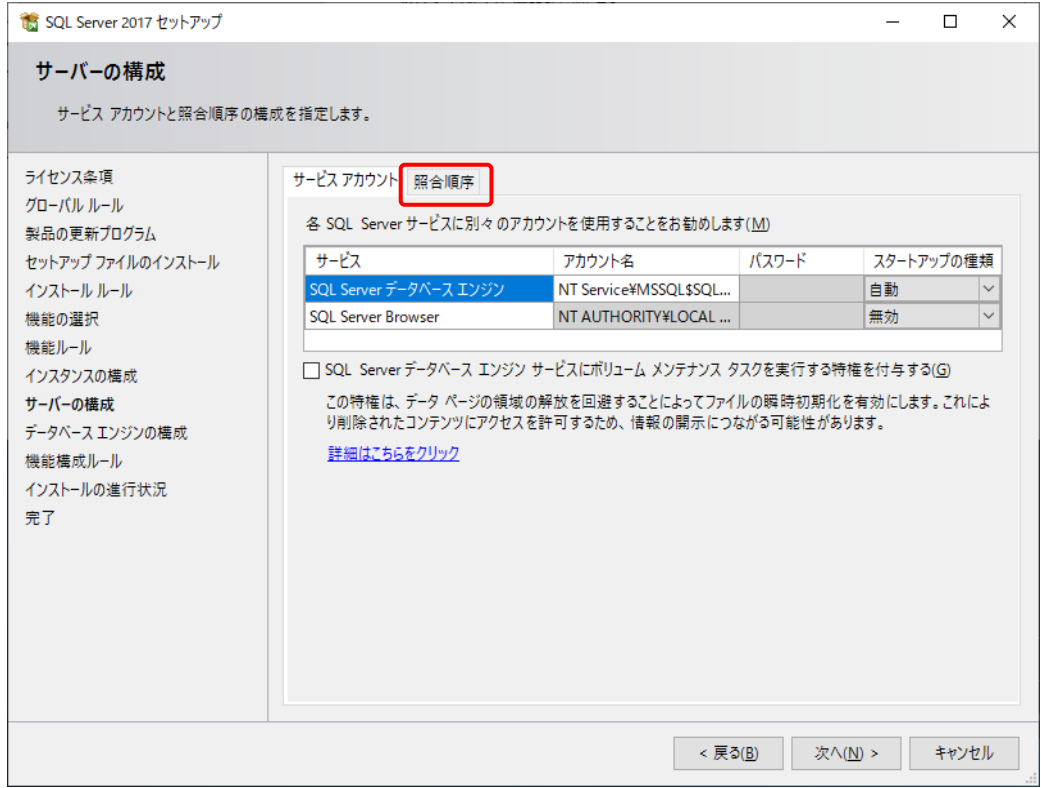

#### ⑨ [カスタマイズ]をクリックします。

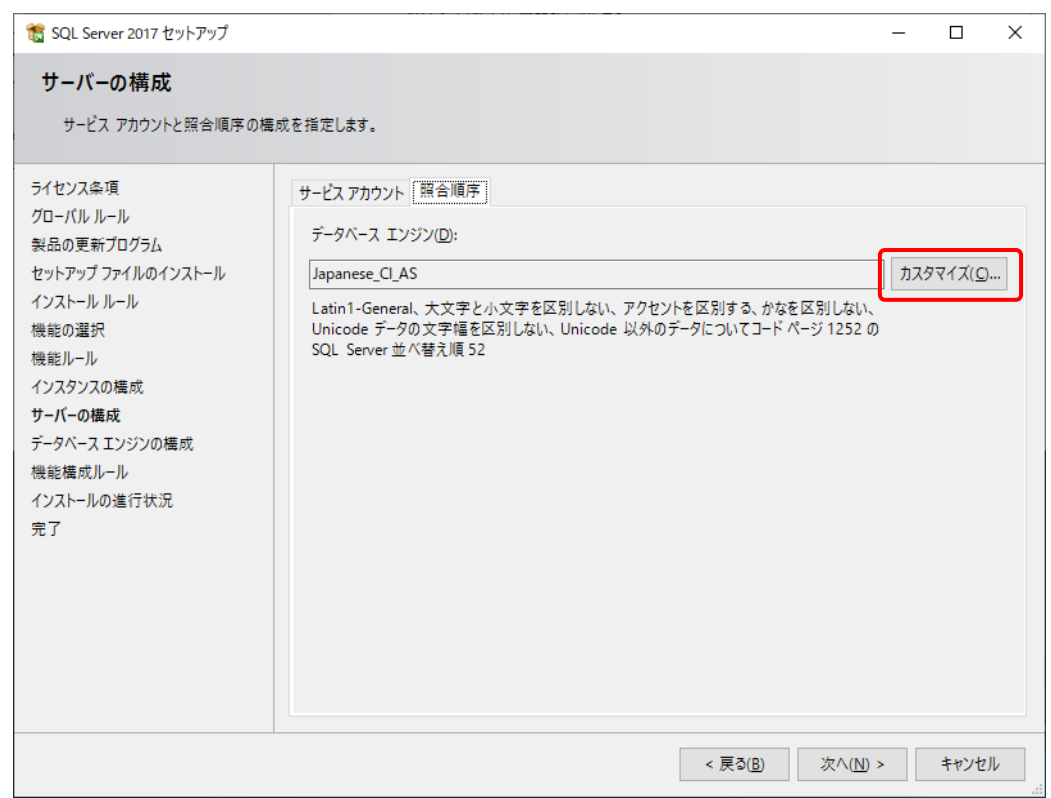

- ⑩ [Windows 照合順序指定子と並べ替え順序]から以下を選択して、[OK]をクリックします。
	- ・照合順序指定子: Japanese
	- ・大文字と小文字を区別する
	- ・アクセントを区別する
	- ・文字幅を区別する

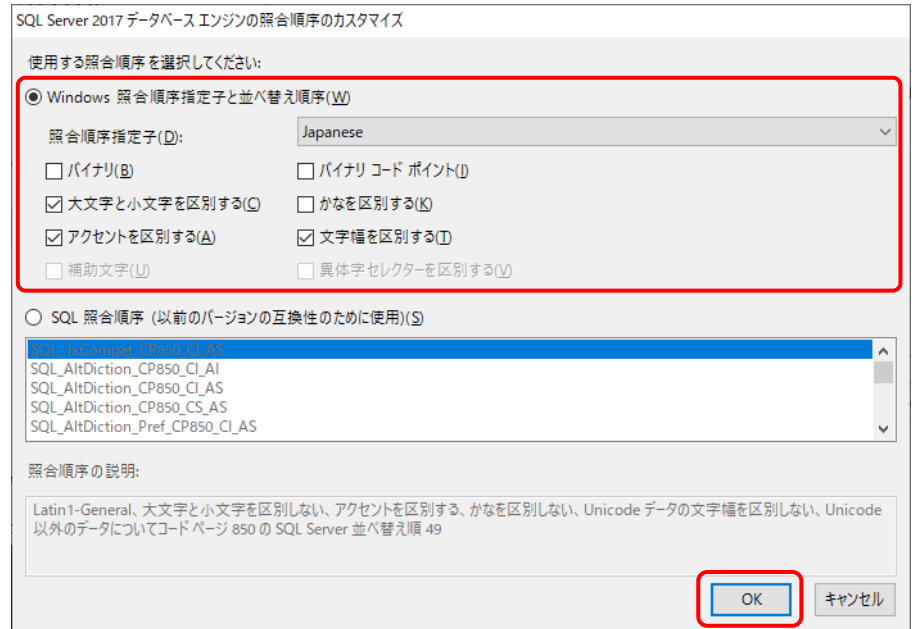

### ⑪ [次へ]をクリックします。

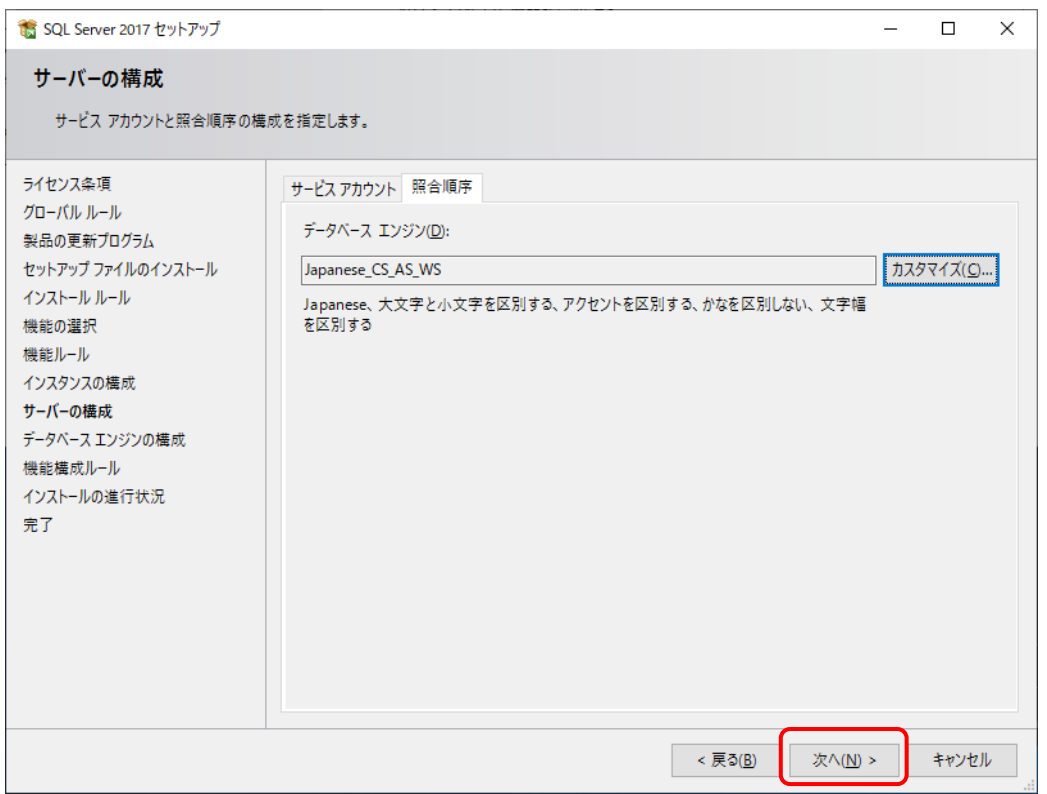

- ⑫ [データベースエンジンの構成]の[サーバーの構成]タブで[混合モード(SQL Server 認証と Windows 認証)]を選択し、パスワードを入力して、[次へ]をクリックします。
	- パスワードはマイクロソフトのパスワード ポリシーの要件を満たす必要があります。
	- ここで入力するパスワードは、本システムをインストールするSetup.batを実行するときに必要で す。 [4] [インストールの開始](#page-33-1)

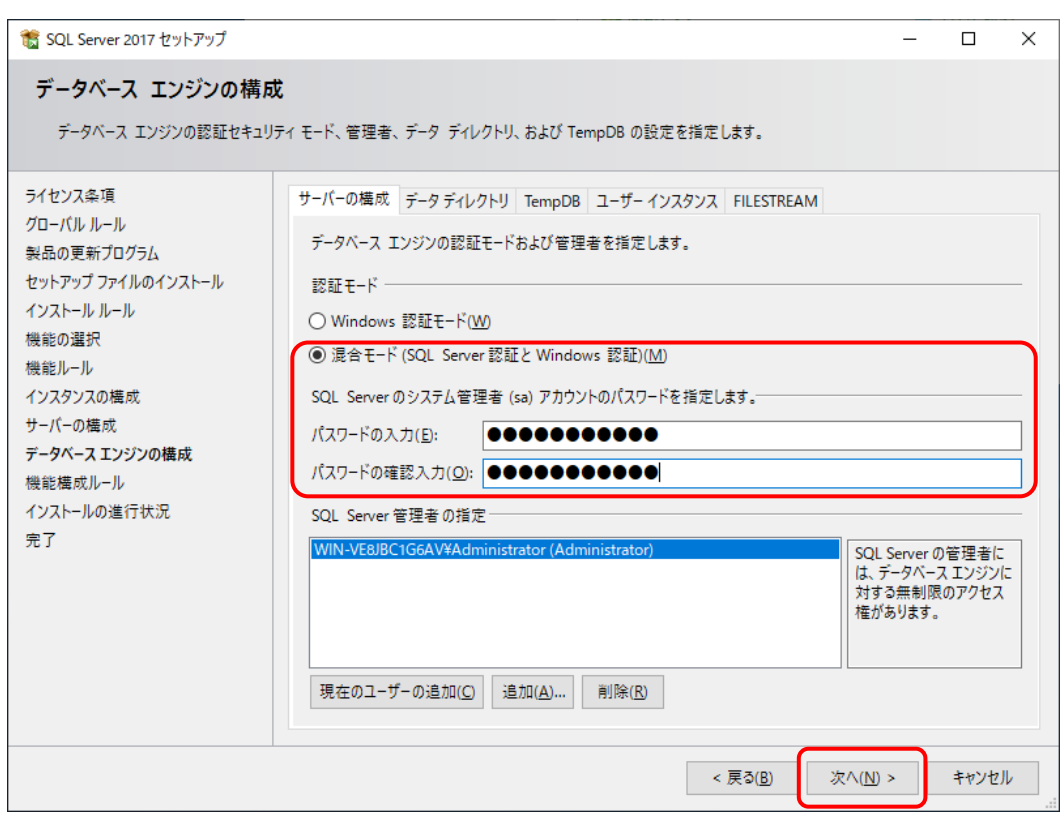

⑬ インストールが完了したら、[閉じる]をクリックします。

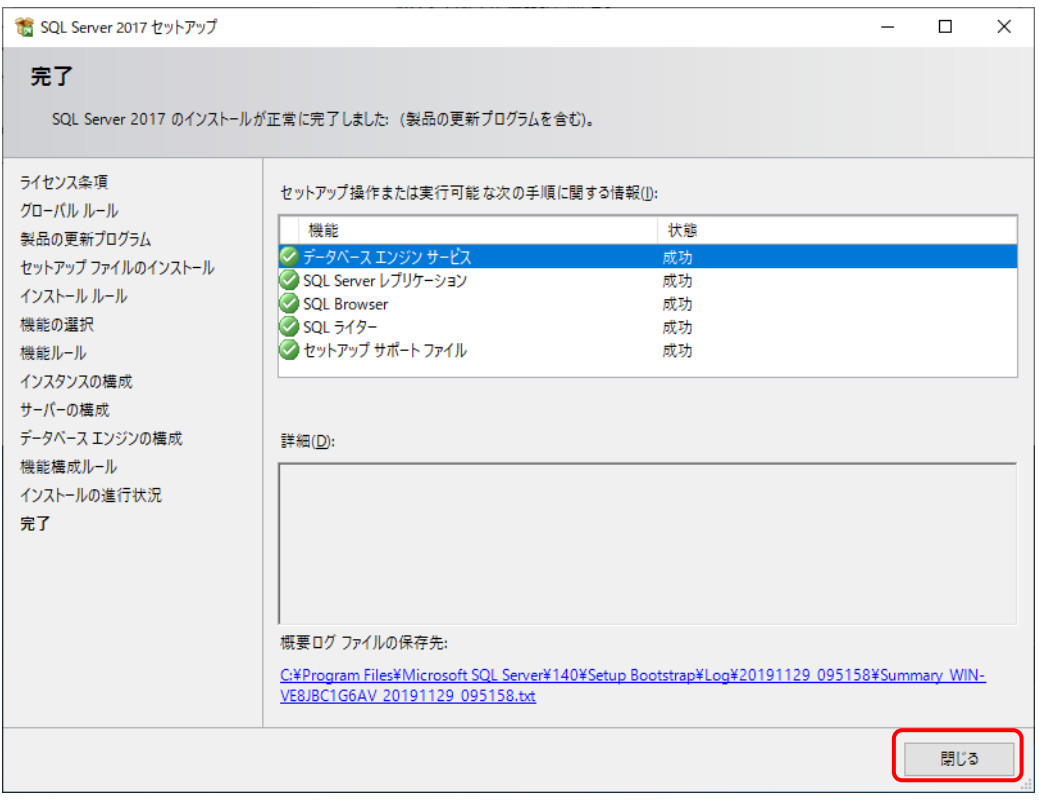

#### ※エラー(失敗)が表示された場合は、指示に従ってインストールしなおしてください。

⑭ SQL Server インストールセンターで[SQL Server Management Tools のインストール]を クリックし、SQL Server Management Studio (SSMS)のインストーラーをダウンロードして インストールします。

インストーラーを起動したら、画面の指示に従ってインストールしてください。

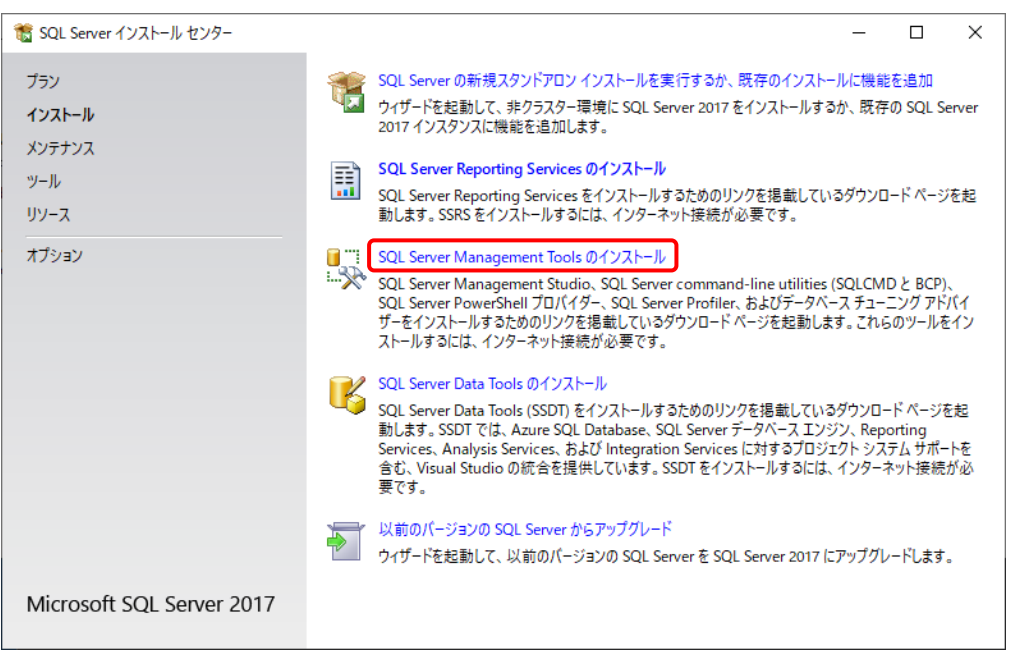

#### ⑮ SQL Server インストールセンターの画面を閉じます。

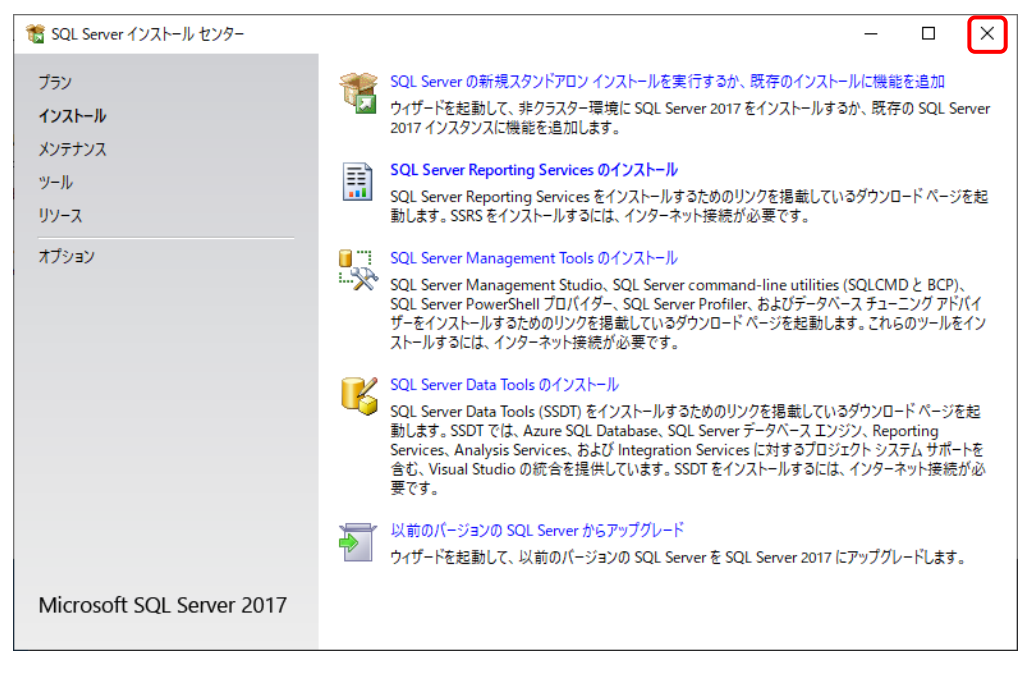

## <span id="page-29-0"></span>2.4 SQL Server メモリ利用上限について

SQL Server では、最大 2 GB のメモリを使用します。利用状況に合わせてメモリ使用量を調整してくだ さい。

- ① [スタート]>[Microsoft SQL Server Tools 18]>[Microsoft SQL Server Management Studio 18 ]を選択して Mirosoft SQL Server Management Studio を起動し、 SQL Server に接続します。
- ② 使用しているデータベース名を右クリックして、[プロパティ]を選択します。

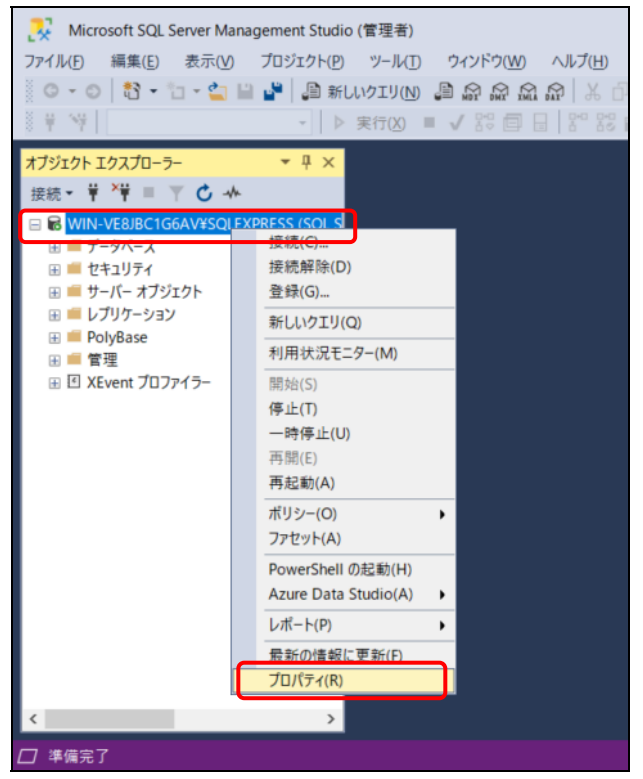

③ [メモリ]から最大サーバーメモリ(MB)を指定して、[OK]をクリックします。

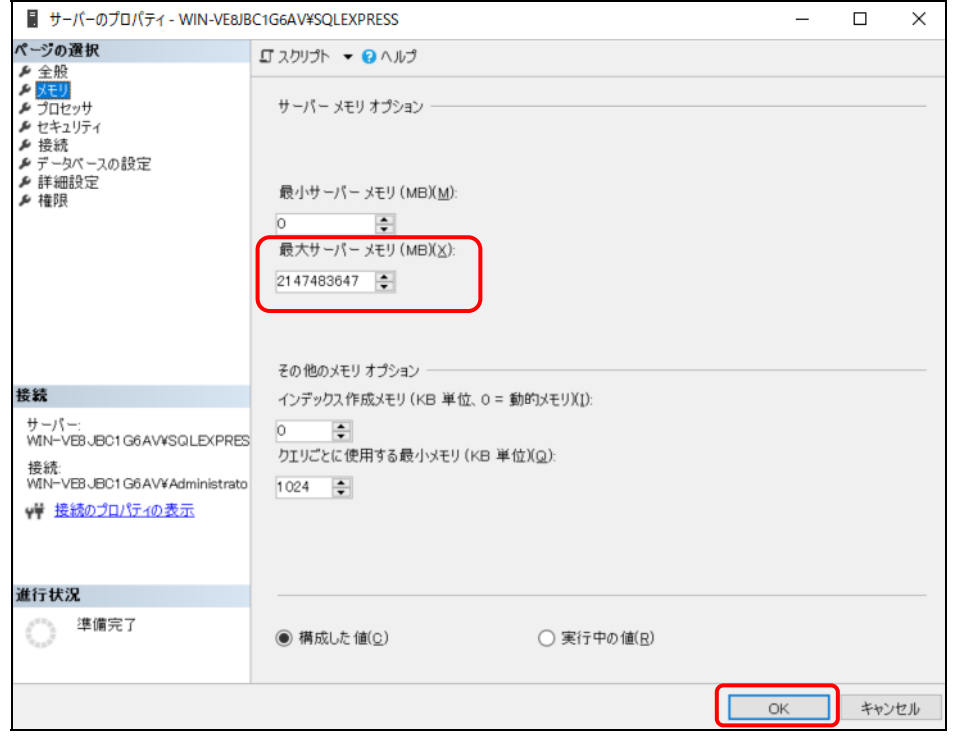

## <span id="page-30-0"></span>2.5 本システムの新規のインストール

本システムアプリケーションのインストール方法を記載します。

#### <span id="page-30-1"></span>[1] ファイルの配置

[Server]フォルダを任意のフォルダにコピーします(以下は C:¥の例です)。

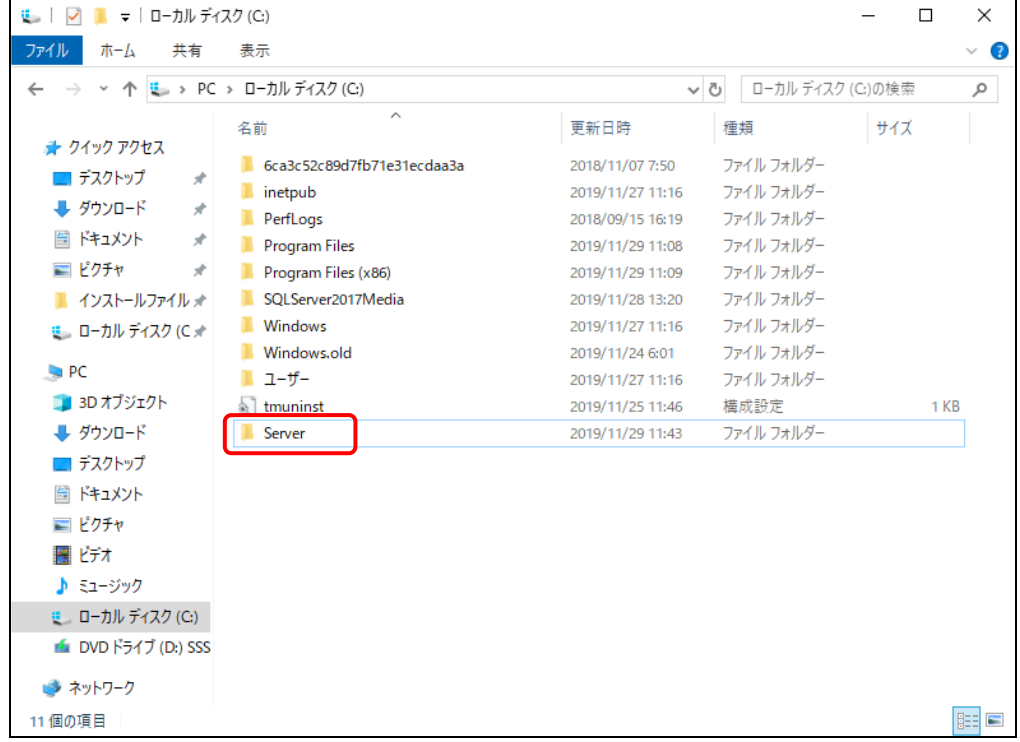

#### <span id="page-31-0"></span>[2] 実行環境の編集

セットアップに使用する[Server]フォルダ内のファイルを実行環境に合わせて編集します。

インストール先フォルダ名について

インストールフォルダ名にはスペースを含めないようにしてください。スペースがあるとインストールに 失敗します。

#### ■ セットアップバッチファイル

Setup.bat を編集します。

REM ログ収集システムセットアップフォルダ set LCS\_BASE=C:¥MFPSystem REM ログ収集システムログ格納フォルダ set LCS\_LOG=C:¥MFPLOG REM ログ収集システムデータベース格納フォルダ set LCS\_DATABASE=D:¥Data REM ログ収集システムデータベースバックアップデータ格納フォルダ set LCS\_BACKUP=E:¥Backup

本システムをセットアップするフォルダの設定を実行環境に合わせて編集します。 ドライブ名などをサーバー環境に合わせて変更してください。

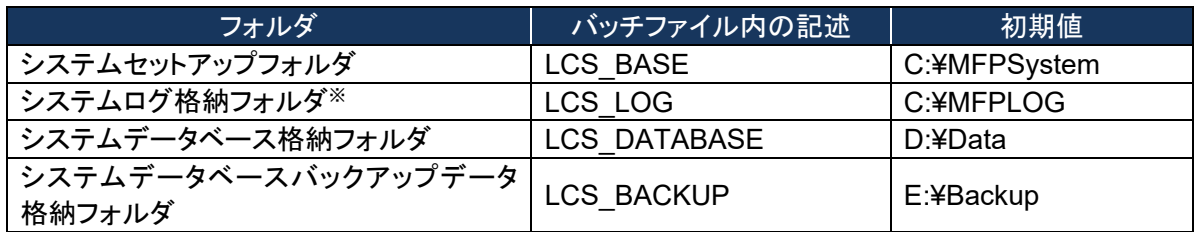

※ システムログ格納フォルダを変更した場合 MFPSystem.ini も同様に変更してください。

#### ■ データベースセットアップスクリプトファイル

本システムのデータベースを作成するスクリプトの設定を行います。

#### 【**CreateDataBase.sql**】

本システムのデータベースファイルの格納先を実行環境に合わせて変更します。 作成時の初期サイズ・最大サイズは特殊な実行環境でない限り変更しません。

```
-- データベースの設定
CREATE DATABASE [MFP] ON PRIMARY 
( NAME = N'MFP', FILENAME = N'D:4Data4MFP.mdf', SIZE = 49152KB,
MAXSIZE = UNLIMITED, FILEGROWTH = 1024KB ) 
 LOG ON 
( NAME = N'MFP log', FILENAME = N'D:¥Data¥MFP log.ldf', SIZE = 43264KB,
MAXSIZE = 2048GB, FILEGROWTH = 10%)
データベースファイル名: (初期値)D:\Data\MFP.mdf 
データベーストランザクションログファイル名: (初期値)D:\Data\MFP_log.ldf
```
#### 【**CreateObjects.sql**】

本システムのストアドプロシージャの実体を含むアセンブルファイルの格納先を実行環境に合わ せて編集します。

システムのセットアップフォルダに合わせて変更してください。

/\*\*\*\*\*\* Object: SqlAssembly [CalculationJobLogDataPerformed] Script Date: MM/DD/YYYY HH:MM:SS \*\*\*\*\*\*/ IF NOT EXISTS (SELECT \* FROM sys.assemblies asms WHERE asms.name = N'CalculationJobLogDataPerformed' ) CREATE ASSEMBLY [CalculationJobLogDataPerformed] AUTHORIZATION [dbo] FROM 'C:¥MFPSystem¥bin¥CalculationJobLogDataPerformed.dll' WITH PERMISSION SET = SAFE GO /\*\*\*\*\*\* Object: SqlAssembly [CalculationJobLogDataCollected] Script Date: 11/17/2010 16:04:02 \*\*\*\*\*\*/ IF NOT EXISTS (SELECT \* FROM sys.assemblies asms WHERE asms.name = N'CalculationJobLogDataCollected' ) CREATE ASSEMBLY [CalculationJobLogDataCollected] AUTHORIZATION [dbo] FROM 'C:¥MFPSystem¥bin¥CalculationJobLogDataCollected.dll' WITH PERMISSION SET = SAFE GO

システムのセットアップフォルダ: (初期値)**C:**\**MFPSystem** 

キーファイルを保存する場所を編集します。

CREATE CERTIFICATE SqlServer2017TTECcert FROM FILE = 'C:¥MFPSystem¥bin¥publicKey.snk'; GO

システムのセットアップフォルダ: (初期値)**C:**\**MFPSystem** 

## 【**InsertInitialData.sql**】

「所属なし」の部門コードの初期値は「000000」です。すでに「000000」が部門コードとして設定さ れている場合は、使用されていない部門コードに変更します。

--DEPARTMENT\_INFO IF  $(0 = (SELECT \n\text{count}(\cdot) \n\text{ FROM DEPARTMENT INFO}))$ BEGIN SET IDENTITY\_INSERT DEPARTMENT\_INFO ON INSERT INTO DEPARTMENT\_INFO ( **IDEPARTMENT\_INFO\_INDEXI** ,[DEPARTMENT\_NAME] ,[DEPARTMENT\_CODE] ,[UPPER\_BOUND] ,[USED\_SHEETS] ,[BEGIN\_DATE] ,[END\_DATE]) VALUES(0,'所属なし','000000',0,0,'1999-01-01 00:00:00.000','2999-12-31 23:59:59.000') SET IDENTITY\_INSERT DEPARTMENT\_INFO OFF

部門情報「所属なし」の部門コード: (初期値)'**000000**'

#### <span id="page-33-0"></span>[3] 接続情報の確認

【インストールドライブ:¥[Server]¥Web.Config】の下記内容をログイン情報に合わせて編集します。

<connectionStrings> <add name="MFPDB\_ConnectionString" connectionString="Data Source=mfpjobsv¥SQLEXPRESS;Initial Catalog=MFP;User ID=lcs;Password=mfpjob" providerName="System.Data.SqlClient"/> </connectionStrings>

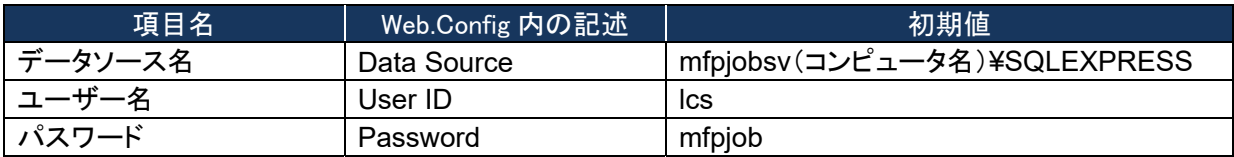

- データソースを指定するコンピュータ名(初期値mfpjobsv)は、使用するコンピュータ名に置き換 えてください。 例)コンピュータ名が"PC001"の場合 変更前: mfpjobsv¥SQLEXPRESS 変更後: PC001¥SQLEXPRESS
- ユーザー名は、特に必要なければ初期値(lcs)のまま変更しないでください。
- パスワードはデータベースを使用するユーザー(lcs)のパスワードです。次のSetup.bat実行時 に入力する必要があります。

## <span id="page-33-1"></span>[4] インストールの開始

① Setup.bat ファイルを管理者権限で実行します。 ※コマンドプロンプトを管理者権限で起動し、[Server]フォルダのパスに移動して実行してく ださい。

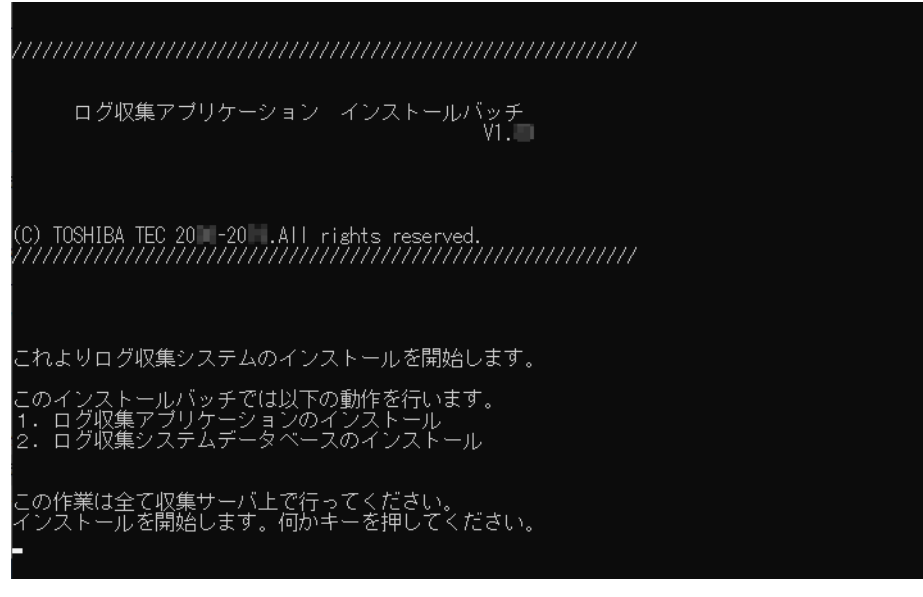

② 入力画面で下記を入力します。

コビーは終了しました。<br>ログ収集システムデータベースのセットアップを行います。

バー名を入力してください。:mfpiobsv¥SQLEXPRESS<br>してください。:sa<br>してください。:toshiba<br>収集日=1、実行日=2を入力してください。;2<br>ード V1.1互換モード=1、V1.2モード=2を入力してください。:2<br>1グインの新しいバスワードを入力してください。:mfpiob 力

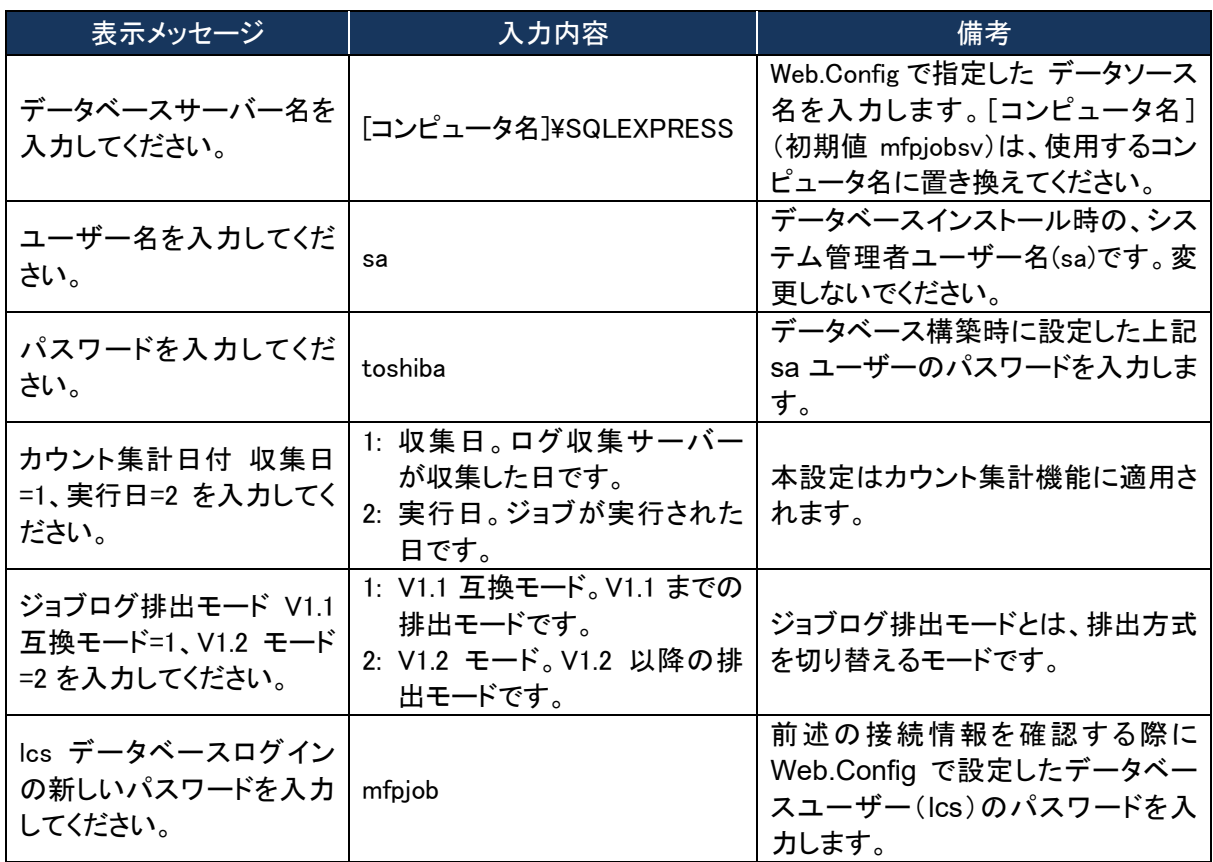

③ 下記のメッセージが表示されたら、キーを押して画面を閉じます。

システムのインストールは完了しました。<br>ールの結果はMFPInstall.logを参照してください。<br>を押すとインストールは終了します。

#### ■ システムログ格納フォルダへの権限付与

以下のとおりシステムログ格納フォルダに権限を付与してください。お使いの OS によって画面は 異なります。

#### ・**NETWORK SERVICE** を追加する。

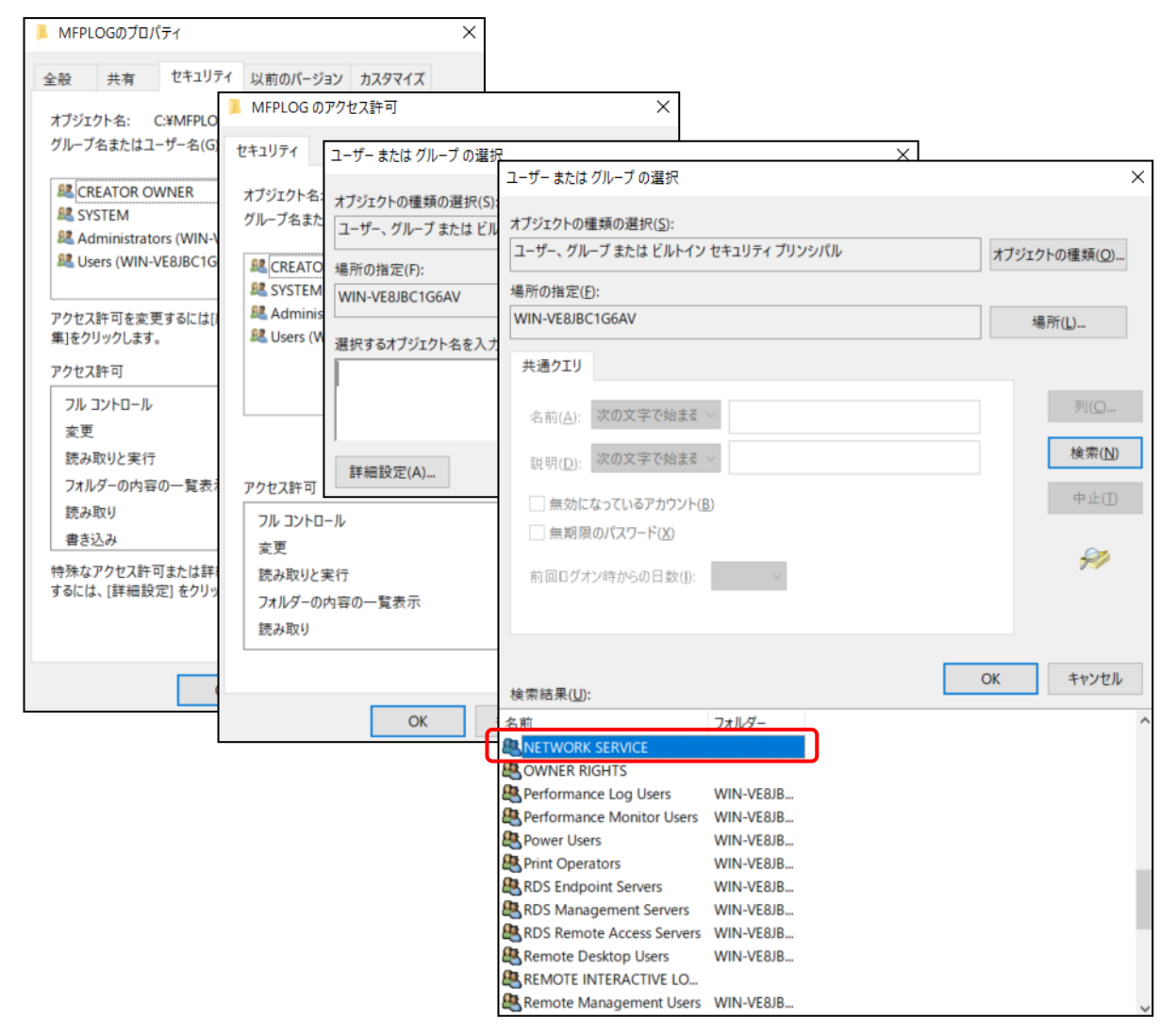
## ・フルコントロール権限を付与する。

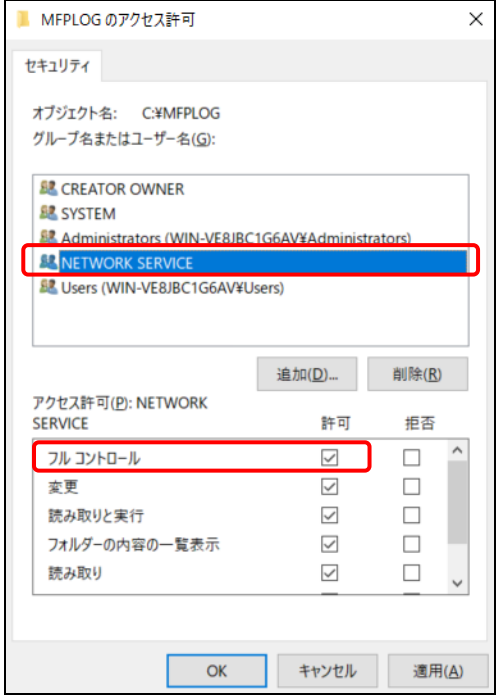

#### [5] インターネット インフォメーション サービスの環境設定

① [スタート]>[Windows 管理ツール]>[インターネット インフォメーション サービス (IIS) マネ ージャ]を起動して、[Default Web Site]を右クリックして[仮想ディレクトリの追加]をクリック します。

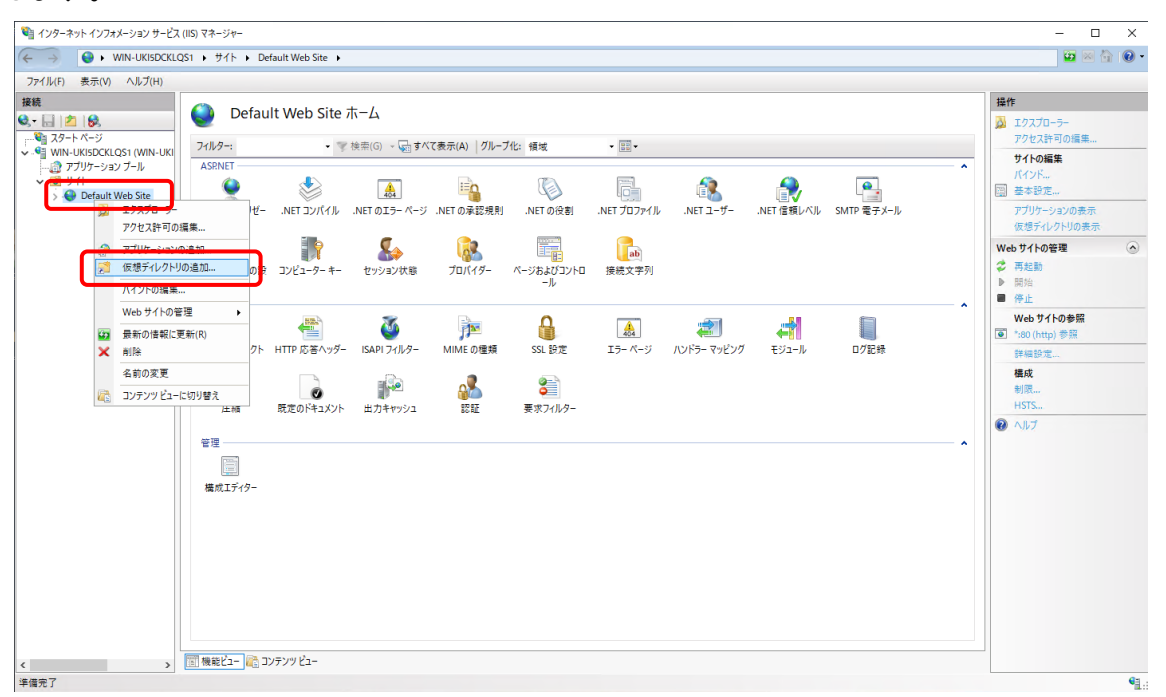

② 「仮想ディレクトリの追加」画面で、エイリアスに「MFP」を入力して、物理パスにセットアップバッ チファイルで指定したシステムセットアップフォルダ(初期値: C:¥MFPSystem )を指定して、 [OK]をクリックします。

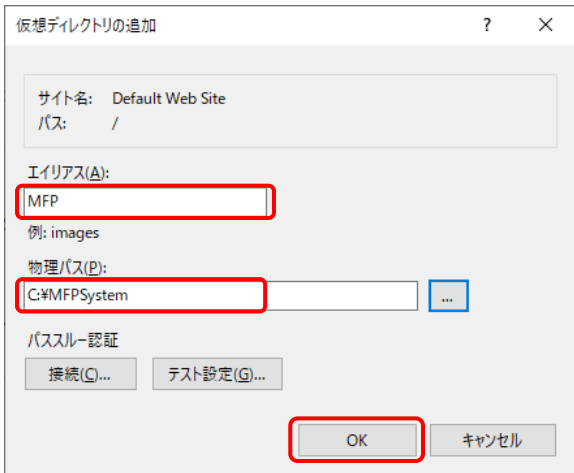

③ [Default Web Site]>[MFP]を右クリックして、[アプリケーションへの変換]を選択します。

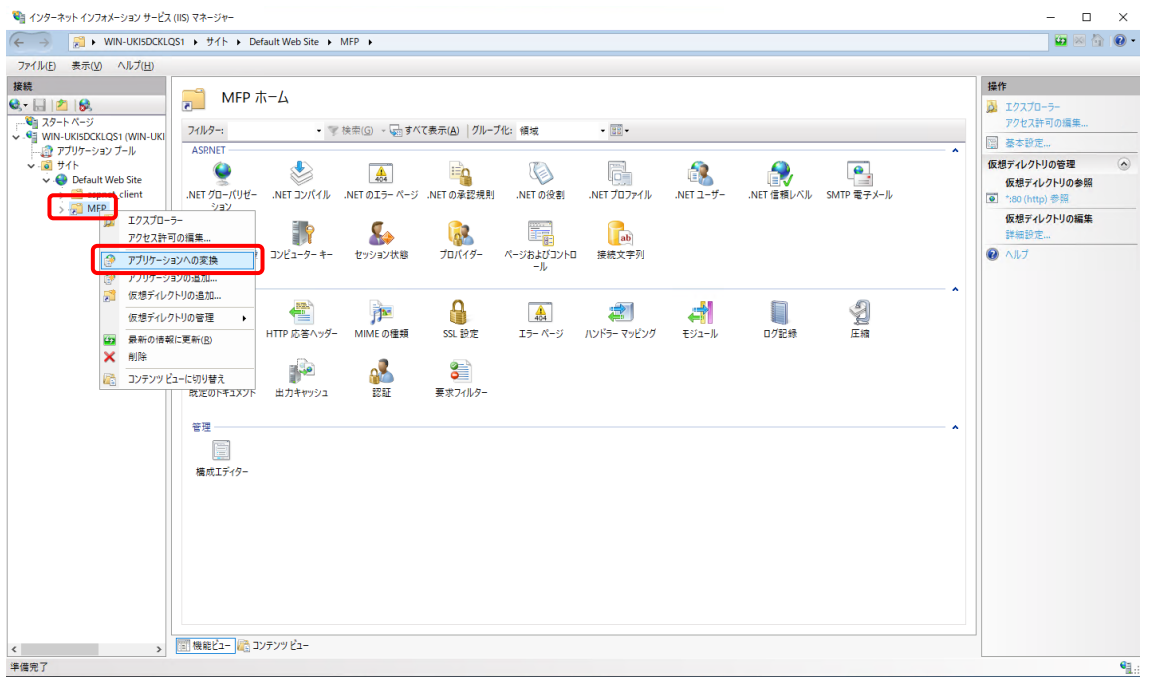

④ 「アプリケーションの追加」画面で[選択]をクリックします。

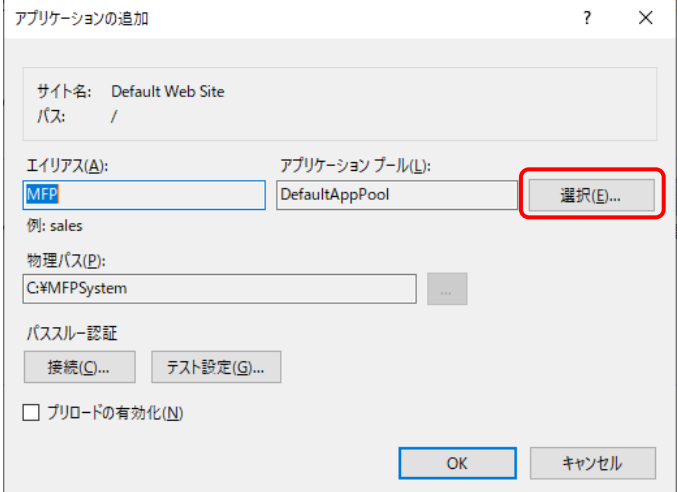

⑤ 「アプリケーションプールの選択」画面で、アプリケーションプールから「 Classic .NET AppPool」を選択して、[OK]をクリックします。

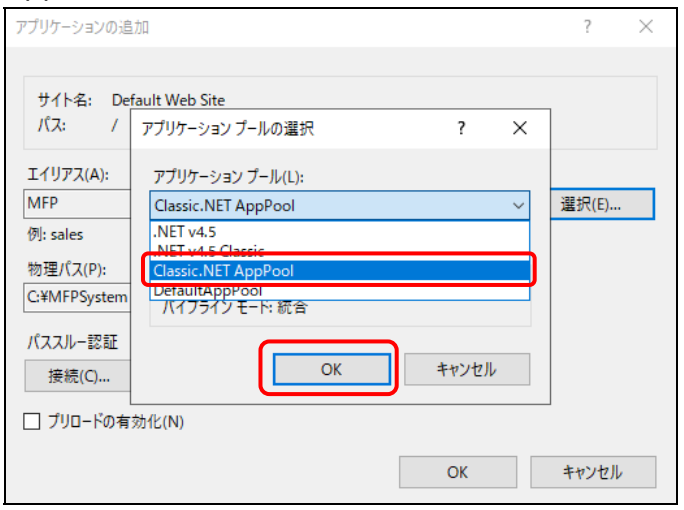

※[Classic .NET AppPool]が表示されない場合は、以下の手順で追加してください。 (a) [アプリケーションプール]>[アプリケーションプールの追加]を選択します。

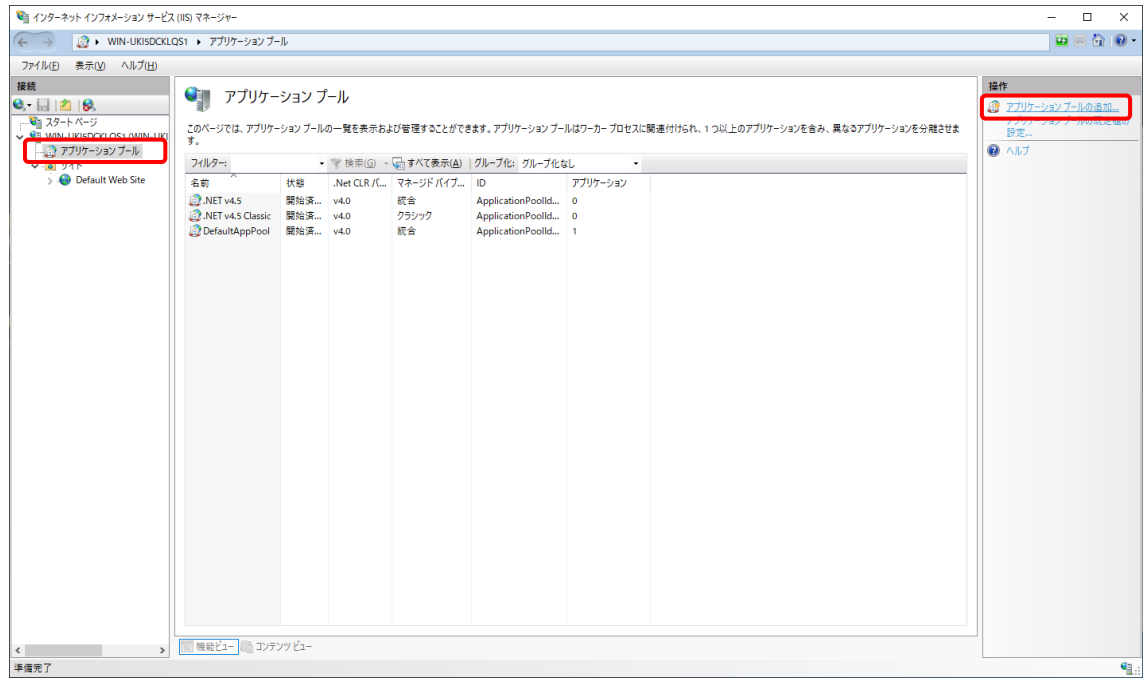

- (b) 「アプリケーションプールの追加」画面で以下のとおり設定して、[OK]をクリックします。
	- ・名前:Classic .NET AppPool
	- ・.Net CLR バージョン:.Net CLR バージョン v4.0.xxxxx
	- ・マネージドパイプラインモード:統合
	- ・アプリケーションプールを直ちに開始する:チェックを入れる。

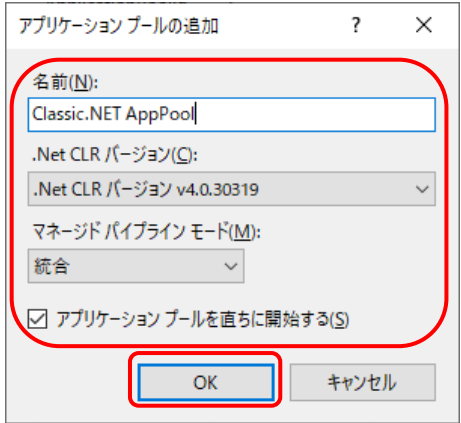

⑥ 「アプリケーションの追加」画面で[OK]をクリックします。

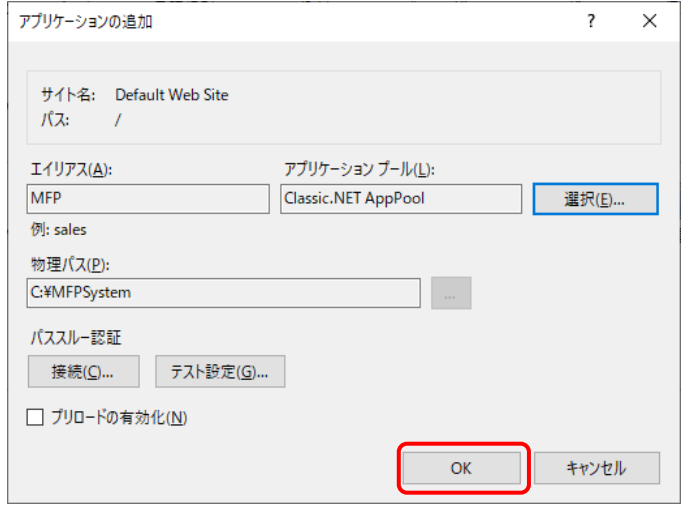

⑦ [アプリケーションプール]で[Classic .Net AppPool]を右クリックして、[詳細設定] をクリックします。

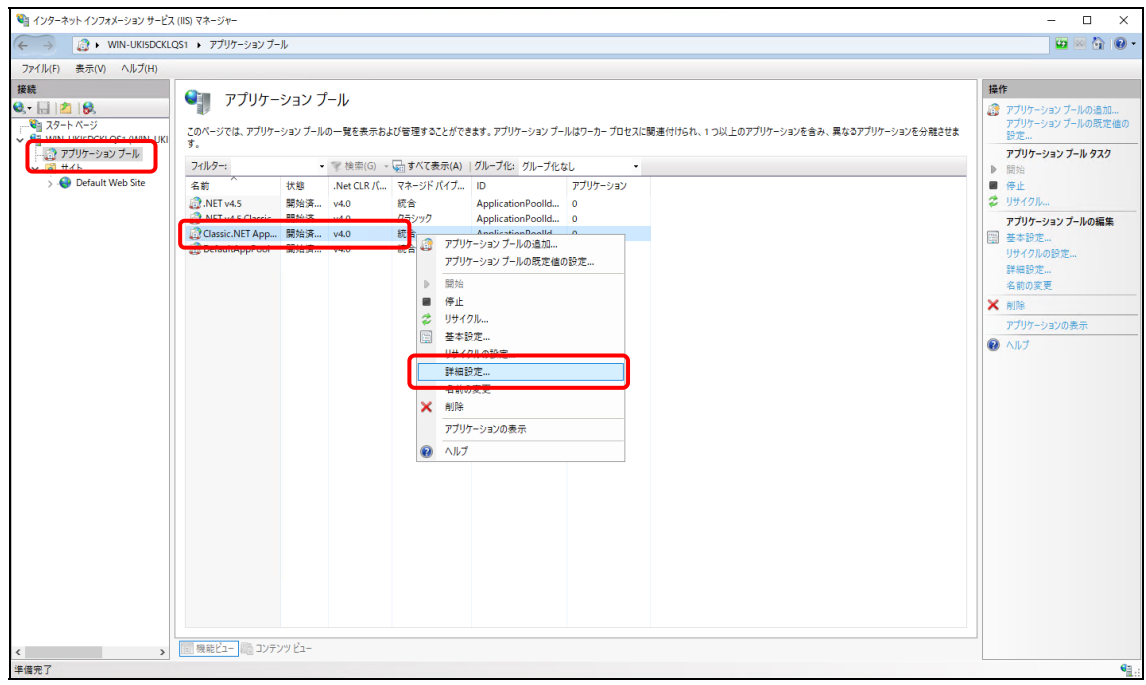

⑧ 詳細設定画面上で[プロセスモデル] > [ ID ]を選択し、[ビルトインアカウント] > 「NetworkService」を指定して、[OK]をクリックします。

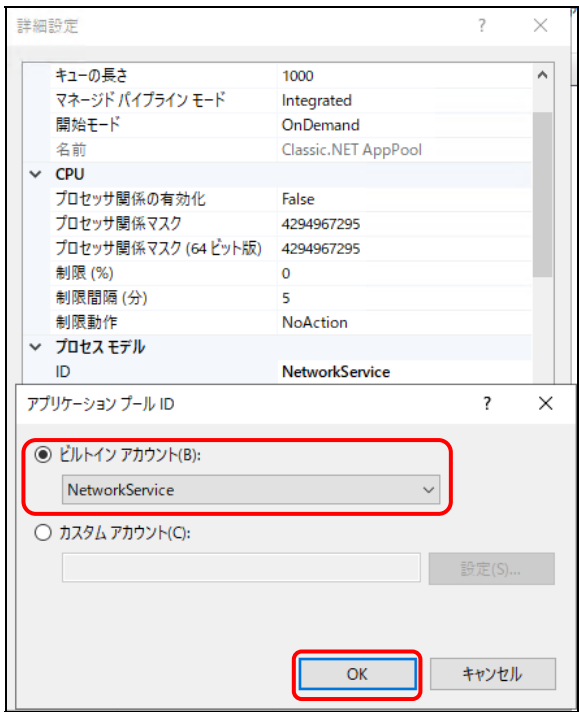

#### ログ収集システム for e-STUDIO インディング こうしょう こうしょう こうしょう いきょう いきょう うしゅう いきょう

⑨ [MFP]の機能ビューにて[HTTP リダイレクト]を選択します。

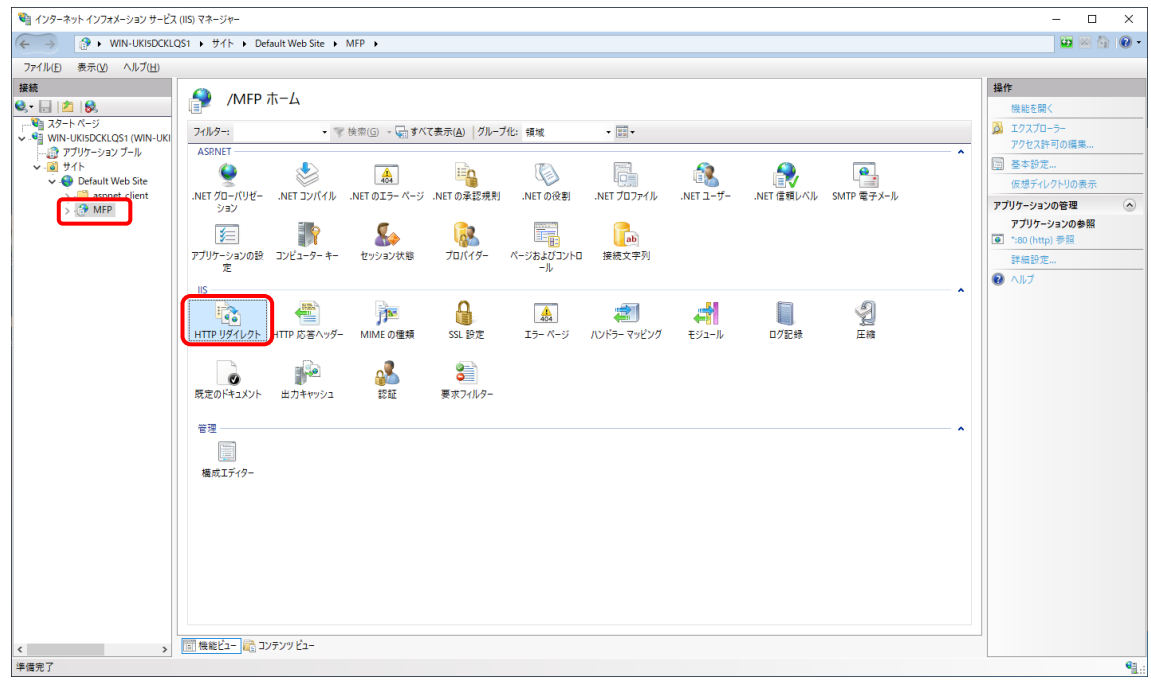

⑩ 以下を設定して、[適用]をクリックします。

・[このリダイレクト先に要求をリダイレクト]を選択して、以下を入力します。 /MFP/aspx/Main/login.aspx

・[要求をこのディレクトリのコンテンツにのみリダイレクト(サブディレクトリは含まない)]を選 択して、[状態コード]を「検出 (302)」に変更します。

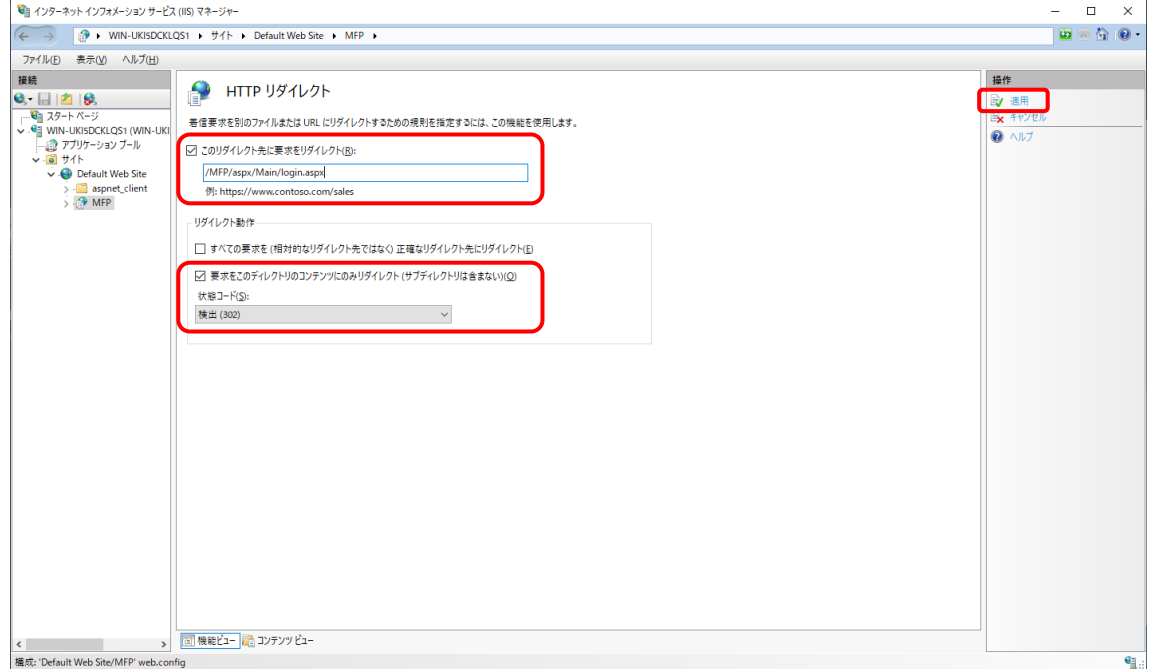

以上でインターネット インフォメーション サービスの設定は完了です。

#### [6] 接続の確認

本システムの Web 画面で、接続確認を行います。

ログイン画面

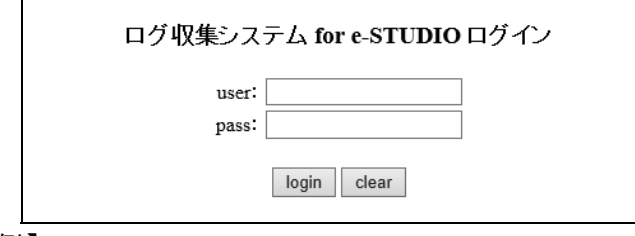

## 【例】

・http://[サーバーIP アドレス]/MFP/aspx/Main/login.aspx ・http://localhost/MFP/aspx/Main/login.aspx (User:admin / Pass:password)

バージョンを確認してください。 【UI 例】

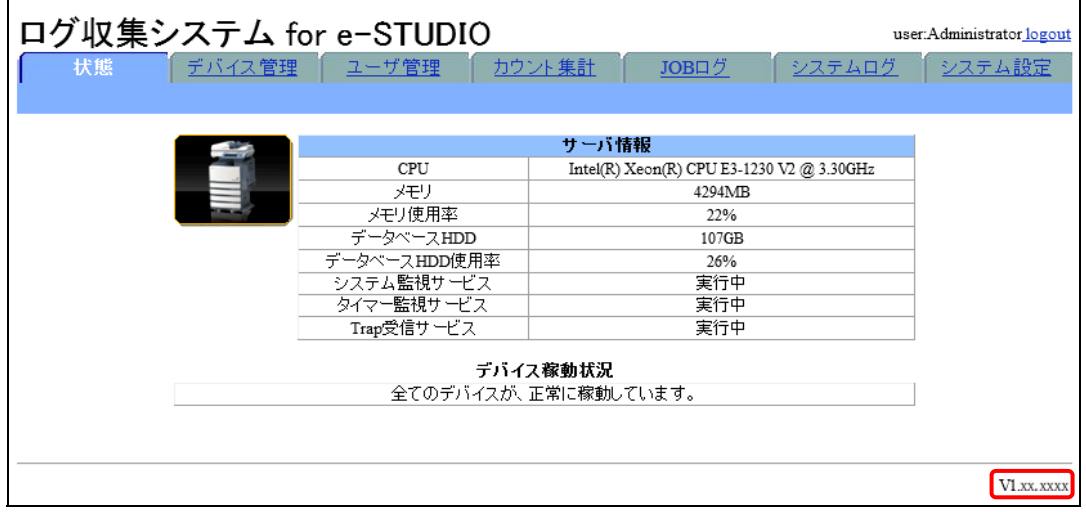

Web 画面接続エラー時は、以下を参照してください。 11 章 [トラブルシューティング](#page-204-0)

#### [7] Windows Defender ファイアウォールの設定

Windows Defender ファイアウォールが有効な場合、使用する通信ポートがブロックされ、MFP から送信される JOB ログデータを受信できない場合があります。

ここでは SNMP Trap 機能を Windows Defender ファイアウォールの例外に設定します。

① [スタート]>[Windows システムツール]>[コントロールパネル]>[システムとセキュリティ]> [Windows Defender ファイアウォール]を選択します。

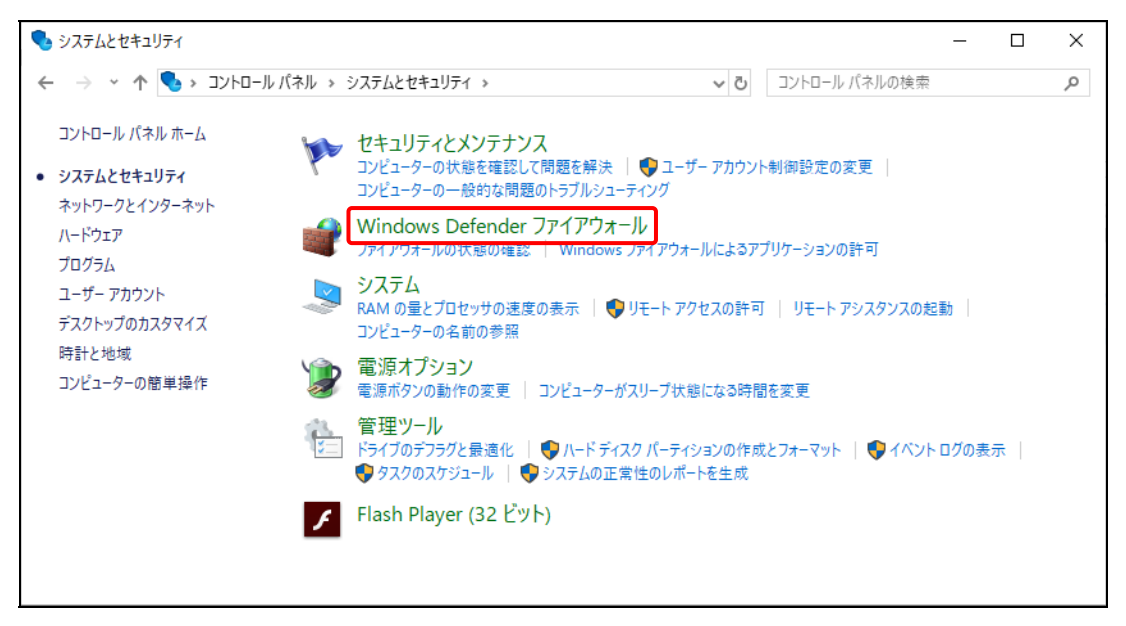

② [Windows Defender ファイアウォールを介したアプリまたは機能を許可]をクリックします。

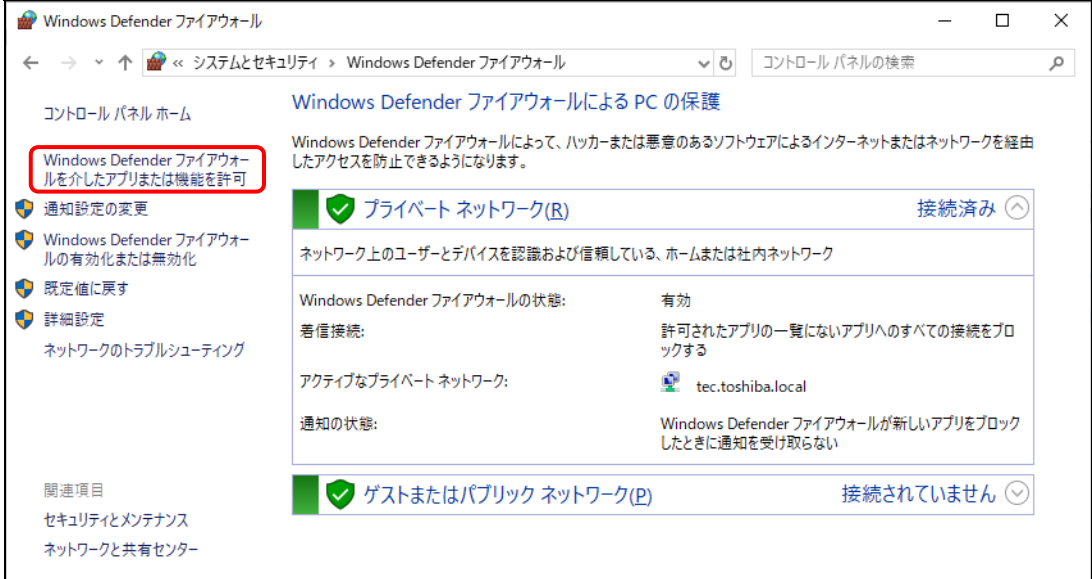

#### ③ 「許可されたアプリ」画面で[別のアプリの許可]をクリックします。

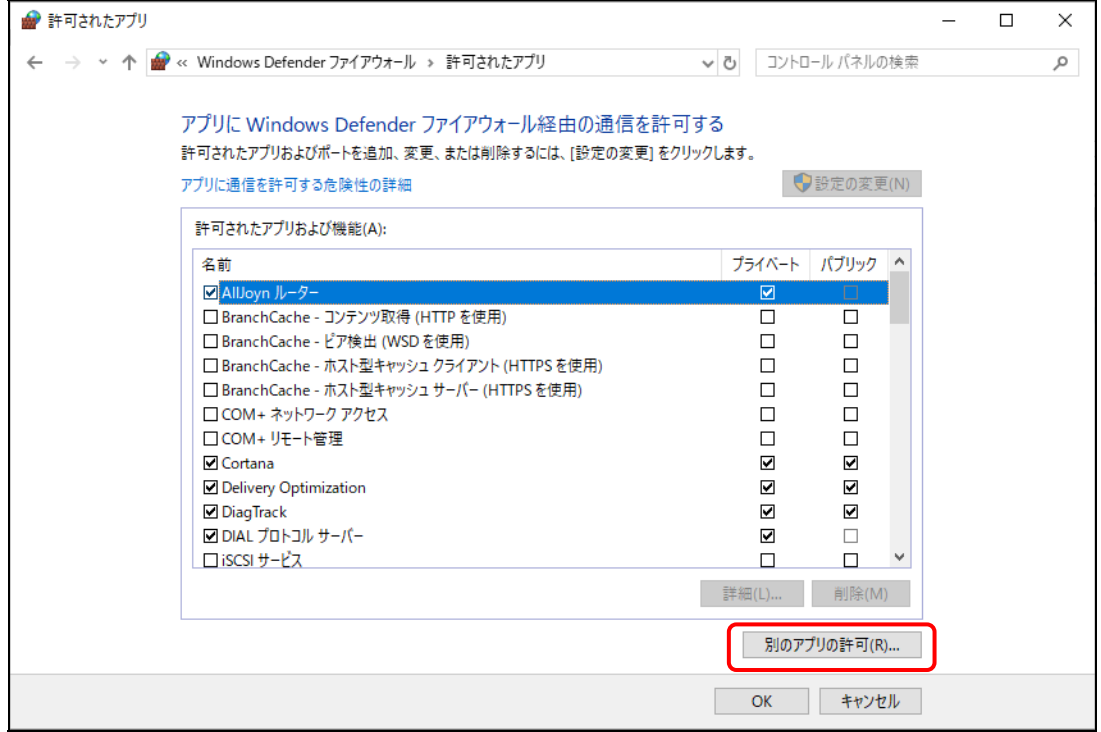

# ④ 「アプリの追加」画面で[参照]をクリックします。

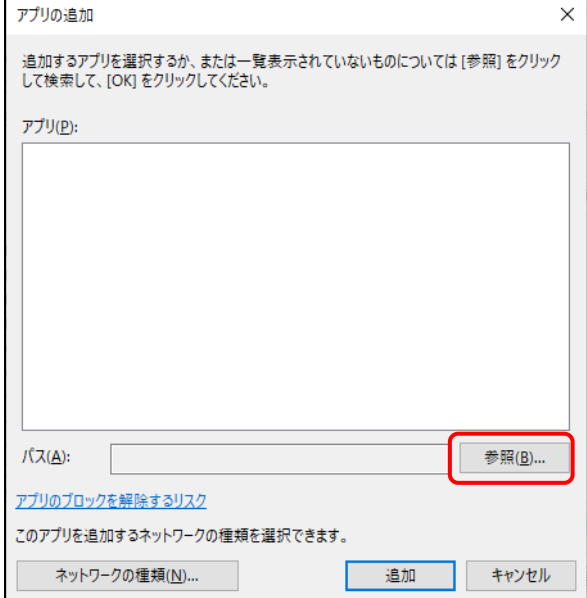

⑤ [インストールドライブ]¥MFPSystem¥bin から[MFPServiceTrap.exe]を選択し、[開く]を クリックします。

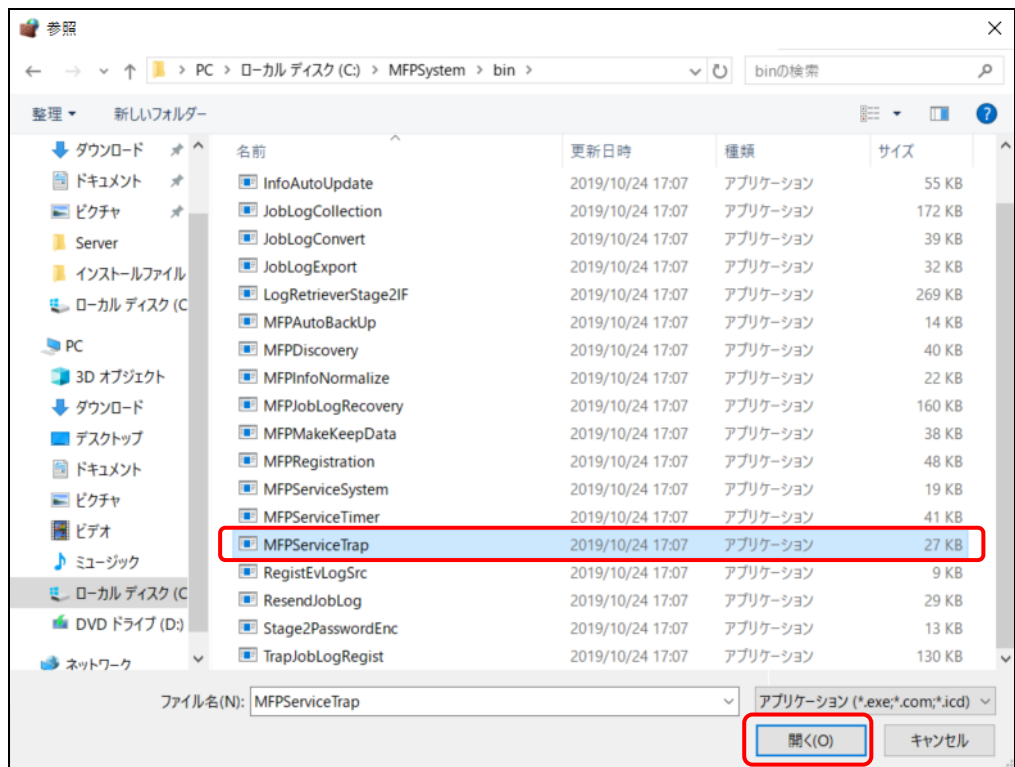

⑥ 「アプリの追加」画面で[追加]をクリックします。

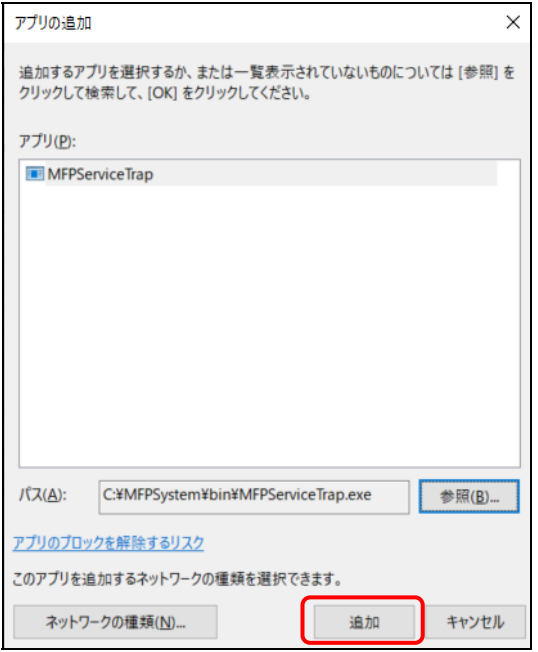

# 3章 Windows Server 2016 でのセットアップ

Windows Server 2016 に本システムをセットアップする方法を説明します。

## 3.1 IIS (インターネット インフォメーション サービス)の有効化

- ① [スタート]>[サーバーマネージャー]を起動します。
- ② [役割と機能の追加]をクリックします。

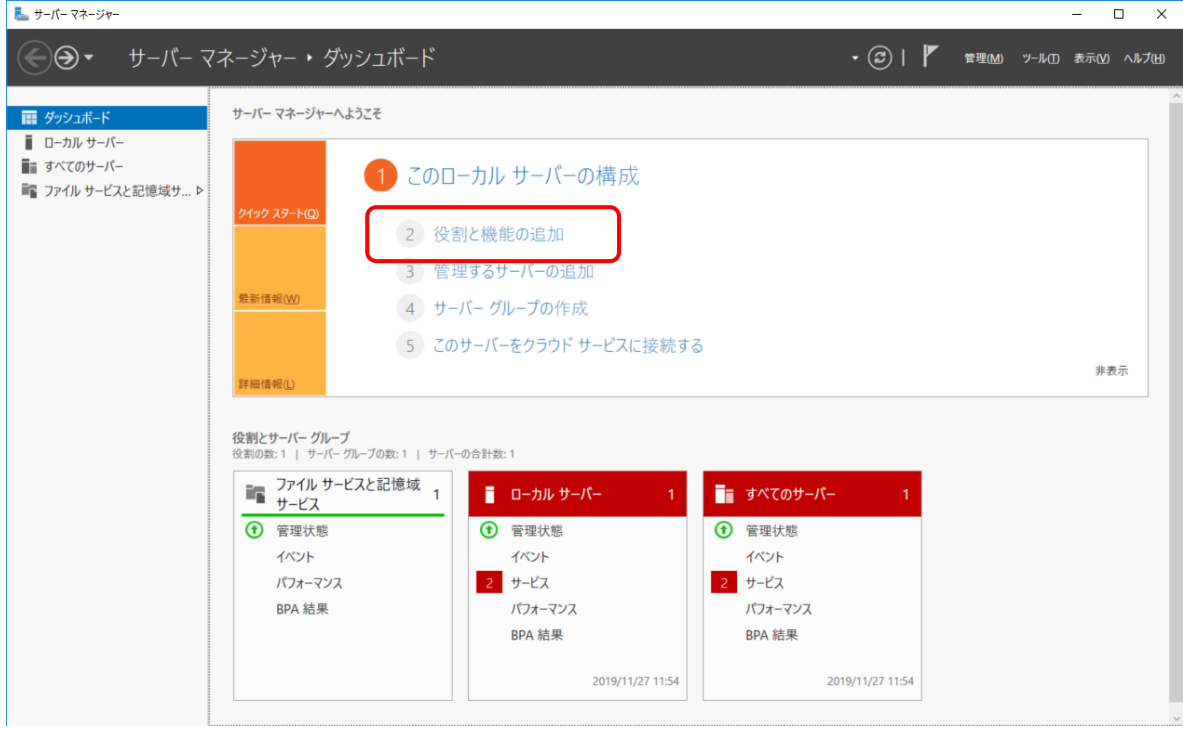

## ③ [開始する前に]で[次へ]をクリックします。

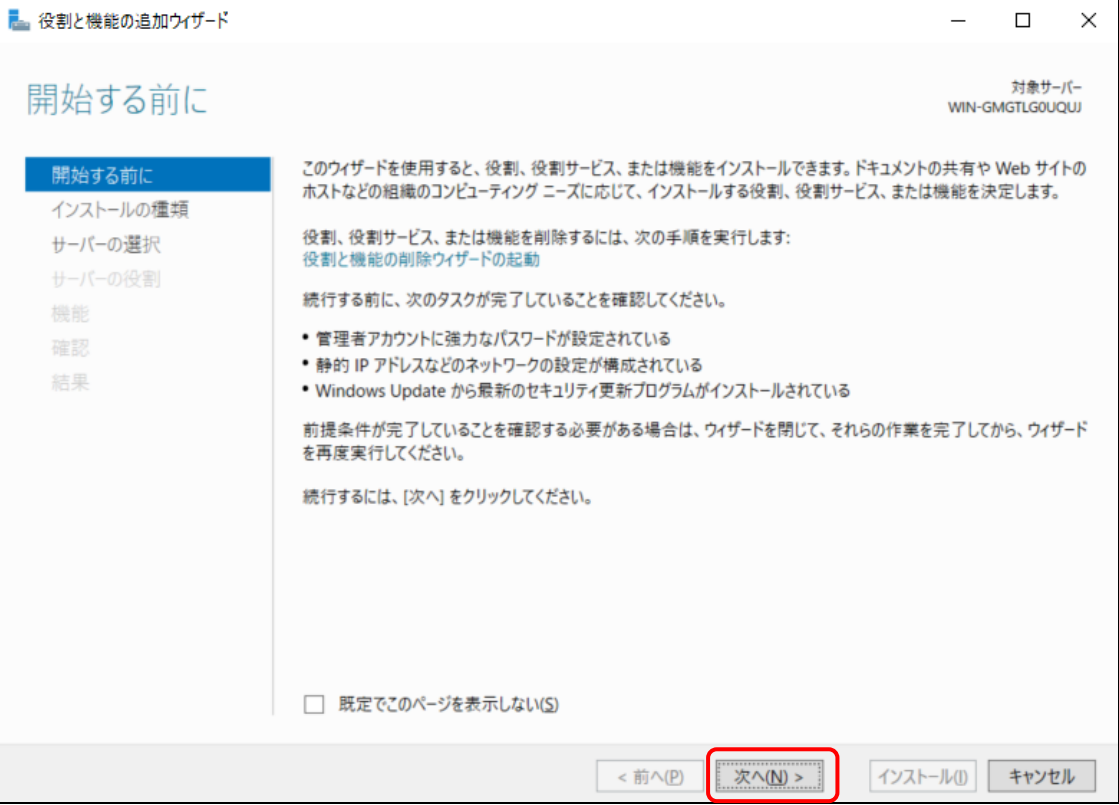

④ [インストールの種類の種類の選択]で[役割ベースまたは機能ベースのインストール]を選択し て[次へ]をクリックします。

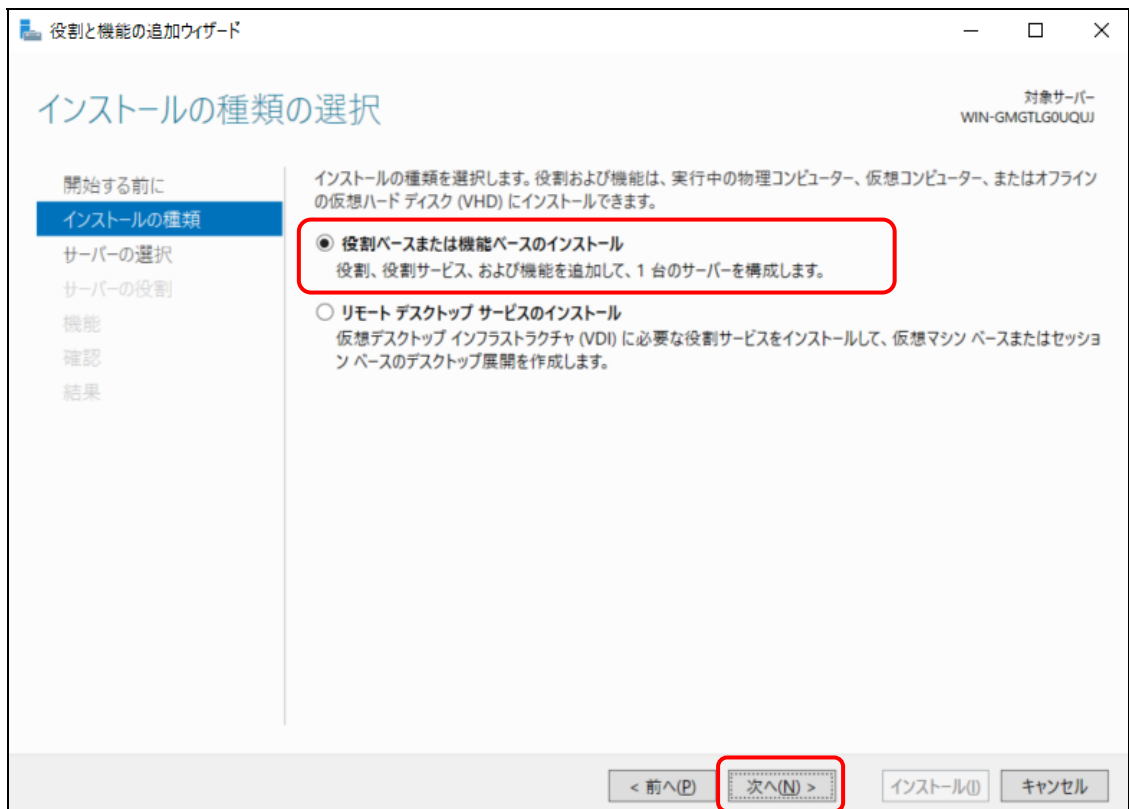

⑤ [対象サーバーの選択]で[サーバープールからサーバーを選択]を選択し、[次へ]をクリックし ます。

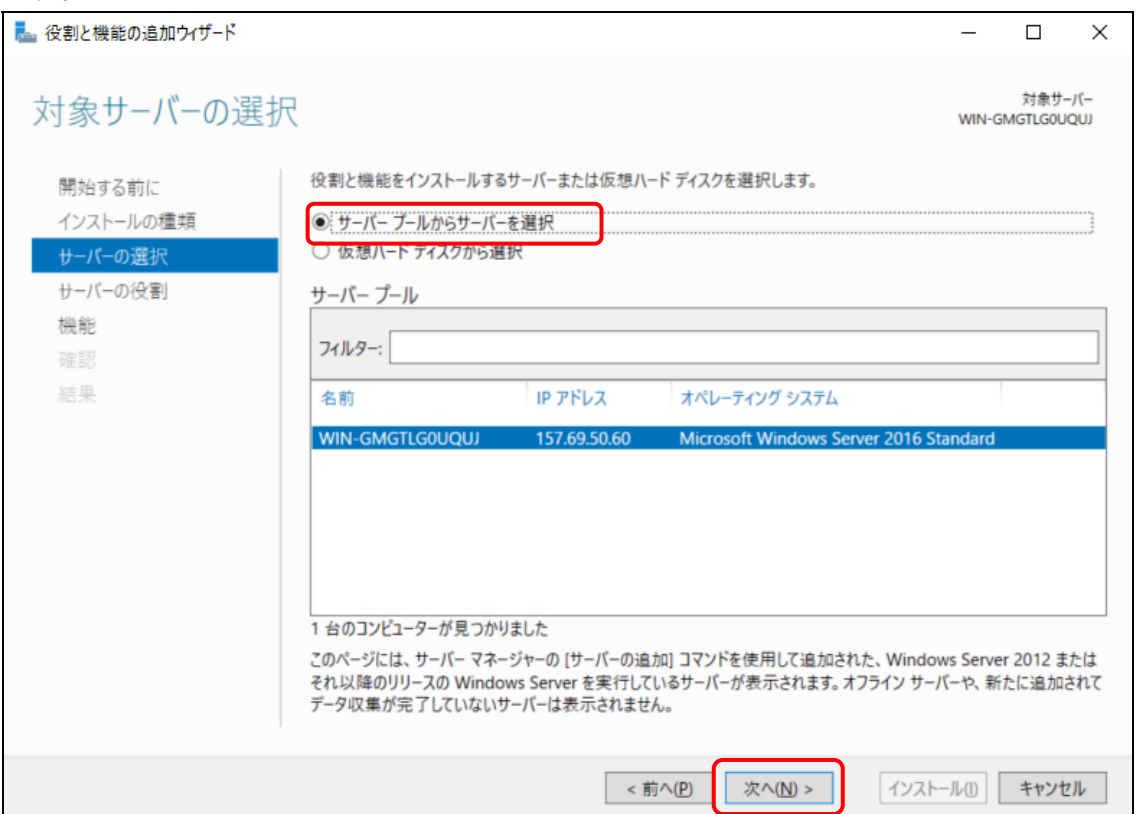

#### ⑥ [サーバーの役割の選択]で[Web サーバー(IIS)]を選択します。

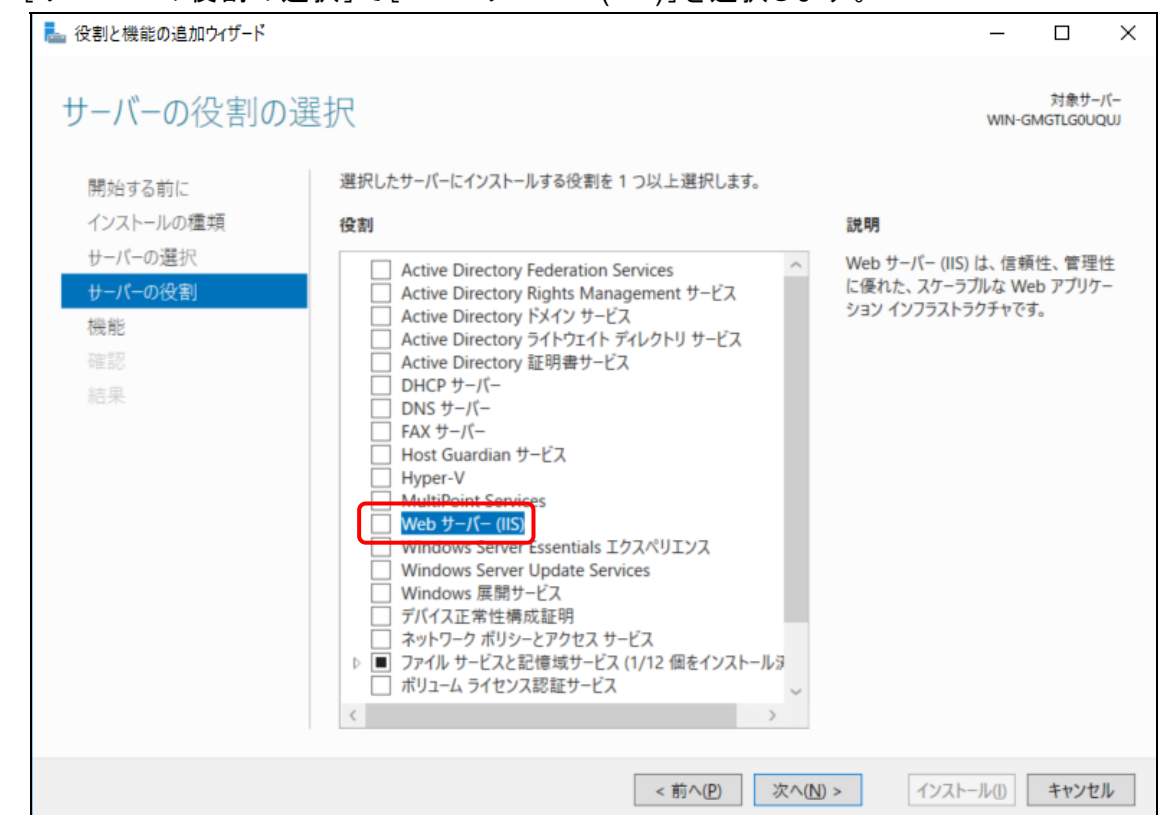

⑦ [管理ツールを含める(存在する場合)]を選択し、[機能の追加]をクリックします。

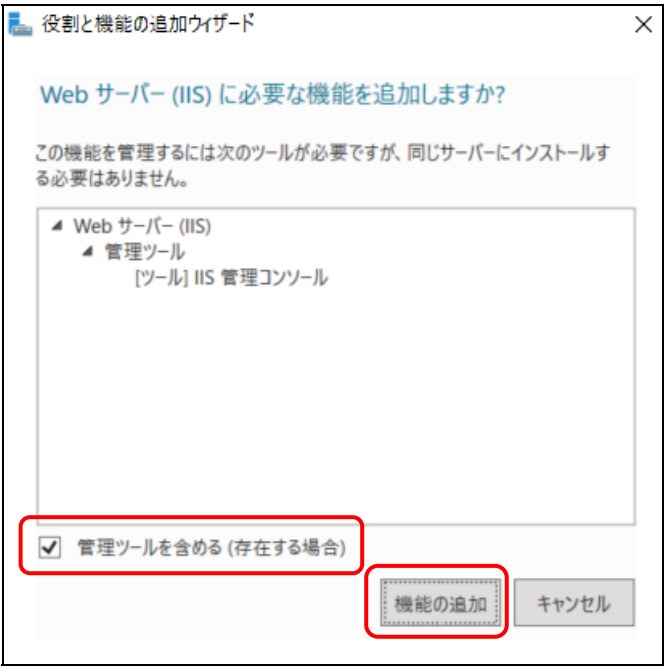

# ⑧ [Web サーバー(IIS)]が選択されていることを確認して、[次へ]をクリックします。

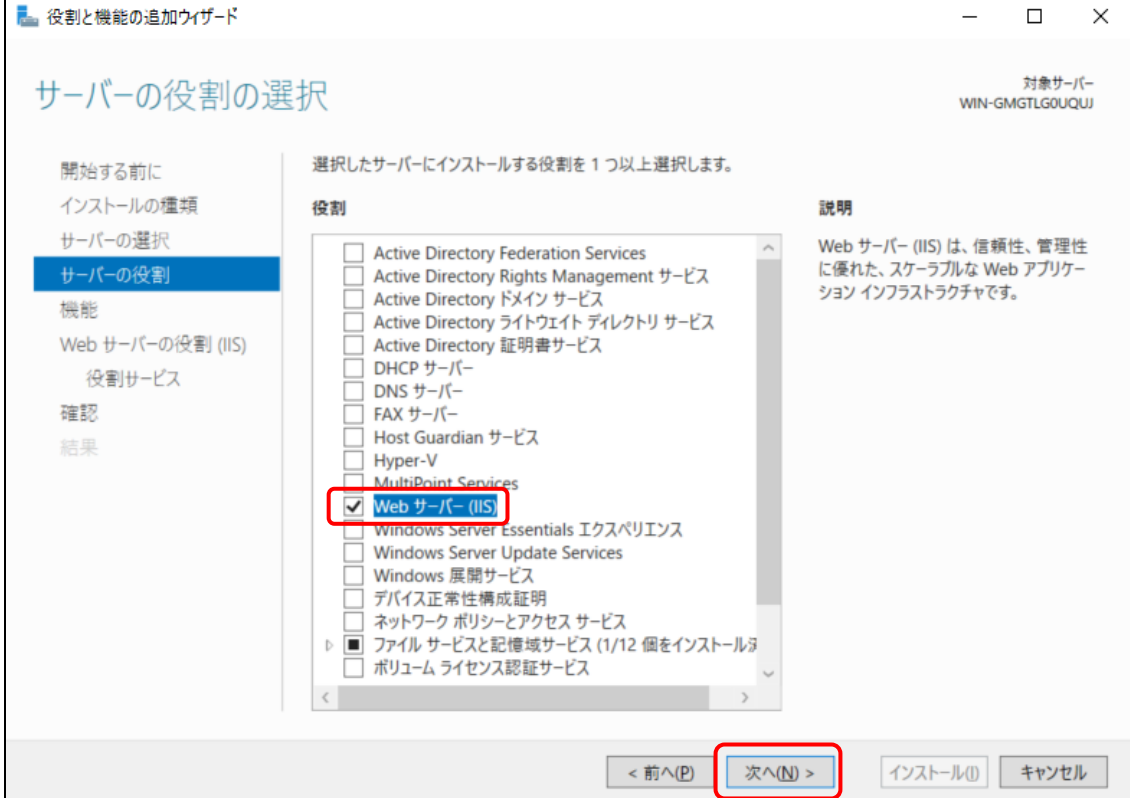

- ⑨ 「.NET Framework 4.x Features」がインストールされていない場合は、[機能]で以下を選 択し、[次へ]をクリックします。
	- \*下記項目が選択されていることを確認してください。
		- ・.NET Framework 4.x
		- ・WCF サービス>TCP ポート共有

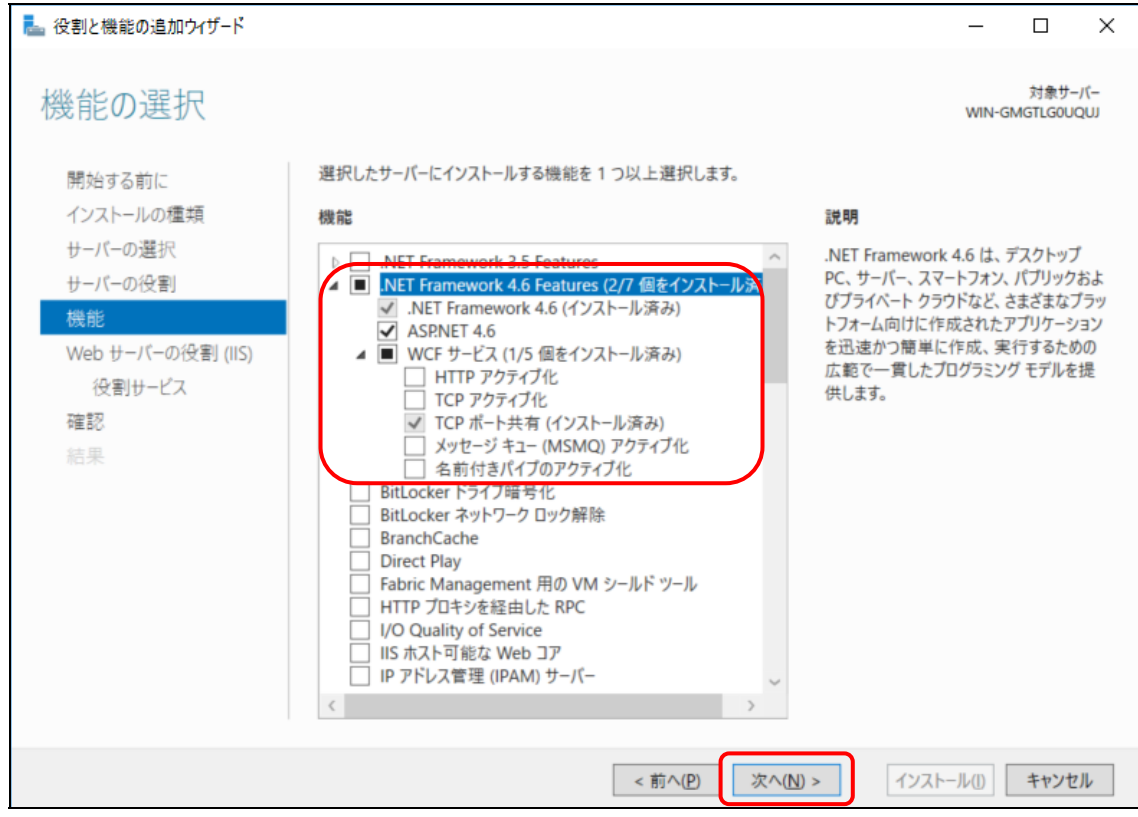

#### ⑩ [Web サーバーの役割(IIS)]で[次へ]をクリックします。

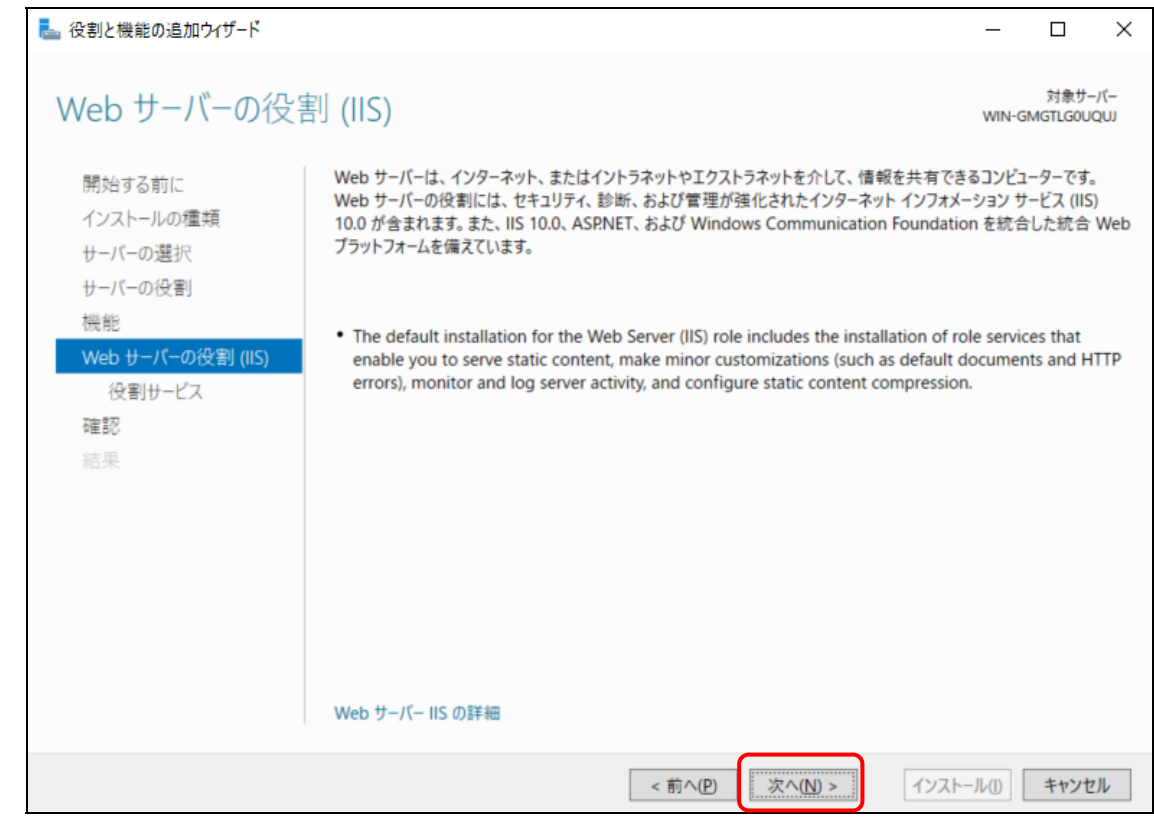

- ⑪ [役割サービスの選択]で下記の役割サービスを選択します。
	- ・HTTP エラー
	- ・既定のドキュメント
	- ・静的なコンテンツ
	- ・HTTP リダイレクト
	- ・要求フィルター
	- ・IP およびドメインの制限
	- ・静的なコンテンツの圧縮
	- ・HTTP ログ
	- ・要求の監視
	- ・.NET 拡張機能 4.x
	- ・ASP.NET4.x
	- ・ISAPI フィルター
	- ・ISAPI 拡張
	- ・IIS 管理コンソール

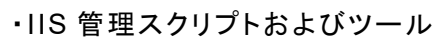

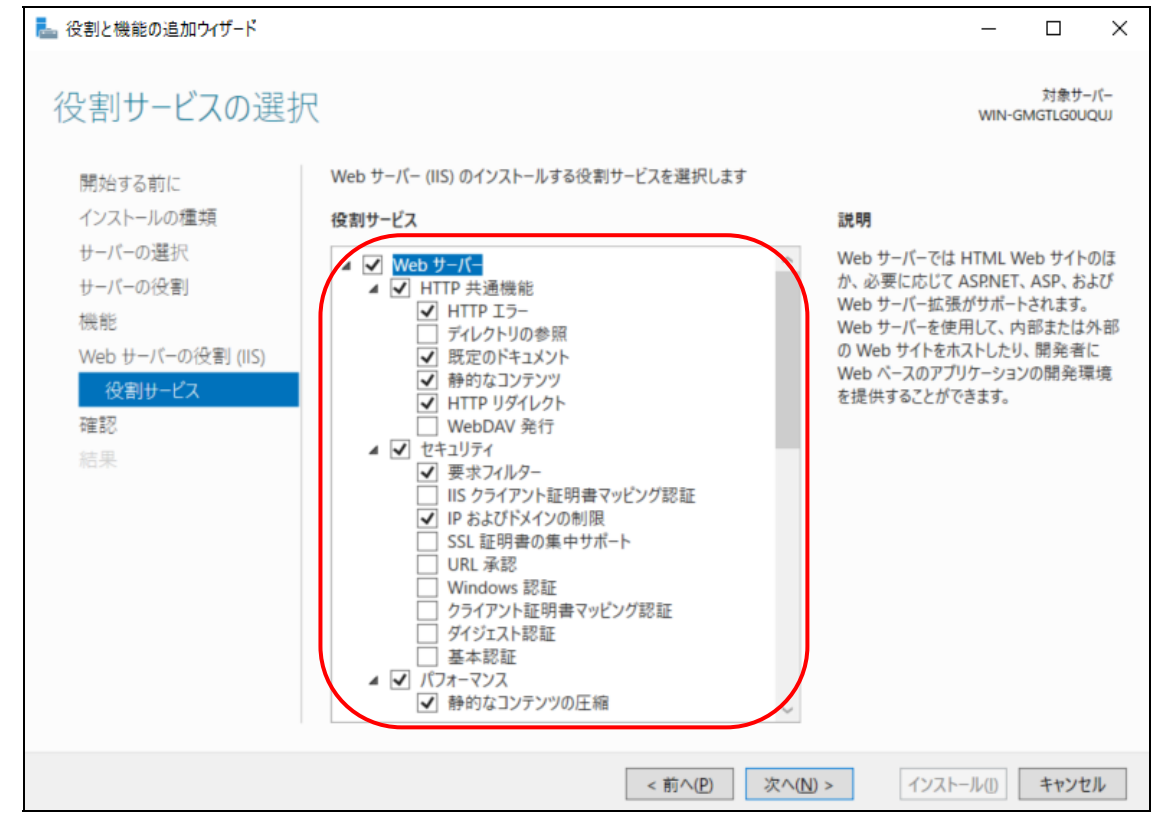

⑫ [ASP.NET4.x]をクリックして選択すると以下の画面が表示されますので、[管理ツールを含 める(存在する場合)]を選択して[機能の追加]をクリックします。

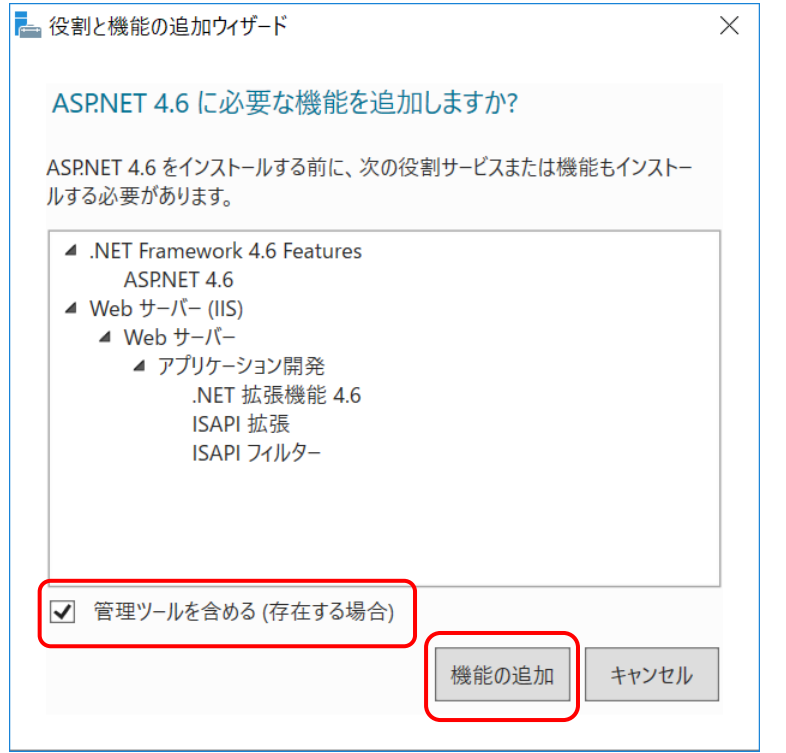

# ⑬ [次へ]をクリックします。

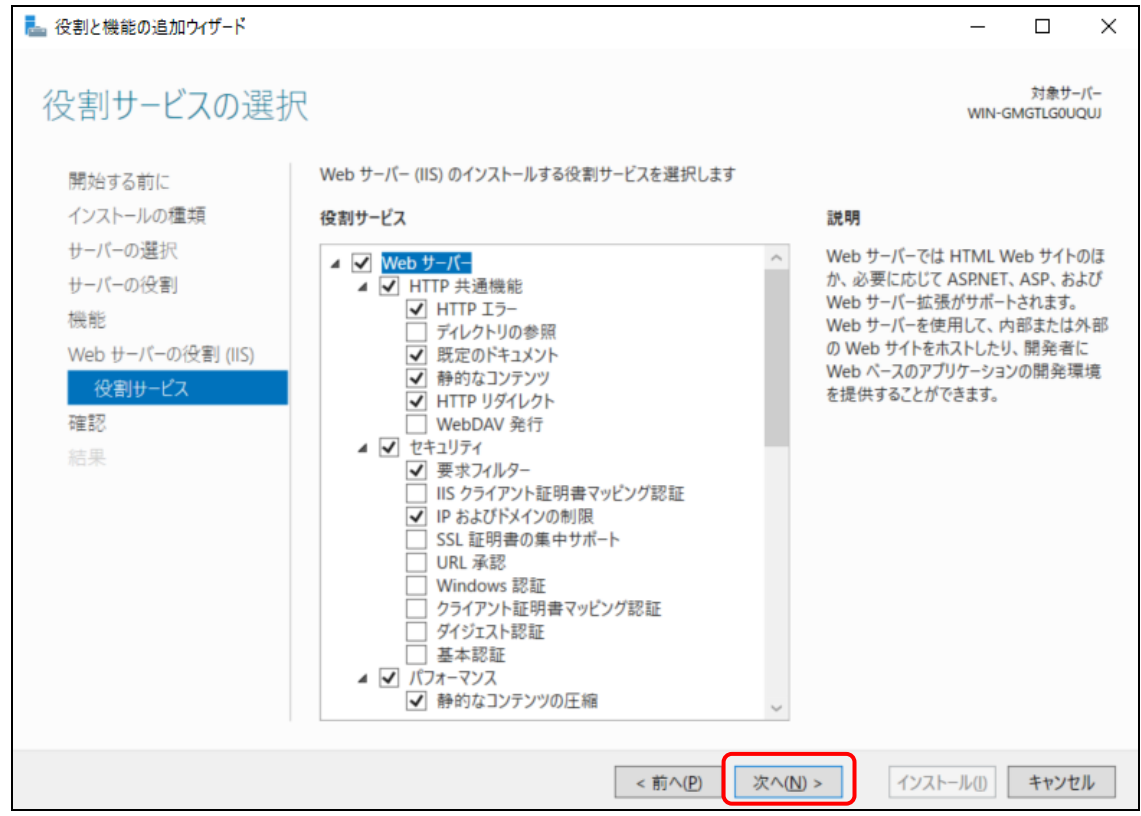

#### ⑭ [確認]で[インストール]をクリックします。

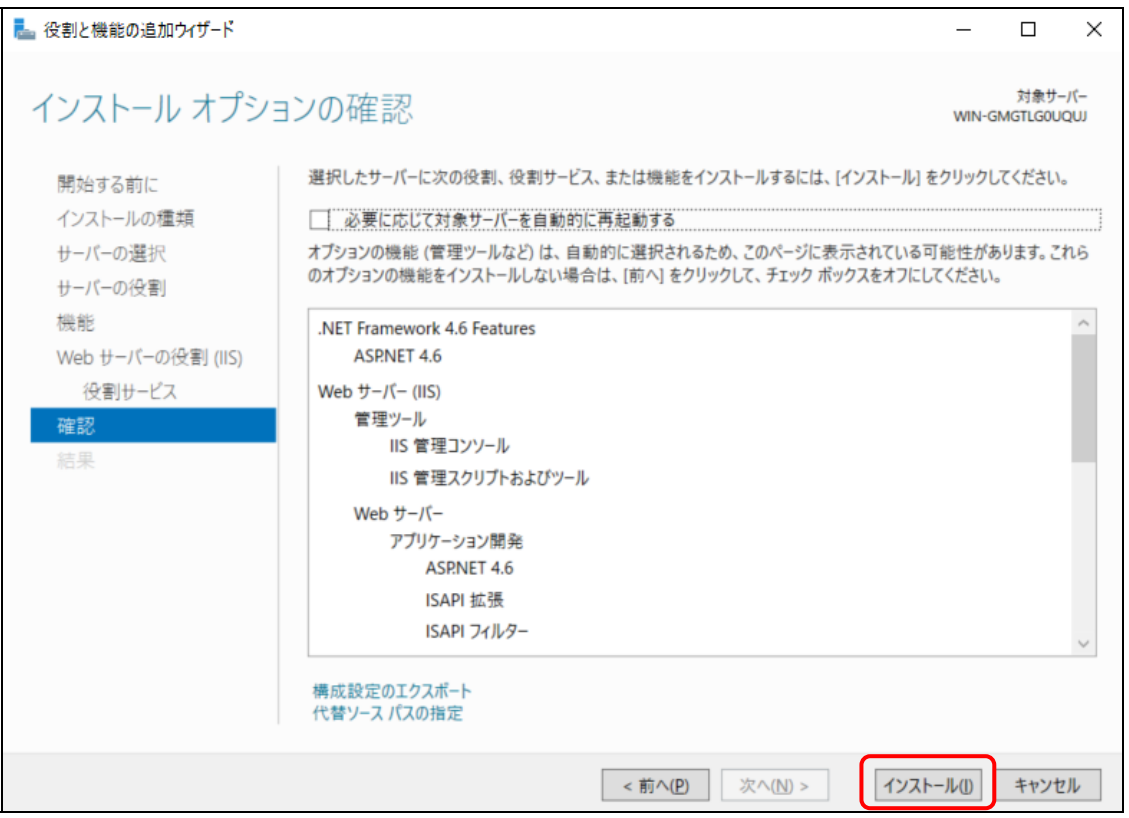

※ インストール開始時に代替ソースパスの指定を要求される場合があります。この場合は Windows Server のセットアップディスクを挿入し、[代替ソースパスの指定]を選択しま す。

代替パスは" [セットアップディスク挿入ドライブ] :¥Sources¥SxS¥"の形式で指定し、 [OK]をクリックします。

#### ⑮ インストールが完了したら、[閉じる]をクリックします。

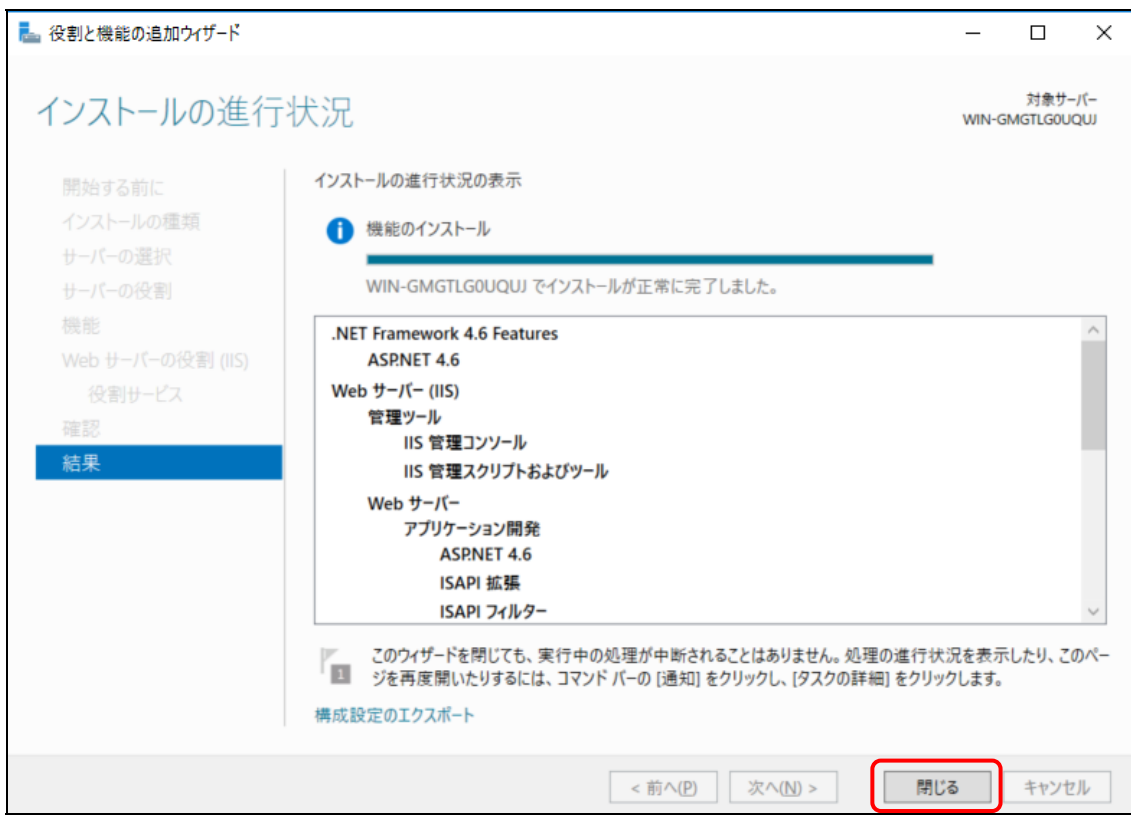

## 3.2 更新プログラムの適用

ネットワークに接続されている状態で Windows Update より最新の更新プログラムを適用します。

更新プログラムの適用によって .Net Frameworkの新しいバージョンがインストールされた場合、本シ ステムの画面表示に失敗することがあります。この場合の対処方法については、以下を参照してくだ さい。

11章 [5] [画面表示に失敗する](#page-207-0)

# 3.3 Microsoft SQL Server 2017 のインストール

ここでは Microsoft SQL Server 2017 Express のインストール方法を例に記載します。 \*お使いの OS によっては、.Net Framework 4.7.x(4.7.2 以降)、Windows インストーラー4.5、 Windows PowerShell が必要です。事前にダウンロードしてインストールする必要があります。

# [1] インストーラーのダウンロード

① 管理者権限で SQL Server 2017 Express Edition のインストーラーを起動し、[メディアのダ ウンロード]をクリックします。

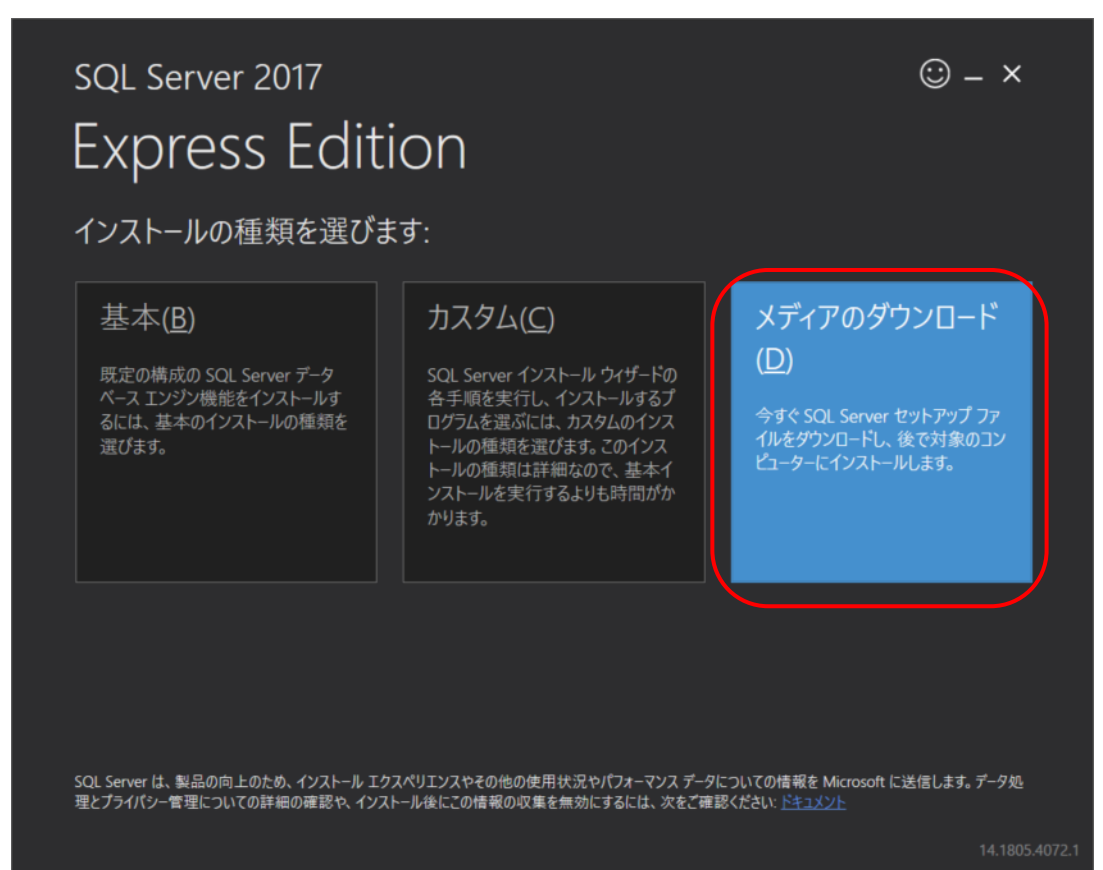

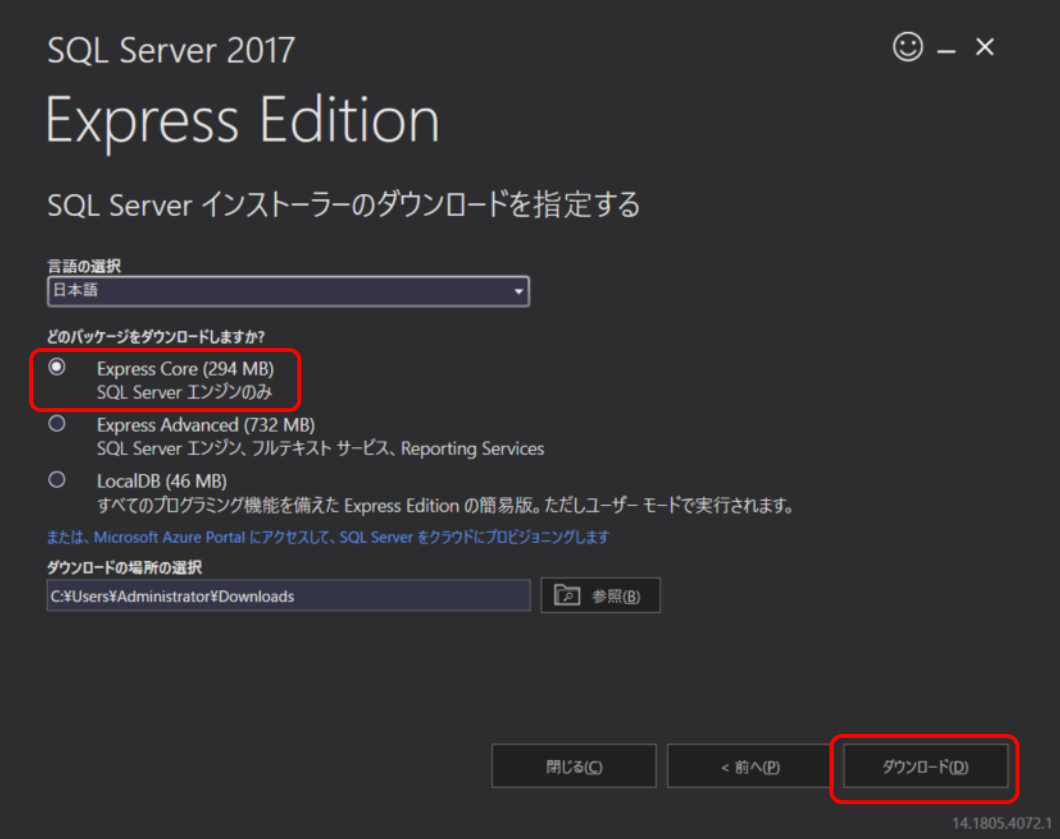

③ [フォルダを開く]をクリックします。

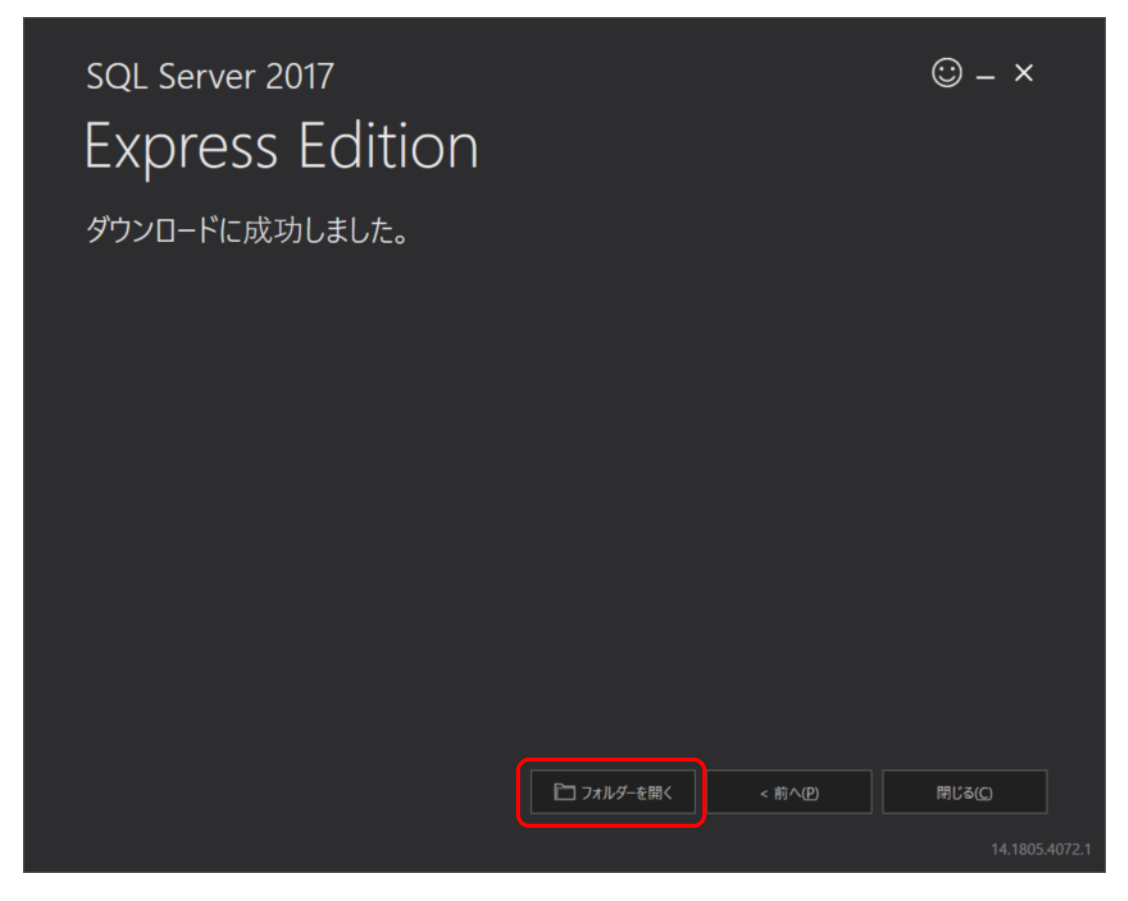

- ④ ダウンロードされたインストーラーを起動します。
- ⑤ [OK]をクリックし展開されたディレクトリを選択します。

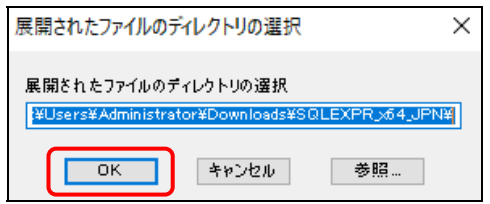

SQL Server インストールセンターが起動します。

## [2] SQL Server のインストール

#### 注意

- SQL Server のインストール前にコマンドプロンプトをすべて閉じてください。
	- ① SQL Server インストールセンターが起動したら、[SQL Serve の新規スタンドアロン インスト ールを実行するか、既存のインストールに機能を追加]をクリックします。

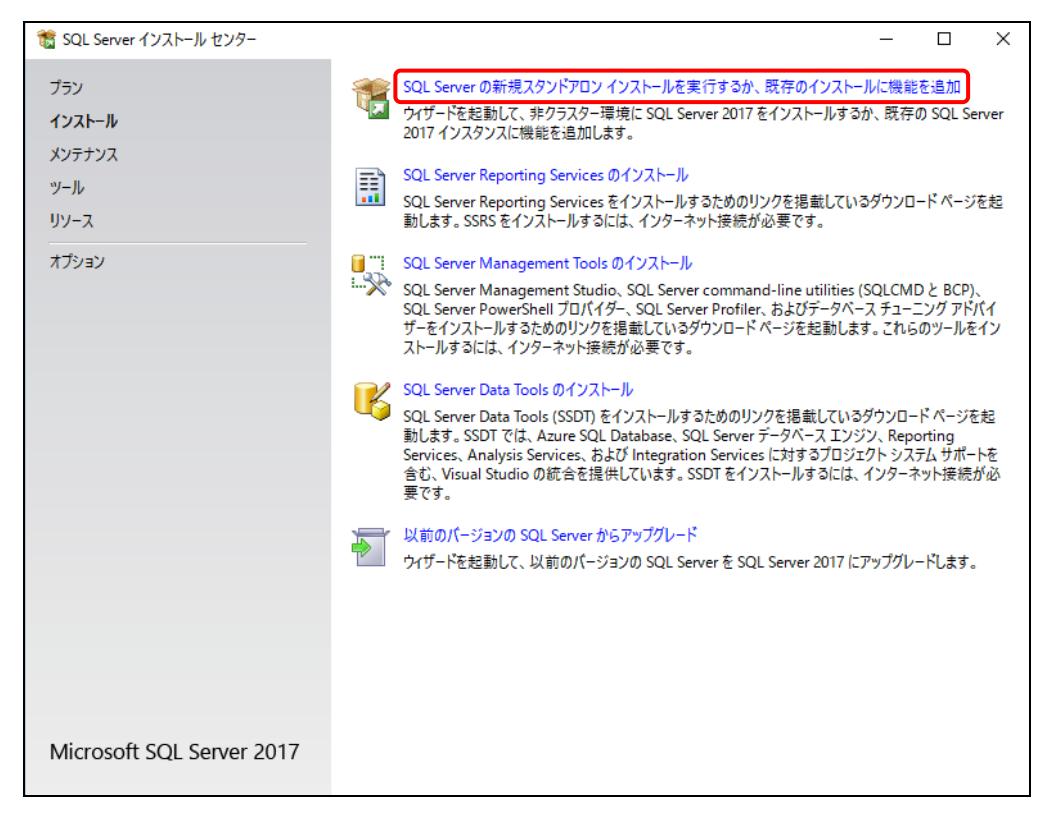

### ② ライセンス条項を確認して、[ライセンス条項に同意します。]を選択して、[次へ]をクリックしま す。

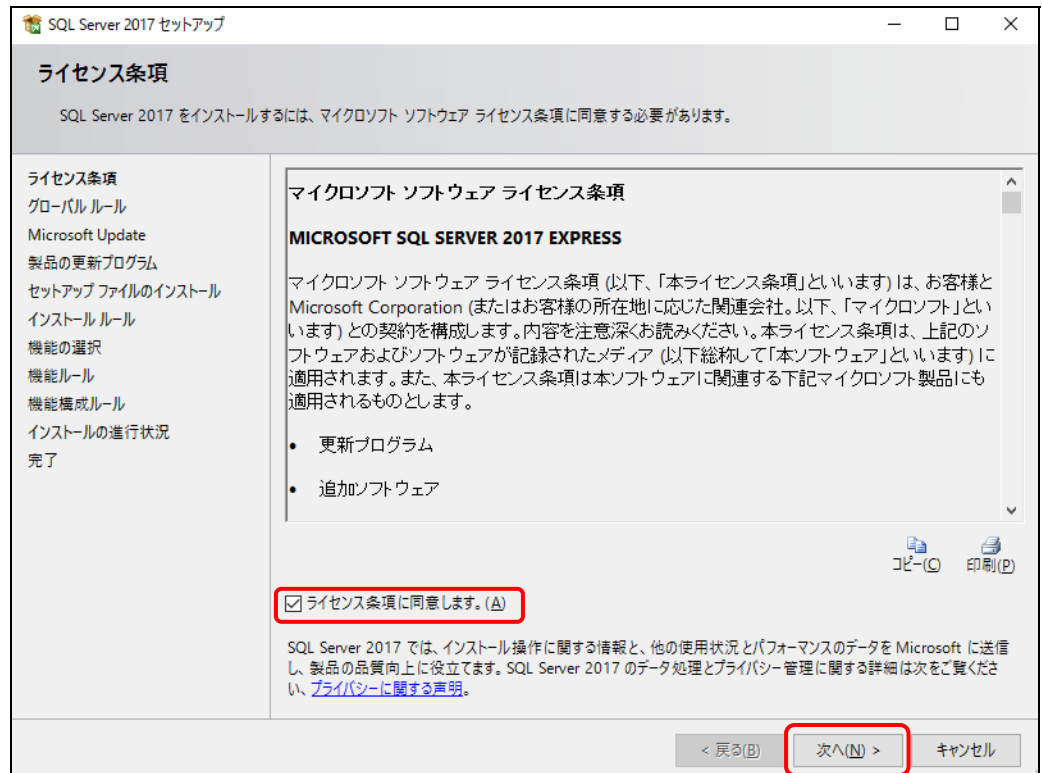

③ [Microsoft Update を使用して更新プログラムを確認する]を選択して、[次へ]をクリックしま す。

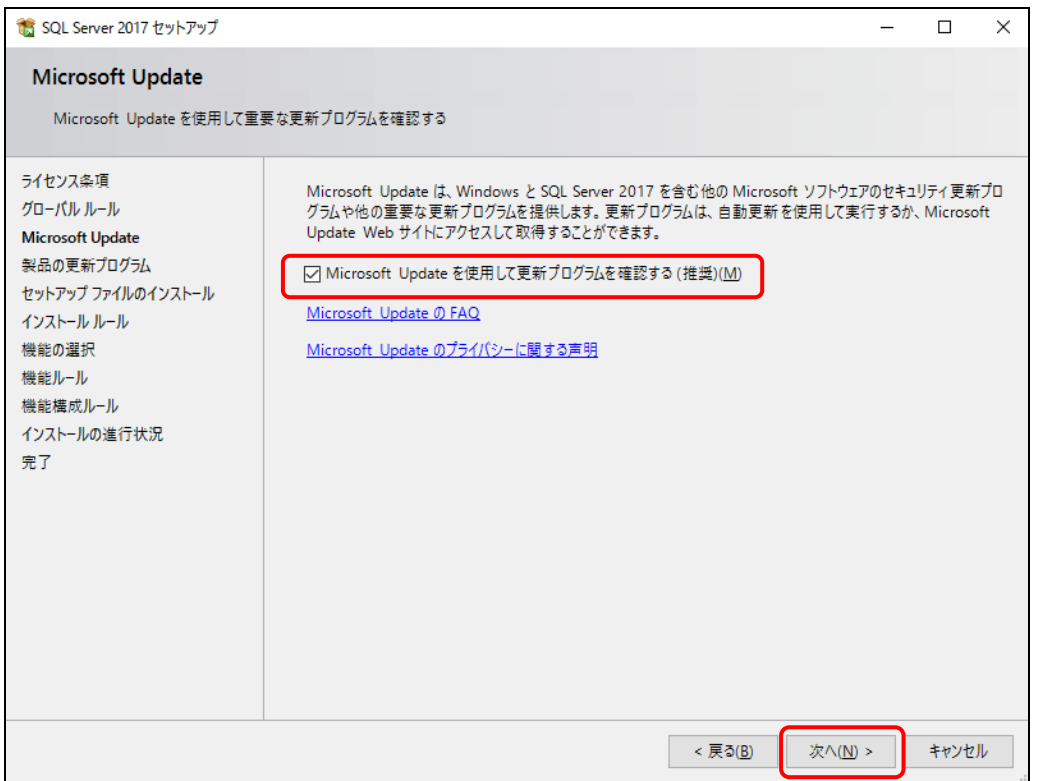

④ 製品の更新プログラムがない場合は、[次へ]をクリックします。

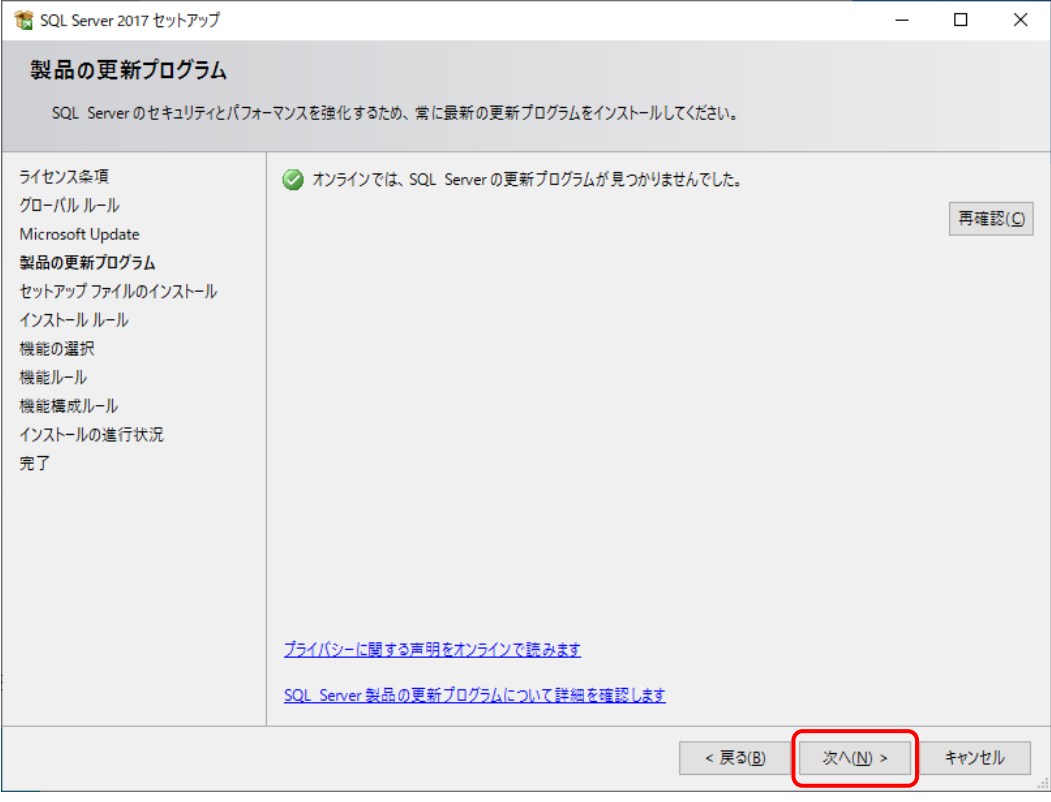

## ⑤ [次へ]をクリックします。

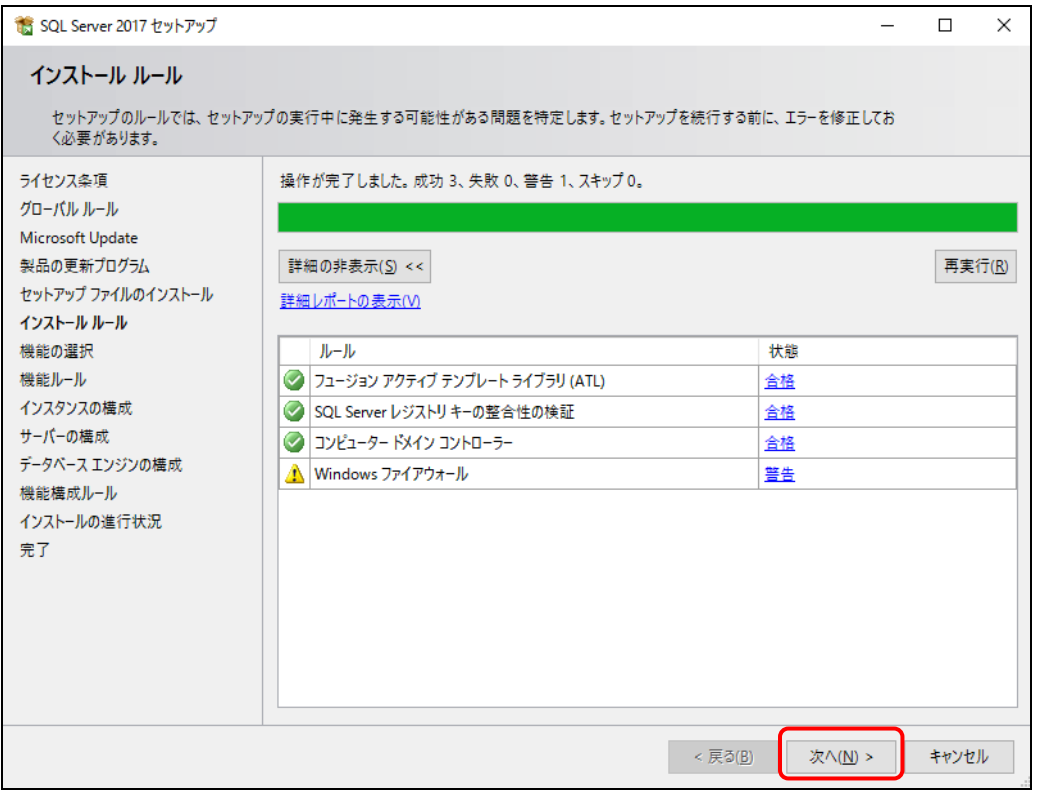

- ⑥ [機能の選択]でインストールするコンポーネントを選択し、[次へ]をクリックします。 本システムのコンポーネントは以下のとおりです。
	- ・データベース エンジン サービス (必須) ・SQL Server レプリケーション (任意) ·SQL クライアント接続 SDK (必須)

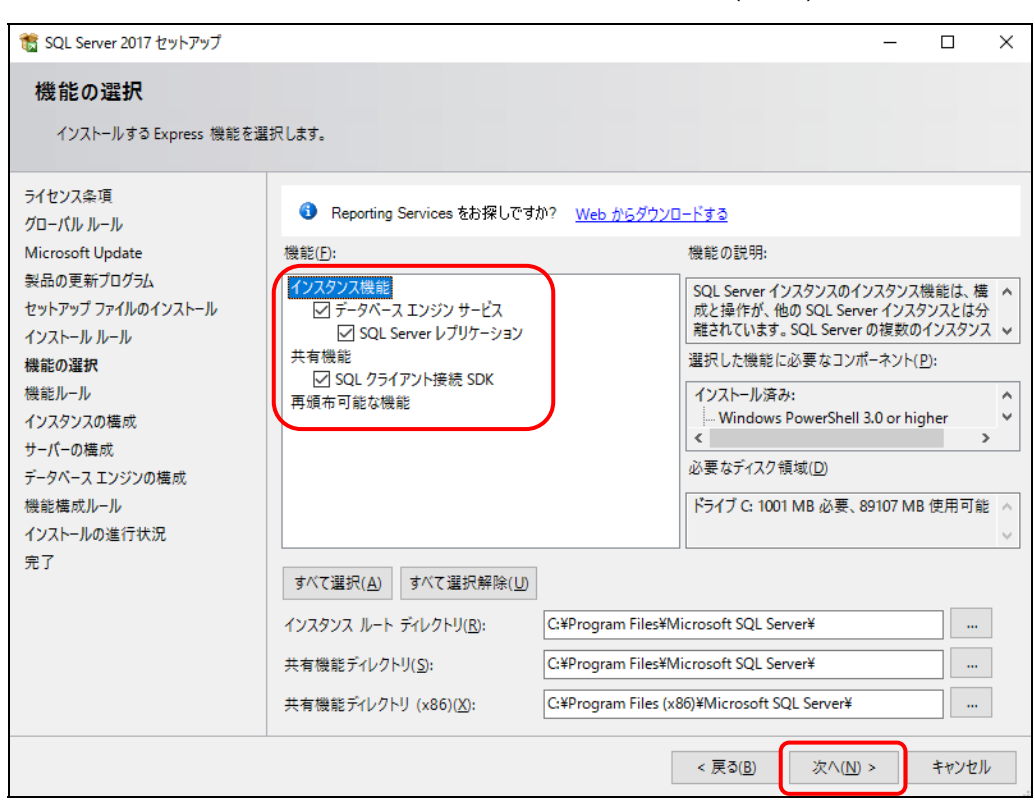

⑦ [インスタンスの構成]で[名前付きインスタンス]を選択し、[次へ]をクリックします。

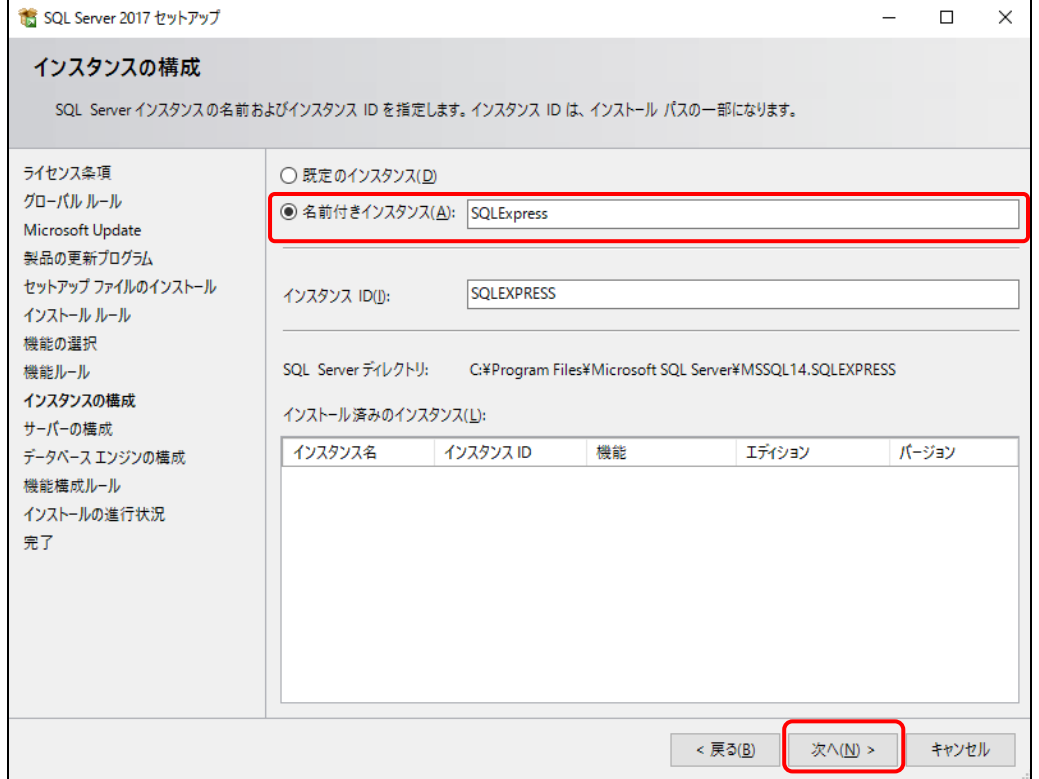

## ⑧ [サーバーの構成]でサービスアカウントは規定値のままで、[照合順序]タブを選択します。

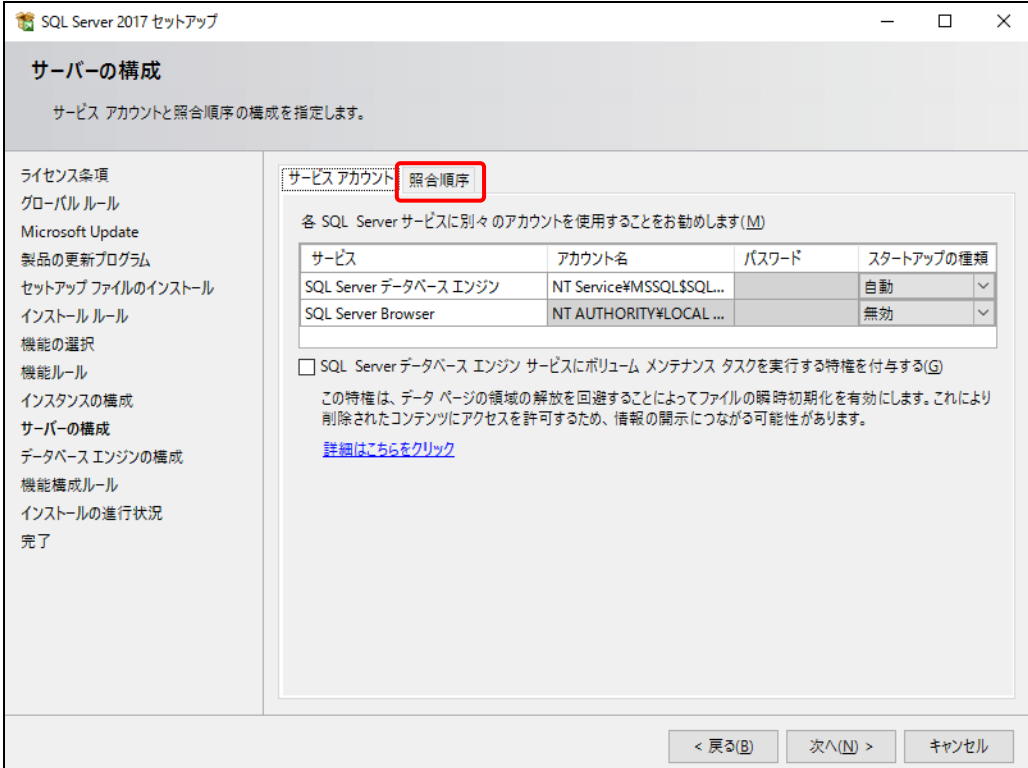

# ⑨ [カスタマイズ]をクリックします。

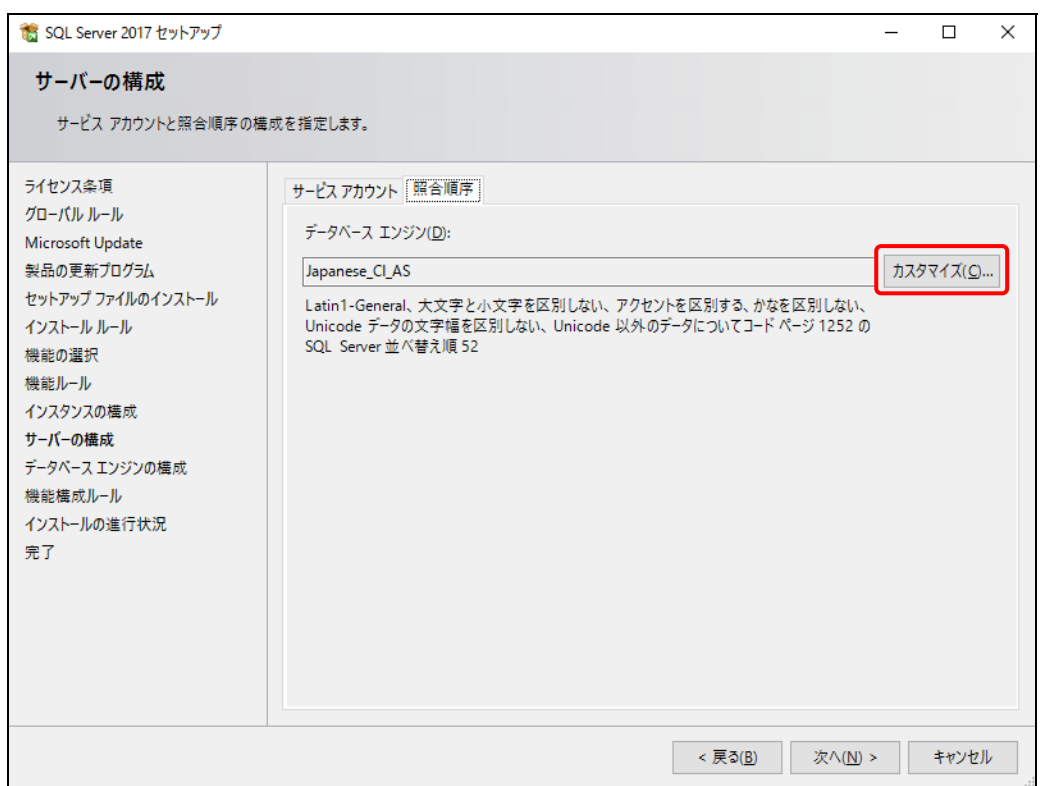

- ⑩ [Windows 照合順序指定子と並べ替え順序]から以下を選択して、[OK]をクリックします。
	- ・照合順序指定子: Japanese
	- ・大文字と小文字を区別する
	- ・アクセントを区別する
	- ・文字幅を区別する

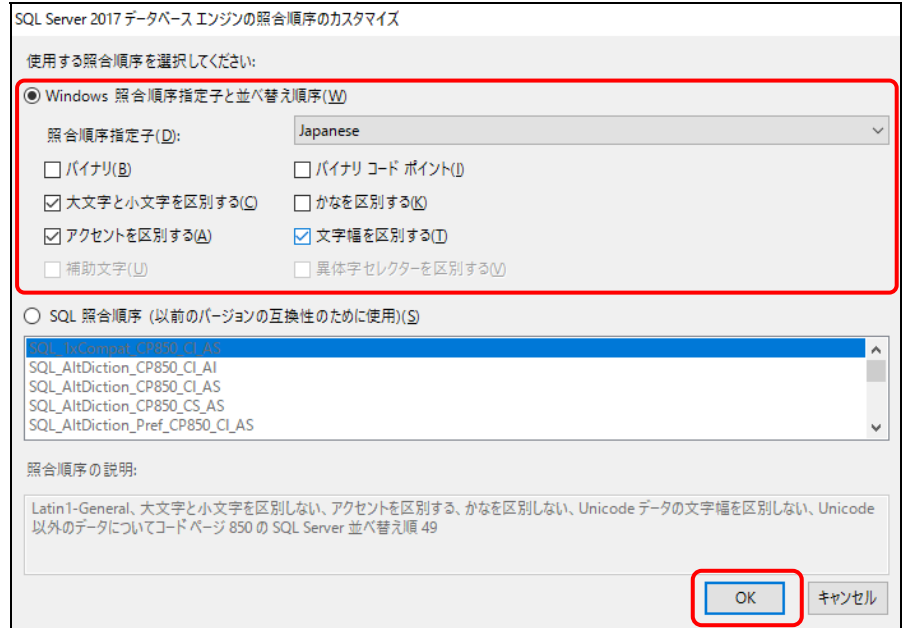

### ⑪ [次へ]をクリックします。

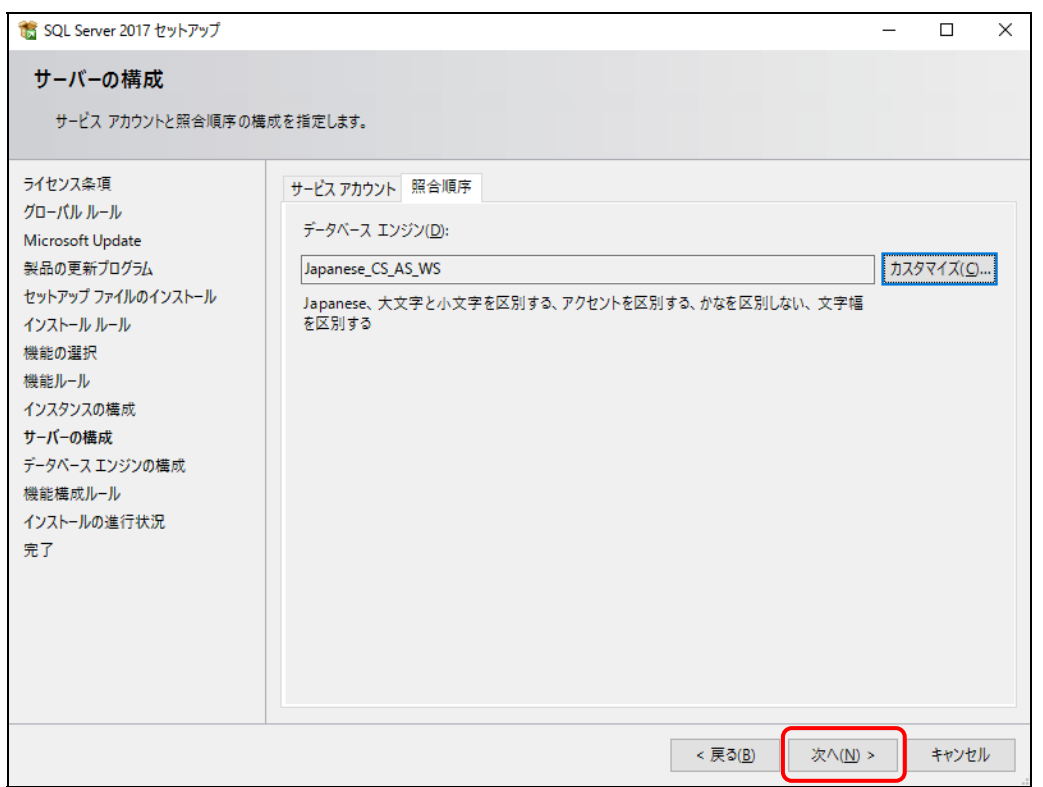

- ⑫ [データベースエンジンの構成]の[サーバーの構成]タブで[混合モード(SQL Server 認証 と Windows 認証)]を選択し、パスワードを入力して、[次へ]をクリックします。
	- パスワードはマイクロソフトのパスワード ポリシーの要件を満たす必要があります。
	- ここで入力するパスワードは、本システムをインストールするSetup.batを実行するときに必要で す。 [4] [インストールの開始](#page-71-0)

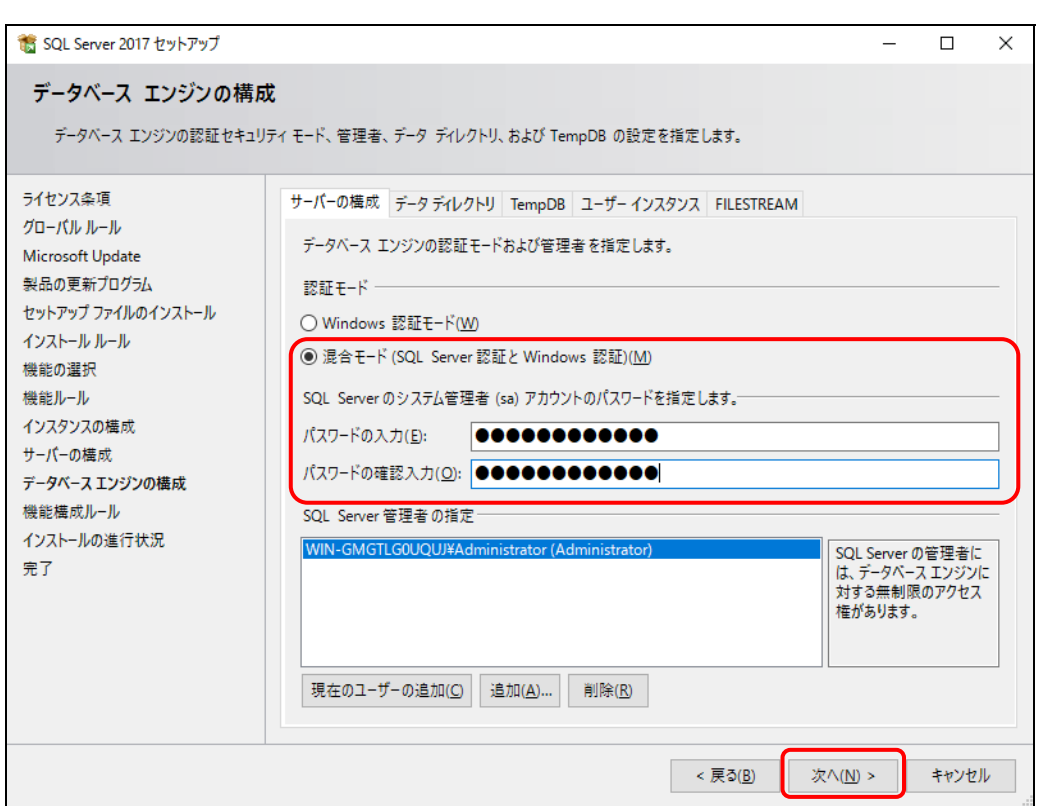

⑬ インストールが完了したら、[閉じる]をクリックします。

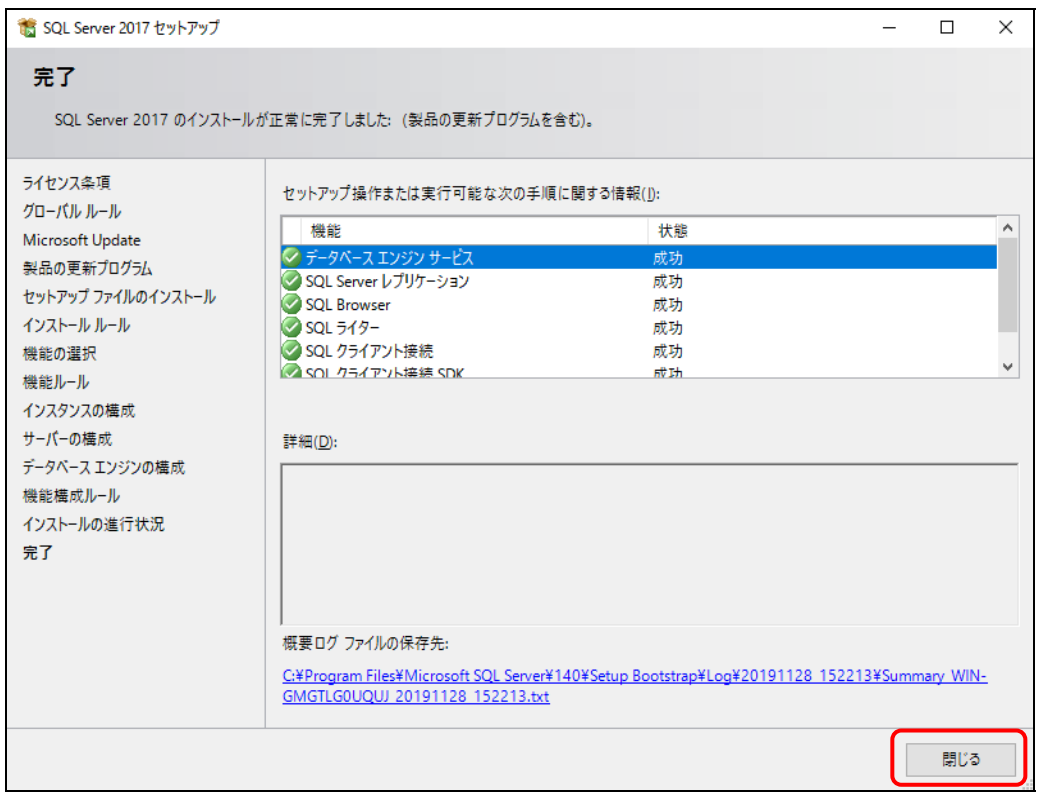

#### ※エラー(失敗)が表示された場合は、指示に従ってインストールしなおしてください。

⑭ SQL Server インストールセンターで[SQL Server Management Tools のインストール]を クリックし、SQL Server Management Studio (SSMS)のインストーラーをダウンロードして インストールします。

```
インストーラーを起動したら、画面の指示に従ってインストールしてください。
```
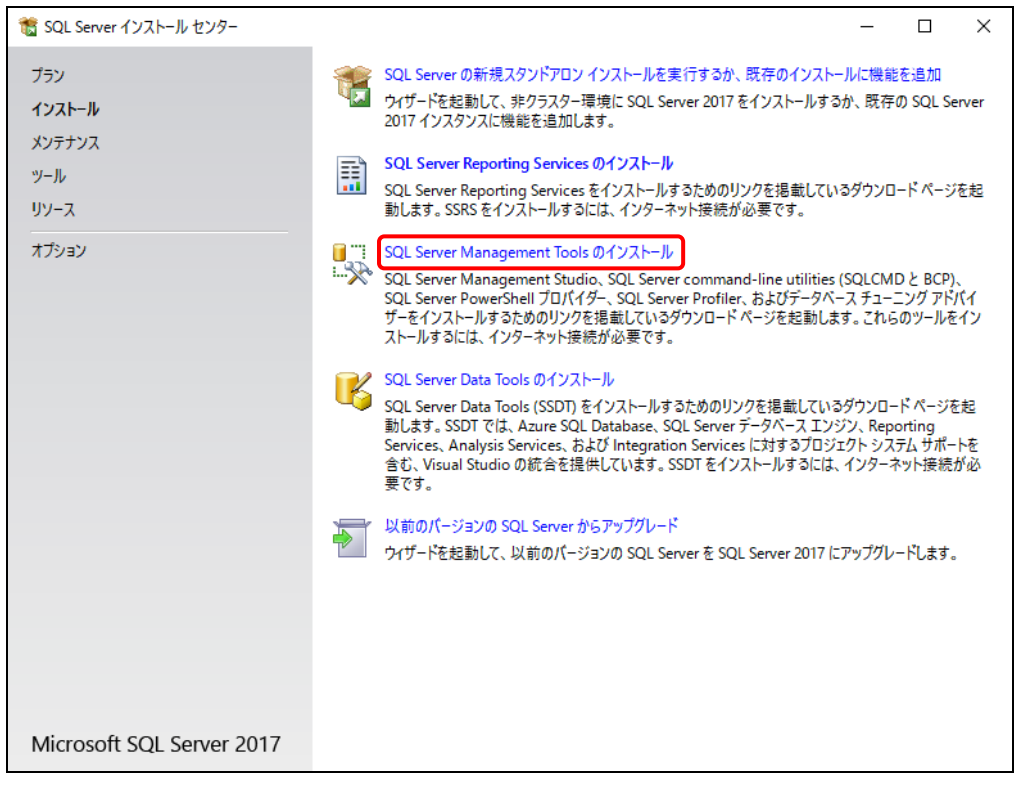

#### ⑮ SQL Server インストールセンターの画面を閉じます。

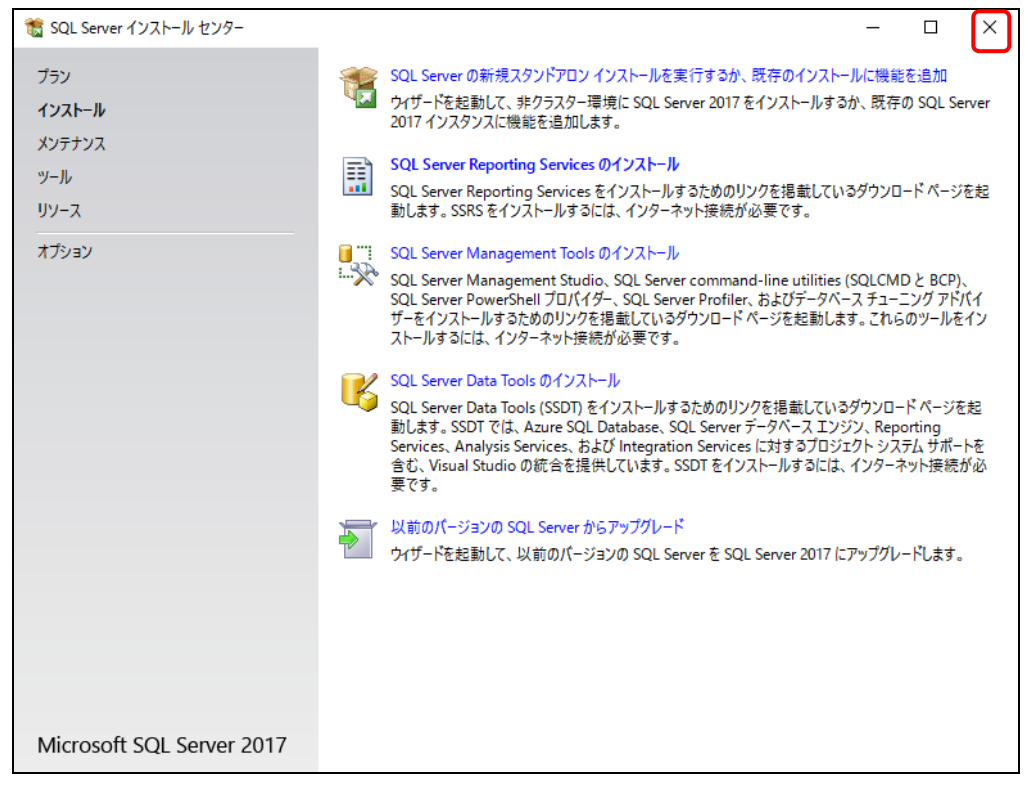

#### 3.4 SQL Server メモリ利用上限について

SQL Server では、最大 2 GB のメモリを使用します。利用状況に合わせてメモリ使用量を調整してくだ さい。

- ① [スタート]>[Microsoft SQL Server Tools 18]>[Microsoft SQL Server Management Studio 18 ]を選択して Mirosoft SQL Server Management Studio を起動し、 SQL Server に接続します。
- ② 使用しているデータベース名を右クリックして、[プロパティ]を選択します。

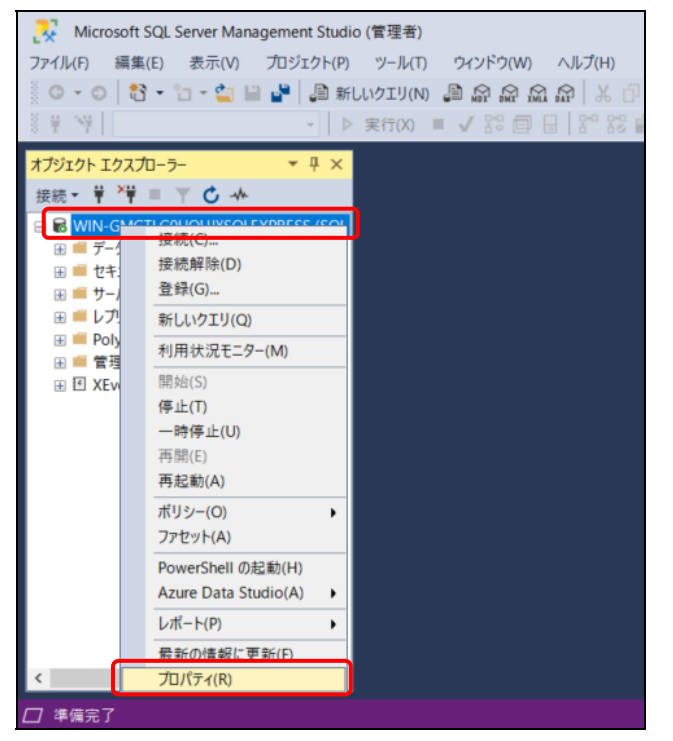

③ [メモリ]から最大サーバーメモリ(MB)を指定して、[OK]をクリックします。

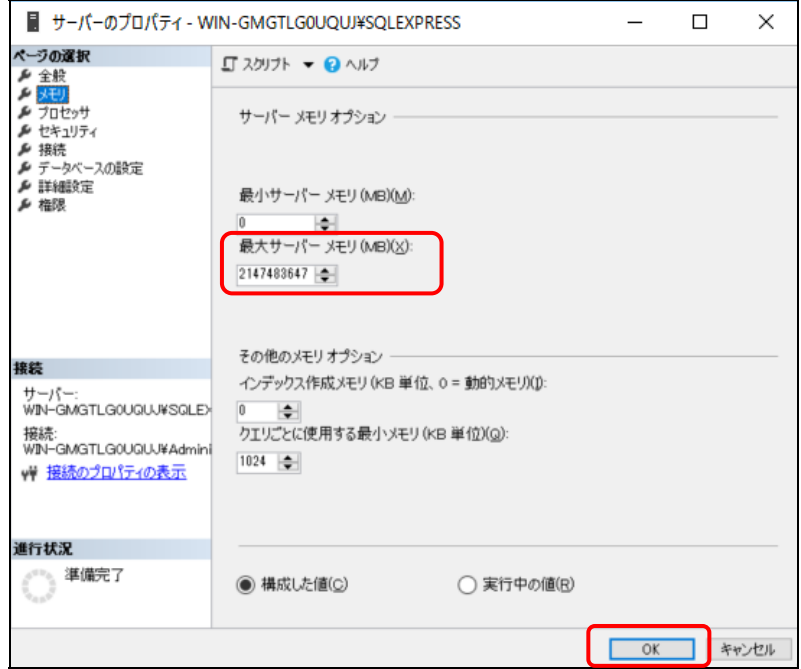

#### 3.5 本システムの新規のインストール

本システムアプリケーションのインストール方法を記載します。

インストール先フォルダ名について

インストールフォルダ名にはスペースを含めないようにしてください。スペースがあるとインストールに失 敗します。

#### [1] ファイルの配置

[Server]フォルダを任意のフォルダにコピーします(以下は C:¥の例です)。

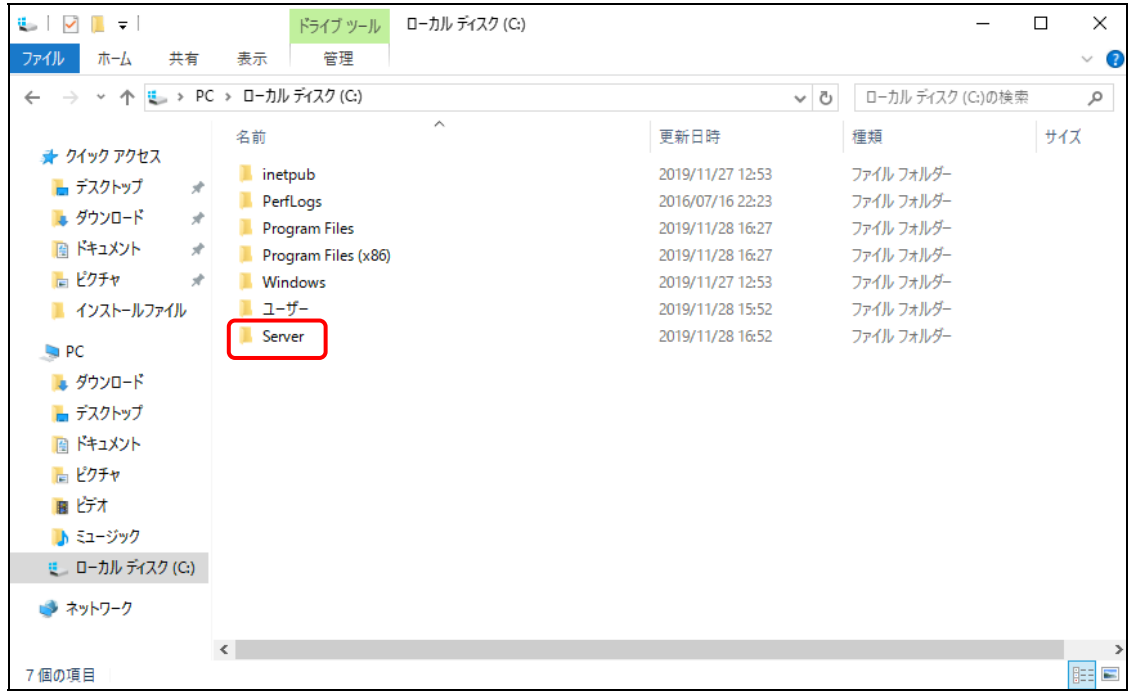

#### [2] 実行環境の編集

セットアップに使用する[Server]フォルダ内のファイルを実行環境に合わせて編集します。

#### ■ セットアップバッチファイル

Setup.bat を編集します。

REM ログ収集システムセットアップフォルダ set LCS\_BASE=C:¥MFPSystem REM ログ収集システムログ格納フォルダ set LCS\_LOG=C:¥MFPLOG REM ログ収集システムデータベース格納フォルダ set LCS\_DATABASE=D:¥Data REM ログ収集システムデータベースバックアップデータ格納フォルダ set LCS\_BACKUP=E:¥Backup

本システムをセットアップするフォルダの設定を実行環境に合わせて編集します。 ドライブ名などをサーバー環境に合わせて変更してください。

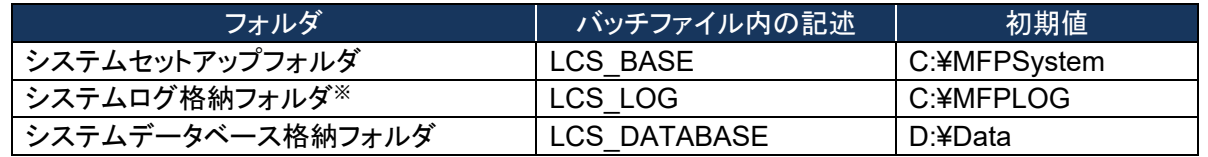

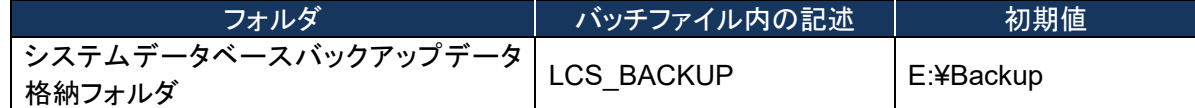

※ システムログ格納フォルダを変更した場合 MFPSystem.ini も同様に変更してください。

## ■ データベースセットアップスクリプトファイル

本システムのデータベースを作成するスクリプトの設定を行います。

#### 【**CreateDataBase.sql**】

本システムのデータベースファイルの格納先を実行環境に合わせて変更します。 作成時の初期サイズ・最大サイズは特殊な実行環境でない限り変更しません。

-- データベースの設定 CREATE DATABASE [MFP] ON PRIMARY (  $NAME = N'MFP',$   $FILENAME = N'D:4Data4MFP.mdf',$   $SIZE = 49152KB$ , MAXSIZE = UNLIMITED, FILEGROWTH = 1024KB ) LOG ON ( NAME = N'MFP  $log'$ , FILENAME = N'D:¥Data¥MFP  $log$ .ldf', SIZE = 43264KB,  $MAXSIZE = 2048GB$ , FILEGROWTH = 10%)

データベースファイル名: (初期値)**D:**\**Data**\**MFP.mdf**  データベーストランザクションログファイル名: (初期値)**D:**\**Data**\**MFP\_log.ldf** 

## 【**CreateObjects.sql**】

本システムのストアドプロシージャの実体を含むアセンブルファイルの格納先を実行環境に合わ せて編集します。

システムのセットアップフォルダに合わせて変更してください。

/\*\*\*\*\*\* Object: SqlAssembly [CalculationJobLogDataPerformed] Script Date: MM/DD/YYYY HH:MM:SS \*\*\*\*\*\*/ IF NOT EXISTS (SELECT \* FROM sys.assemblies asms WHERE asms.name = N'CalculationJobLogDataPerformed' ) CREATE ASSEMBLY [CalculationJobLogDataPerformed] AUTHORIZATION [dbo] FROM 'C:¥MFPSystem¥bin¥CalculationJobLogDataPerformed.dll' WITH PERMISSION SET = SAFE GO /\*\*\*\*\*\* Object: SqlAssembly [CalculationJobLogDataCollected] Script Date: 11/17/2010 16:04:02 \*\*\*\*\*\*/ IF NOT EXISTS (SELECT \* FROM sys.assemblies asms WHERE asms.name = N'CalculationJobLogDataCollected' ) CREATE ASSEMBLY [CalculationJobLogDataCollected] AUTHORIZATION [dbo] FROM 'C:¥MFPSystem¥bin¥CalculationJobLogDataCollected.dll' WITH PERMISSION SET = SAFE GO

システムのセットアップフォルダ: (初期値)**C:**\**MFPSystem** 

キーファイルを保存する場所を編集します。

CREATE CERTIFICATE SqlServer2017TTECcert FROM FILE = 'C:¥MFPSystem¥bin¥publicKey.snk'; GO

システムのセットアップフォルダ: (初期値)**C:**\**MFPSystem** 

#### 【**InsertInitialData.sql**】

「所属なし」の部門コードの初期値は「000000」です。すでに「000000」が部門コードとして設定さ れている場合は、使用されていない部門コードに変更します。

--DEPARTMENT\_INFO IF (0 = (SELECT count(\*) FROM DEPARTMENT\_INFO)) BEGIN SET IDENTITY\_INSERT DEPARTMENT\_INFO ON INSERT INTO DEPARTMENT\_INFO ( [DEPARTMENT\_INFO\_INDEX] ,[DEPARTMENT\_NAME] ,[DEPARTMENT\_CODE] ,[UPPER\_BOUND] ,[USED\_SHEETS] ,[BEGIN\_DATE] ,[END\_DATE]) VALUES(0,'所属なし','000000',0,0,'1999-01-01 00:00:00.000','2999-12-31 23:59:59.000') SET IDENTITY\_INSERT DEPARTMENT\_INFO OFF

部門情報「所属なし」の部門コード: (初期値)'**000000**'

## [3] 接続情報の確認

【インストールドライブ:¥[Server]¥Web.Config】の下記内容をログイン情報に合わせて編集します。

<connectionStrings> <add name="MFPDB\_ConnectionString" connectionString="Data Source=mfpjobsv¥SQLEXPRESS;Initial Catalog=MFP;User ID=lcs;Password=mfpjob" providerName="System.Data.SqlClient"/> </connectionStrings>

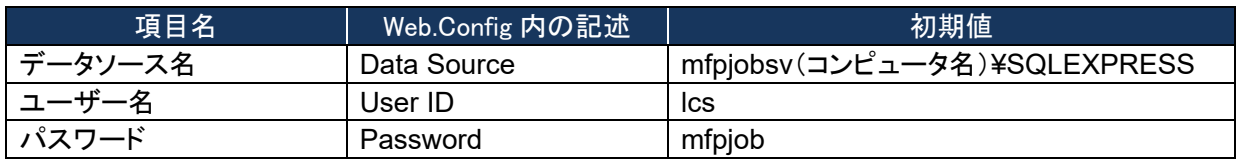

 データソースを指定するコンピュータ名(初期値mfpjobsv)は、使用するコンピュータ名に置き換 えてください。 例)コンピュータ名が"PC001"の場合 変更前: mfpjobsv¥SQLEXPRESS 変更後: PC001¥SQLEXPRESS

- ユーザー名は、特に必要なければ初期値(lcs)のまま変更しないでください。
- パスワードはデータベースを使用するユーザー(lcs)のパスワードです。次のSetup.bat実行時 に入力する必要があります。

#### <span id="page-71-0"></span>[4] インストールの開始

- ① Setup.bat ファイルを管理者権限で実行します。
	- ※コマンドプロンプトを管理者権限で起動し、[Server]フォルダのパスに移動して実行してく ださい。

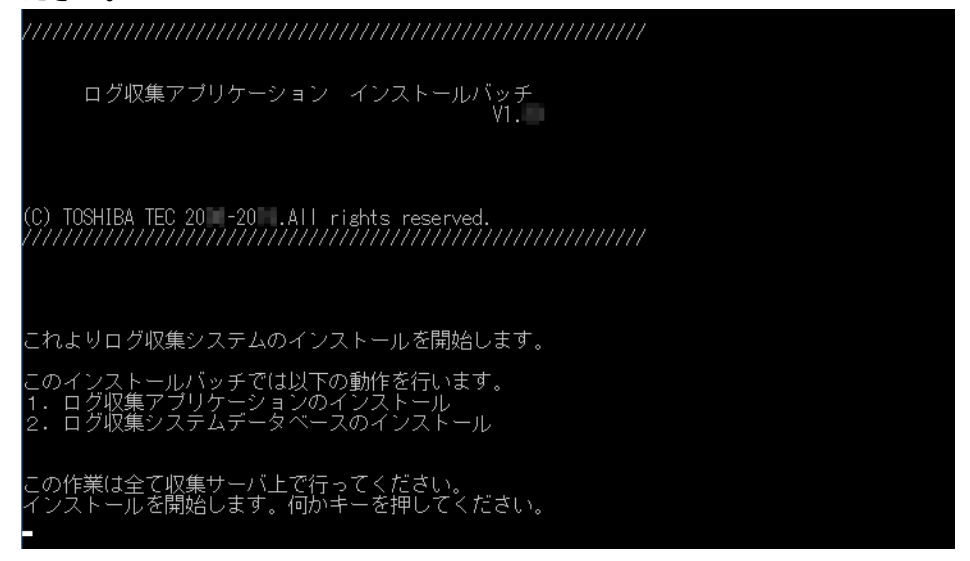

② 入力画面で下記を入力します。

コピーは終了しました。<br>ログ収集システムデータベースのセットアップを行います。

.<br>さい。:sa<br>さい。:sa<br>さい。:toshiba<br>1、実行日=2を入力してください。:2 。:2<br>入力してください。:2<br>ださい。:mfpjob

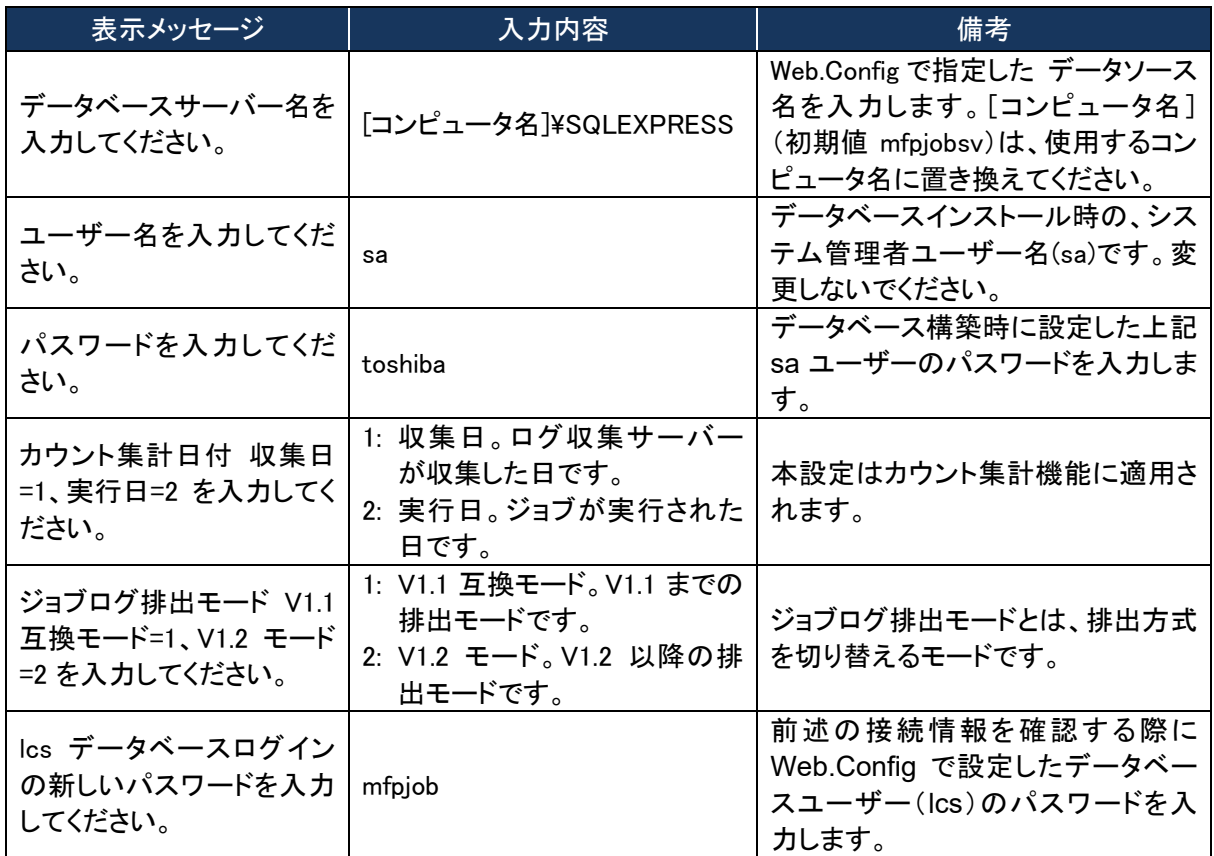
③ 下記のメッセージが表示されたら、キーを押して画面を閉じます。 収集システムのインストールは完了しました。<br>ストールの結果はMFPInstall.logを参照してください。<br>キーを押すとインストールは終了します。 向が手

### ■ システムログ格納フォルダへの権限付与

以下のとおりシステムログ格納フォルダに権限を付与してください。お使いの OS によって画面は 異なります。

・**NETWORK SERVICE** を追加する。

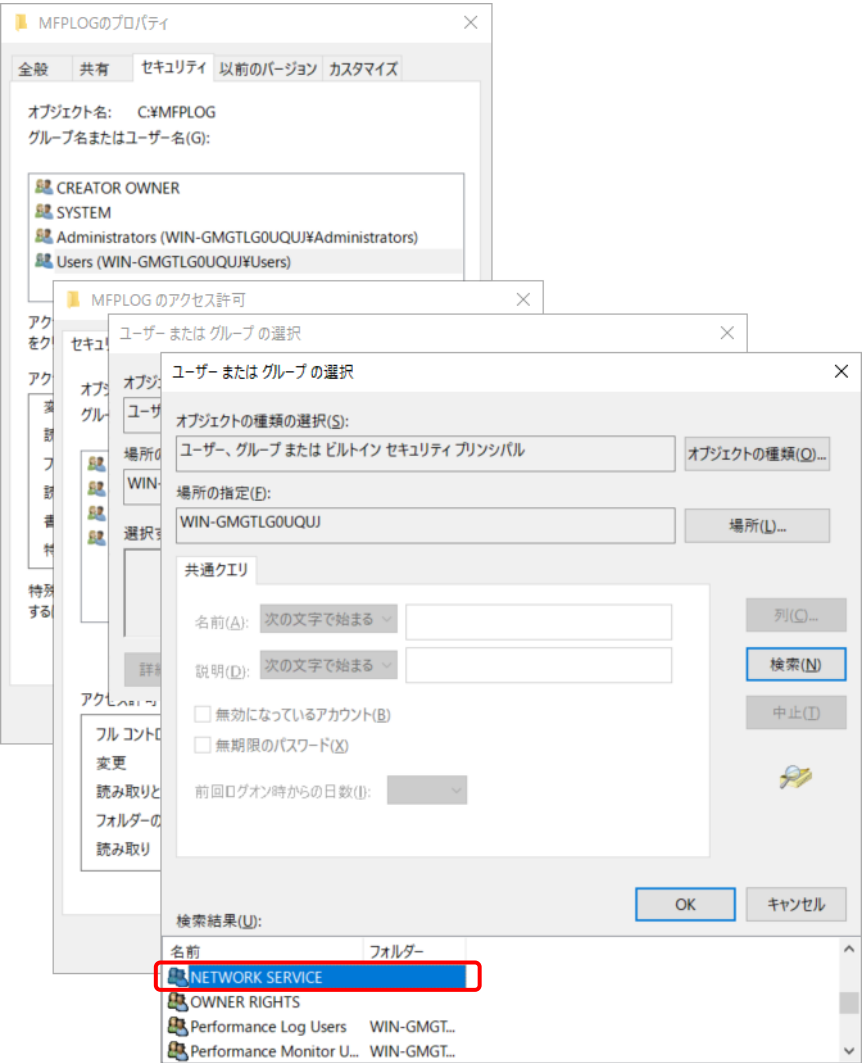

# ・フルコントロール権限を付与する。

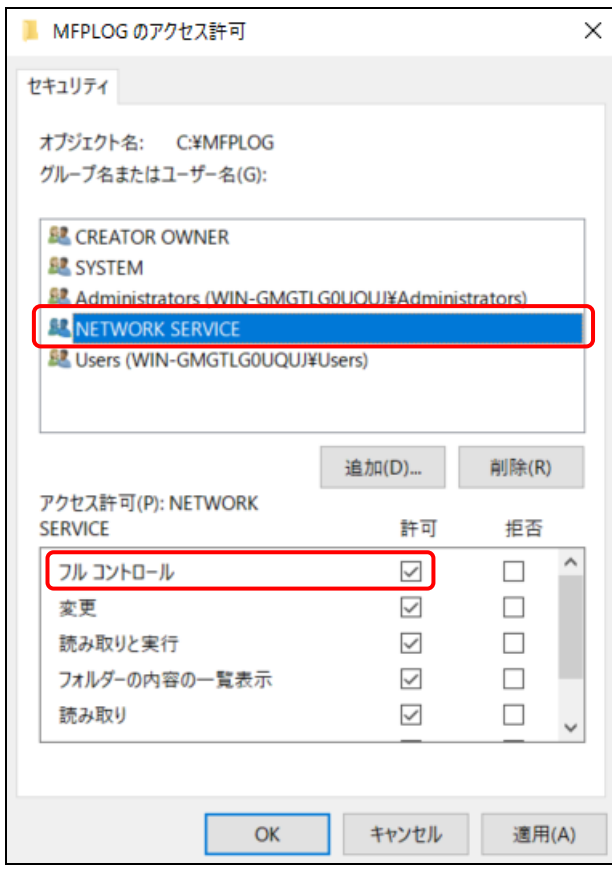

### [5] インターネット インフォメーション サービスの環境設定

① [スタート]>[Windows 管理ツール]>[インターネット インフォメーション サービス (IIS) マネ ージャ]を起動して、[Default Web Site]を右クリックして[仮想ディレクトリの追加]をクリック します。

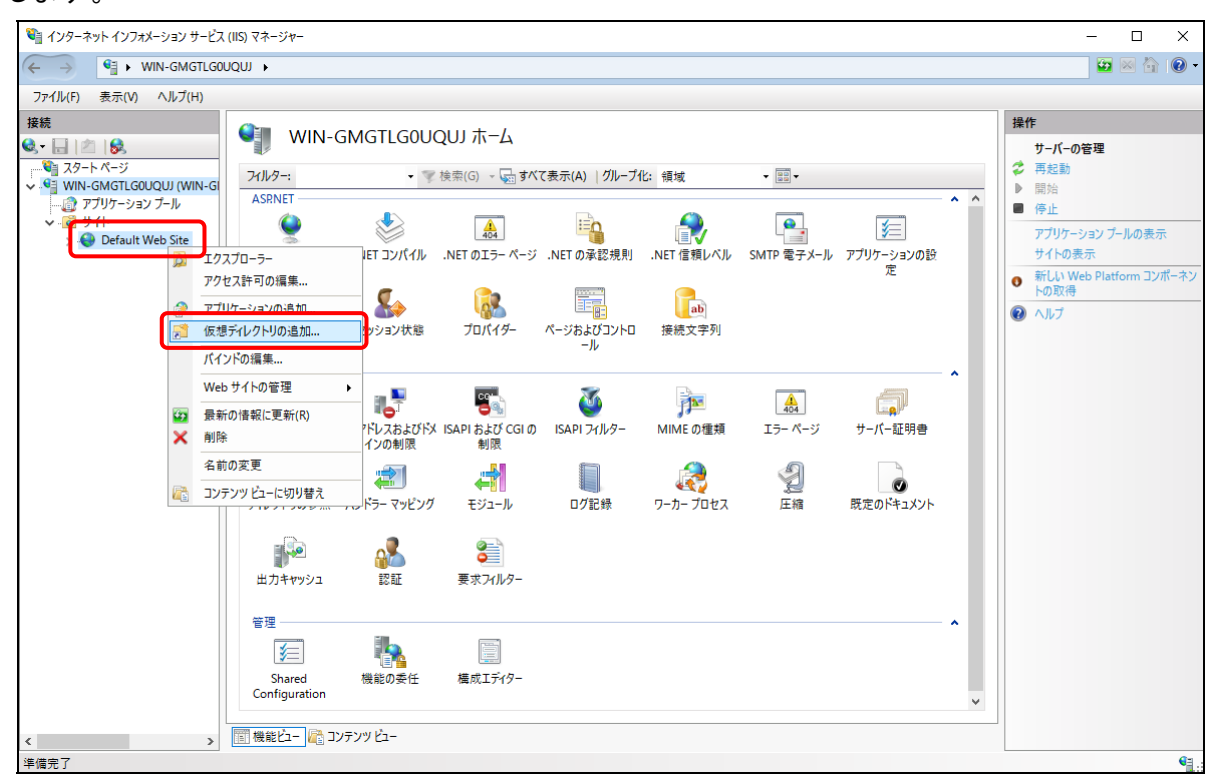

② 「仮想ディレクトリの追加」画面で、エイリアスに「MFP」を入力して、物理パスにセットアップバッ チファイルで指定したシステムセットアップフォルダ(初期値: C:¥MFPSystem )を指定して、 [OK]をクリックします。

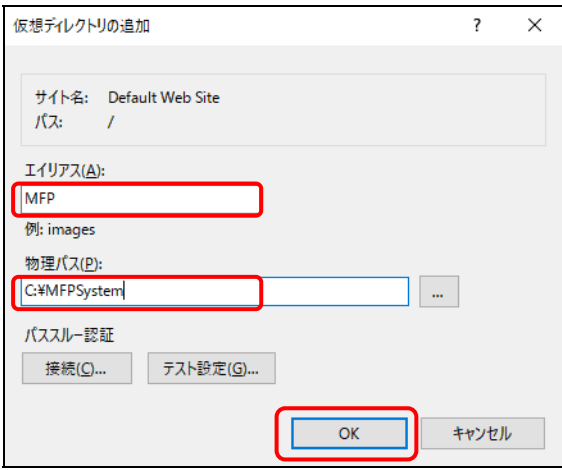

③ [Default Web Site]>[MFP]を右クリックして、[アプリケーションへの変換]を選択します。

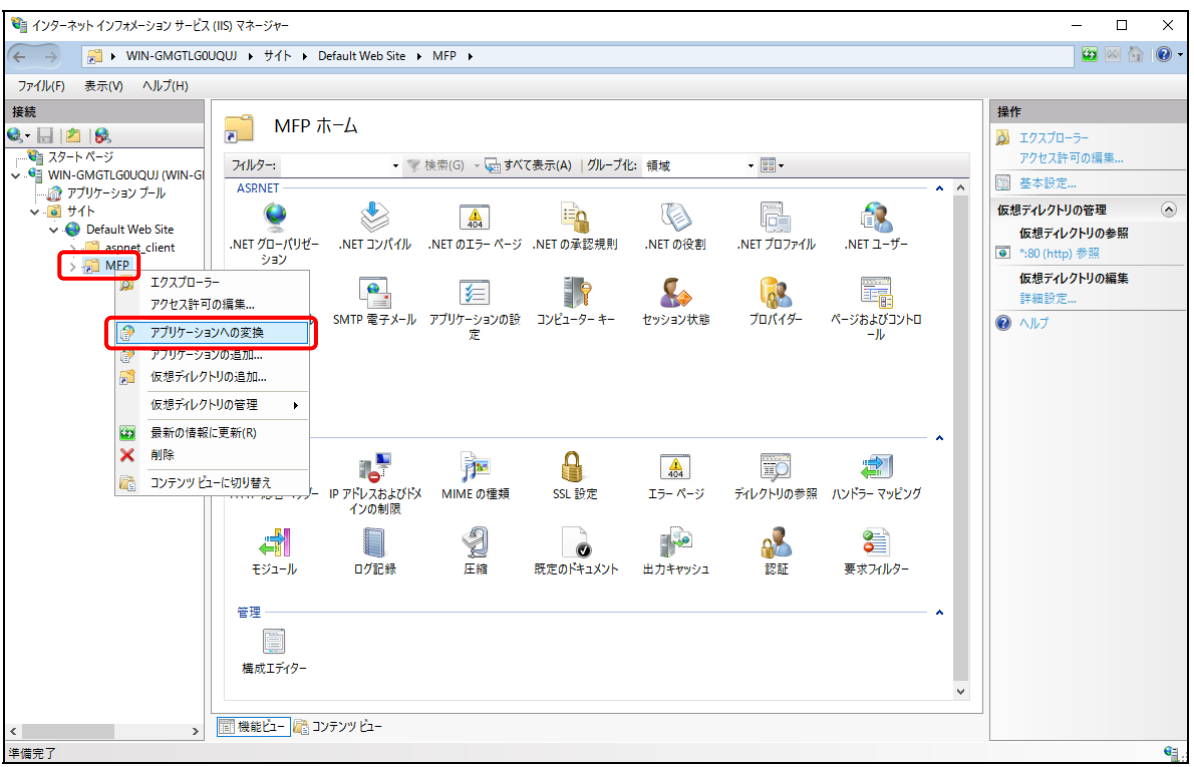

④ 「アプリケーションの追加」画面で[選択]をクリックします。

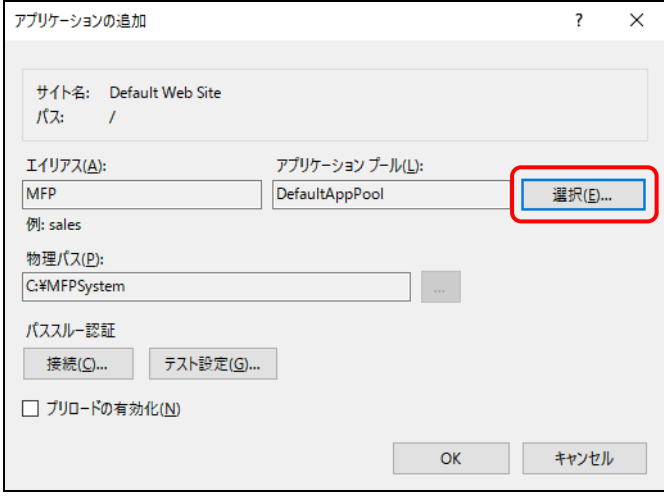

⑤ 「アプリケーションプールの選択」画面で、アプリケーションプールから「 Classic .NET AppPool」を選択して、[OK]をクリックします。

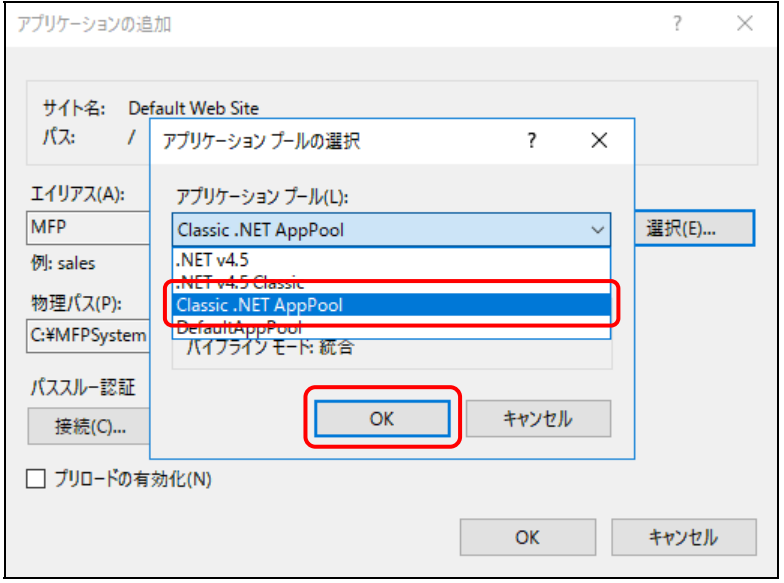

※[Classic .NET AppPool]が表示されない場合は、以下の手順で追加してください。 (a) [アプリケーションプール]>[アプリケーションプールの追加]を選択します。

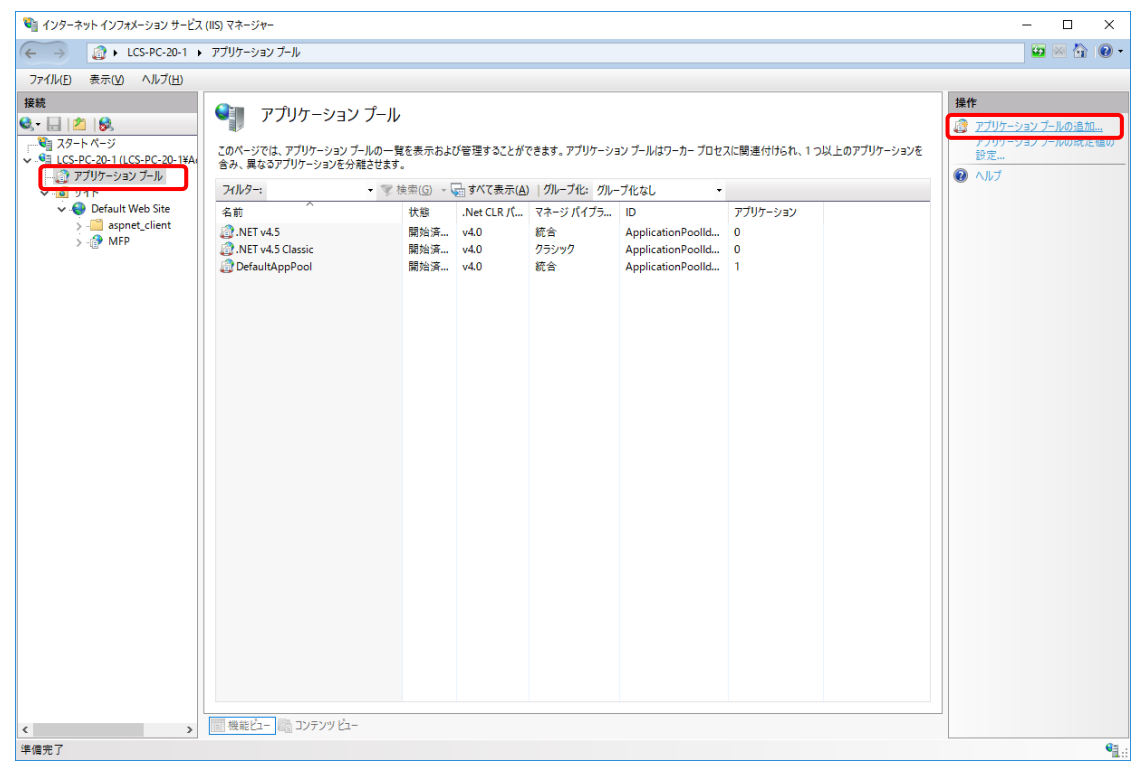

- (b) 「アプリケーションプールの追加」画面で以下のとおり設定して、[OK]をクリックします。
	- ・名前:Classic .NET AppPool
	- ・.Net CLR バージョン:.Net CLR バージョン v4.0.xxxxx
	- ・マネージパイプラインモード:統合
	- ・アプリケーションプールを直ちに開始する:チェックを入れる。

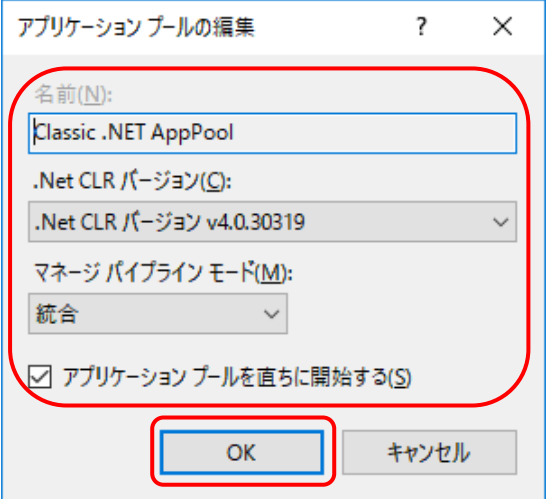

⑥ 「アプリケーションの追加」画面で[OK]をクリックします。

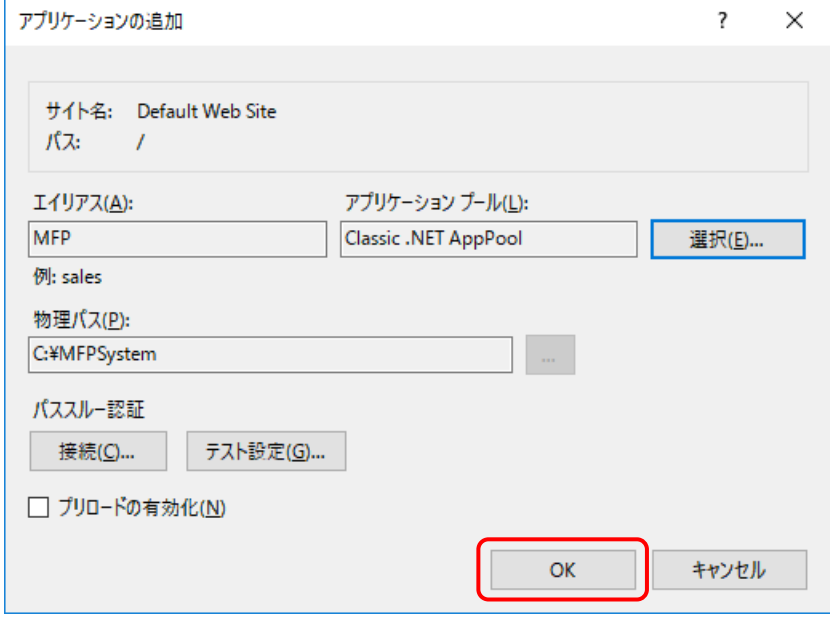

⑦ [アプリケーションプール]で[Classic .NET AppPool]を右クリックして、[詳細設定] をクリックします。

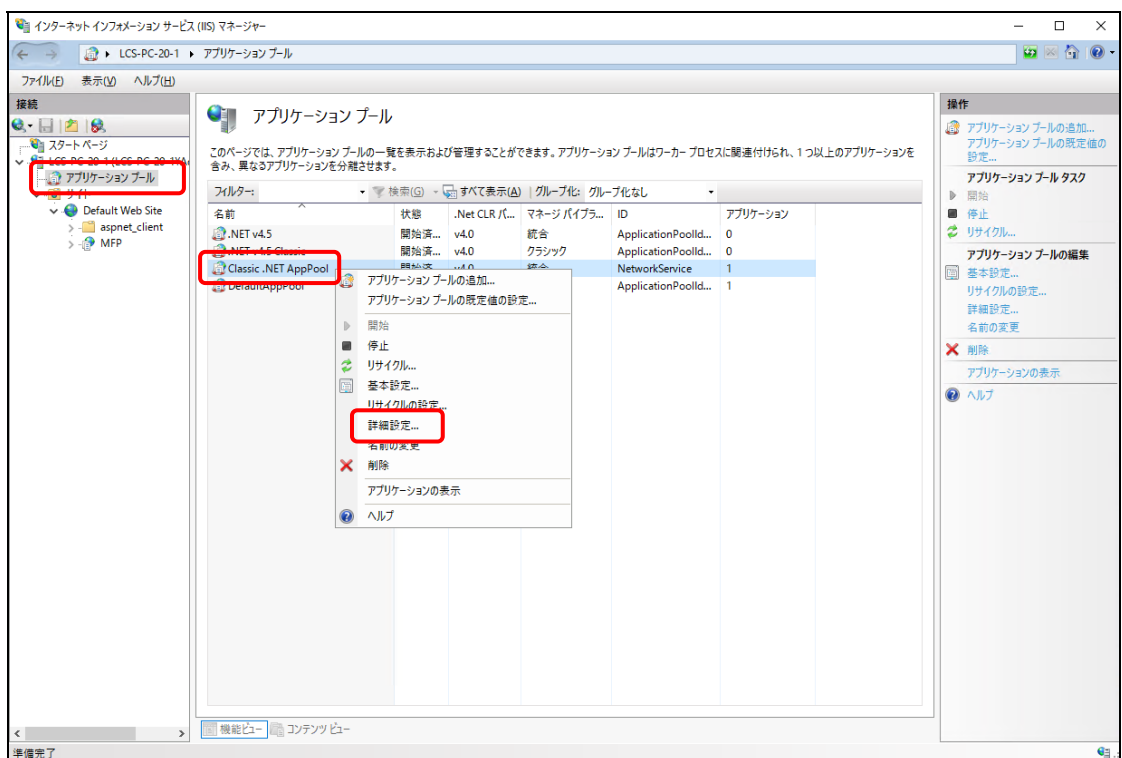

⑧ 詳細設定画面上で[プロセスモデル] > [ ID ]を選択し、[ビルトインアカウント] > 「NetworkService」を指定して、[OK]をクリックします。

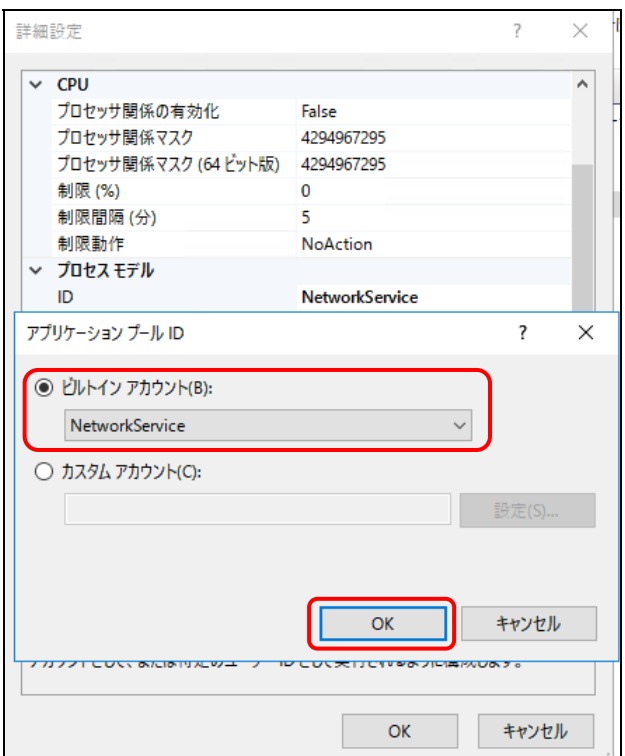

⑨ [MFP]の機能ビューにて[HTTP リダイレクト]を選択します。

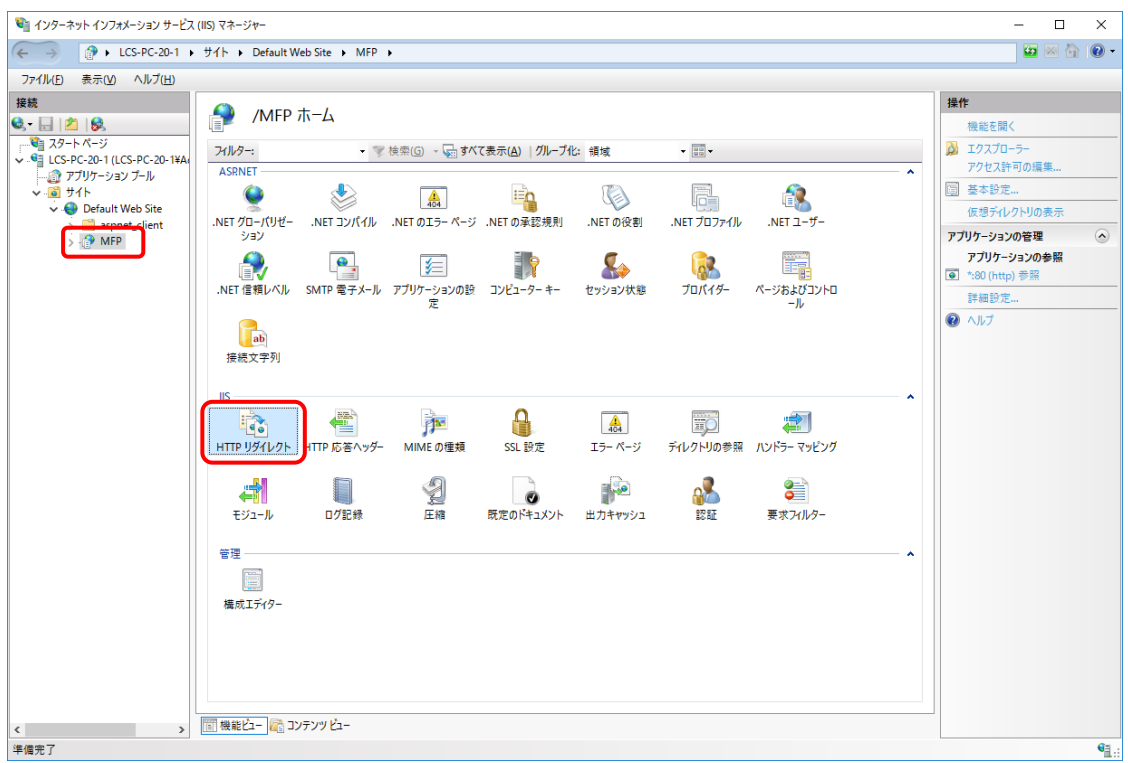

- ⑩ 以下を設定して、[適用]をクリックします。
	- ・[このリダイレクト先に要求をリダイレクト]を選択して、以下を入力します。 /MFP/aspx/Main/login.aspx
		- ・[要求をこのディレクトリのコンテンツにのみリダイレクト(サブディレクトリは含まない)]を選 択して、[状態コード]を「検出 (302)」に変更します。

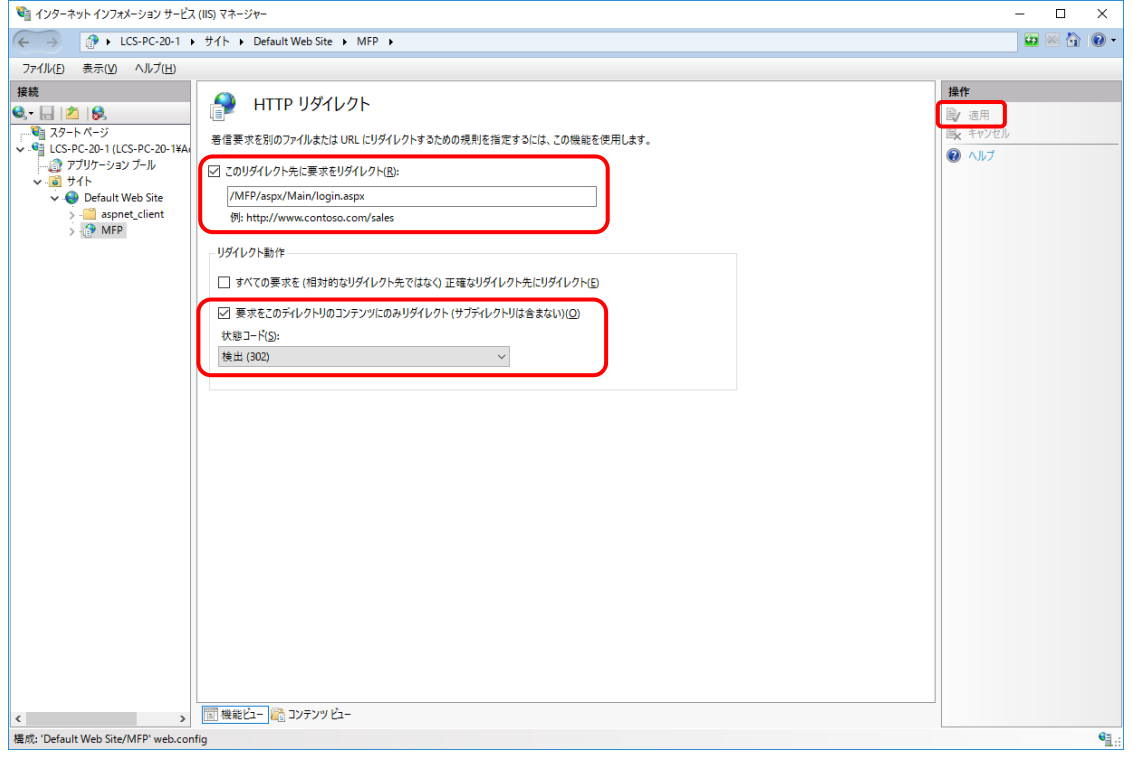

以上でインターネット インフォメーション サービスの設定は完了です。

### [6] 接続の確認

本システムの Web 画面で、接続確認を行います。

ログイン画面

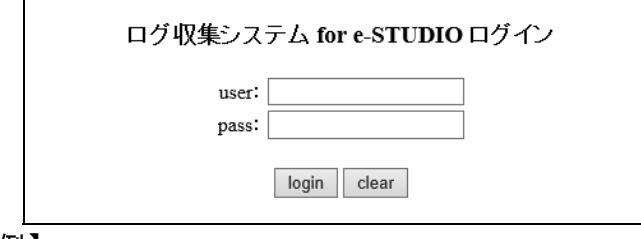

# 【例】

・http://[サーバーIP アドレス]/MFP/aspx/Main/login.aspx ・http://localhost/MFP/aspx/Main/login.aspx (User:admin / Pass:password)

バージョンを確認してください。 【UI 例】

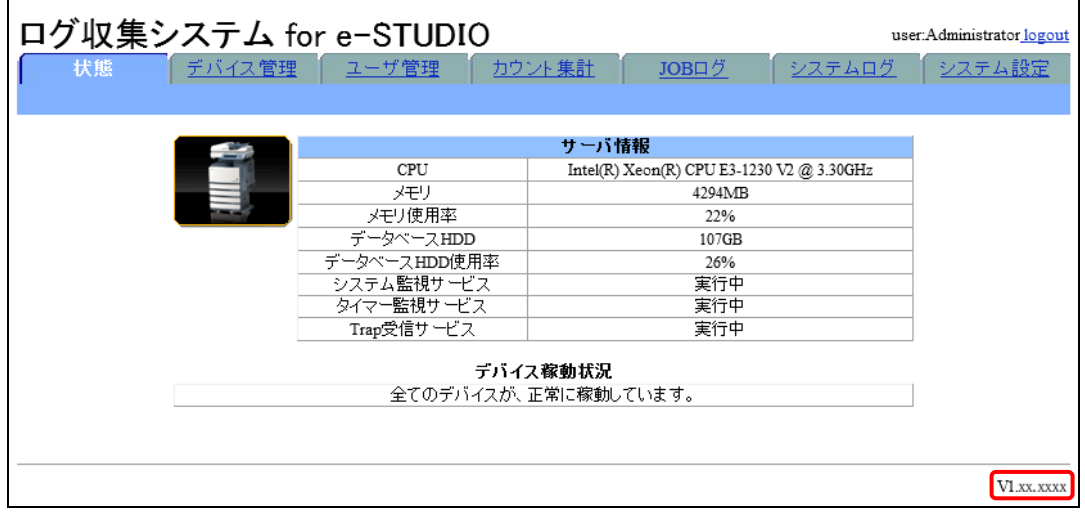

Web 画面接続エラー時は、以下を参照してください。 11 章 [トラブルシューティング](#page-204-0)

### [7] Windows ファイアウォールの設定

Windows ファイアウォールが有効な場合、使用する通信ポートがブロックされ、MFP から送信さ れる JOB ログデータを受信できない場合があります。

ここでは SNMP Trap 機能を Windows ファイアウォールの例外に設定します。

① [スタート]>[Windows システムツール]>[コントロールパネル]>[Windows ファイアウォー ル]を選択します。

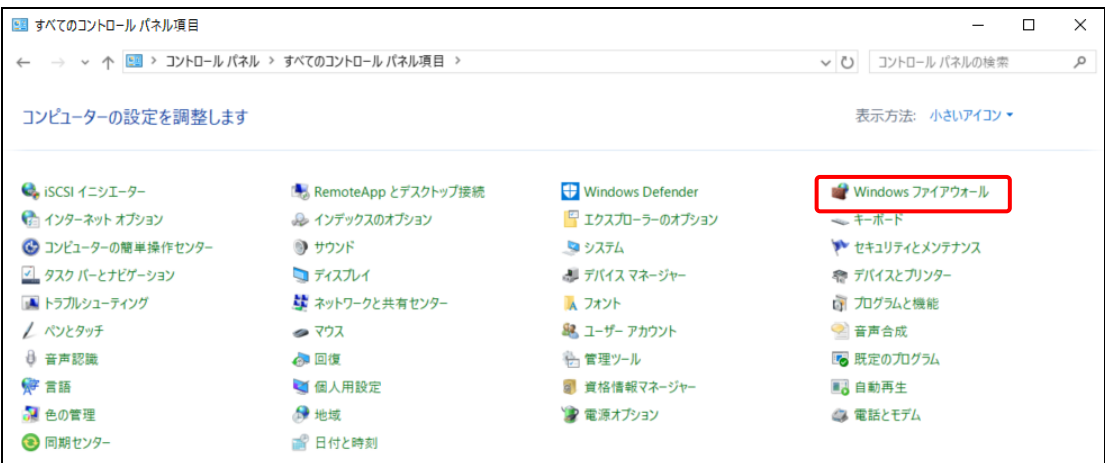

# ② [Windows ファイアウォールを介したアプリまたは機能を許可]をクリックします。

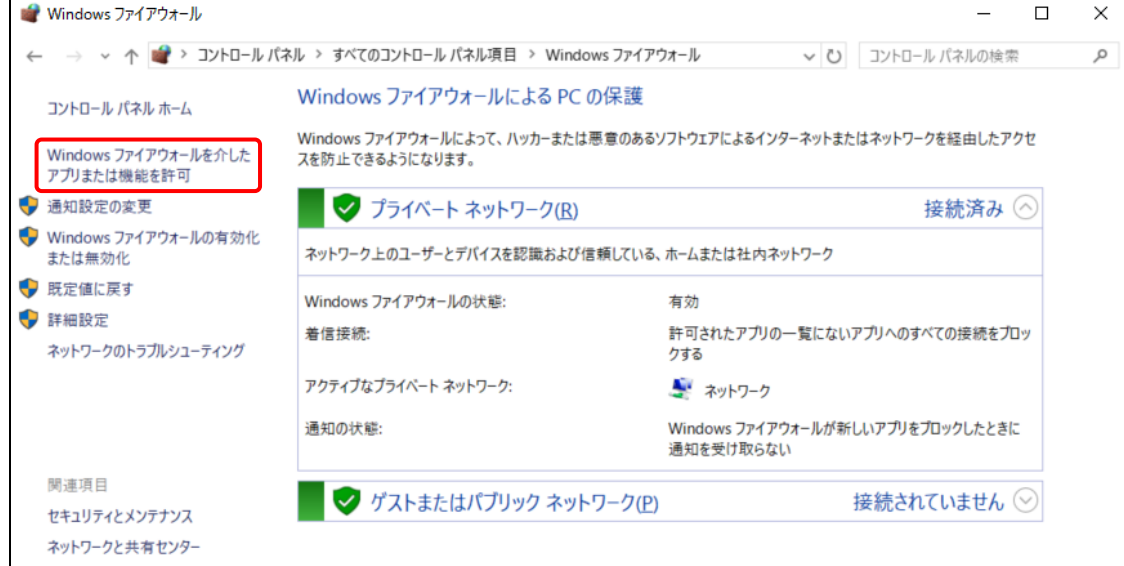

③ 「許可されたアプリ」画面で[別のアプリの許可]をクリックします。

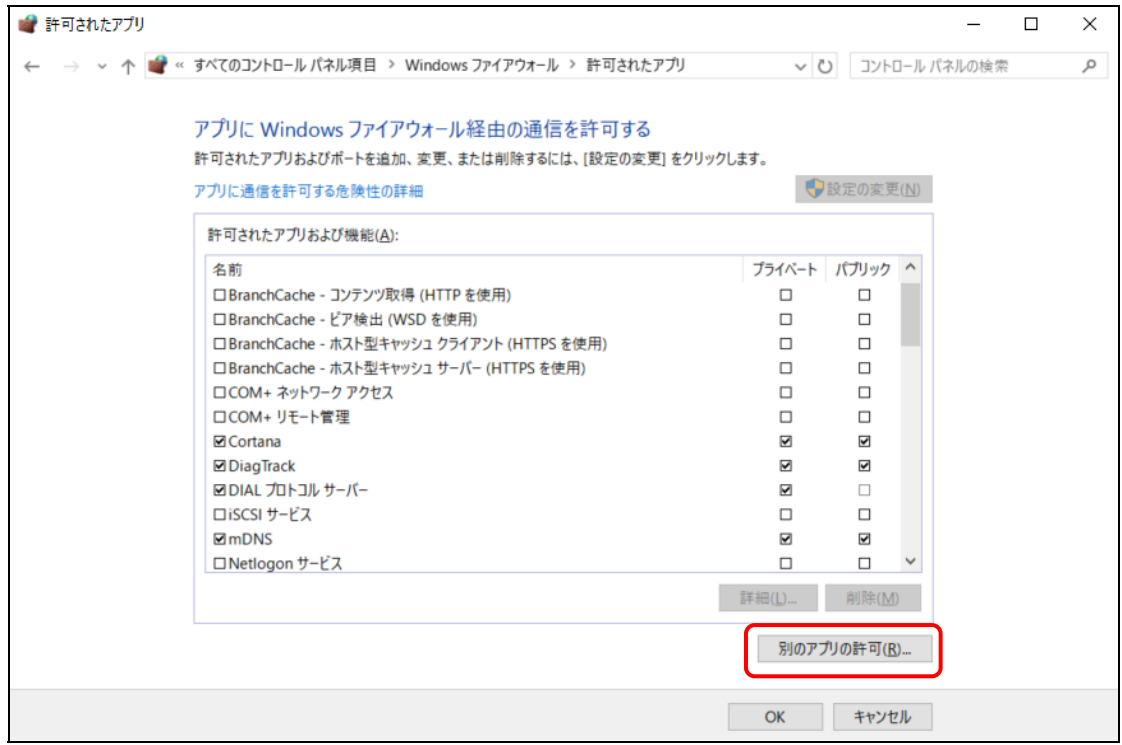

④ 「アプリの追加」画面で[参照]をクリックします。

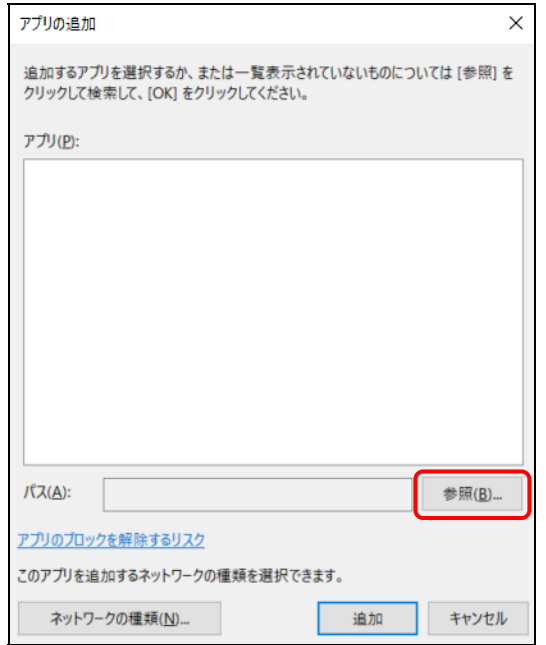

⑤ [インストールドライブ]¥MFPSystem¥bin から[MFPServiceTrap.exe]を選択し、[開く]を クリックします。

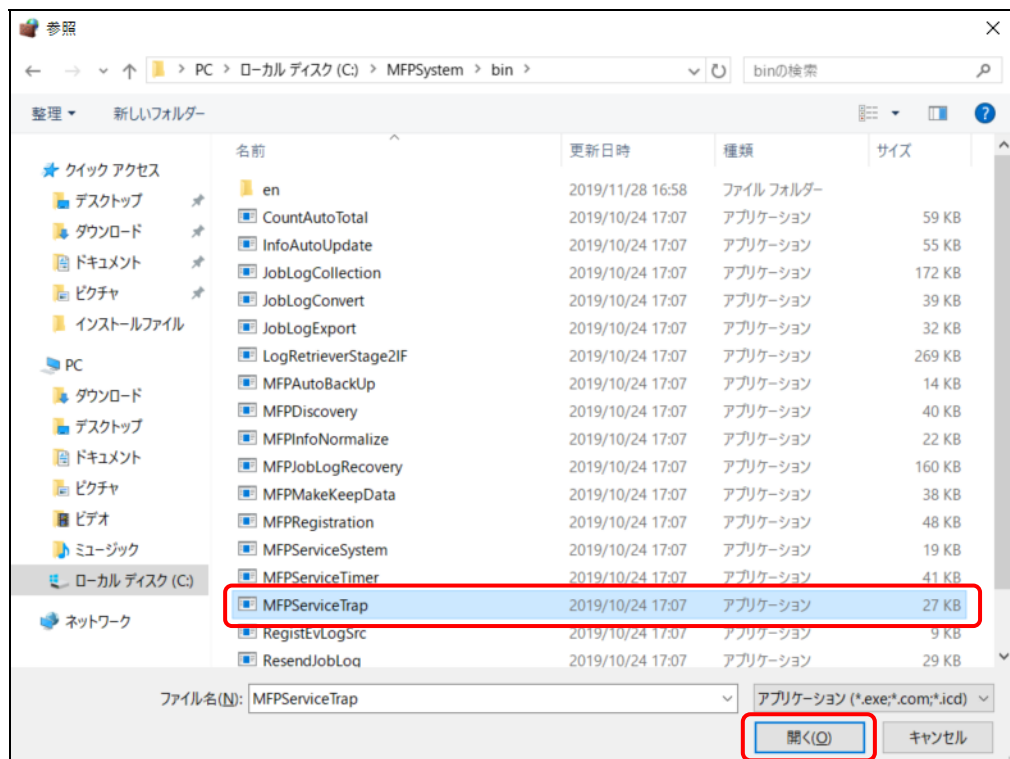

⑥ 「アプリの追加」画面で[追加]をクリックします。

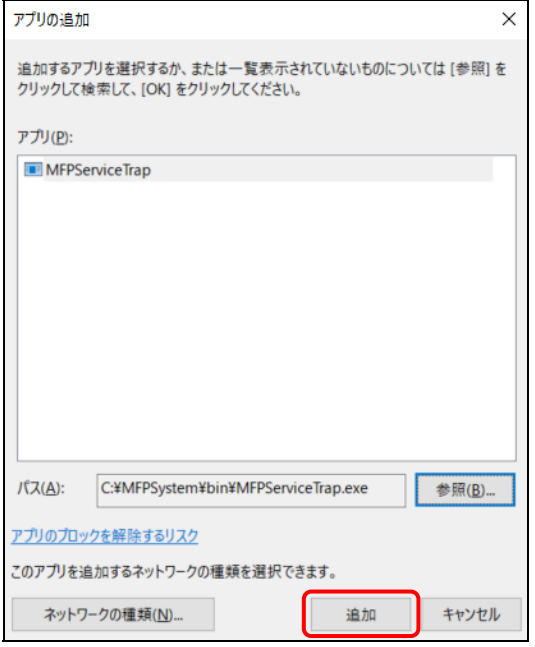

# 4章 Windows Server 2012 / 2012 R2 でのセットアップ

Windows Server 2012 / 2012 R2 に本システムをセットアップする方法を説明します。

# 4.1 IIS (インターネット インフォメーション サービス)の有効化

- ① [スタート]>[サーバーマネージャー]を起動します。
- ② [役割と機能の追加]をクリックします。

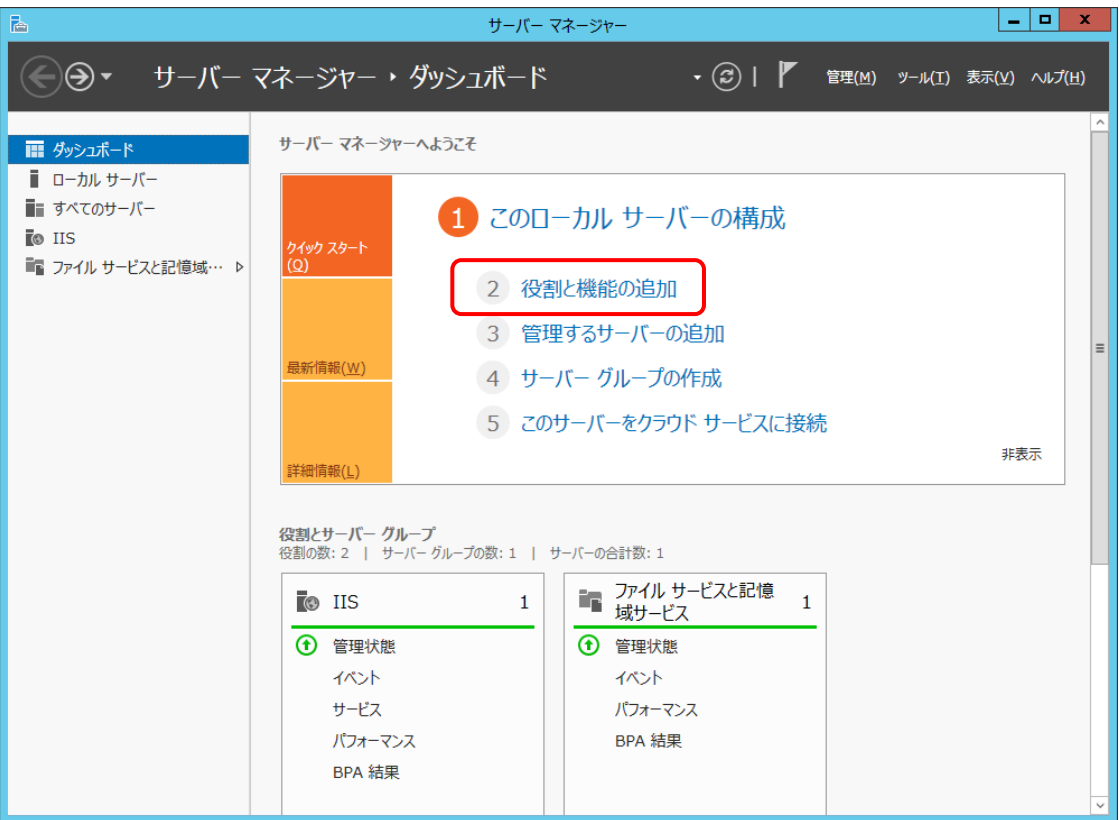

③ [開始する前に]で[次へ]をクリックします。

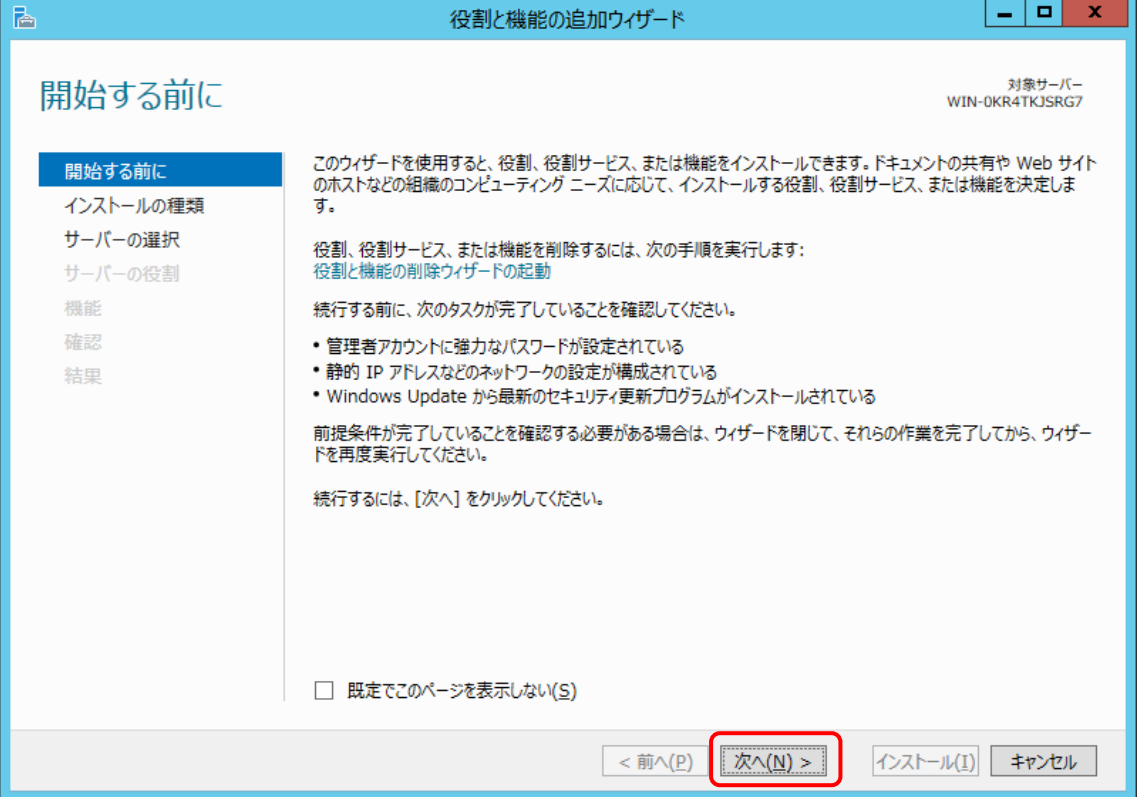

④ [インストールの種類の選択]で[役割ベースまたは機能ベースのインストール]を選択して[次 へ]をクリックします。

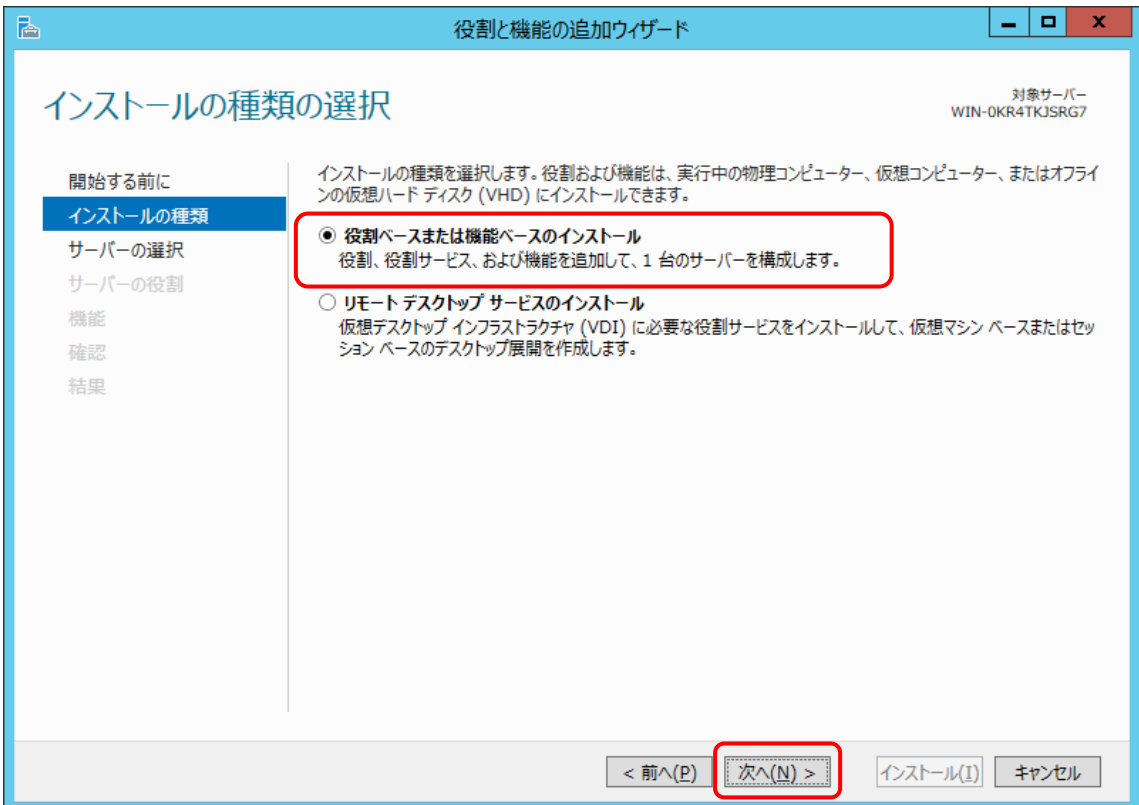

⑤ [対象サーバーの選択]で[サーバープールからサーバーを選択]を選択し、[次へ]をクリックし ます。

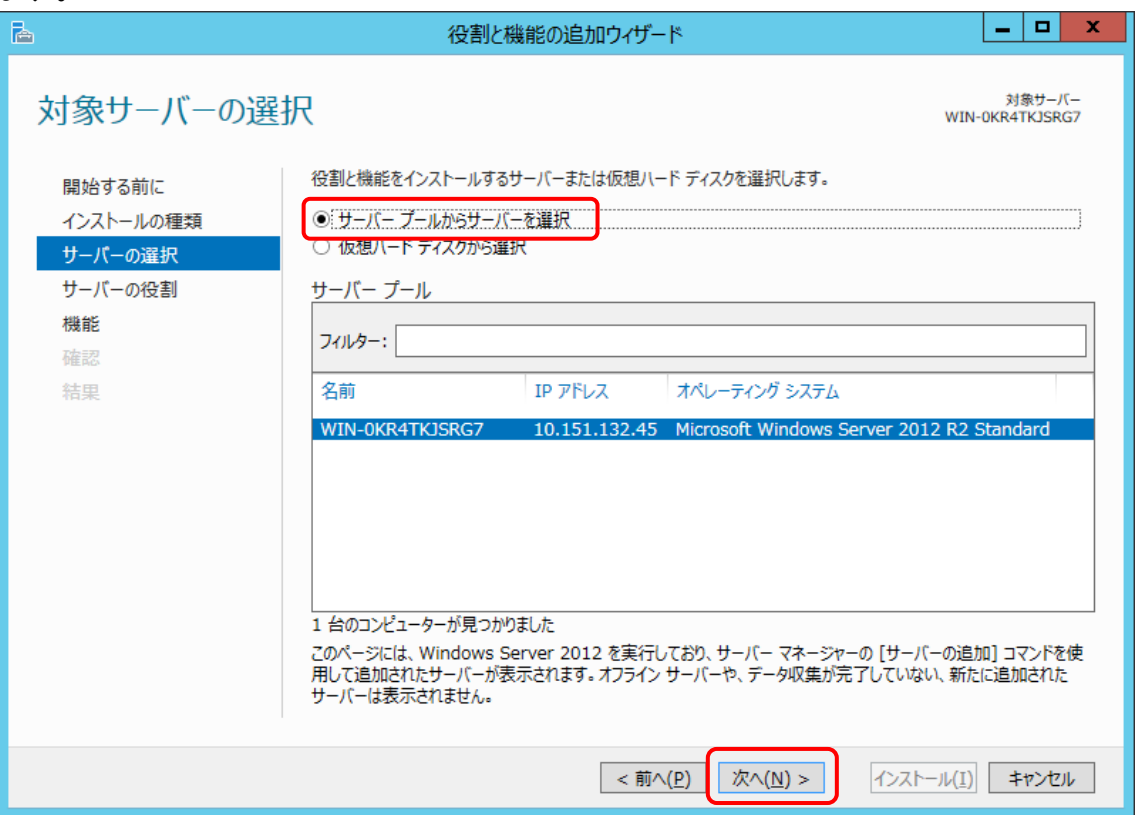

⑥ [サーバーの役割の選択]で[Web サーバー(IIS)]を選択します。

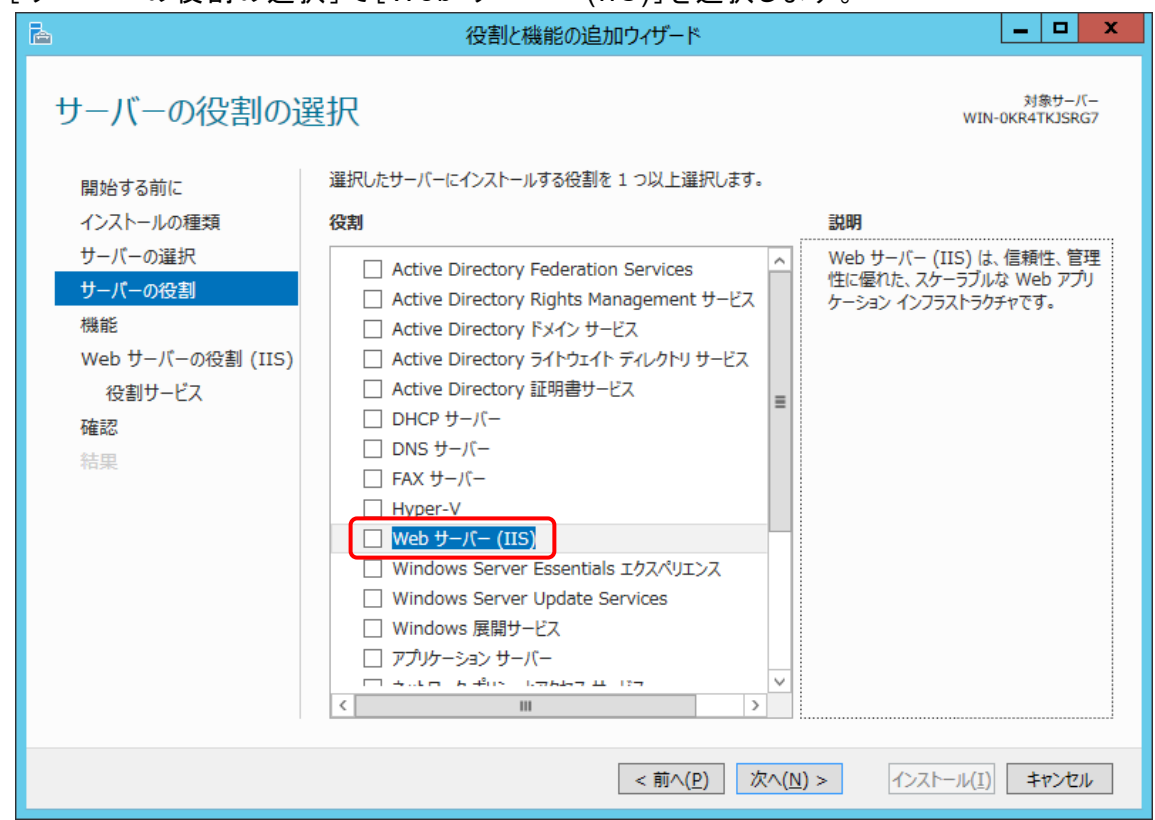

⑦ [管理ツールを含める(存在する場合)]を選択し、[機能の追加]をクリックします。

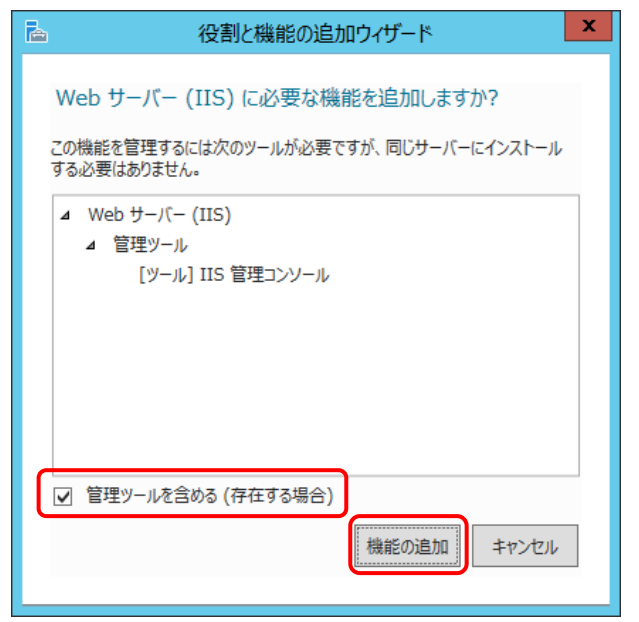

⑧ [Web サーバー(IIS)]が選択されていることを確認して、[次へ]をクリックします。

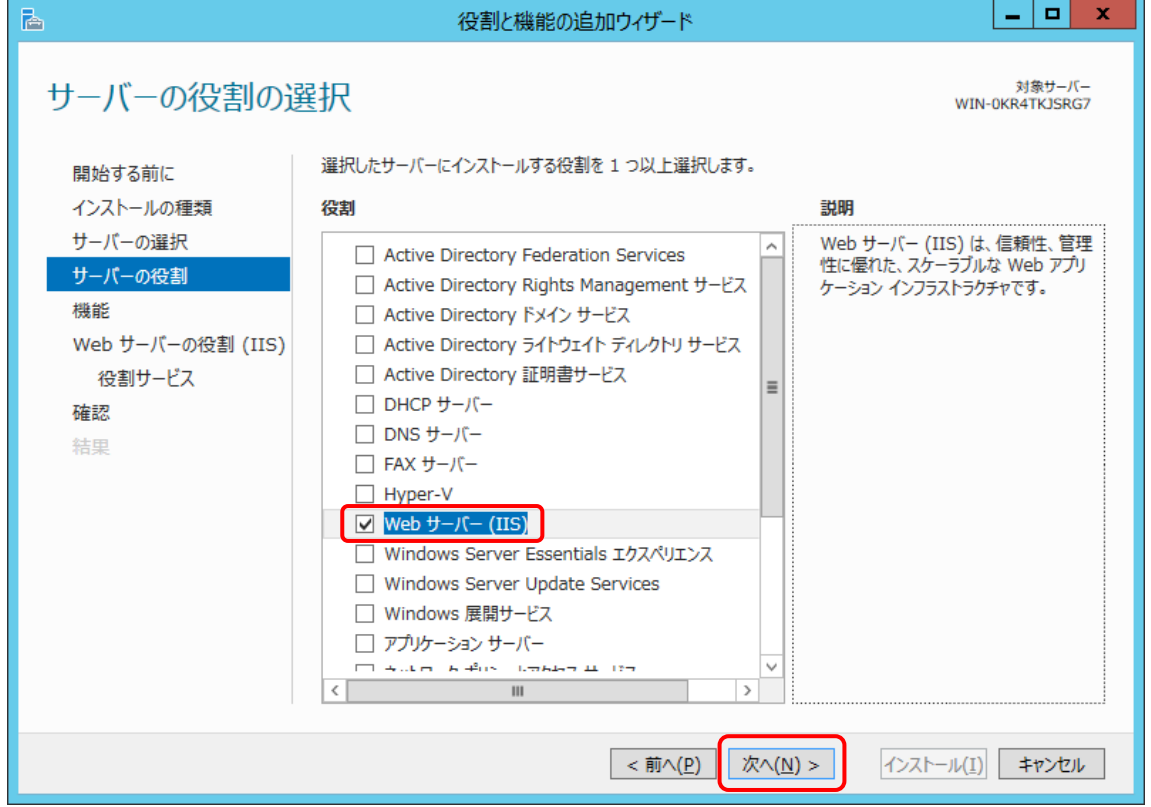

- ⑨ 「.NET Framework 4.x Features」がインストールされていない場合は、[機能]で以下を選 択し、[次へ]をクリックします。
	- \*下記項目が選択されていることを確認してください。
		- ・.NET Framework 4.x
		- ・WCF サービス>TCP ポート共有

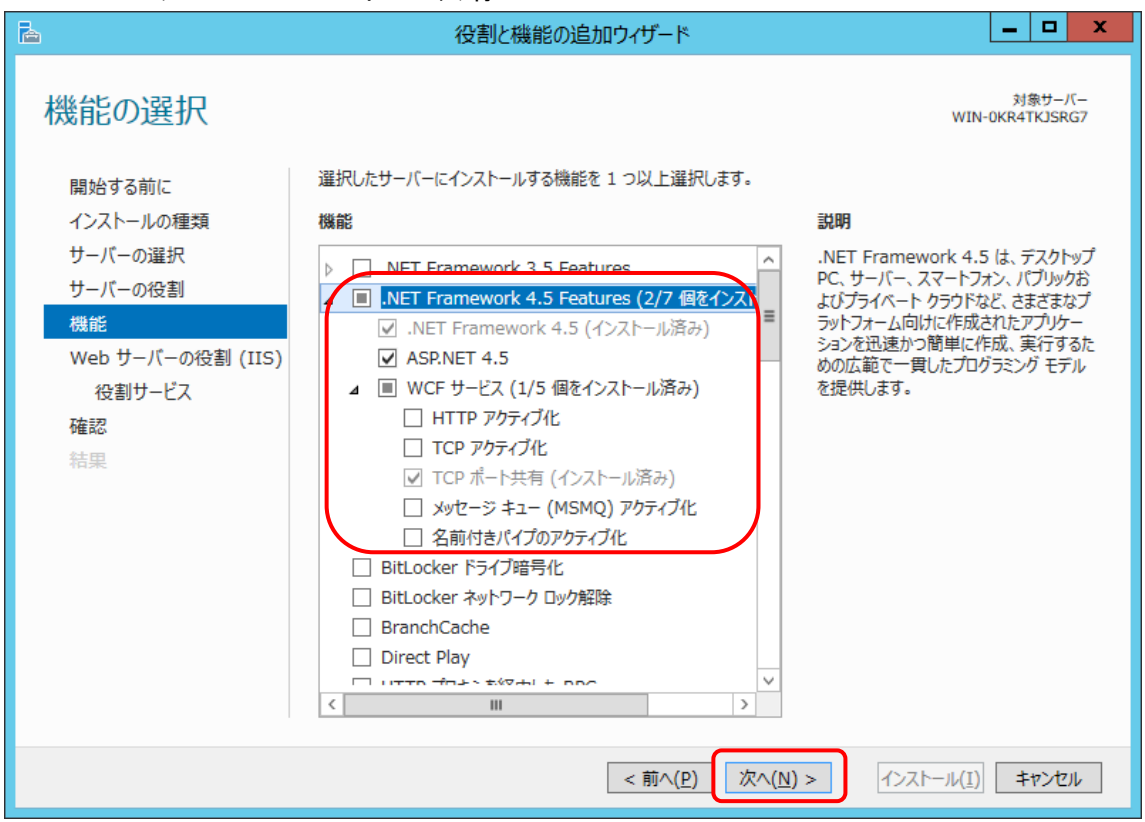

⑩ [Web サーバーの役割(IIS)]で[次へ]をクリックします。

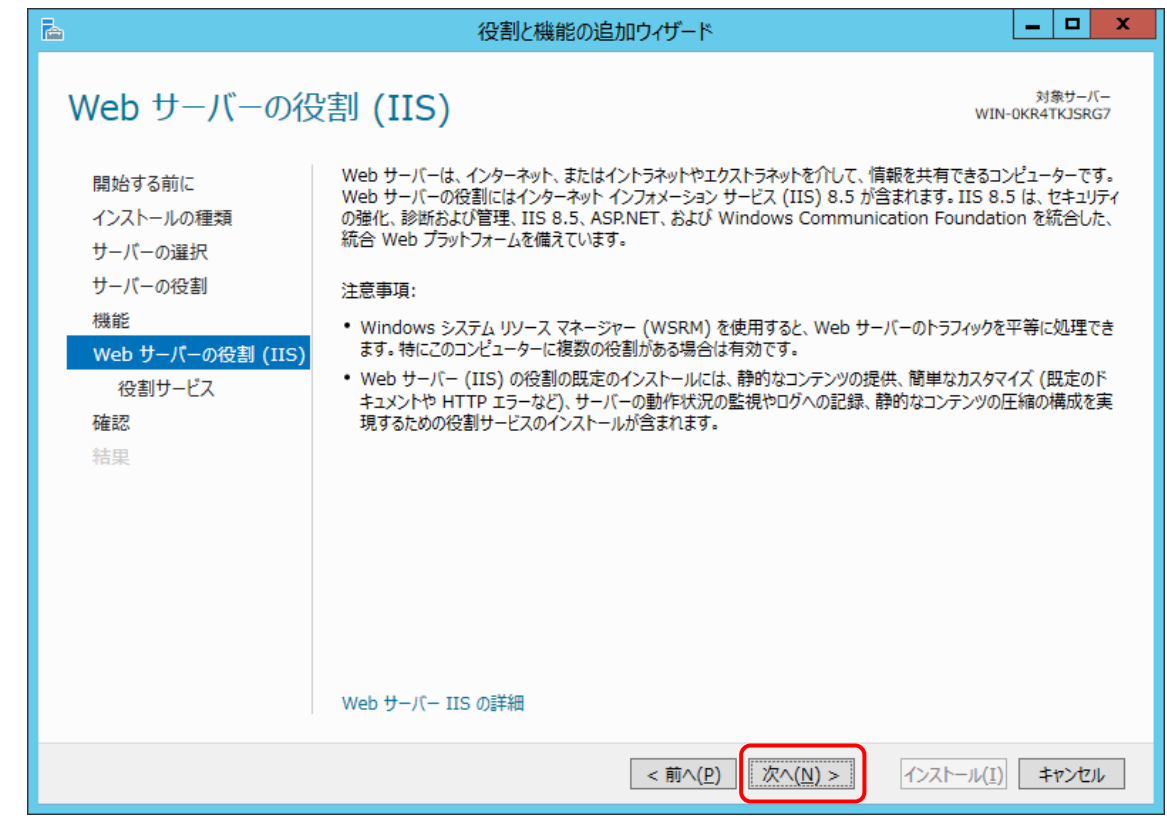

- ⑪ [役割サービスの選択]で下記の役割サービスを選択します。
	- ・HTTP エラー
	- ・既定のドキュメント
	- ・静的なコンテンツ
	- ・HTTP リダイレクト
	- ・要求フィルター
	- ・IP およびドメインの制限
	- ・静的なコンテンツの圧縮
	- ・HTTP ログ
	- ・要求の監視
	- ・.NET 拡張機能 4.x
	- ・ASP.NET4.x
	- ・ISAPI フィルター
	- ・ISAPI 拡張
	- ・IIS 管理コンソール
	- ・IIS 管理スクリプトおよびツール

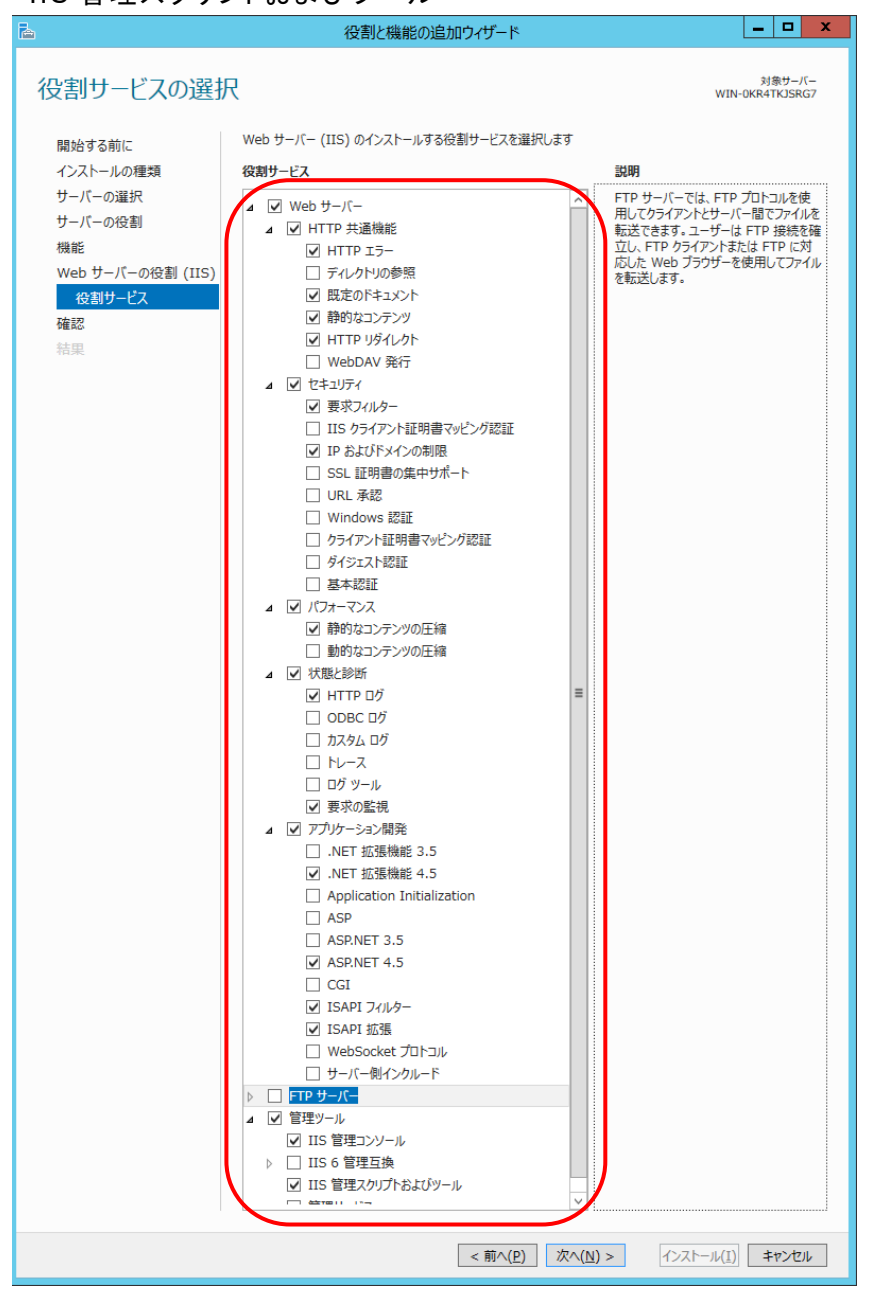

⑫ [ASP.NET4.x]をクリックして選択すると以下の画面が表示されますので、[管理ツールを含 める(存在する場合)]を選択して[機能の追加]をクリックします。

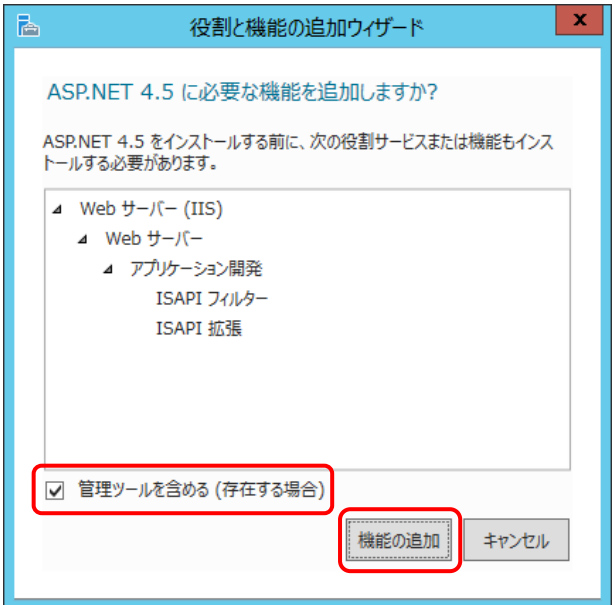

⑬ [次へ]をクリックします。

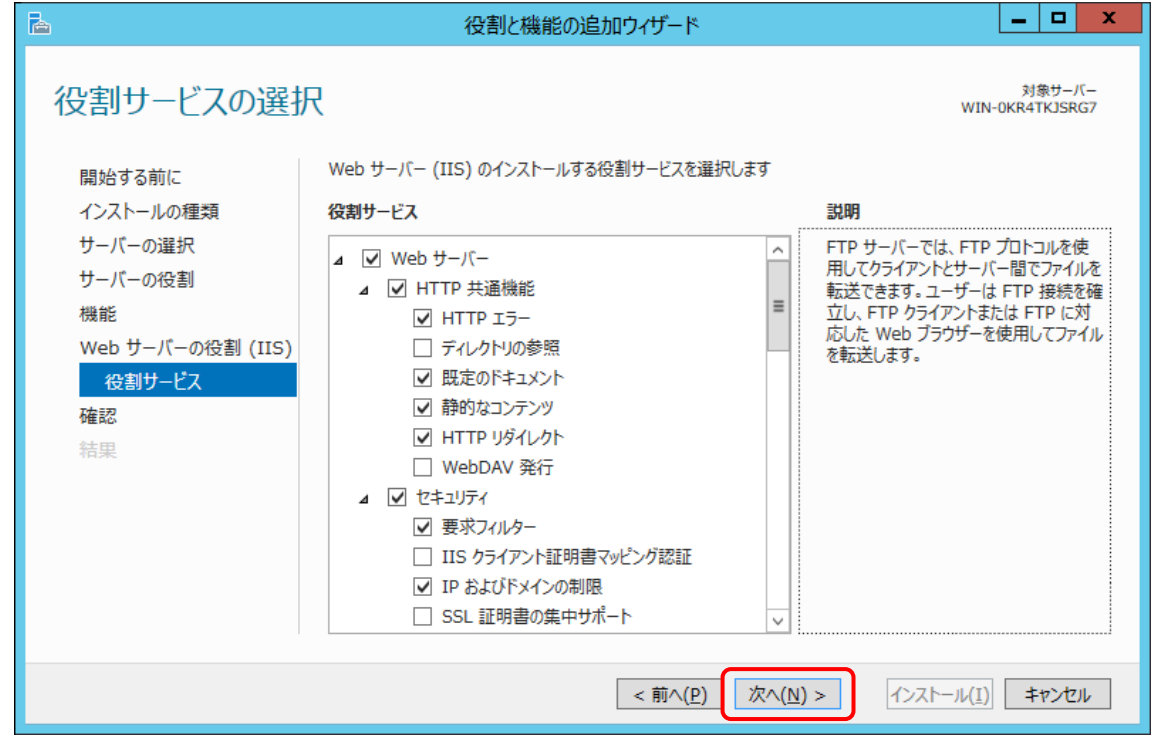

⑭ [インストールオプションの確認]で[インストール]をクリックします。

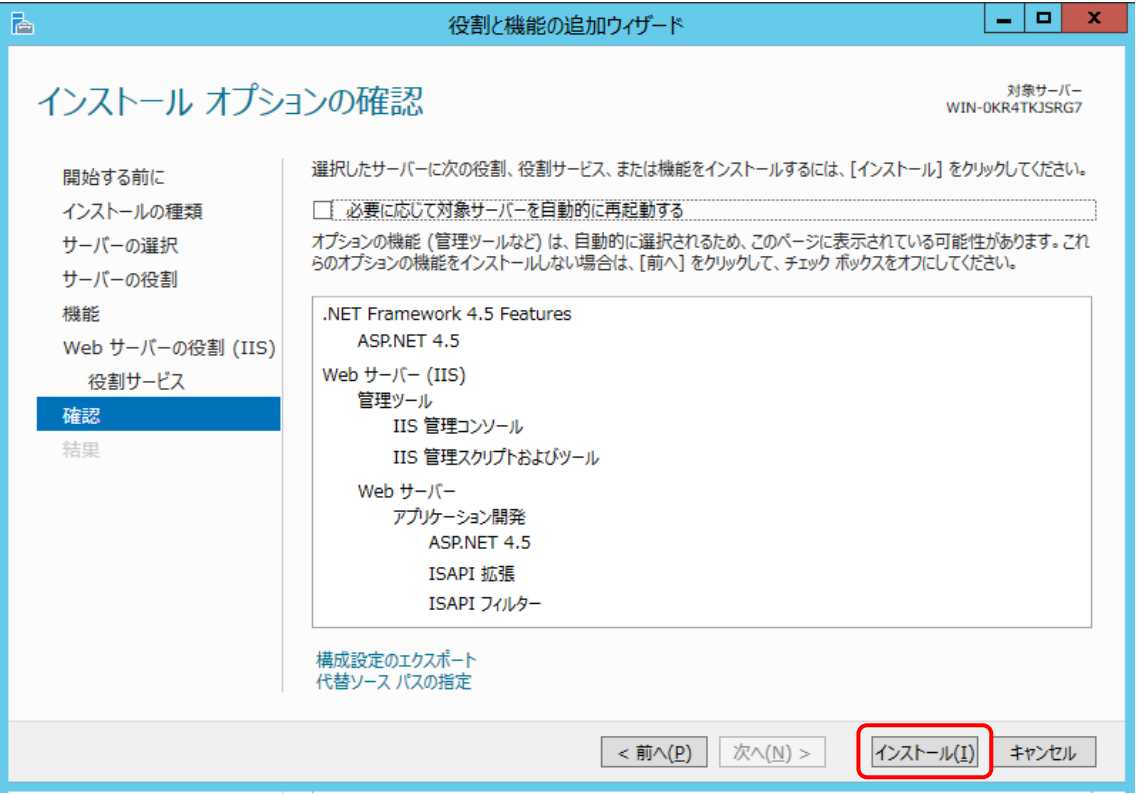

※ インストール開始時に下記のように代替ソースパスの指定を要求される場合があります。 この場合は Windows Server のセットアップディスクを挿入し、[代替ソースパスの指 定]を選択します。

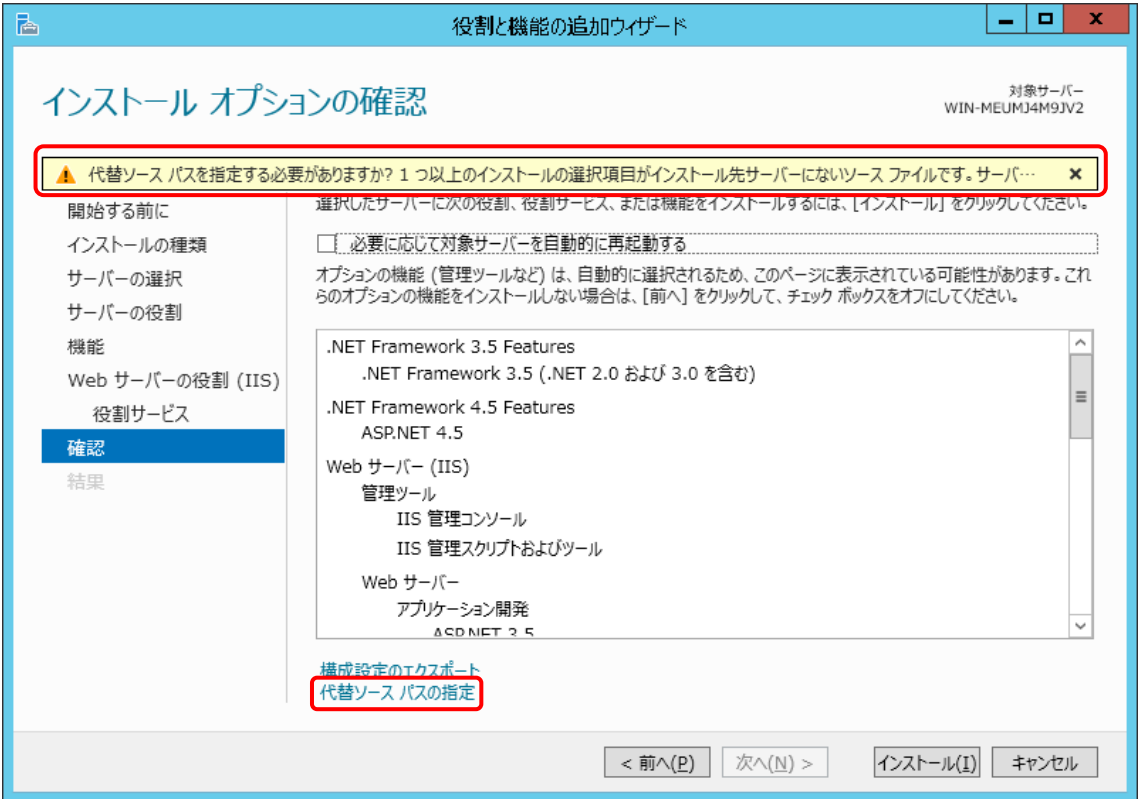

代替パスは"[セットアップディスク挿入ドライブ] :¥Sources¥SxS¥"の形式で指定し、 [OK]をクリックします(下記はセットアップディスクが D ドライブに挿入されている場合の 例です)。

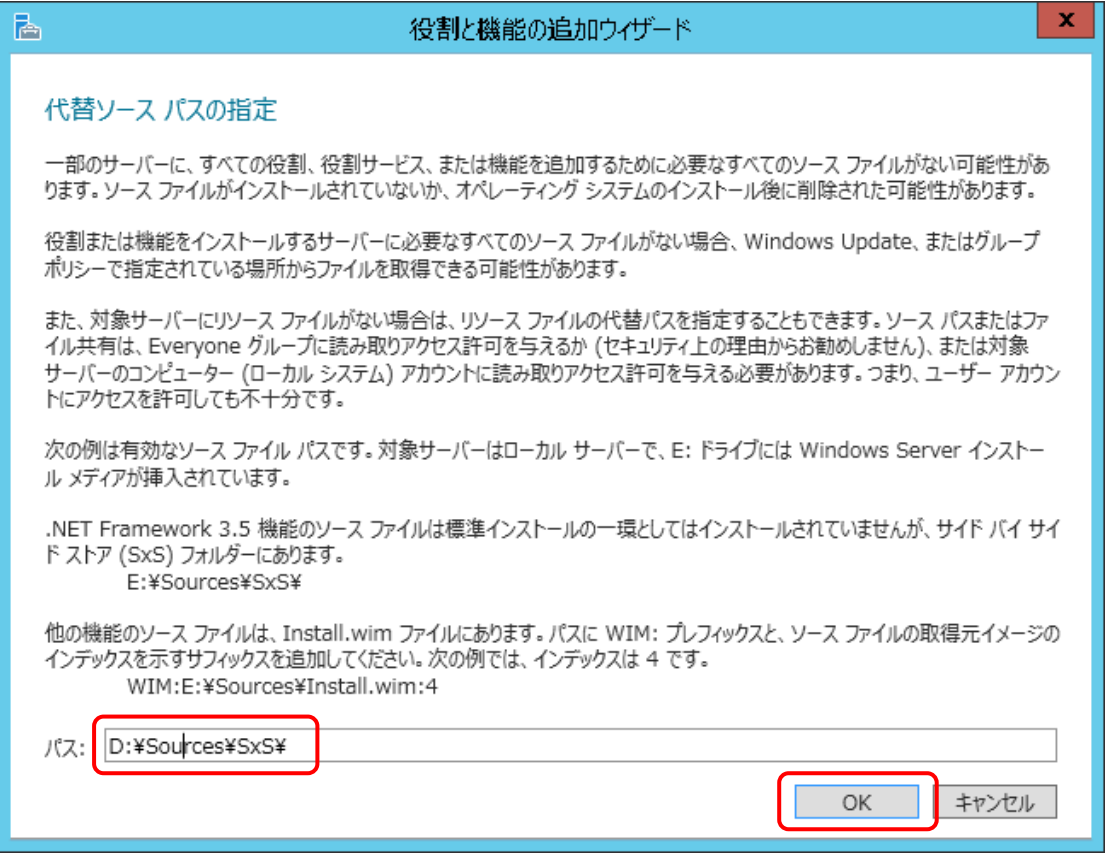

⑮ インストールが完了したら、[閉じる]をクリックします。

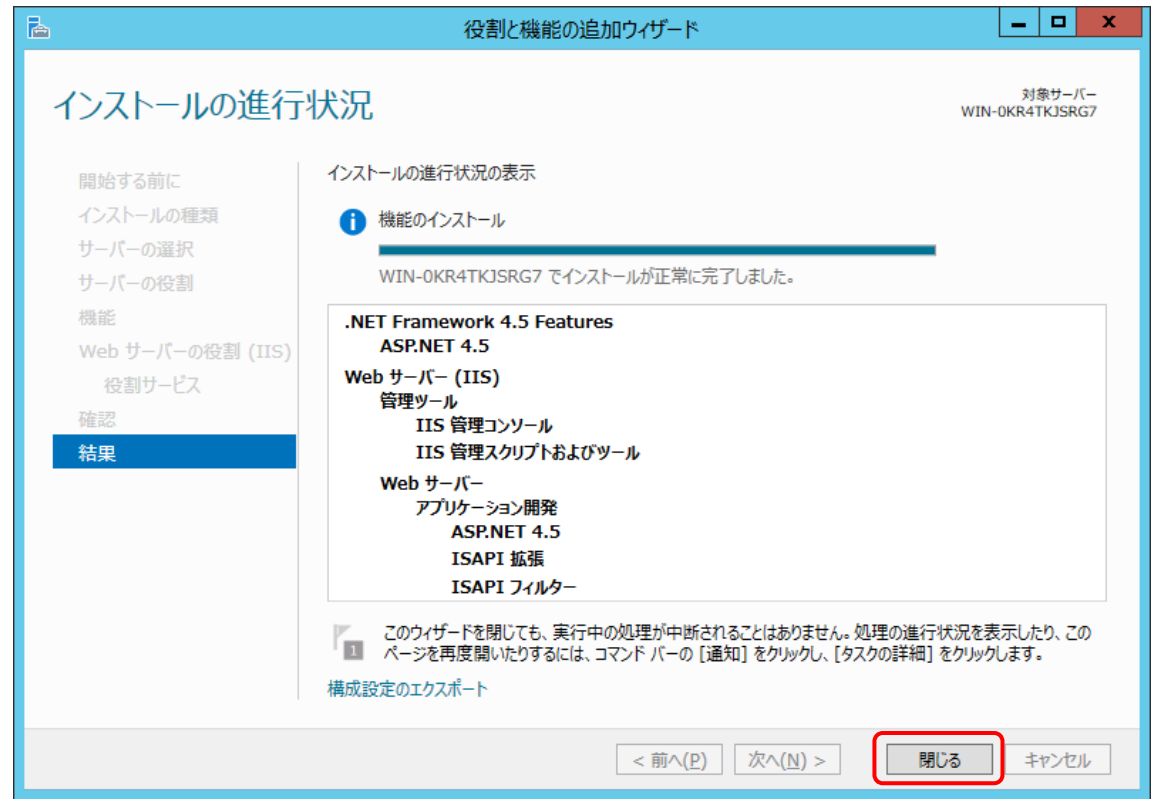

### 4.2 更新プログラムの適用

ネットワークに接続されている状態で Windows Update より最新の更新プログラムを適用します。

更新プログラムの適用によって .Net Frameworkの新しいバージョンがインストールされた場合、本シ ステムの画面表示に失敗することがあります。この場合の対処方法については、以下を参照してくだ さい。

11章 [5] [画面表示に失敗する](#page-207-0)

# 4.3 Microsoft SQL Server 2017 のインストール

ここでは Microsoft SQL Server 2017 Express のインストール方法を例に記載します。 \*お使いの OS によっては、.Net Framework 4.7.x(4.7.2 以降)、Windows インストーラー4.5、 Windows PowerShell が必要です。事前にダウンロードしてインストールする必要があります。

### [1] インストーラーのダウンロード

① 管理者権限で SQL Server 2017 Express Edition のインストーラーを起動し、[メディアのダ ウンロード]をクリックします。

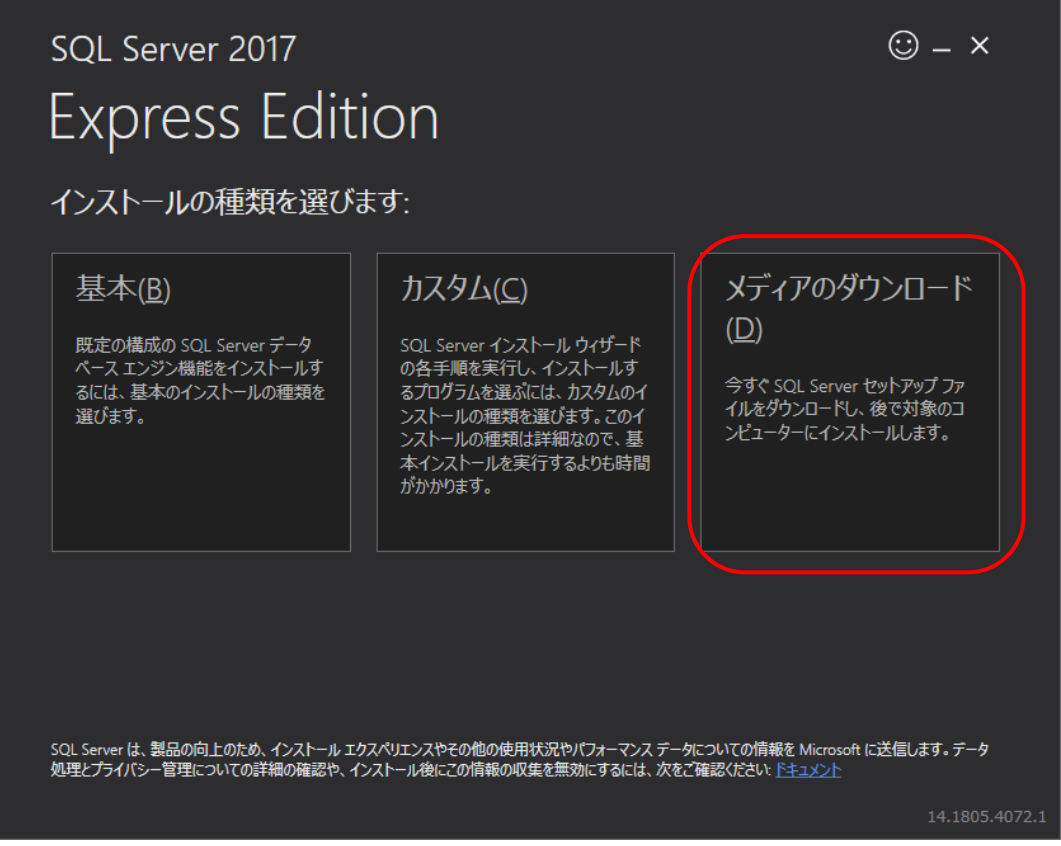

② [Express Core]を選択して[ダウンロード]をクリックします。

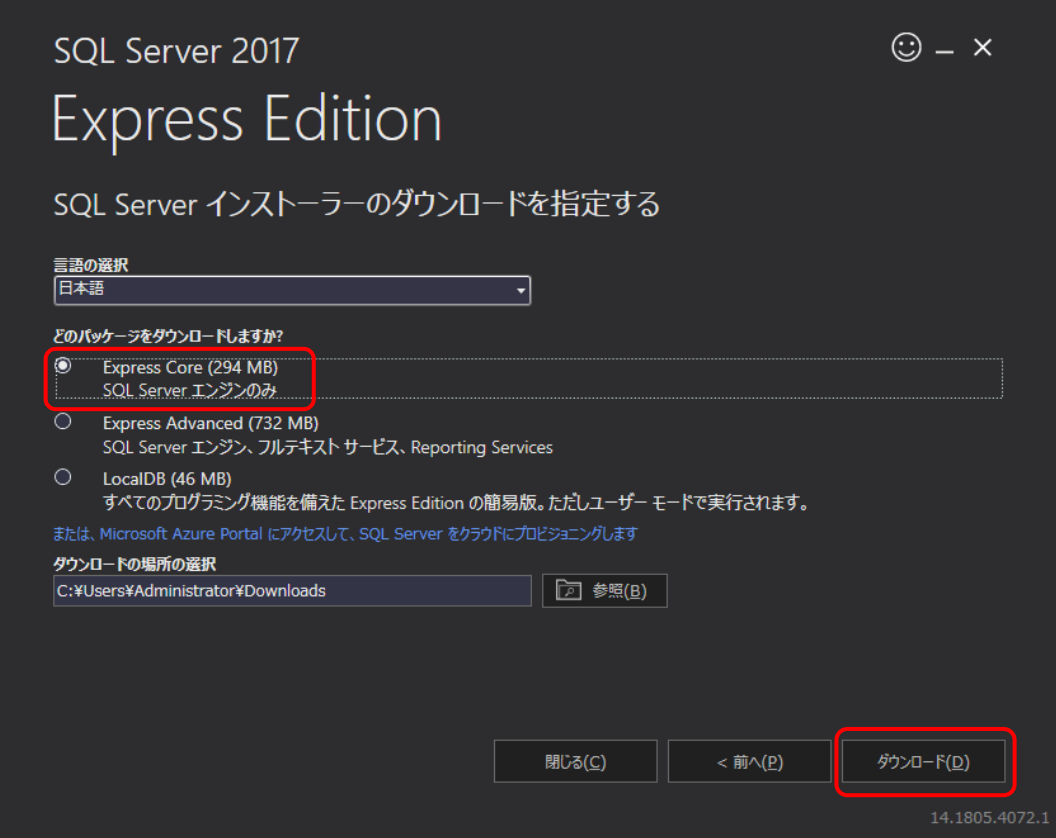

③ [フォルダを開く]をクリックします。

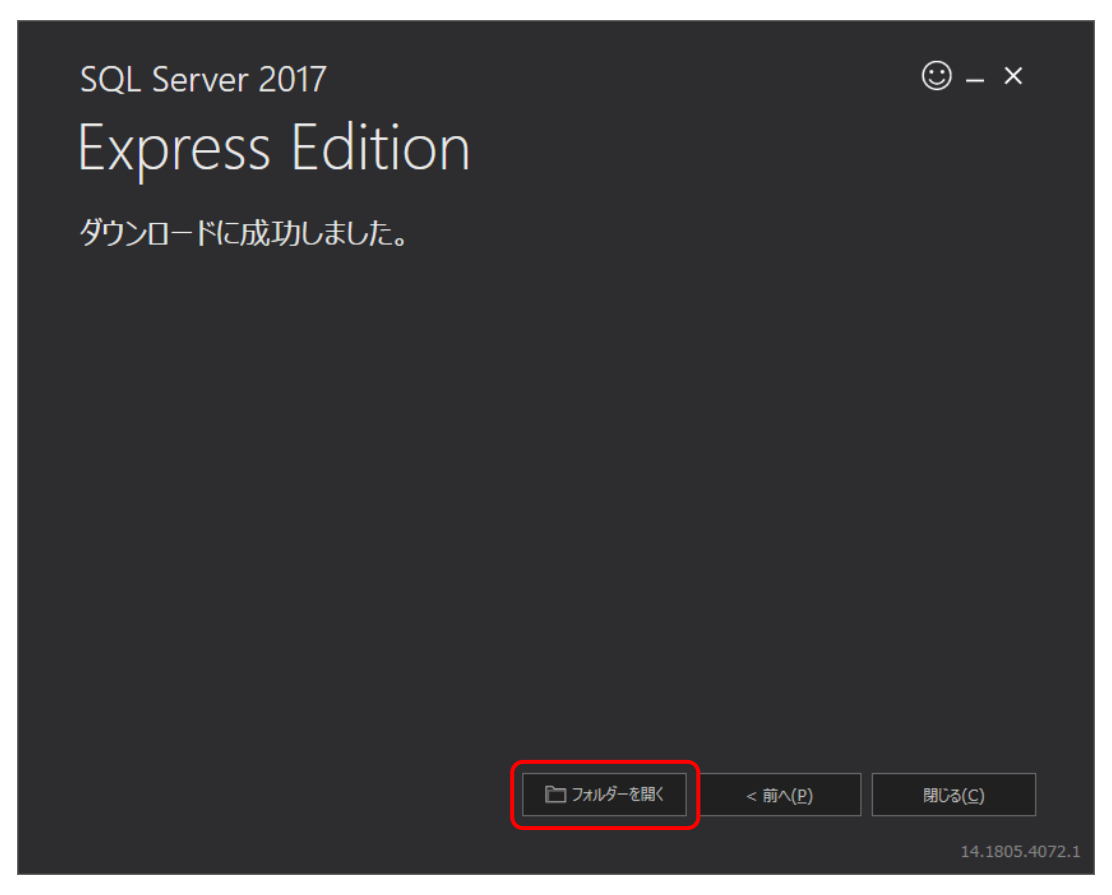

- ④ ダウンロードされたインストーラーを起動します。
- ⑤ [OK]をクリックし展開されたディレクトリを選択します。

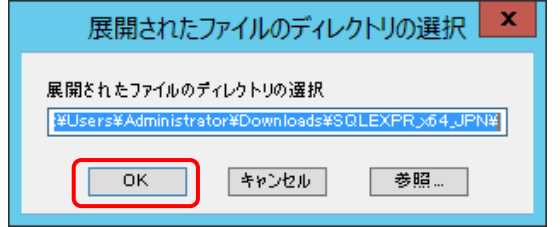

SQL Server インストールセンターが起動します。

# [2] SQL Server のインストール

### 注意

- SQL Server のインストール前にコマンドプロンプトをすべて閉じてください。
	- ① SQL Server インストールセンターが起動したら、[SQL Serve の新規スタンドアロン インスト ールを実行するか、既存のインストールに機能を追加]をクリックします。

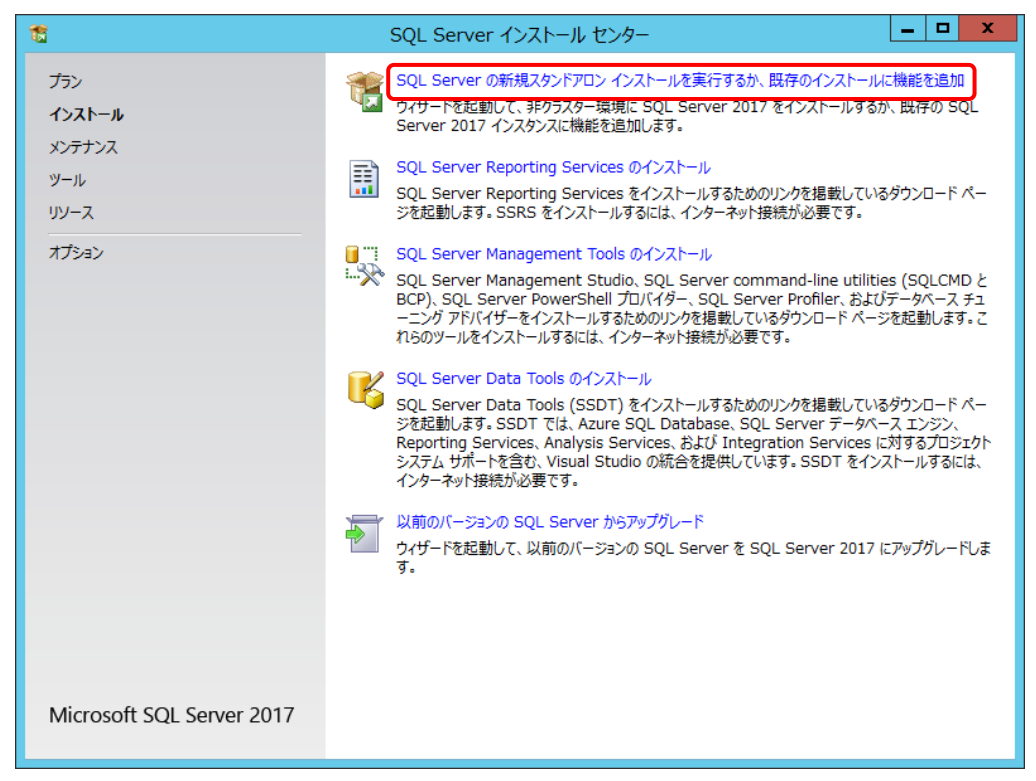

 $\rightarrow$ 

# ② ライセンス条項を確認して、[ライセンス条項に同意します。]を選択して、[次へ]をクリックしま

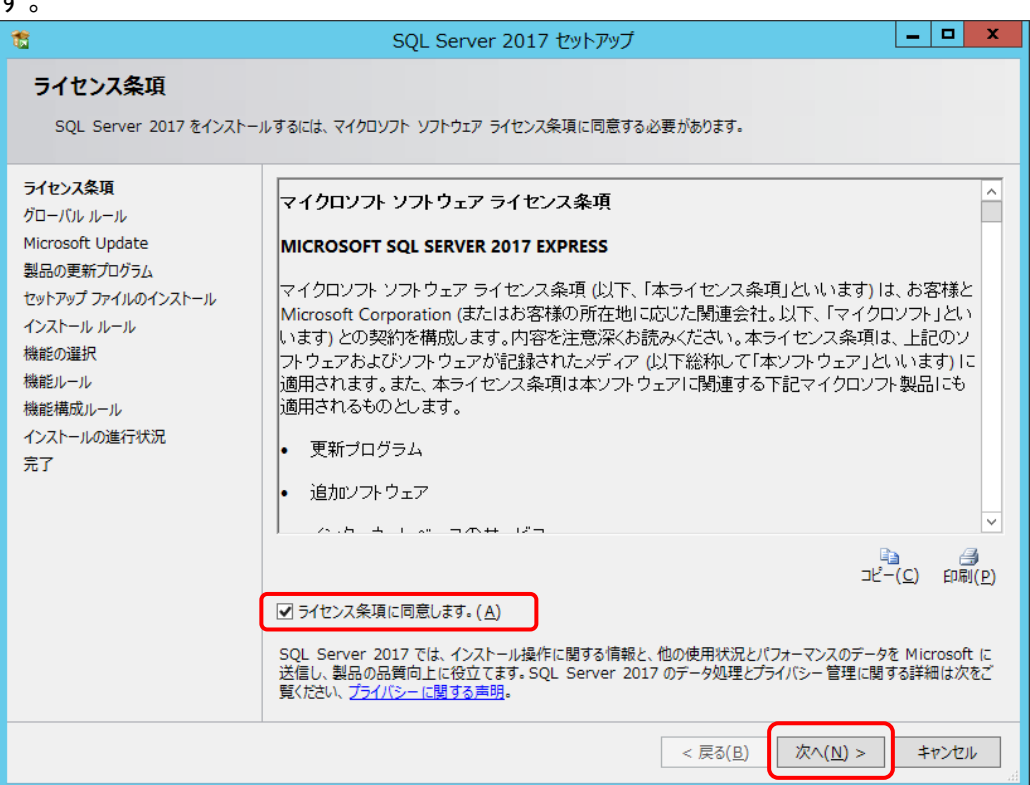

③ [Microsoft Update を使用して更新プログラムを確認する]を選択して、[次へ]をクリックしま す。

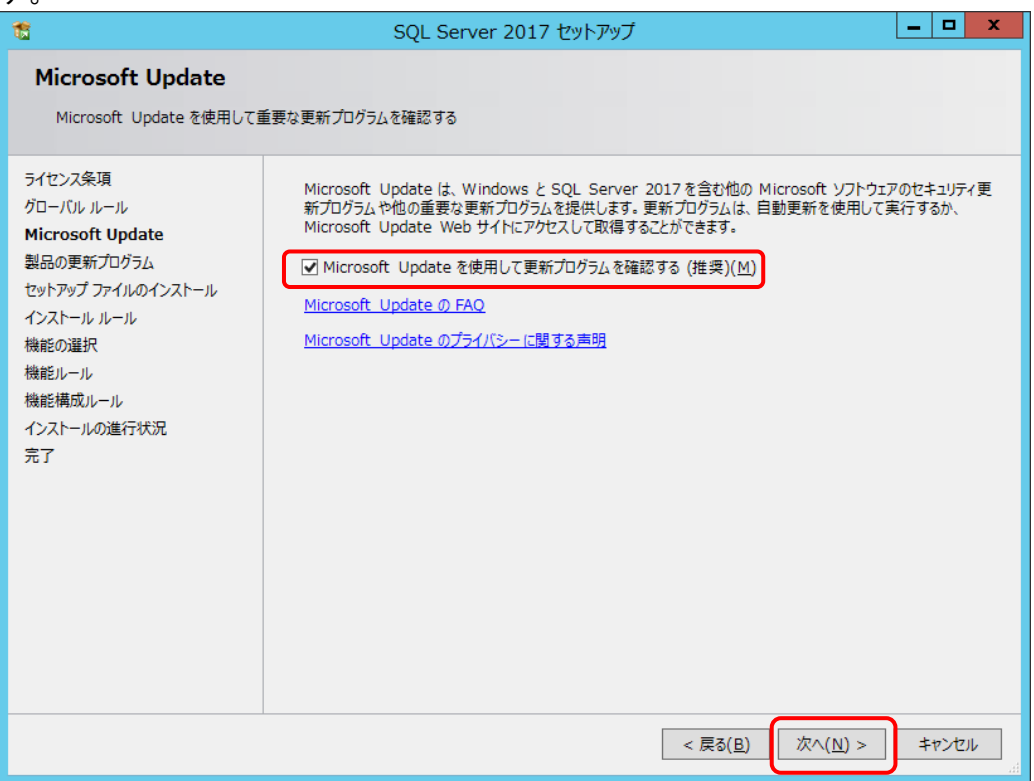

④ 製品の更新プログラムがない場合は、[次へ]をクリックします。

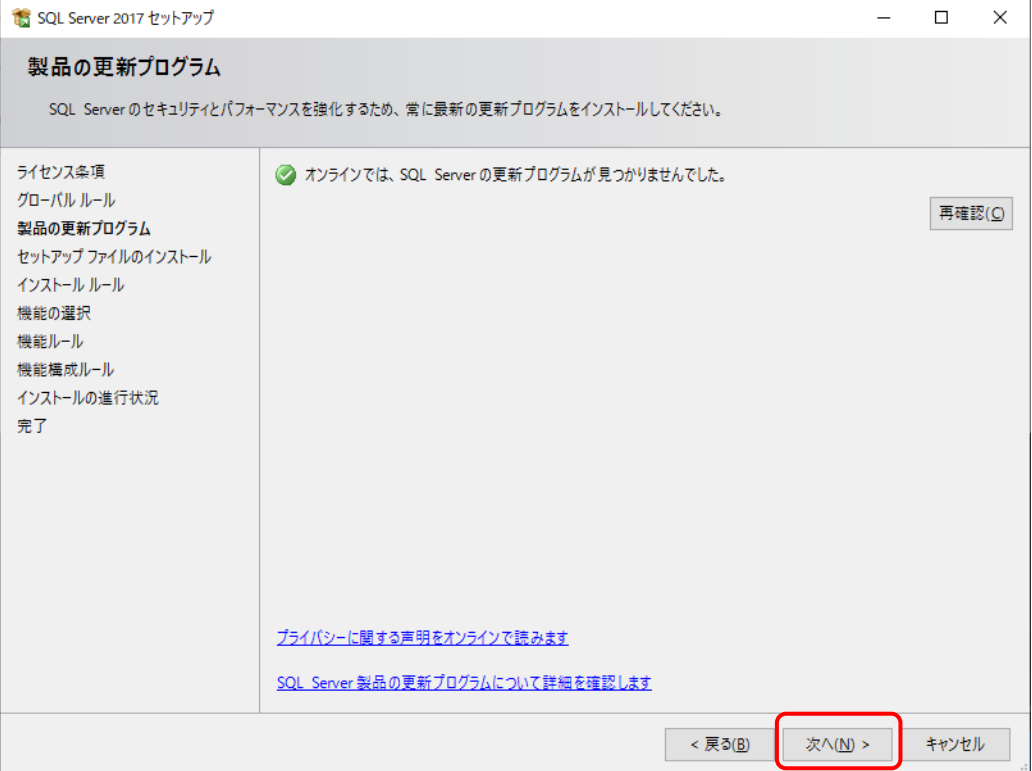

# ⑤ [次へ]をクリックします。

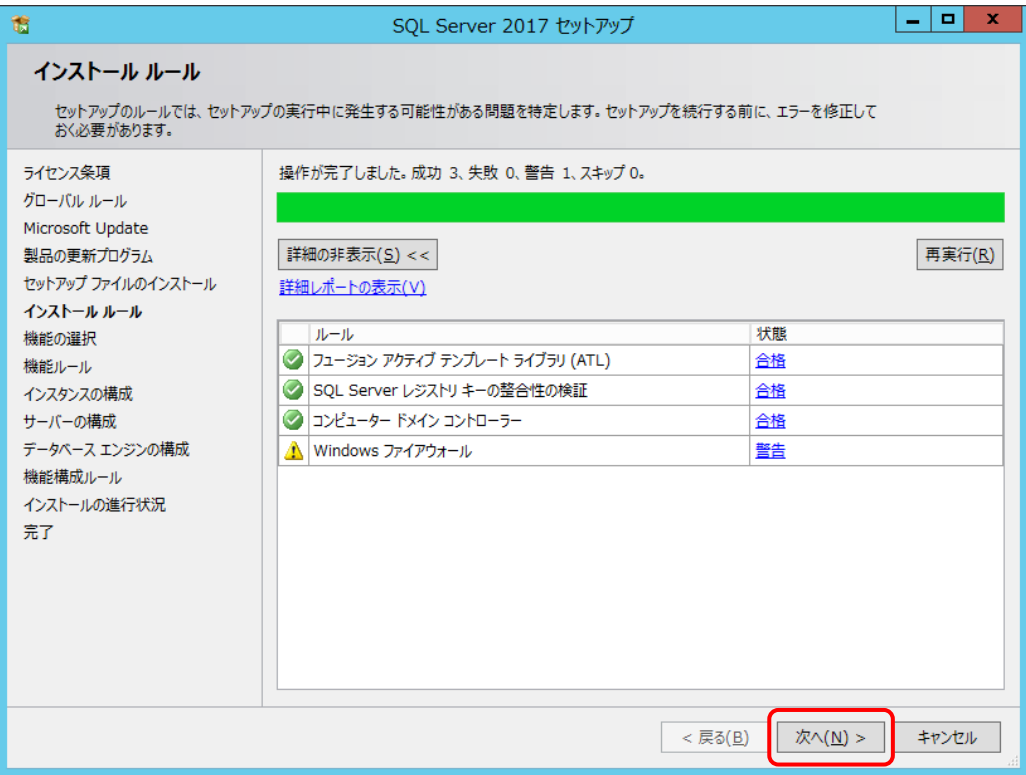

⑥ [機能の選択]でインストールするコンポーネントを選択し、[次へ]をクリックします。 本システムのコンポーネントは以下のとおりです。

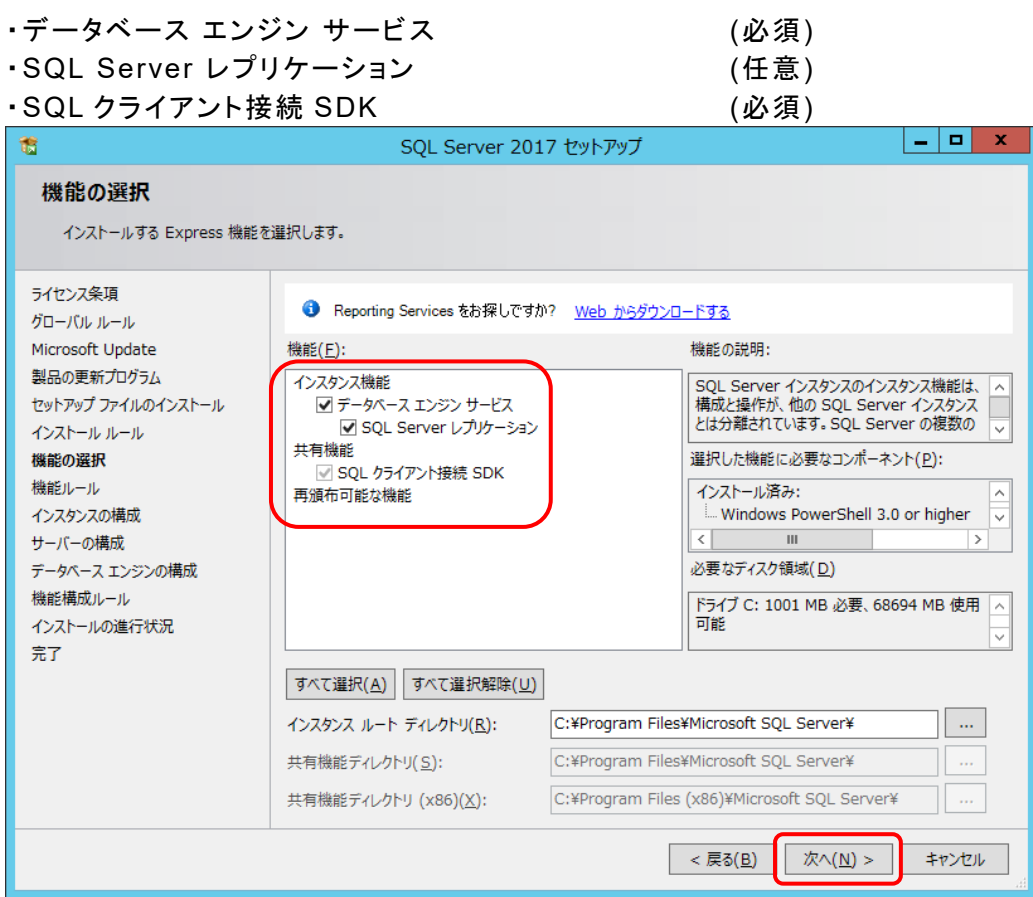

# ⑦ [インスタンスの構成]で[名前付きインスタンス]を選択し、[次へ]をクリックします。

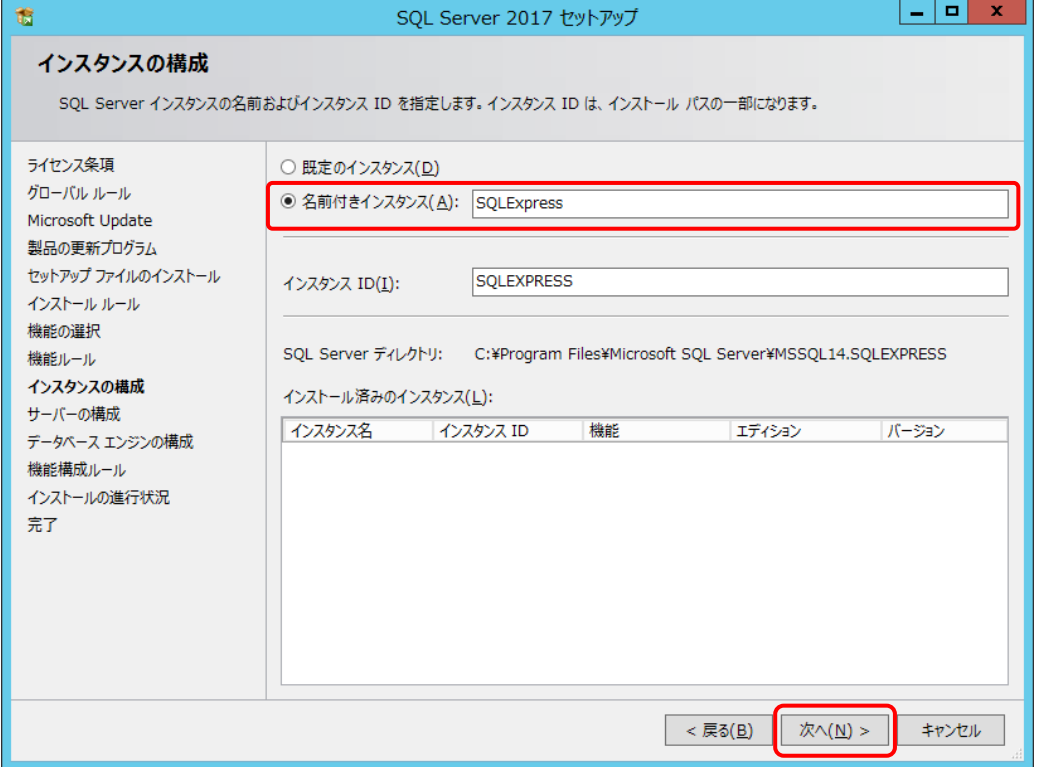

⑧ [サーバーの構成]でサービスアカウントは規定値のままで、[照合順序]タブを選択します。

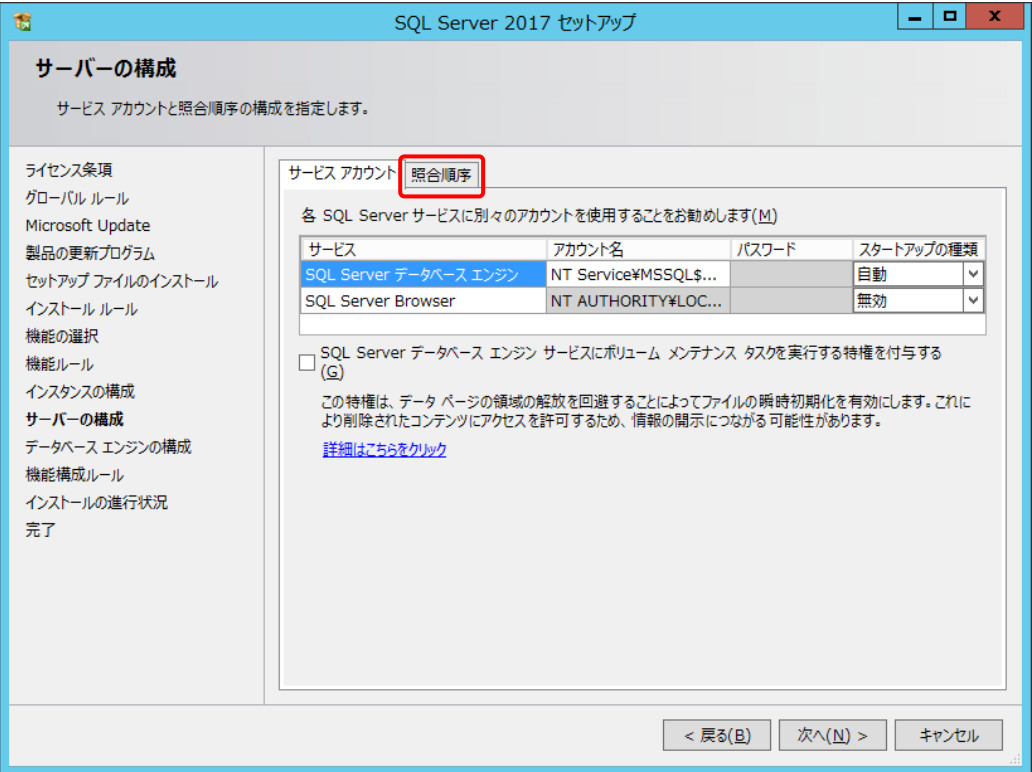

⑨ [カスタマイズ]をクリックします。

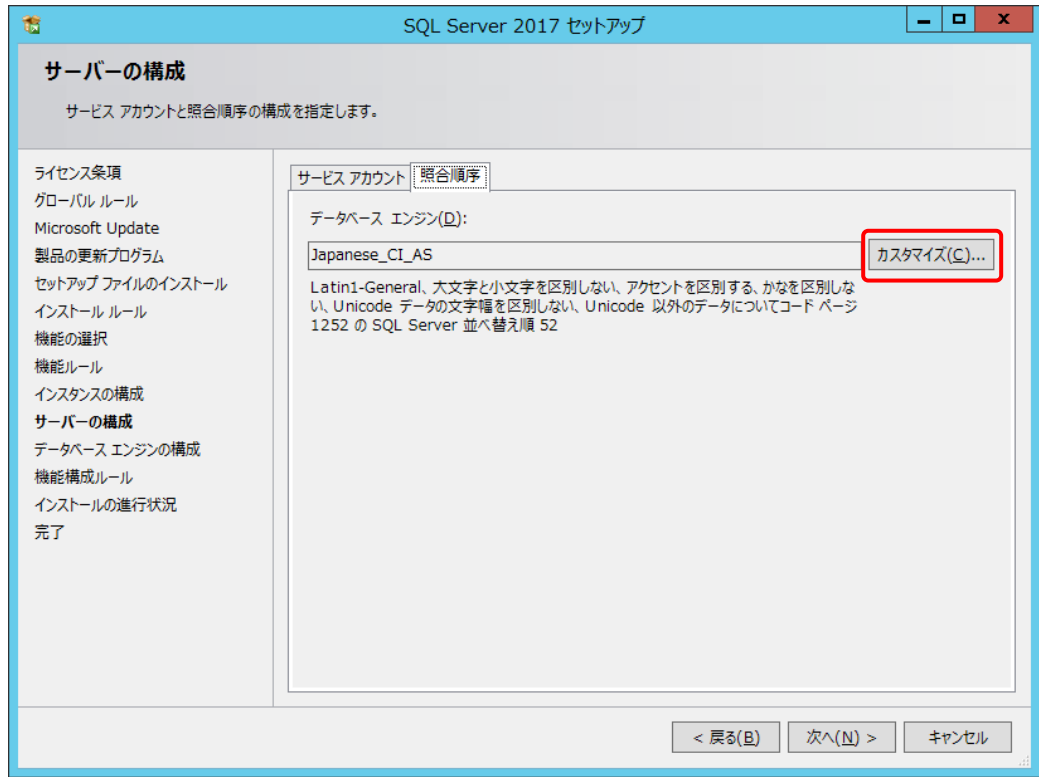

- ⑩ [Windows 照合順序指定子と並べ替え順序]から以下を選択して、[OK]をクリックします。
	- ・照合順序指定子: Japanese
	- ・大文字と小文字を区別する
	- ・アクセントを区別する
	- ・文字幅を区別する

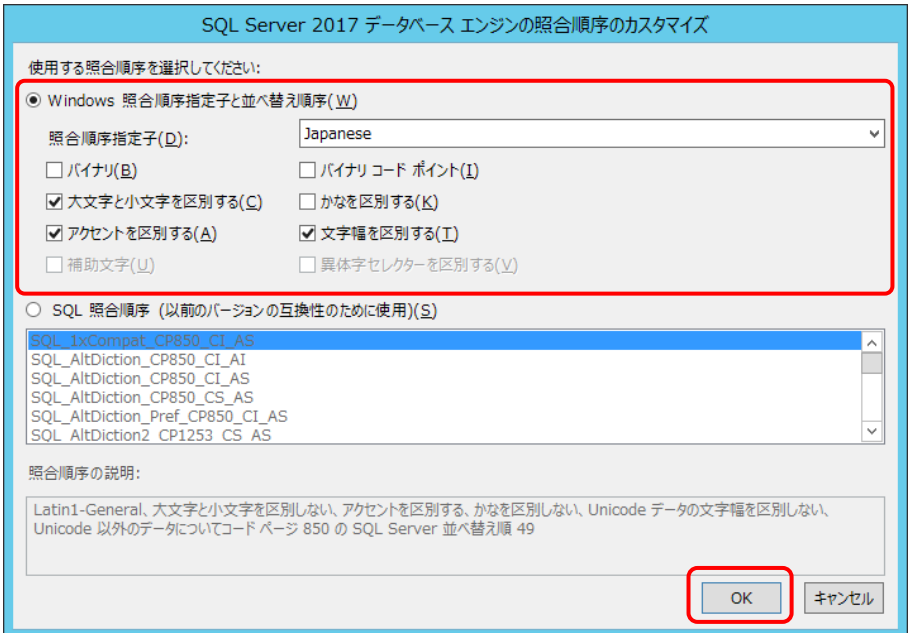

# ⑪ [次へ]をクリックします。

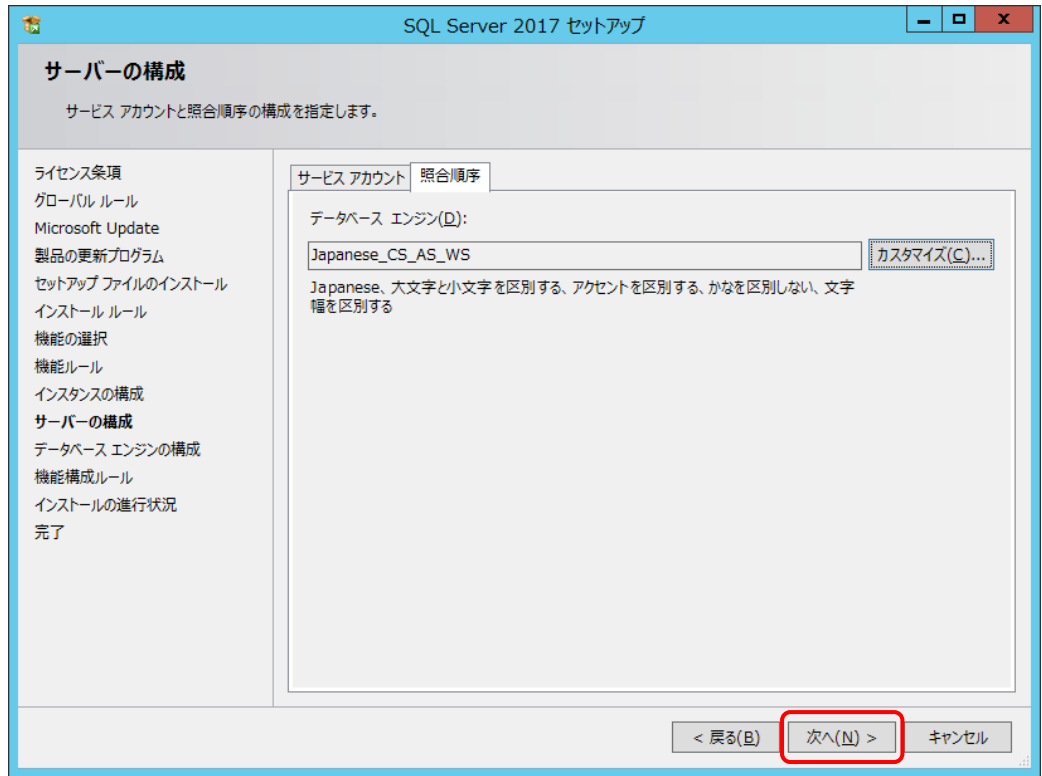

- ⑫ [データベースエンジンの構成]の[サーバーの構成]タブで[混合モード(SQL Server 認証と Windows 認証)]を選択し、パスワードを入力して、[次へ]をクリックします。
	- パスワードはマイクロソフトのパスワード ポリシーの要件を満たす必要があります。
	- ここで入力するパスワードは、本システムをインストールするSetup.batを実行するときに必要で す。

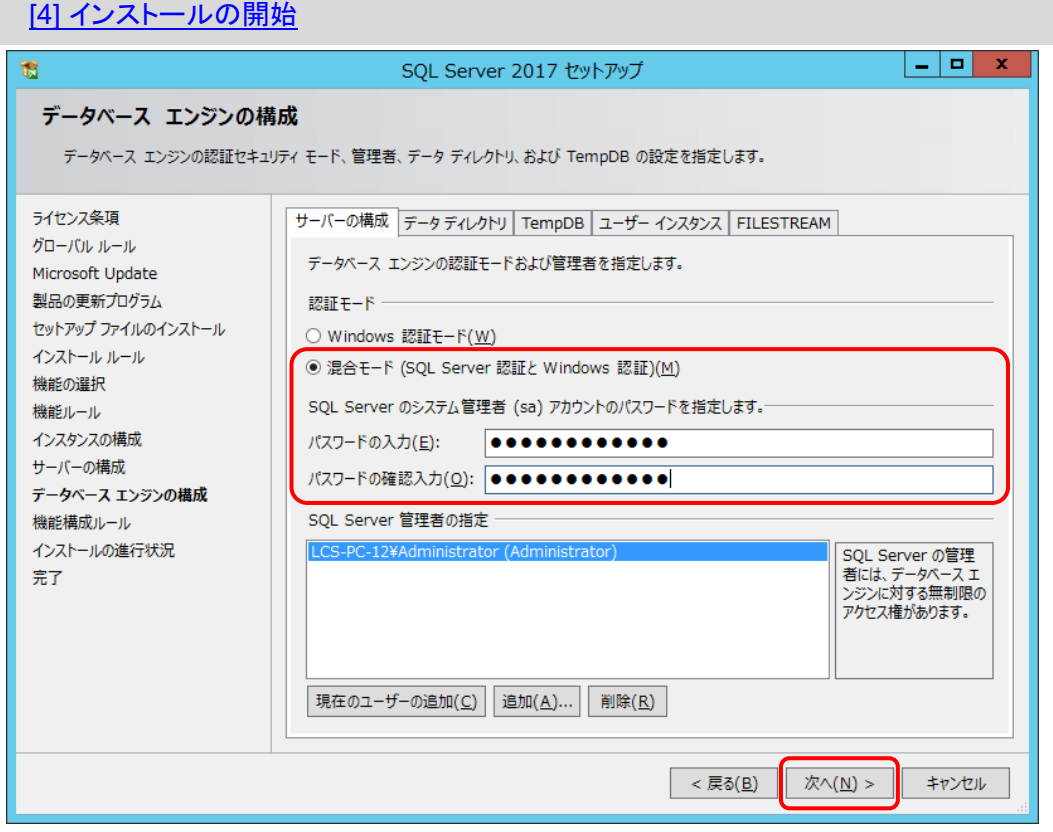

⑬ コンピュータの再起動を促すメッセージが表示されたら、[OK]をクリックしてメッセージ画面を 閉じます。

SQL Server のインストールが終了してから、コンピューターを再起動してください。

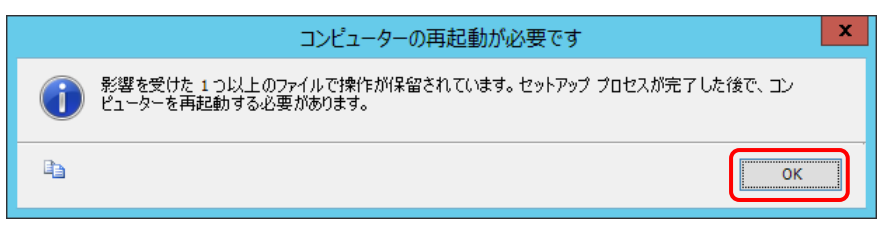

⑭ インストールが完了したら、[閉じる]をクリックします。

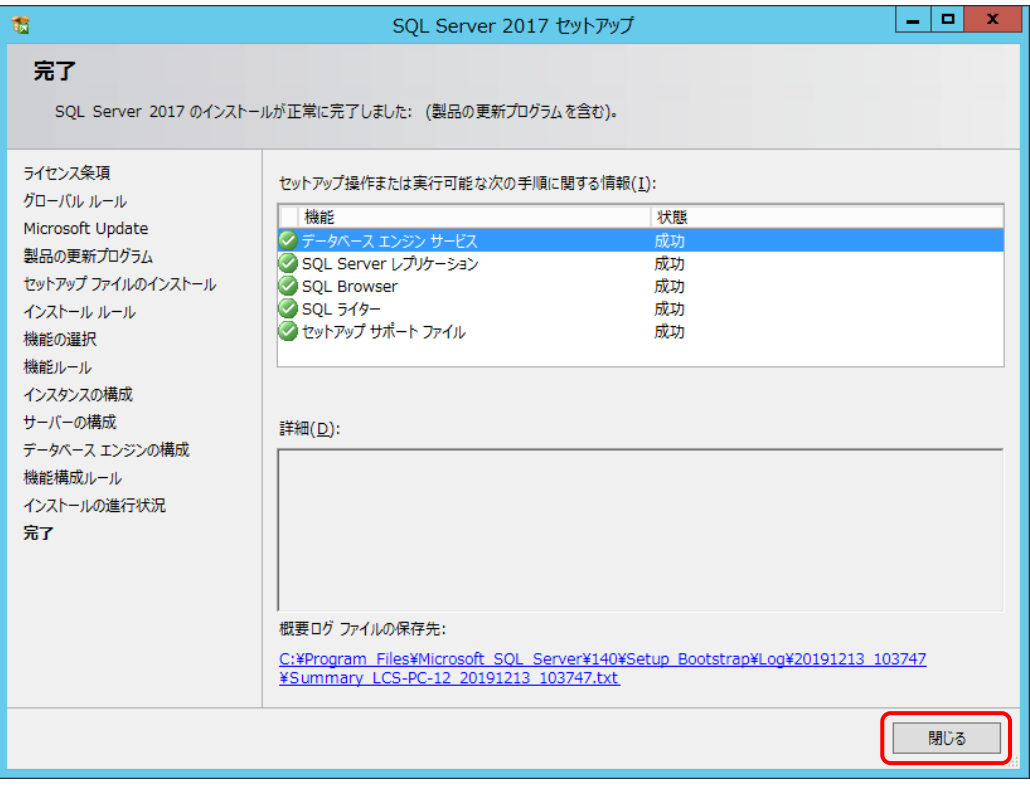

### ※エラー(失敗)が表示された場合は、指示に従ってインストールしなおしてください。

- ⑮ SQL Server インストールセンターで[SQL Server Management Tools のインストール]を クリックし、SQL Server Management Studio (SSMS)のインストーラーをダウンロードして インストールします。
	- インストーラーを起動したら、画面の指示に従ってインストールしてください。

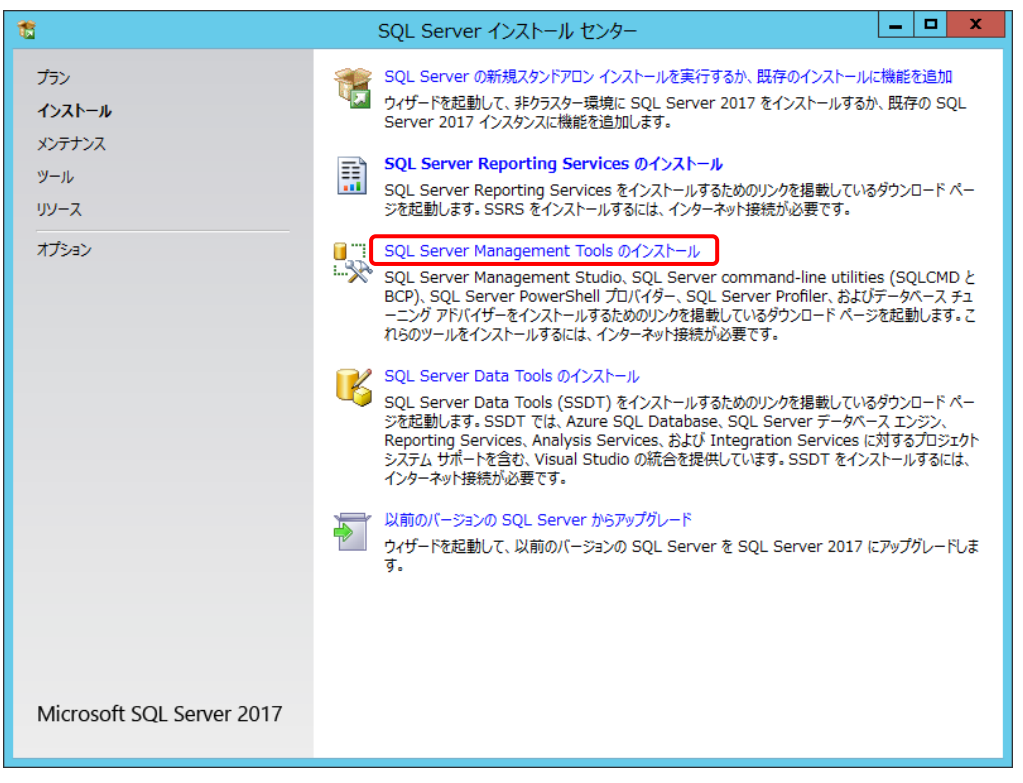

#### ⑯ SQL Server インストールセンターの画面を閉じます。

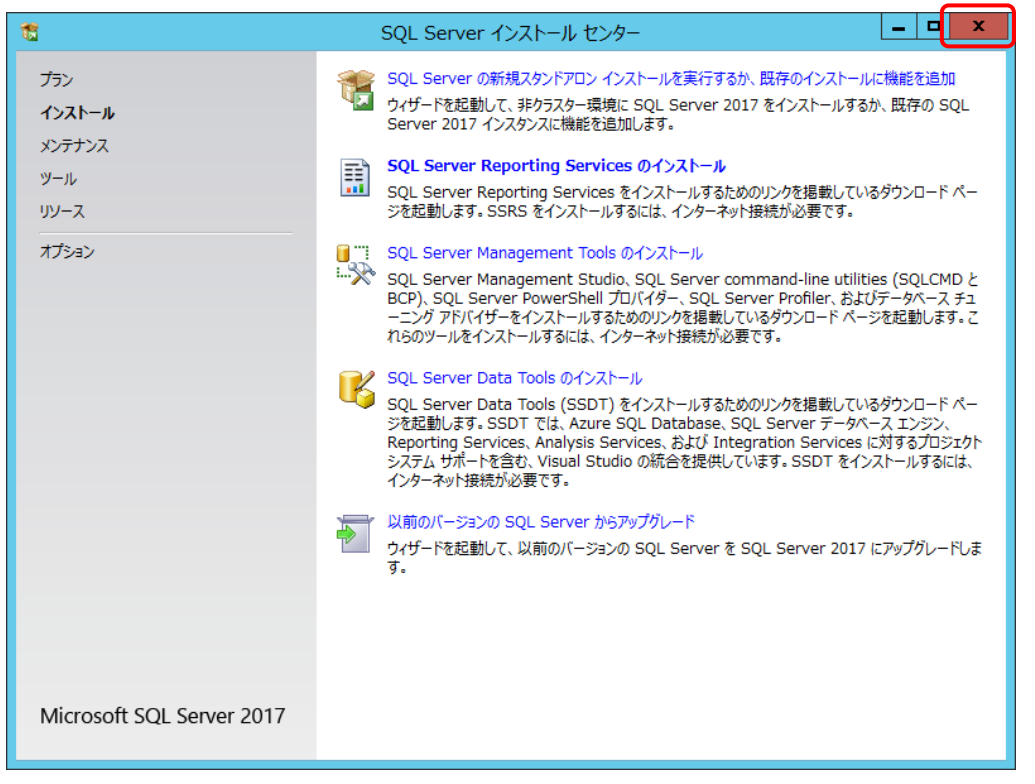

⑰ 必要に応じてコンピューターを再起動します。

# 4.4 SQL Server メモリ利用上限について

SQL Server では、最大 2 GB のメモリを使用します。利用状況に合わせてメモリ使用量を調整してくだ さい。

- ① [スタート]>[Microsoft SQL Server Tools 18]>[Microsoft SQL Server Management Studio 18 ]を選択して Mirosoft SQL Server Management Studio を起動し、 SQL Server に接続します。
- ② 使用しているデータベース名を右クリックして、[プロパティ]を選択します。

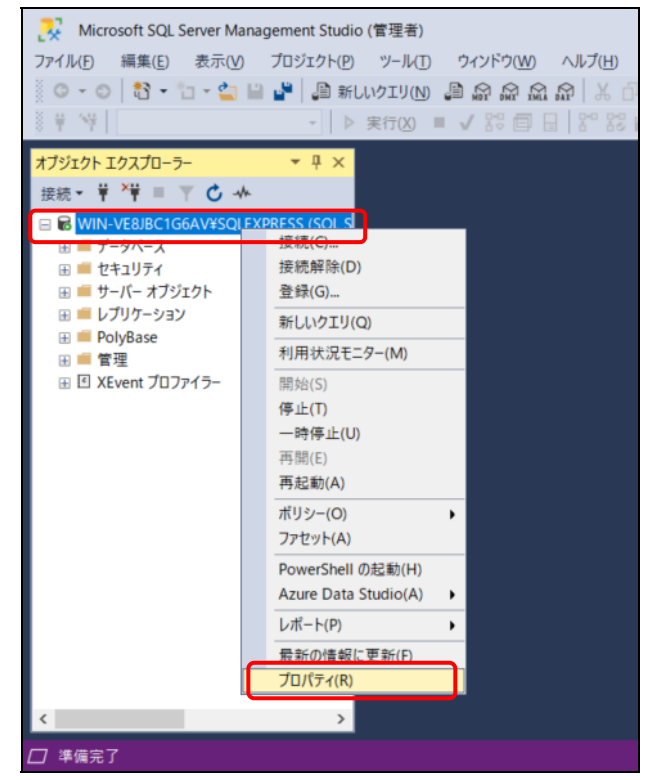

③ [メモリ]から最大サーバーメモリ(MB)を指定して、[OK]をクリックします。

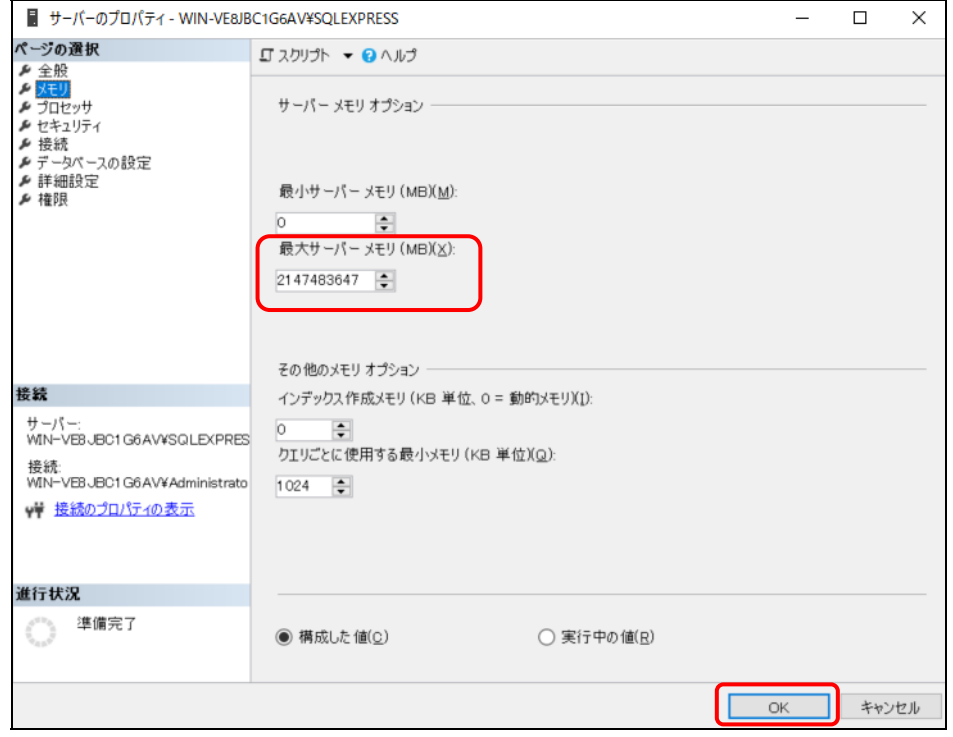

# 4.5 本システムの新規のインストール

本システムアプリケーションのインストール方法を記載します。

### [1] ファイルの配置

[Server]フォルダを任意のフォルダにコピーします(以下は C:¥の例です)。

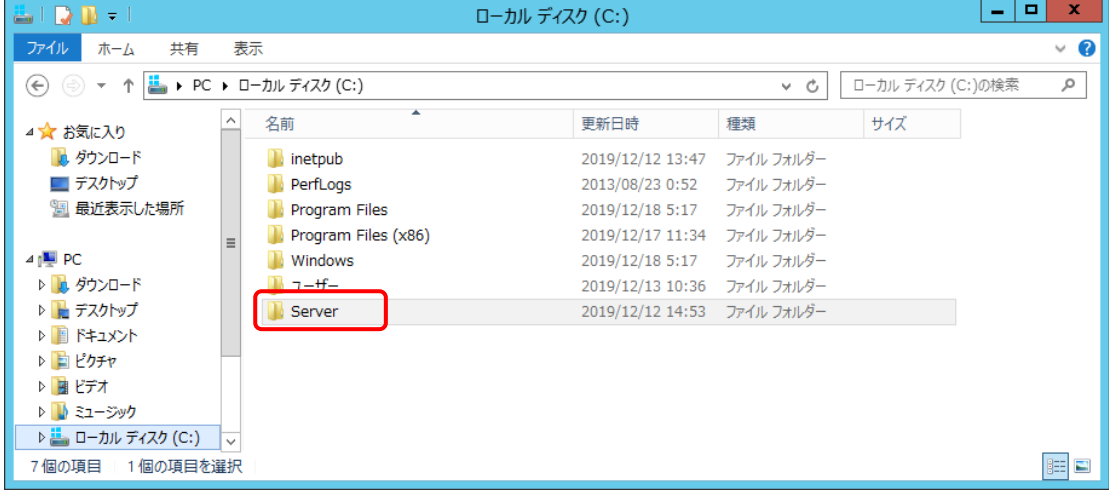

#### [2] 実行環境の編集

セットアップに使用する[Server]フォルダ内のファイルを実行環境に合わせて編集します。

インストール先フォルダ名について

インストールフォルダ名にはスペースを含めないようにしてください。スペースがあるとインストールに 失敗します

### ■ セットアップバッチファイル

Setup.bat を編集します。

REM ログ収集システムセットアップフォルダ set LCS\_BASE=C:¥MFPSystem REM ログ収集システムログ格納フォルダ set LCS\_LOG=C:¥MFPLOG REM ログ収集システムデータベース格納フォルダ set LCS\_DATABASE=D:¥Data REM ログ収集システムデータベースバックアップデータ格納フォルダ set LCS\_BACKUP=E:¥Backup

本システムをセットアップするフォルダの設定を実行環境に合わせて編集します。 ドライブ名などをサーバー環境に合わせて変更してください。

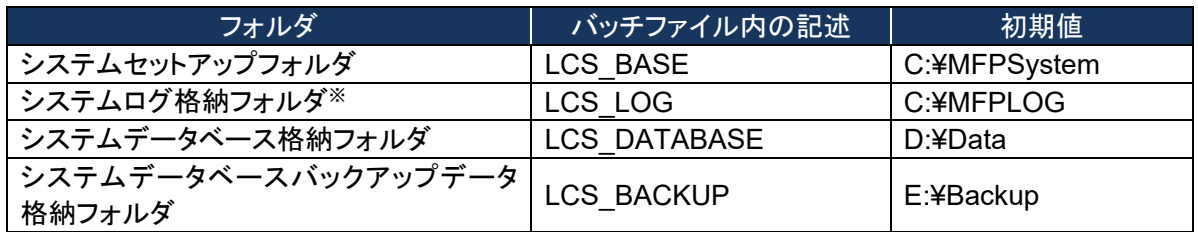

※ システムログ格納フォルダを変更した場合 MFPSystem.ini も同様に変更してください。

### ■ データベースセットアップスクリプトファイル

本システムのデータベースを作成するスクリプトの設定を行います。

### 【**CreateDataBase.sql**】

本システムのデータベースファイルの格納先を実行環境に合わせて変更します。 作成時の初期サイズ・最大サイズは特殊な実行環境でない限り変更しません。

```
-- データベースの設定
CREATE DATABASE [MFP] ON PRIMARY 
( NAME = N'MFP', FILENAME = N'D:4Data4MFP.mdf', SIZE = 49152KB,
MAXSIZE = UNLIMITED, FILEGROWTH = 1024KB ) 
 LOG ON 
( NAME = N'MFP log', FILENAME = N'D:¥Data¥MFP log.ldf', SIZE = 43264KB,
MAXSIZE = 2048GB, FILEGROWTH = 10%)
データベースファイル名: (初期値)D:\Data\MFP.mdf 
データベーストランザクションログファイル名: (初期値)D:\Data\MFP_log.ldf
```
### 【**CreateObjects.sql**】

本システムのストアドプロシージャの実体を含むアセンブルファイルの格納先を実行環境に合わ せて編集します。

システムのセットアップフォルダに合わせて変更してください。

/\*\*\*\*\*\* Object: SqlAssembly [CalculationJobLogDataPerformed] Script Date: MM/DD/YYYY HH:MM:SS \*\*\*\*\*\*/ IF NOT EXISTS (SELECT \* FROM sys.assemblies asms WHERE asms.name = N'CalculationJobLogDataPerformed' ) CREATE ASSEMBLY [CalculationJobLogDataPerformed] AUTHORIZATION [dbo] FROM 'C:¥MFPSystem¥bin¥CalculationJobLogDataPerformed.dll' WITH PERMISSION SET = SAFE GO /\*\*\*\*\*\* Object: SqlAssembly [CalculationJobLogDataCollected] Script Date: 11/17/2010 16:04:02 \*\*\*\*\*\*/ IF NOT EXISTS (SELECT \* FROM sys.assemblies asms WHERE asms.name = N'CalculationJobLogDataCollected' ) CREATE ASSEMBLY [CalculationJobLogDataCollected] AUTHORIZATION [dbo] FROM 'C:¥MFPSystem¥bin¥CalculationJobLogDataCollected.dll' WITH PERMISSION SET = SAFE GO

システムのセットアップフォルダ: (初期値)**C:**\**MFPSystem** 

キーファイルを保存する場所を編集します。

CREATE CERTIFICATE SqlServer2017TTECcert FROM FILE = 'C:¥MFPSystem¥bin¥publicKey.snk'; GO

システムのセットアップフォルダ: (初期値)**C:**\**MFPSystem** 

# 【**InsertInitialData.sql**】

「所属なし」の部門コードの初期値は「000000」です。すでに「000000」が部門コードとして設定さ れている場合は、使用されていない部門コードに変更します。

--DEPARTMENT\_INFO IF  $(0 = (SELECT \n\text{count}(\cdot) \n\text{ FROM DEPARTMENT INFO}))$ BEGIN SET IDENTITY\_INSERT DEPARTMENT\_INFO ON INSERT INTO DEPARTMENT\_INFO ( **IDEPARTMENT\_INFO\_INDEXI** ,[DEPARTMENT\_NAME] ,[DEPARTMENT\_CODE] ,[UPPER\_BOUND] ,[USED\_SHEETS] ,[BEGIN\_DATE] ,[END\_DATE]) VALUES(0,'所属なし','000000',0,0,'1999-01-01 00:00:00.000','2999-12-31 23:59:59.000') SET IDENTITY\_INSERT DEPARTMENT\_INFO OFF

部門情報「所属なし」の部門コード: (初期値)'**000000**'
### [3] 接続情報の確認

【インストールドライブ:¥[Server]¥Web.Config】の下記内容をログイン情報に合わせて編集します。

<connectionStrings> <add name="MFPDB\_ConnectionString" connectionString="Data Source=mfpjobsv¥SQLEXPRESS;Initial Catalog=MFP;User ID=lcs;Password=mfpjob" providerName="System.Data.SqlClient"/> </connectionStrings>

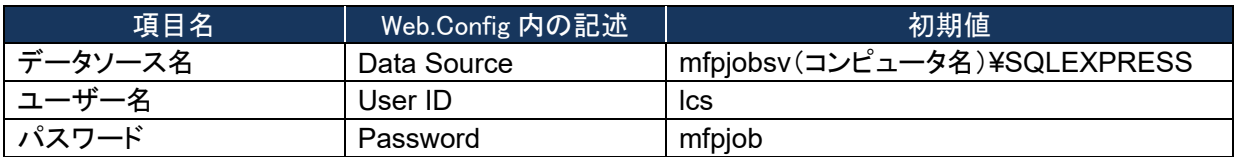

- データソースを指定するコンピュータ名(初期値mfpjobsv)は、使用するコンピュータ名に置き換 えてください。 例)コンピュータ名が"PC001"の場合 変更前: mfpjobsv¥SQLEXPRESS 変更後: PC001¥SQLEXPRESS
- ユーザー名は、特に必要なければ初期値(lcs)のまま変更しないでください。
- パスワードはデータベースを使用するユーザー(lcs)のパスワードです。次のSetup.bat実行時 に入力する必要があります。

# [4] インストールの開始

① Setup.bat ファイルを管理者権限で実行します。 ※コマンドプロンプトを管理者権限で起動し、[Server]フォルダのパスに移動して実行してく ださい。

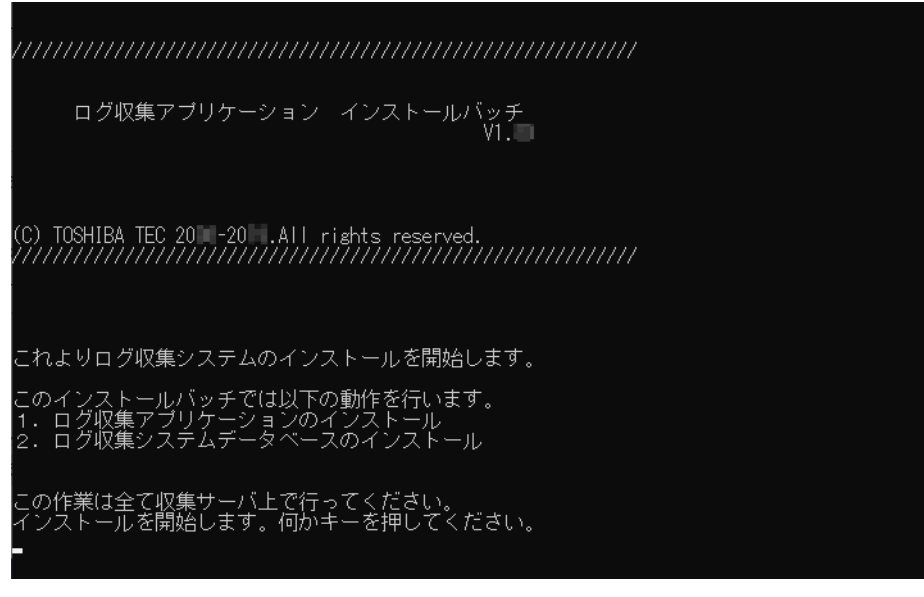

② 入力画面で下記を入力します。

コビーは終了しました。<br>ログ収集システムデータベースのセットアップを行います。

⊉

iを入力してください。:mfpiobsv¥SQLEXPRESS<br>ださい。:sa<br>ださい。:toshiba<br>日=1、実行日=2を入力してください。:2<br>7.1互換モード=1、V1.2モード=2を入力してく1<br>ソの新しいバスワードを入力してください。:m カしてくだ。<br>カしてくだ。<br>付 収集日=1 ださい。: 2<br>・ド=2を入力してください。: 2<br>)してください。: mfpjob

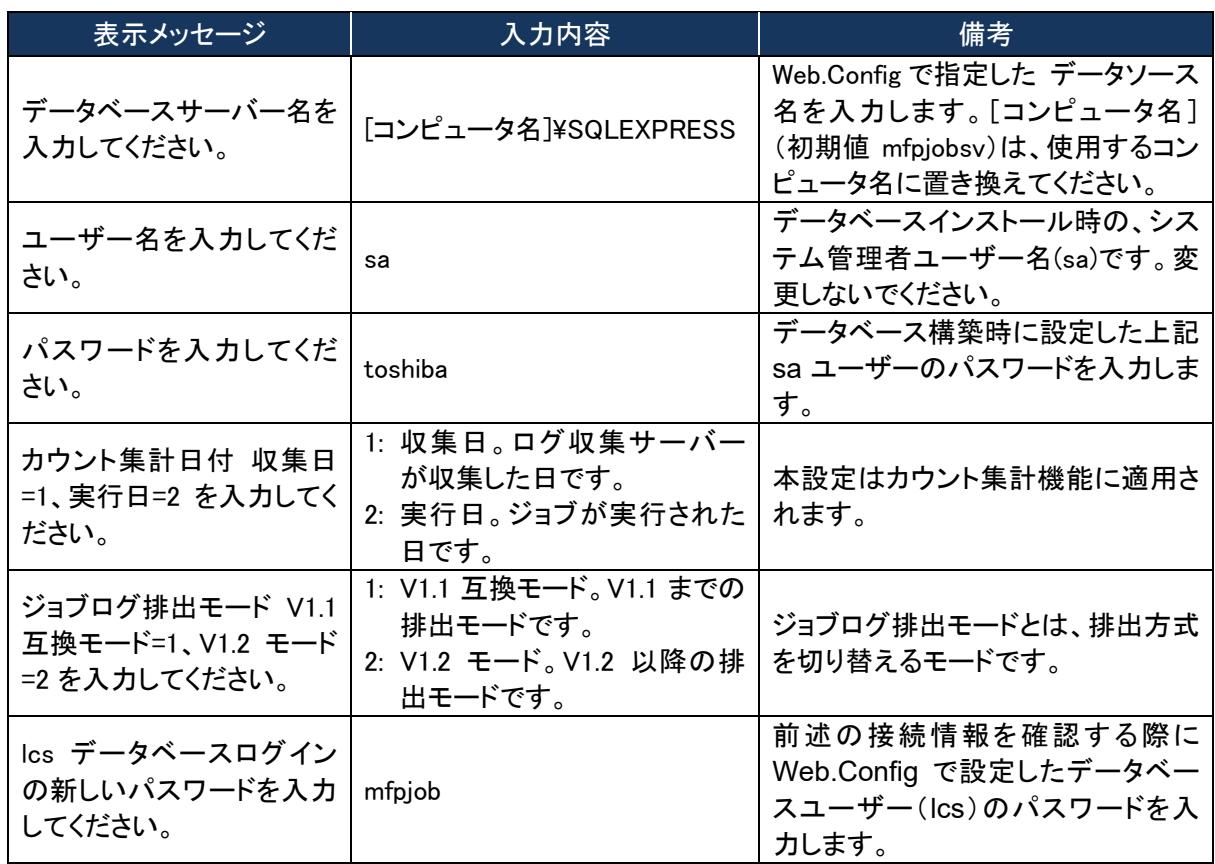

③ 下記のメッセージが表示されたら、キーを押して画面を閉じます。

iシステムのインストールは完了しました。<br>ールの結果はMFPInstall.logを参照してください。<br>·を押すとインストールは終了します。

### ■ システムログ格納フォルダへの権限付与

以下のとおりシステムログ格納フォルダに権限を付与してください。お使いの OS によって画面は 異なります。

# ・**NETWORK SERVICE** を追加する。

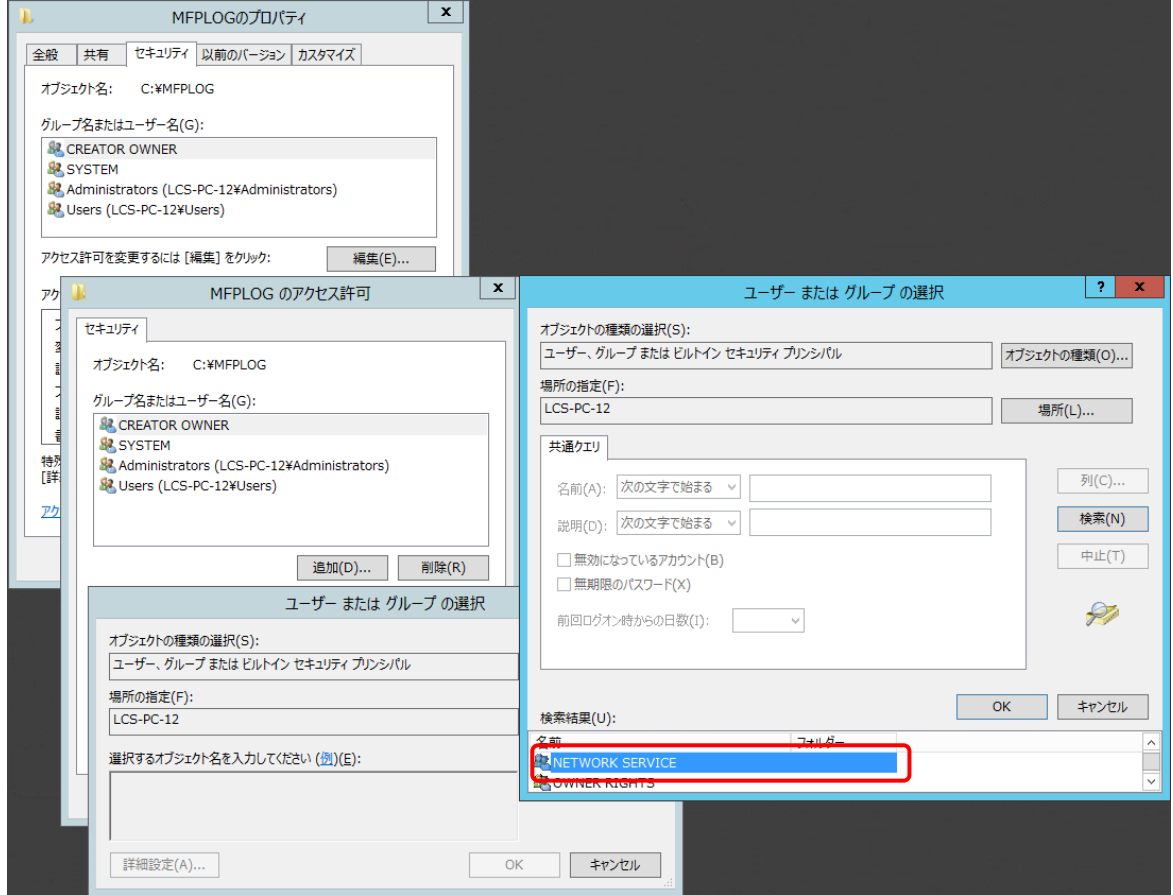

## ・フルコントロール権限を付与する。

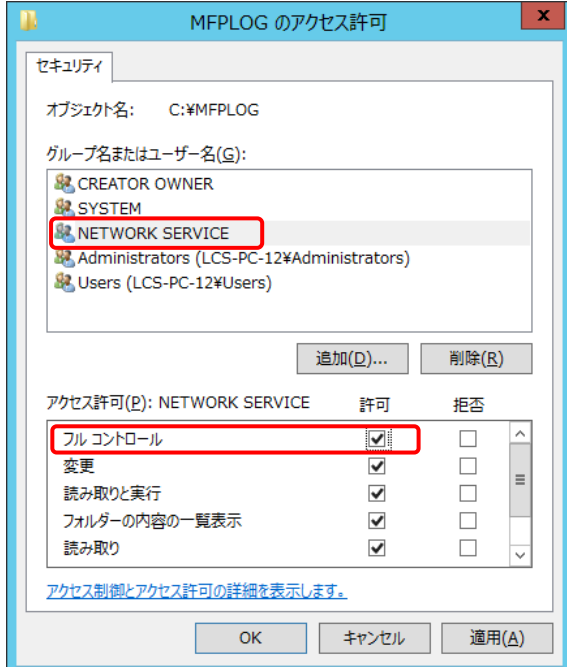

[5] インターネット インフォメーション サービスの環境設定

① [スタート]>[管理ツール]>[インターネット インフォメーション サービス (IIS) マネージャ]を起 動して、[Default Web Site]を右クリックして[仮想ディレクトリの追加]をクリックします。

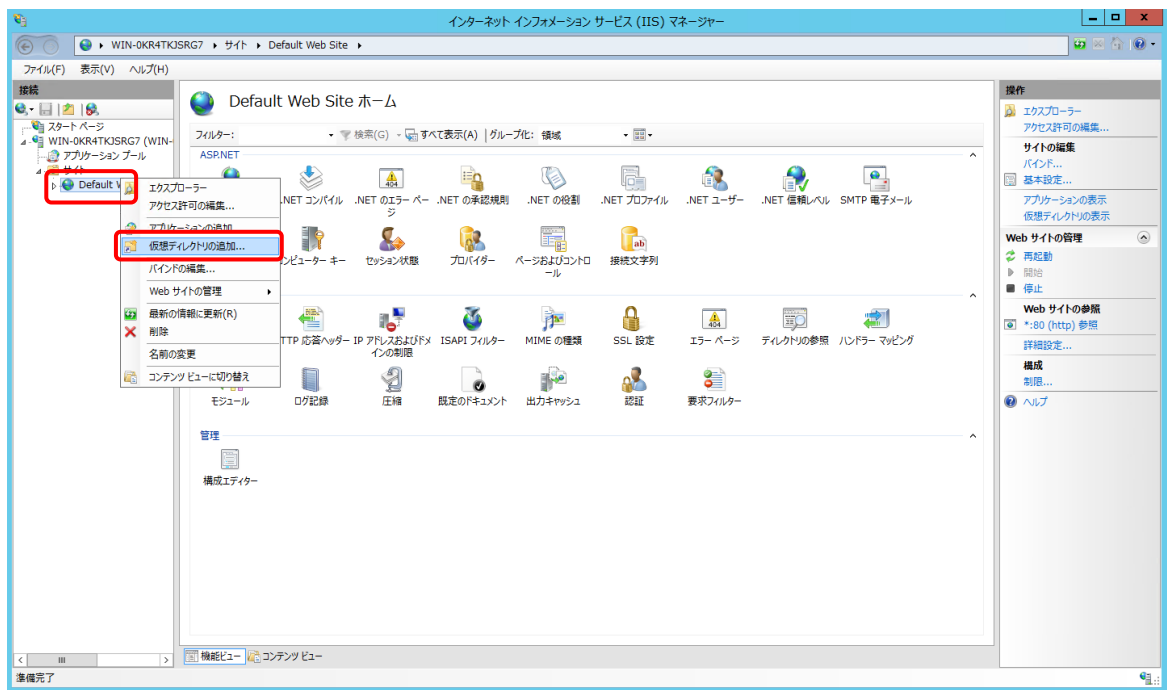

② 「仮想ディレクトリの追加」画面で、エイリアスに「MFP」を入力して、物理パスにセットアップバッ チファイルで指定したシステムセットアップフォルダ(初期値: C:¥MFPSystem )を指定して、 [OK]をクリックします。

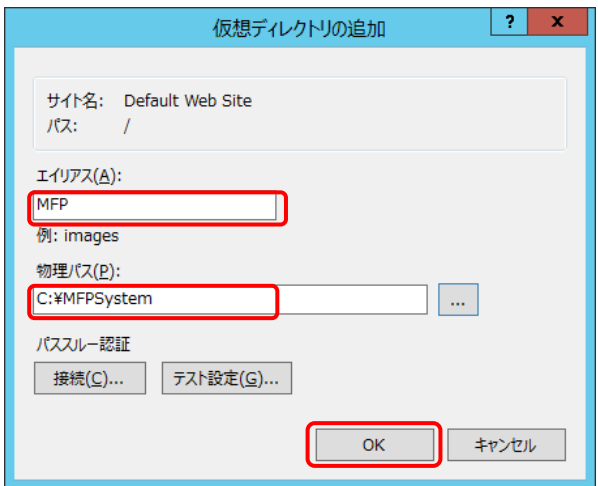

#### ログ収集システム for e-STUDIO みずしょう しょうしゃ こうしゃ うちのう うちのう うちのう うちのう うちのう うちのう うちのう

③ [Default Web Site]>[MFP]を右クリックして、[アプリケーションへの変換]を選択します。

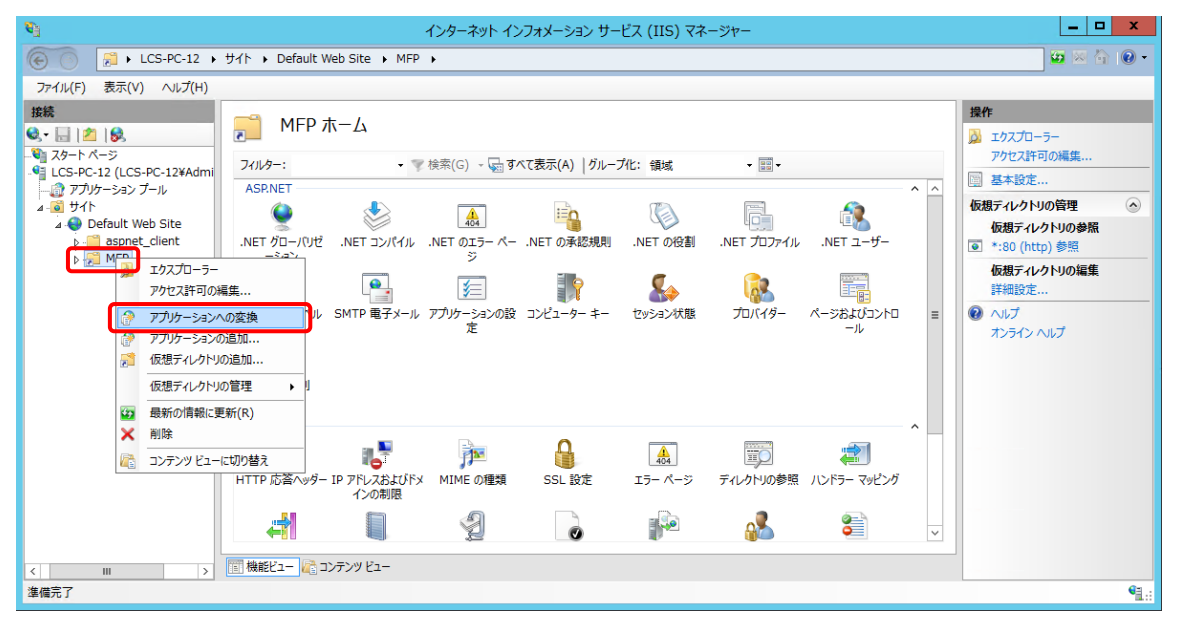

④ 「アプリケーションの追加」画面で[選択]をクリックします。

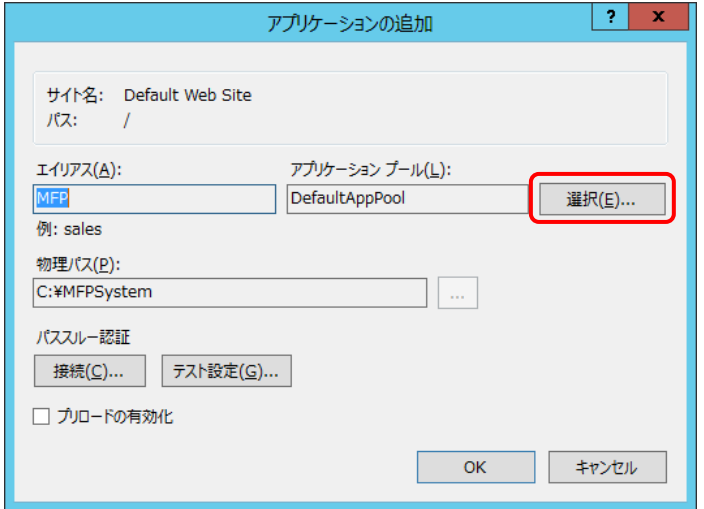

⑤ 「アプリケーションプールの選択」画面で、アプリケーションプールから「 Classic .NET AppPool」を選択して、[OK]をクリックします。

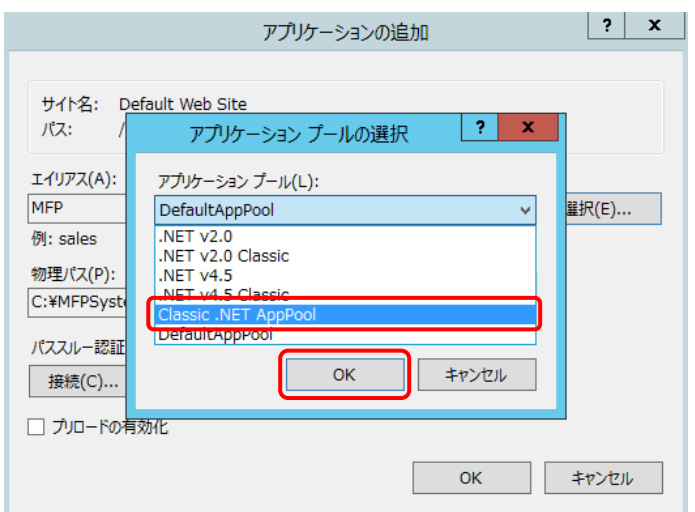

※[Classic .NET AppPool]がすでにある場合は、.Net CLR バージョンを確かめます。

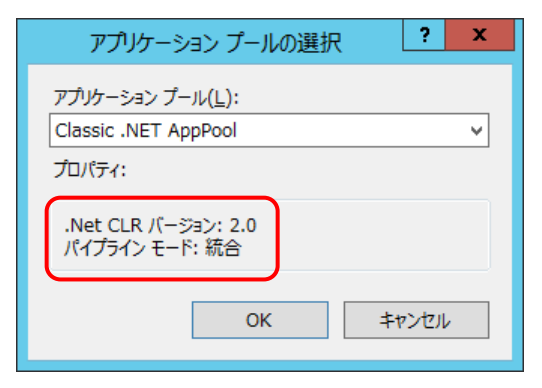

.Net CLR バージョンが「2.0」である場合は、以下の手順で変更してください。

(a) [アプリケーションプール]を選択し、[Classic .NET AppPol]を右クリックして[詳細設定] を選択します。

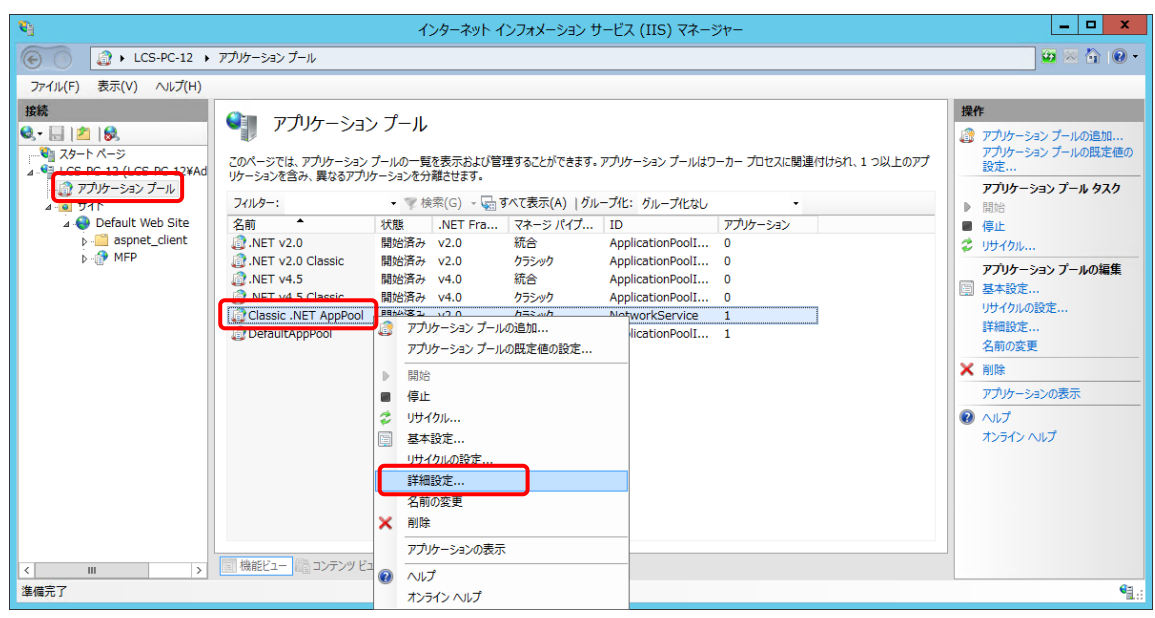

- (b) [詳細設定]画面で以下のとおり設定して[OK]をクリックします。
	- ・.Net CLR バージョン:v4.0
	- ・マネージパイプラインモード:Integrated

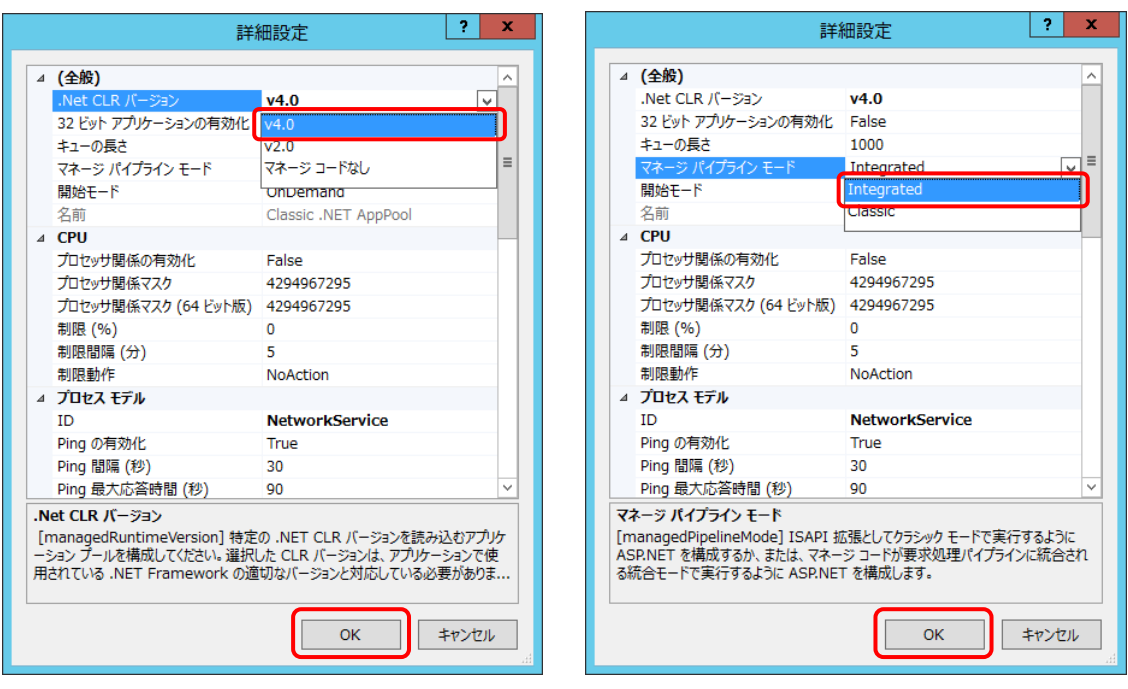

#### ログ収集システム for e-STUDIO インディング こうしょう こうしょう こうしょう いきょう いきょう いきょう いきょう

(c) [リサイクル]をクリックします。

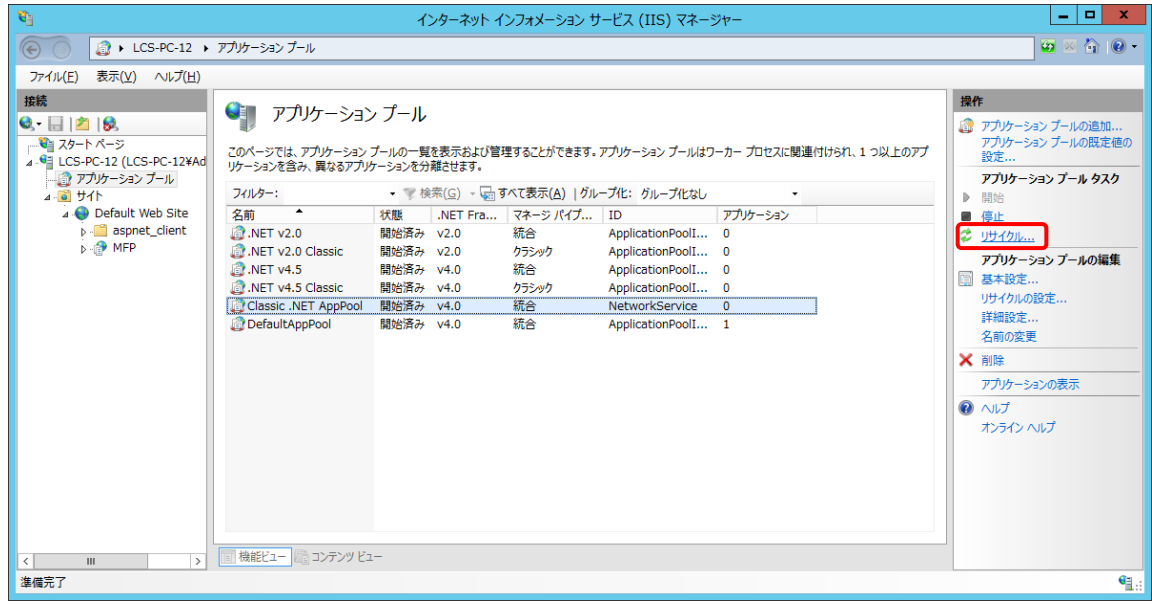

※[Classic .NET AppPool]が表示されない場合は、以下の手順で追加してください。 (a) [アプリケーションプール]>[アプリケーションプールの追加]を選択します。

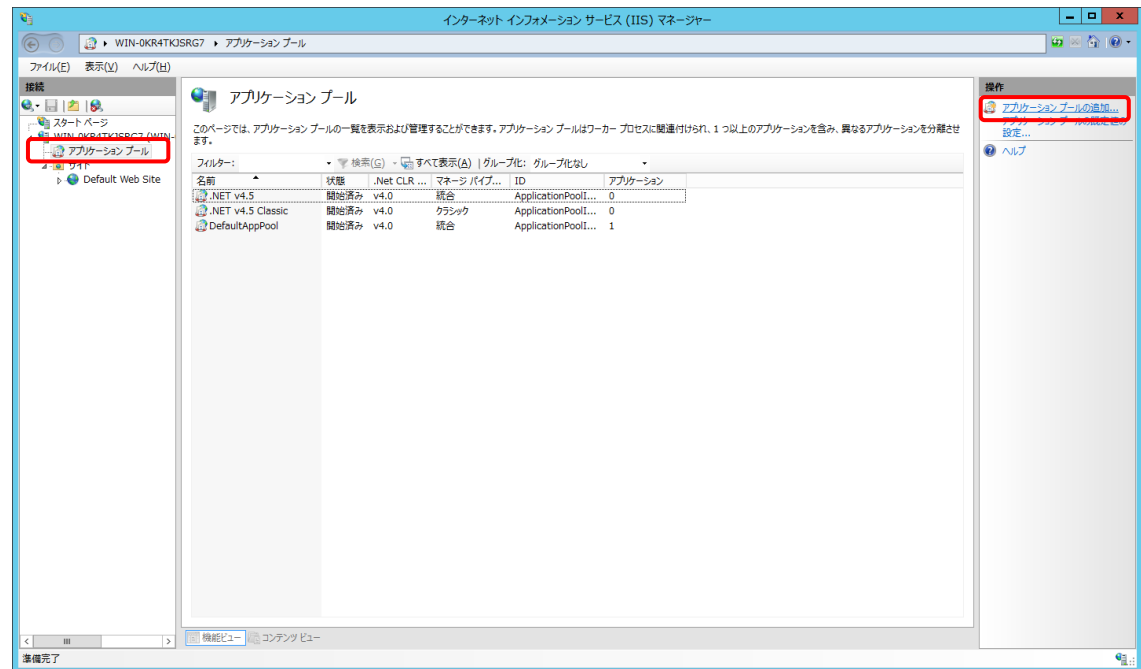

- (b) 「アプリケーションプールの追加」画面で以下のとおり設定して、[OK]をクリックします。
	- ・名前:Classic .NET AppPool
	- ・.Net CLR バージョン:.Net CLR バージョン v4.0.xxxxx
	- ・マネージパイプラインモード:統合
	- ・アプリケーションプールを直ちに開始する:チェックを入れる。

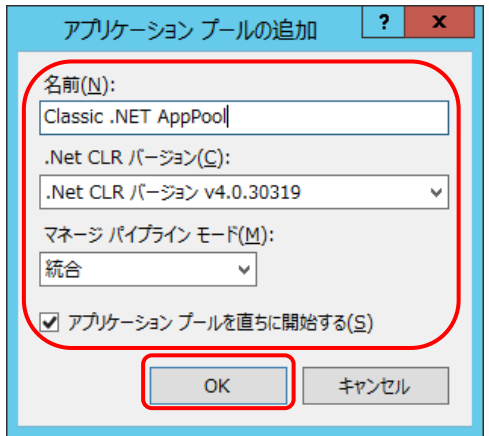

⑥ 「アプリケーションの追加」画面で[OK]をクリックします。

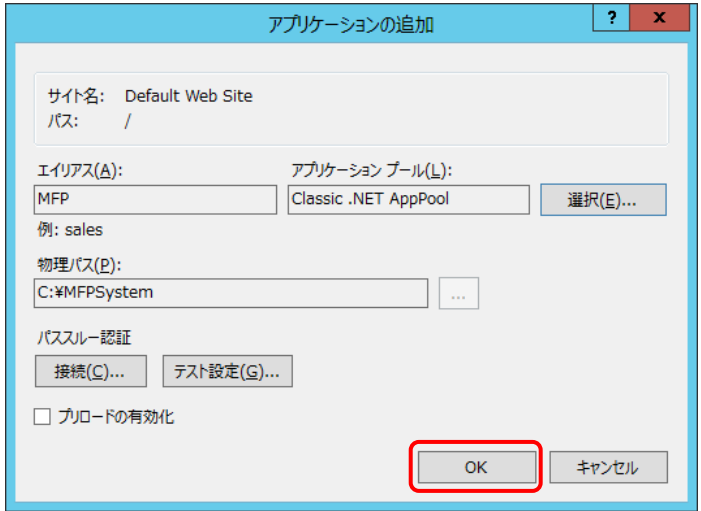

#### ログ収集システム for e-STUDIO インディング こうしょう こうしょう こうしょう うちのう いきょう うちのう うちのう うちのお

⑦ [アプリケーションプール]で[Classic .Net AppPool]を右クリックして、[詳細設定] をクリックします。

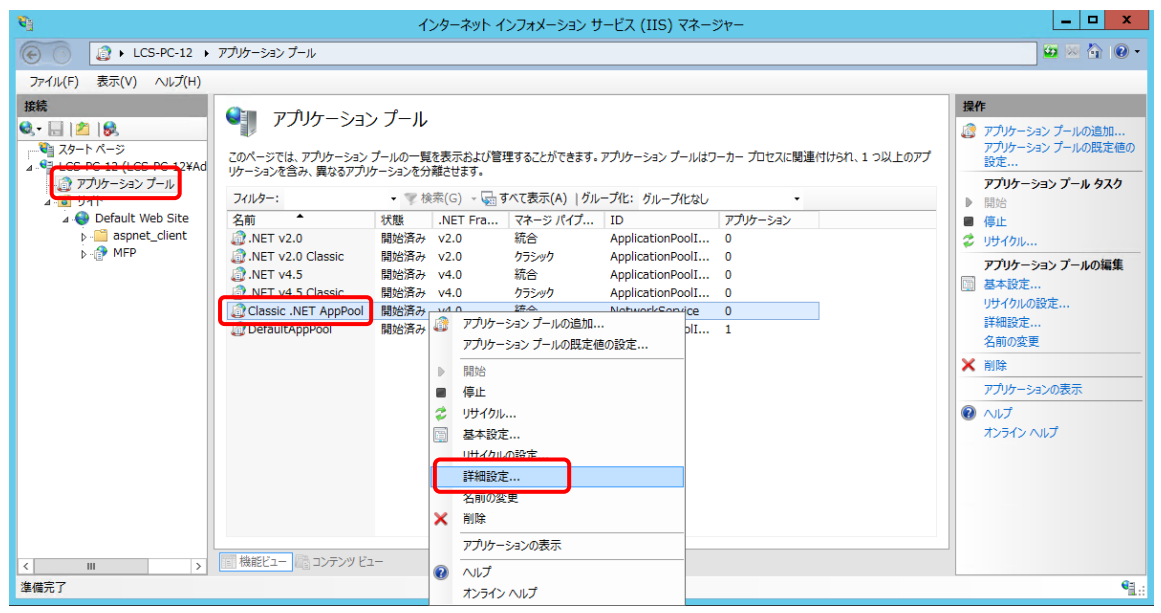

⑧ 詳細設定画面上で[プロセスモデル] > [ ID ]を選択し、[ビルトインアカウント] > 「NetworkService」を指定して、[OK]をクリックします。

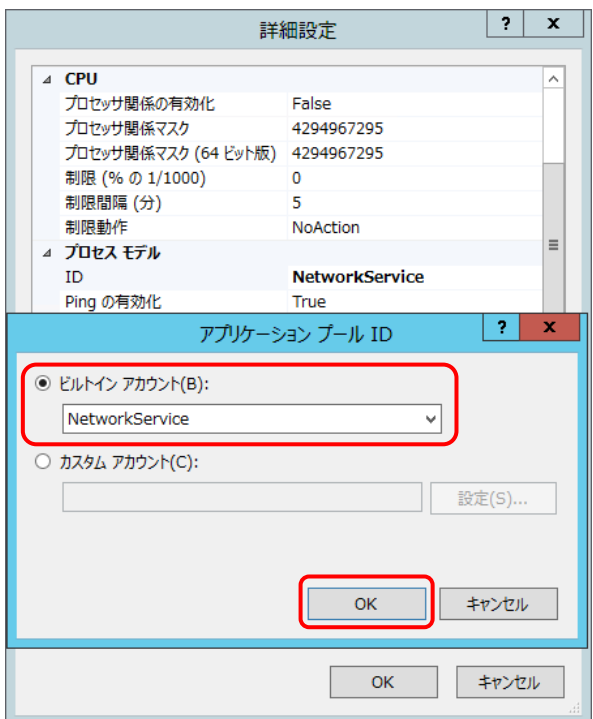

⑨ [MFP]の機能ビューにて[HTTP リダイレクト]を選択します。

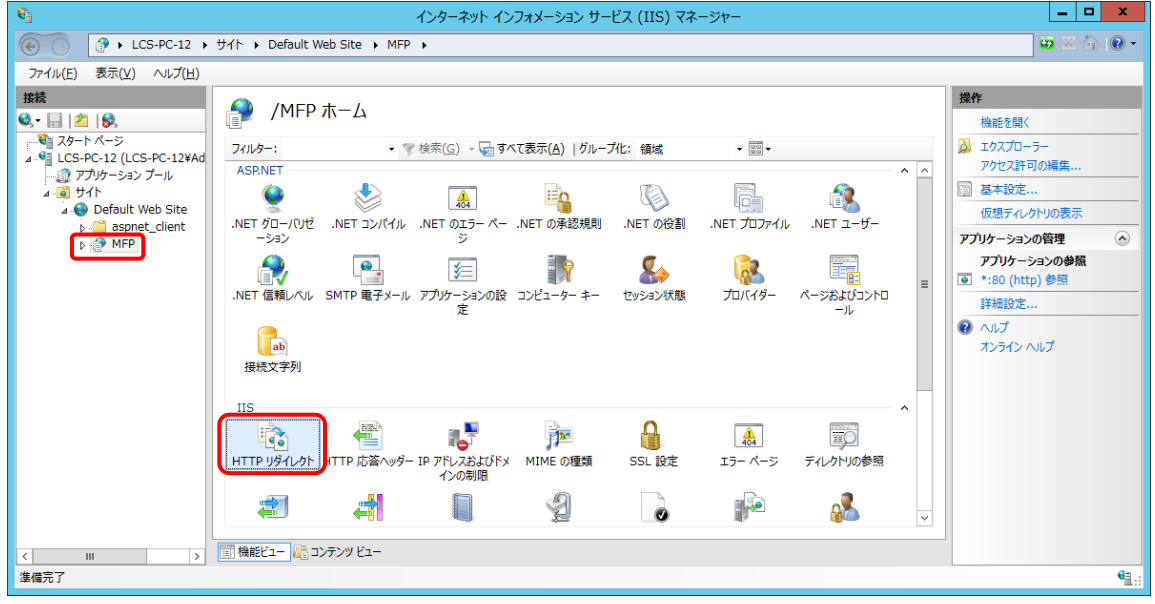

- ⑩ 以下を設定して、[適用]をクリックします。
	- ・[このリダイレクト先に要求をリダイレクト]を選択して、以下を入力します。 /MFP/aspx/Main/login.aspx
	- ・[要求をこのディレクトリのコンテンツにのみリダイレクト(サブディレクトリは含まない)]を選 択して、[状態コード]を「検出 (302)」に変更します。

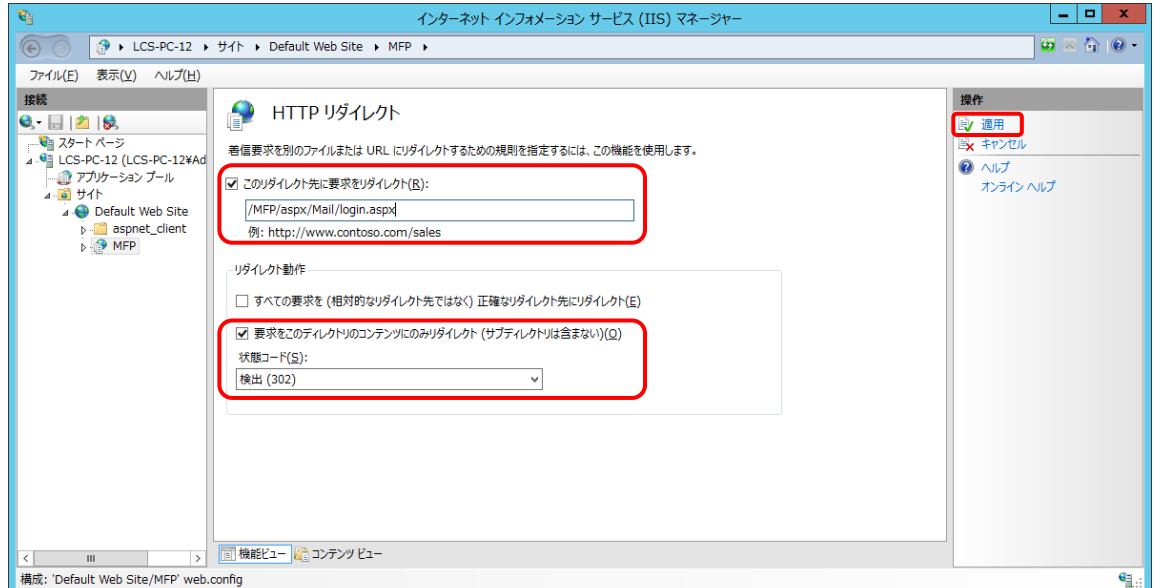

以上でインターネット インフォメーション サービスの設定は完了です。

#### [6] 接続の確認

本システムの Web 画面で、接続確認を行います。

ログイン画面

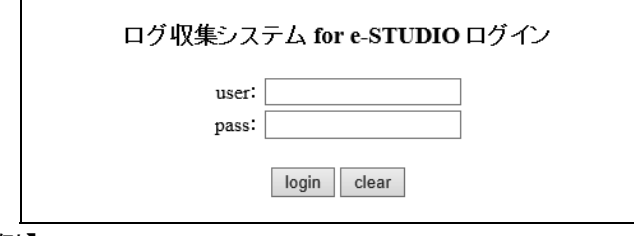

# 【例】

・http://[サーバーIP アドレス]/MFP/aspx/Main/login.aspx ・http://localhost/MFP/aspx/Main/login.aspx (User:admin / Pass:password)

バージョンを確認してください。 【UI 例】

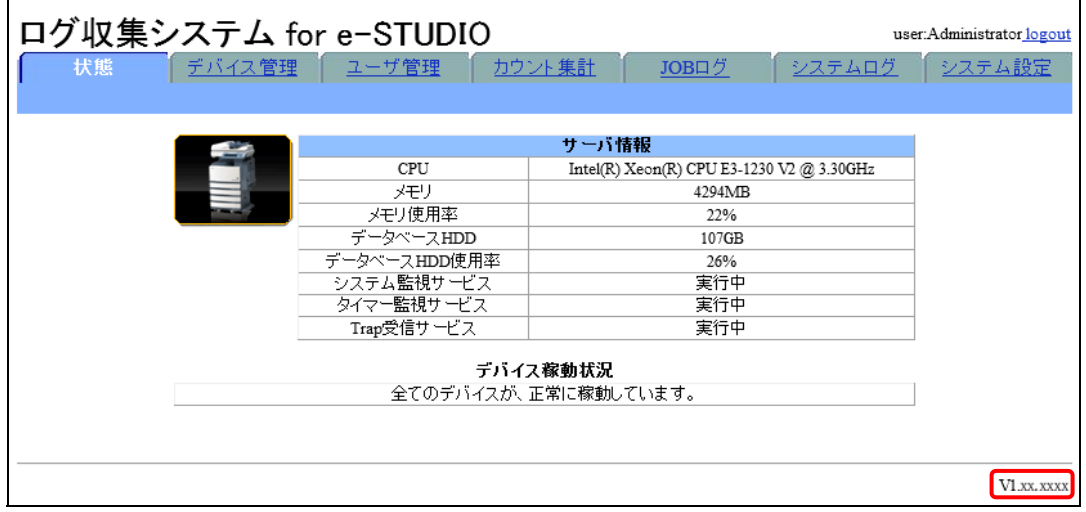

Web 画面接続エラー時は、以下を参照してください。 11 章 [トラブルシューティング](#page-204-0)

#### [7] Windows ファイアウォールの設定

Windows ファイアウォールが有効な場合、使用する通信ポートがブロックされ、MFP から送信さ れる JOB ログデータを受信できない場合があります。

ここでは SNMP Trap 機能を Windows ファイアウォールの例外に設定します。

① 画面の左下隅で右クリックし、[コントロールパネル]>[Windows ファイアウォール]を選択しま す。

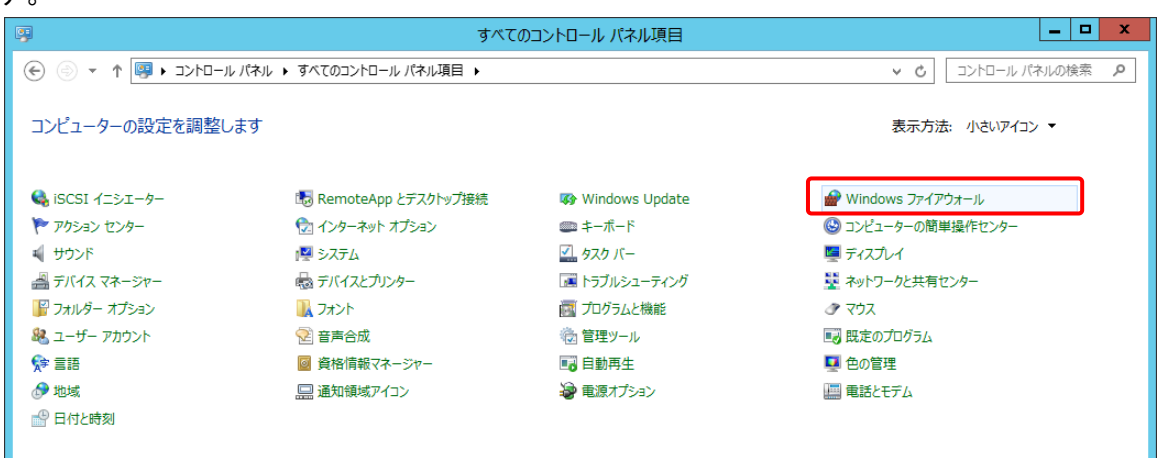

② [Windows ファイアウォールを介したアプリまたは機能を許可]をクリックします。

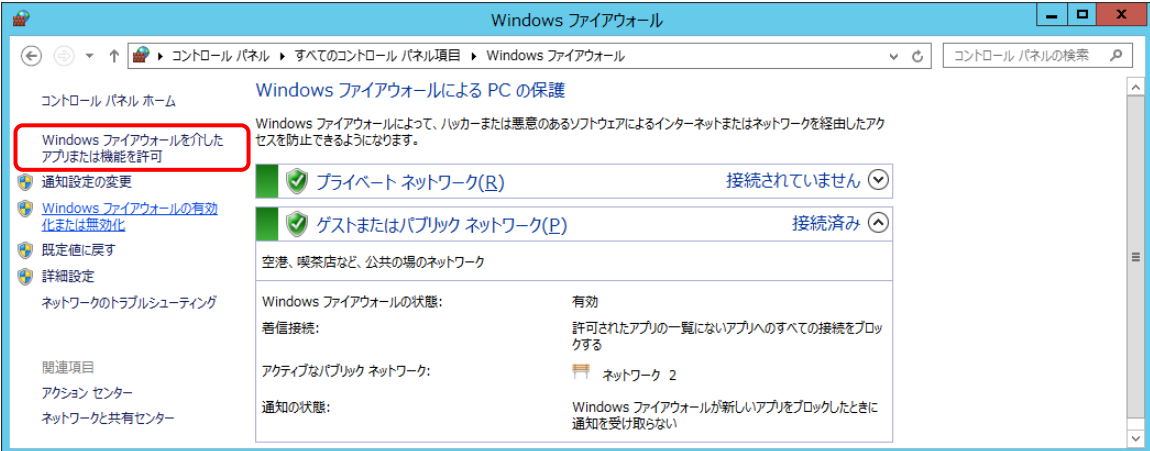

# ③ 「許可されたアプリ」画面で[別のアプリの許可]をクリックします。

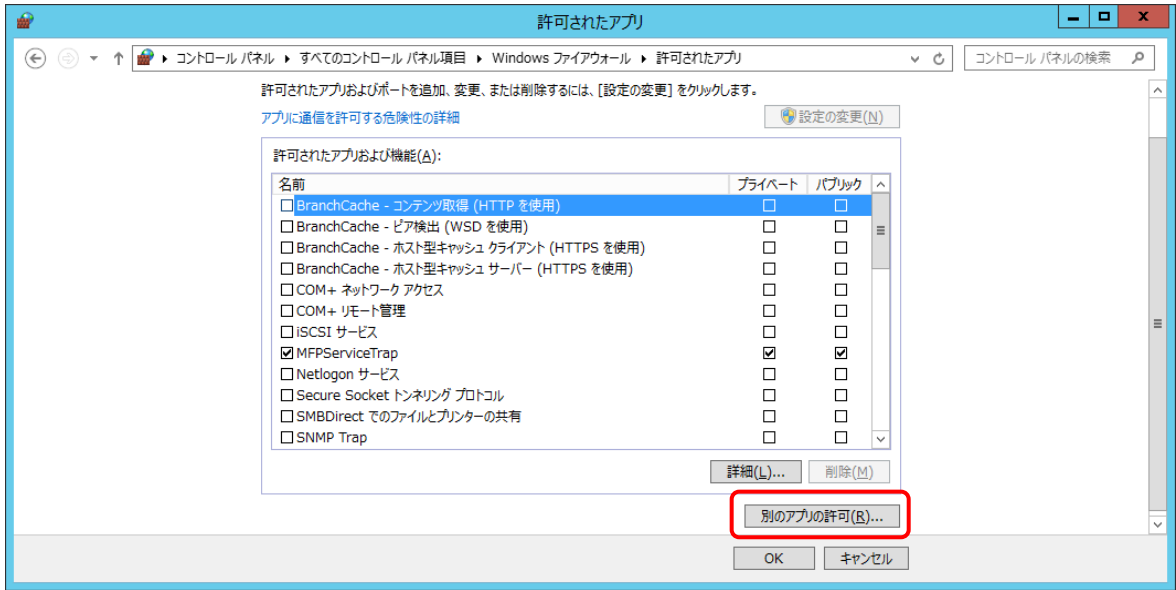

④ 「アプリの追加」画面で[参照]をクリックします。

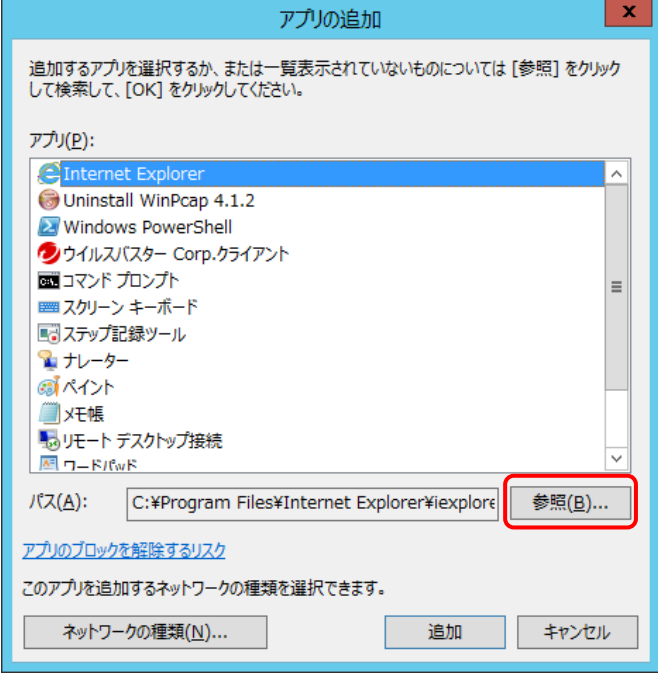

⑤ [インストールドライブ]¥MFPSystem¥bin から[MFPServiceTrap.exe]を選択し、[開く]を クリックします。

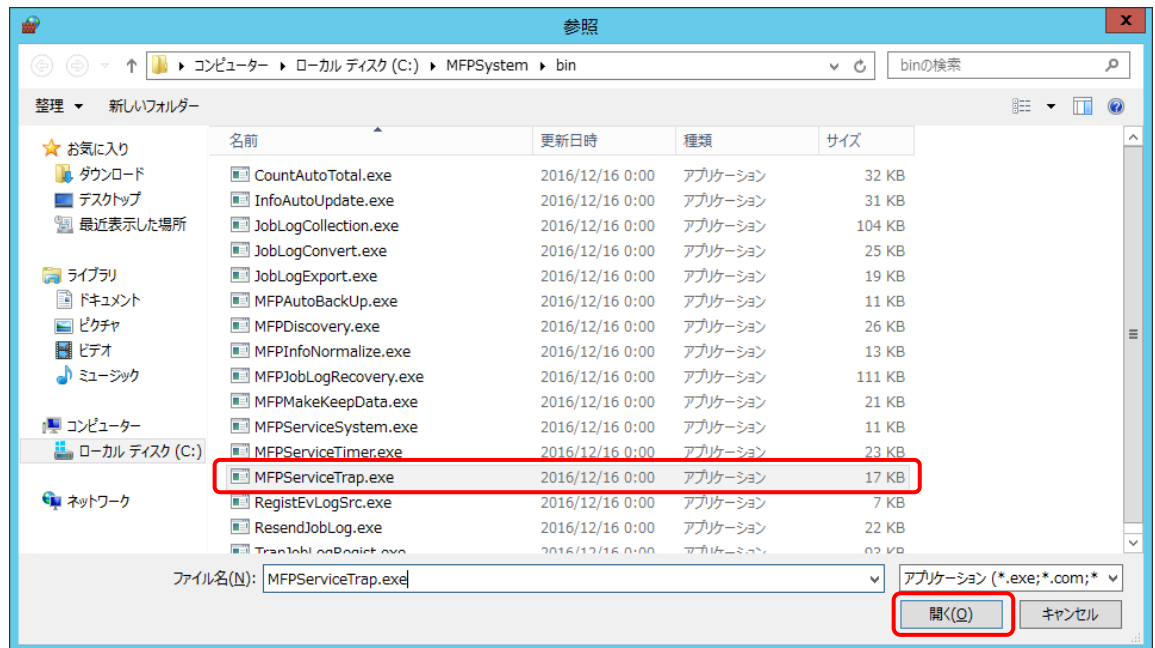

⑥ 「アプリの追加」画面で[追加]をクリックします。

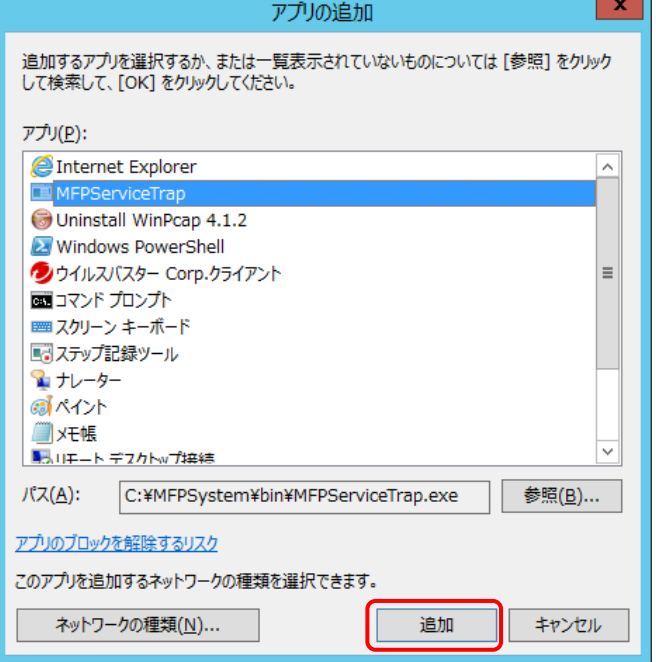

# 5章 Windows 10 でのセットアップ

Windows 10 に本システムをセットアップする方法を説明します。

# 5.1 IIS (インターネット インフォメーション サービス)の有効化

[スタート]>[Windows システムツール]>[コントロールパネル]>[プログラム]>[Windows の機能 の有効化または無効化]を選択して、下記項目を有効にしてください。

「Web 管理ツール」の項目 ・IIS 管理コンソール ・IIS 管理スクリプトおよびツール 「World Wide Web サービス」の項目 「HTTP 共通機能」の項目 ・HTTP エラー ・HTTP リダイレクト ・既定のドキュメント ・静的なコンテンツ 「アプリケーション開発機能」の項目 ・.NET Extensibility 4.x  $\Box$  ・ASP.NET 4.x ・ISAPI フィルター ・ISAPI 拡張 「パフォーマンス機能」の項目 ・静的なコンテンツの圧縮 「状態と診断」の項目 ・HTTP ログ ・要求の監視

□ ■ ■ インターネット インフォメーション サービス □□□ IIS 6 管理互換 □ ■ IIS 管理コンソール □ NIS 管理サービス ☑ | IIS 管理スクリプトおよびツール ⊟ ■ World Wide Web サービス ⊟ ■ HTTP 共通機能  $\boxdot$  HTTP I5-□ HTTP リダイレクト □ WebDAV 発行 □■ディレクトリの参照 □■ 既定のドキュメント ☑ 静的なコンテンツ □ ■ <mark>■</mark> アプリケーション開発機能  $\boxed{\bigcirc}$  .NET Extensibility 4.8 **NO .NET 拡張機能 3.5** Application Initialization  $\Box$  ASP  $\Box$  ASP.NET 3.5  $\boxed{\bigcirc}$  ASP.NET 4.8  $\Box$  CGI **☑ ISAPI フィルター** ☑ ISAPI 拡張 **□ ■ パフォーマンス機能** ☑ 静的なコンテンツの圧縮 □■ 動的なコンテンツの圧縮 □ ■ 【 状態と診断  $\boxed{\bigcirc}$  HTTP D $\prime$ ODBC Dグ □ カスタム ログ  $\square$  N-X □ ■ ログツール ☑ 要求の監視

# 5.2 ファイアウォールの設定

[スタート] > [ Windows システムツール] > [コントロールパネル] > [システムとセキュリティ] > [Windows Defender ファイアウォール]>[Windows Defender ファイアウォールを介したアプリま たは機能を許可]を選択して、以下の項目を有効にしてください。

- ・World Wide Web サービス(HTTP)
- ・セキュア World Wide Web サービス(HTTPS)

許可されたアプリおよび機能(A):

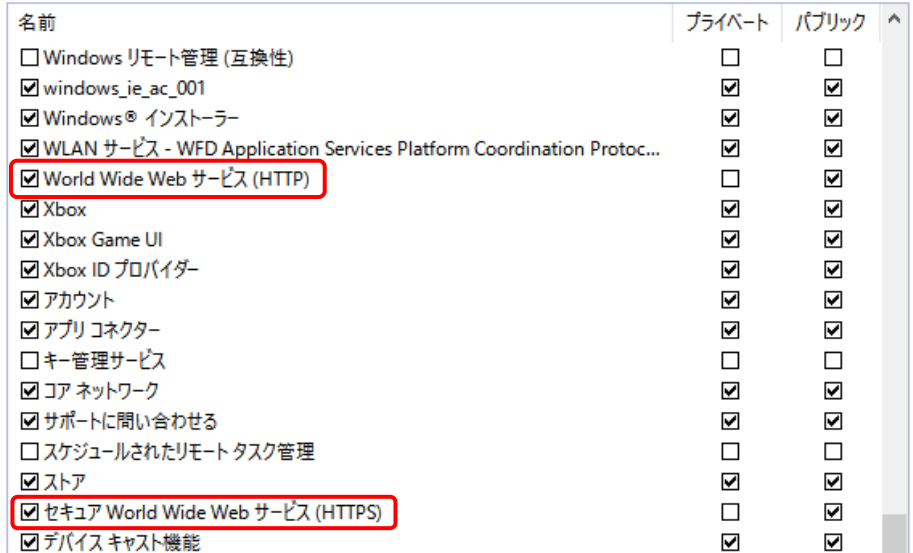

# 5.3 更新プログラムの適用

ネットワークに接続されている状態で Windows Update より最新の更新プログラムを適用します。

更新プログラムの適用によって .Net Frameworkの新しいバージョンがインストールされた場合、本シ ステムの画面表示に失敗することがあります。この場合の対処方法については、以下を参照してくだ さい。

11章 [5] [画面表示に失敗する](#page-207-0)

# 5.4 Microsoft SQL Server 2017 のインストール

ここでは Microsoft SQL Server 2017 Express のインストール方法を例に記載します。 \*お使いの OS によっては、.Net Framework 4.7.x(4.7.2 以降)、Windows インストーラー4.5、 Windows PowerShell が必要です。事前にダウンロードしてインストールする必要があります。

# [1] インストーラーのダウンロード

① 管理者権限で SQL Server 2017 Express Edition のインストーラーを起動し、[メディアのダ ウンロード]をクリックします。

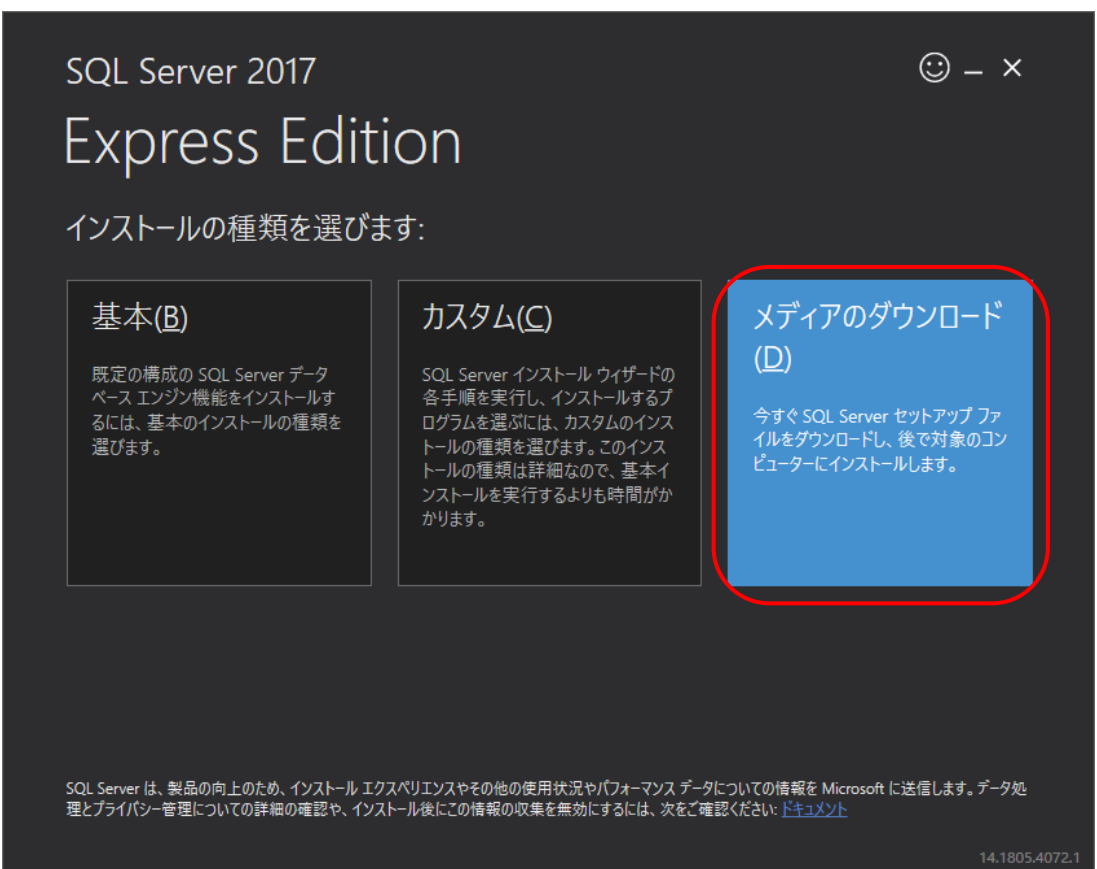

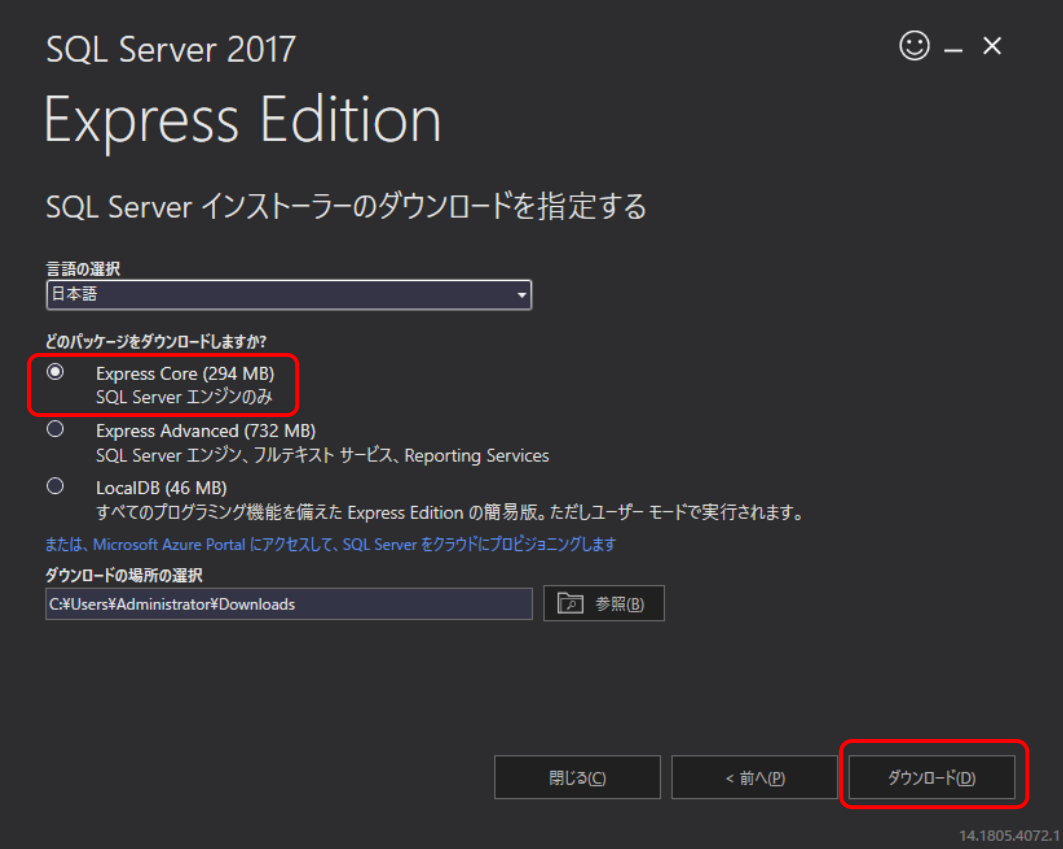

③ [フォルダを開く]をクリックします。

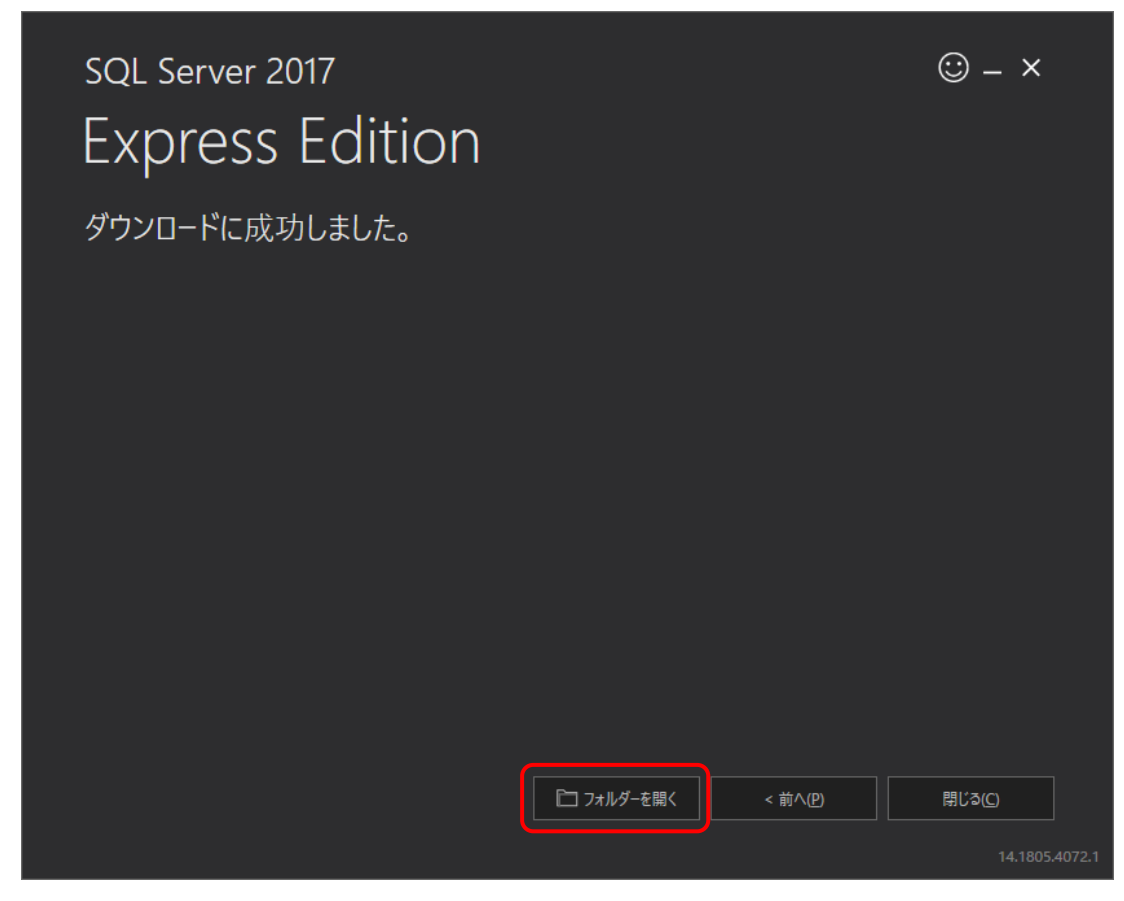

- ④ ダウンロードされたインストーラーを起動します。
- ⑤ [OK]をクリックし展開されたディレクトリを選択します。

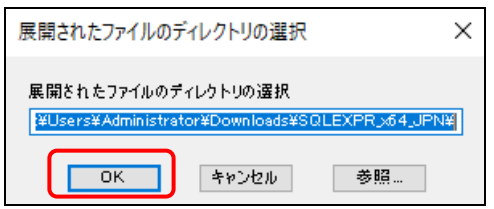

SQL Server インストールセンターが起動します。

# [2] SQL Server のインストール

# 注意

- SQL Server のインストール前にコマンドプロンプトをすべて閉じてください。
	- ① SQL Server インストールセンターが起動したら、[SQL Serve の新規スタンドアロン インスト ールを実行するか、既存のインストールに機能を追加]をクリックします。

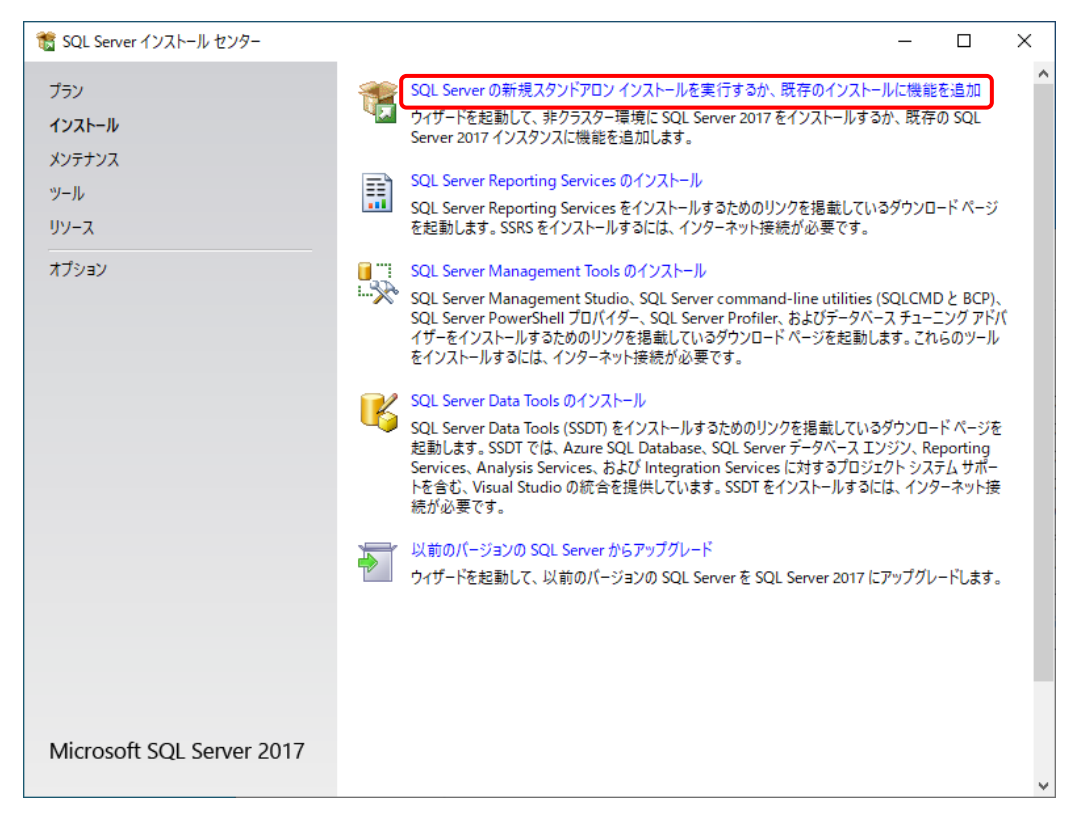

# ② ライセンス条項を確認して、[ライセンス条項に同意します。]を選択して、[次へ]をクリックしま す。

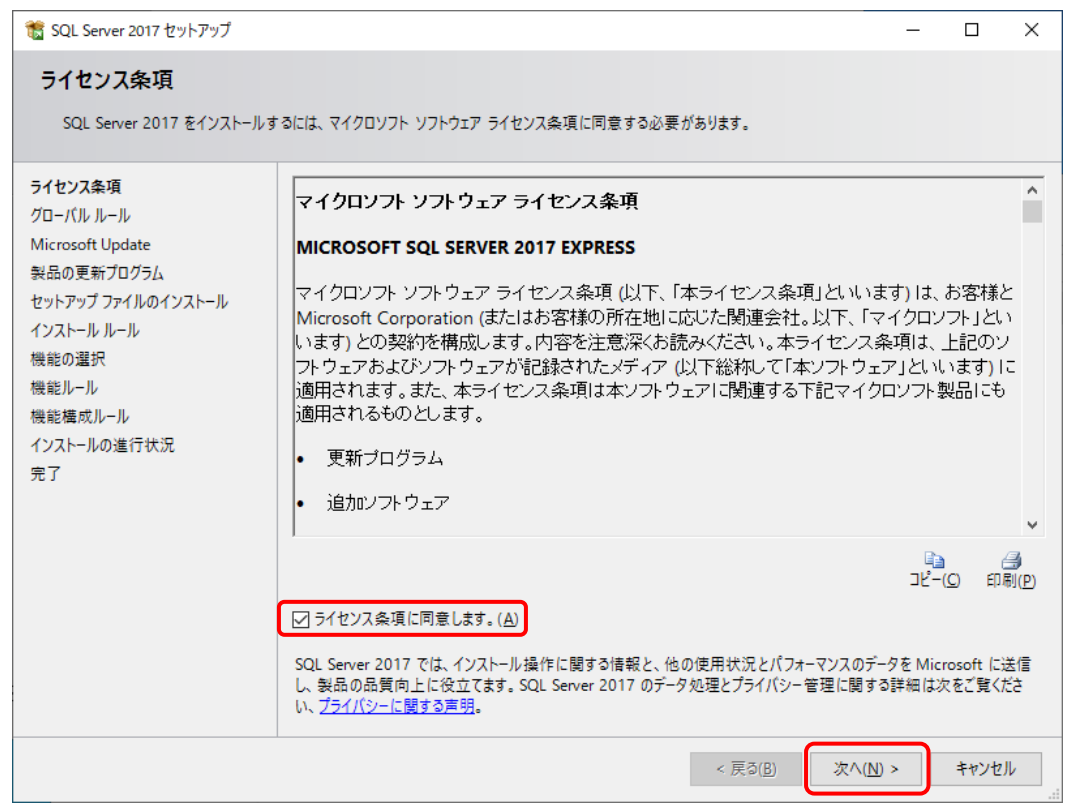

③ [Microsoft Update を使用して更新プログラムを確認する]を選択して、[次へ]をクリックしま す。

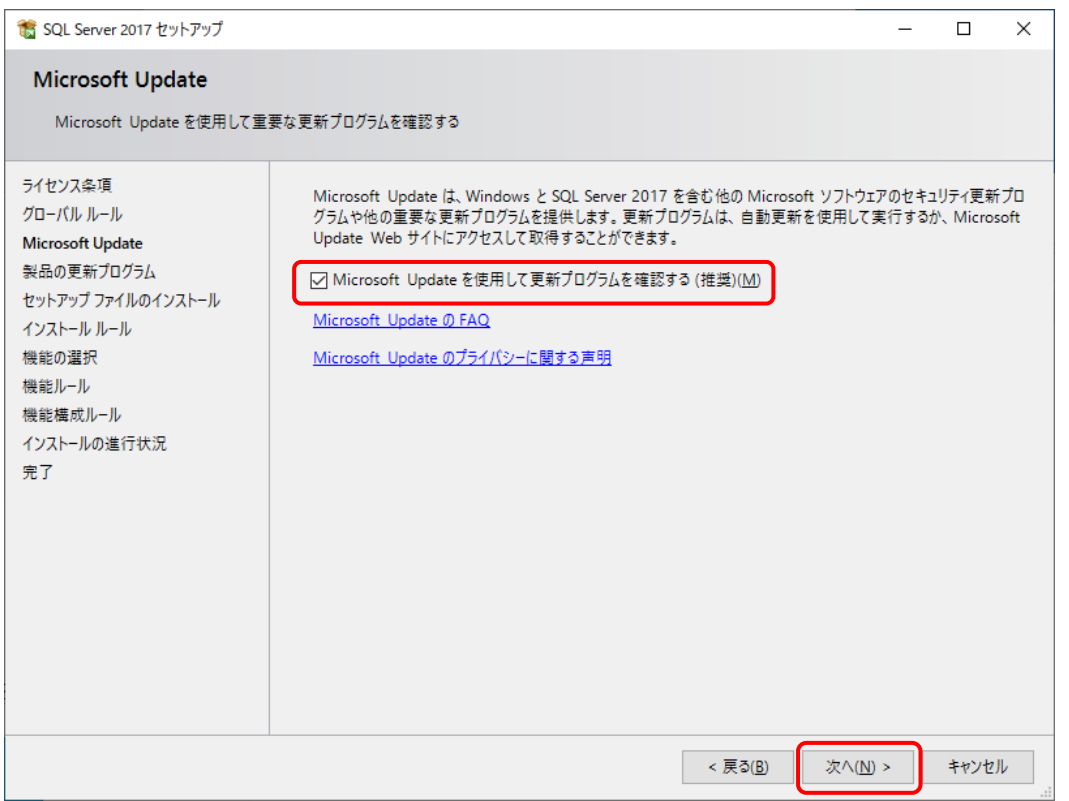

④ 製品の更新プログラムがない場合は、[次へ]をクリックします。

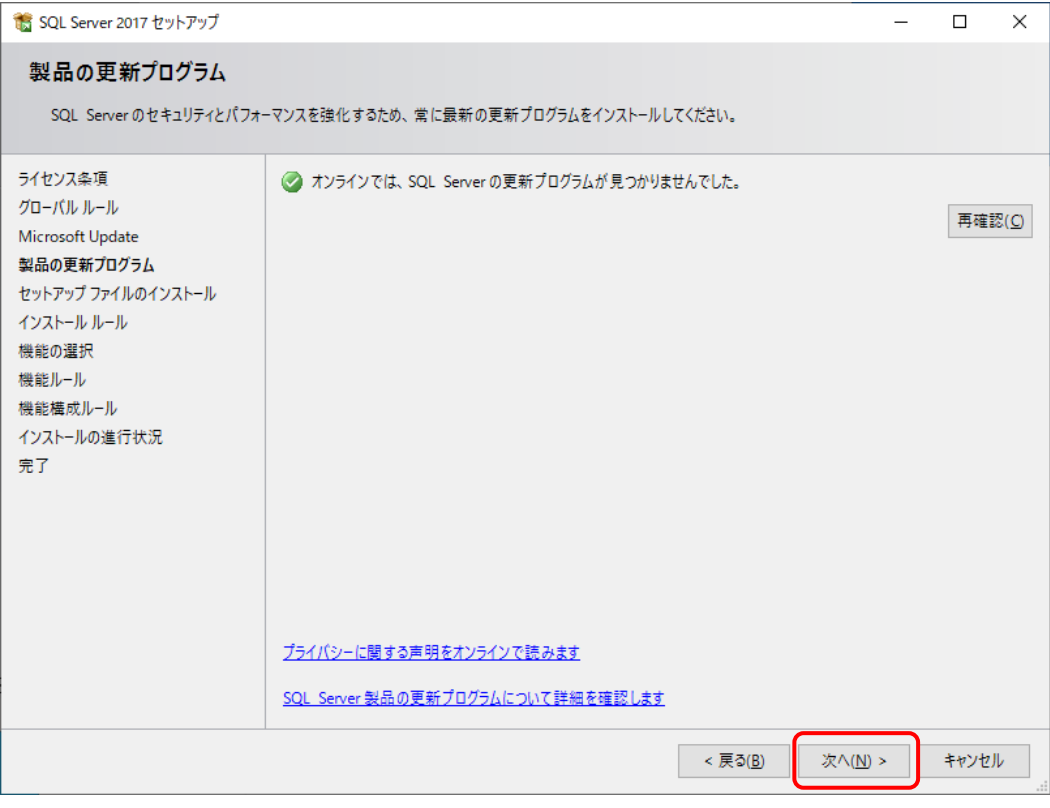

# ⑤ [次へ]をクリックします。

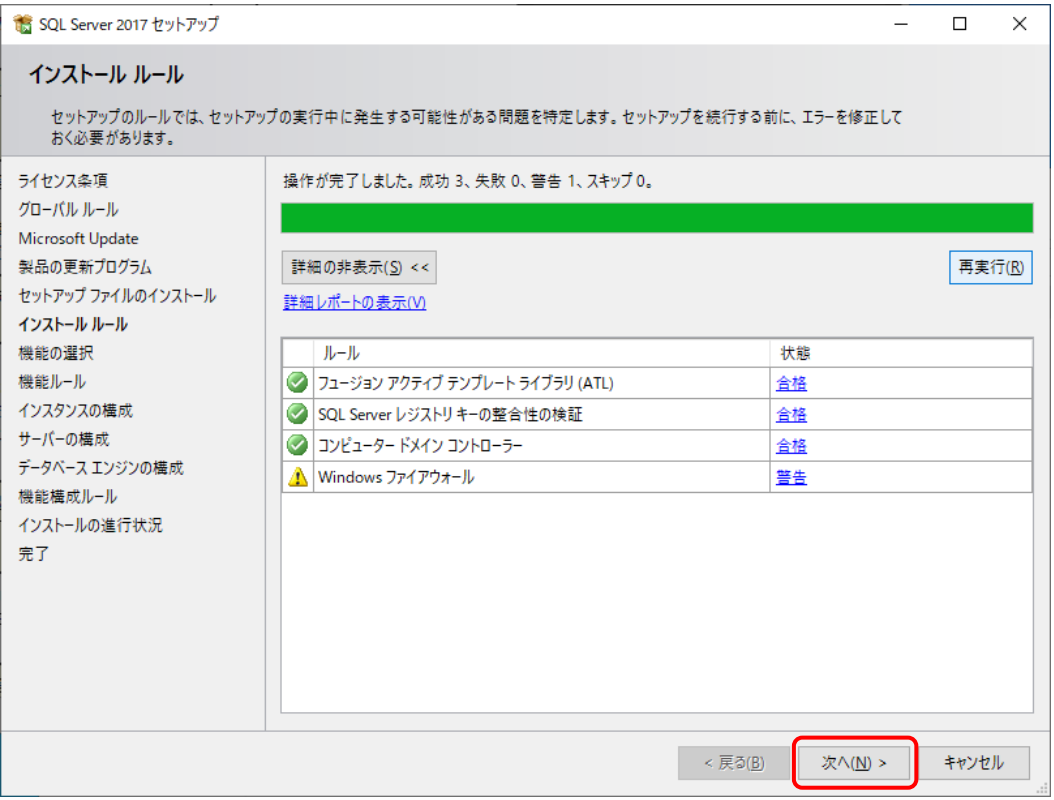

- ⑥ [機能の選択]でインストールするコンポーネントを選択し、[次へ]をクリックします。 本システムのコンポーネントは以下のとおりです。
	- ・データベース エンジン サービス (必須) ・SQL Server レプリケーション (任意) ・SQL クライアント接続 SDK (必須)

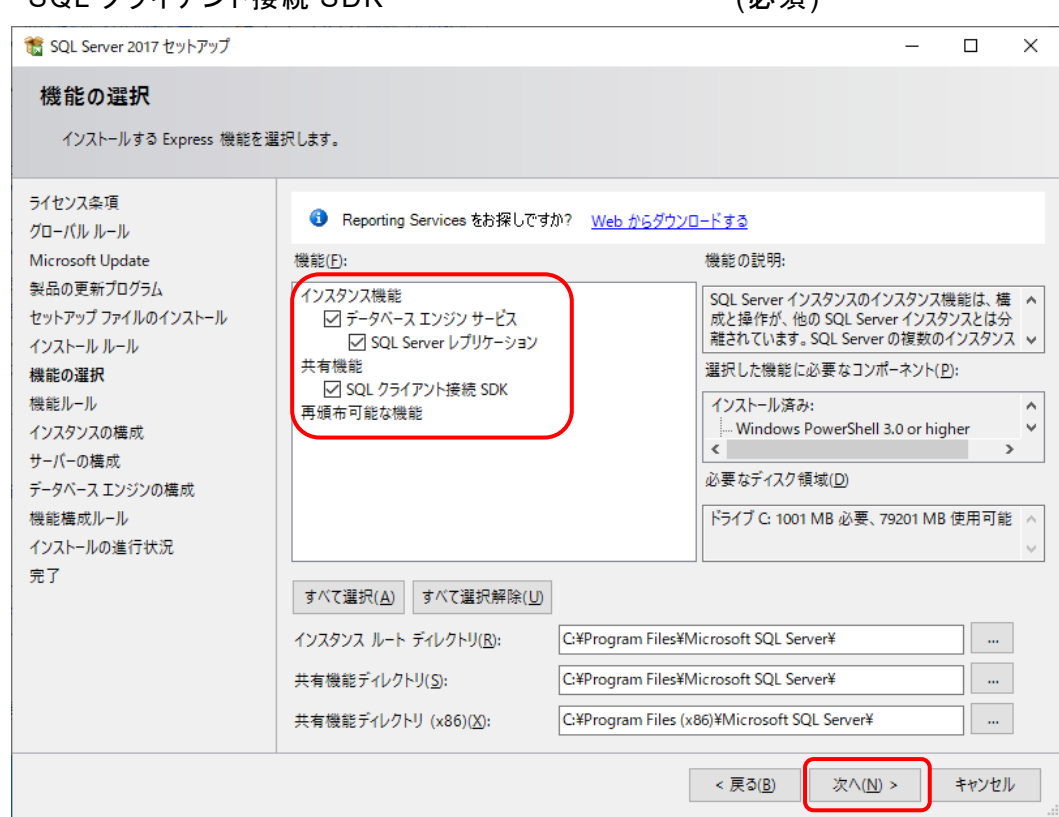

⑦ [インスタンスの構成]で[名前付きインスタンス]を選択し、[次へ]をクリックします。

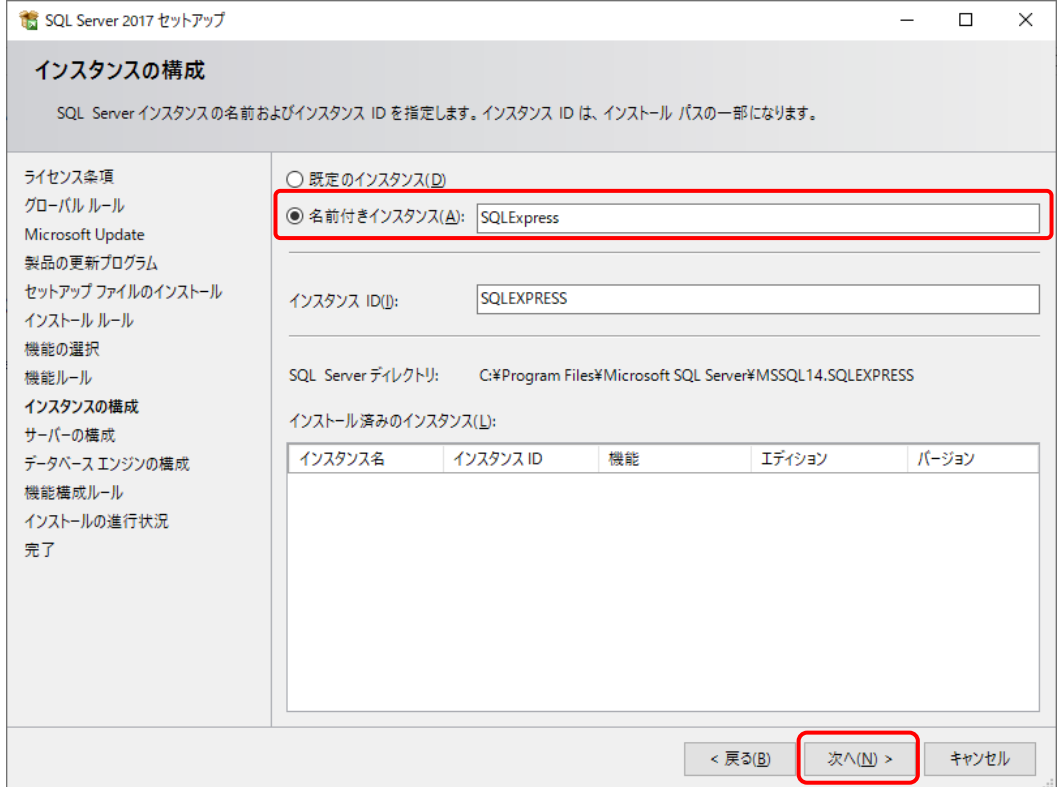

# ⑧ [サーバーの構成]でサービスアカウントは規定値のままで、[照合順序]タブを選択します。

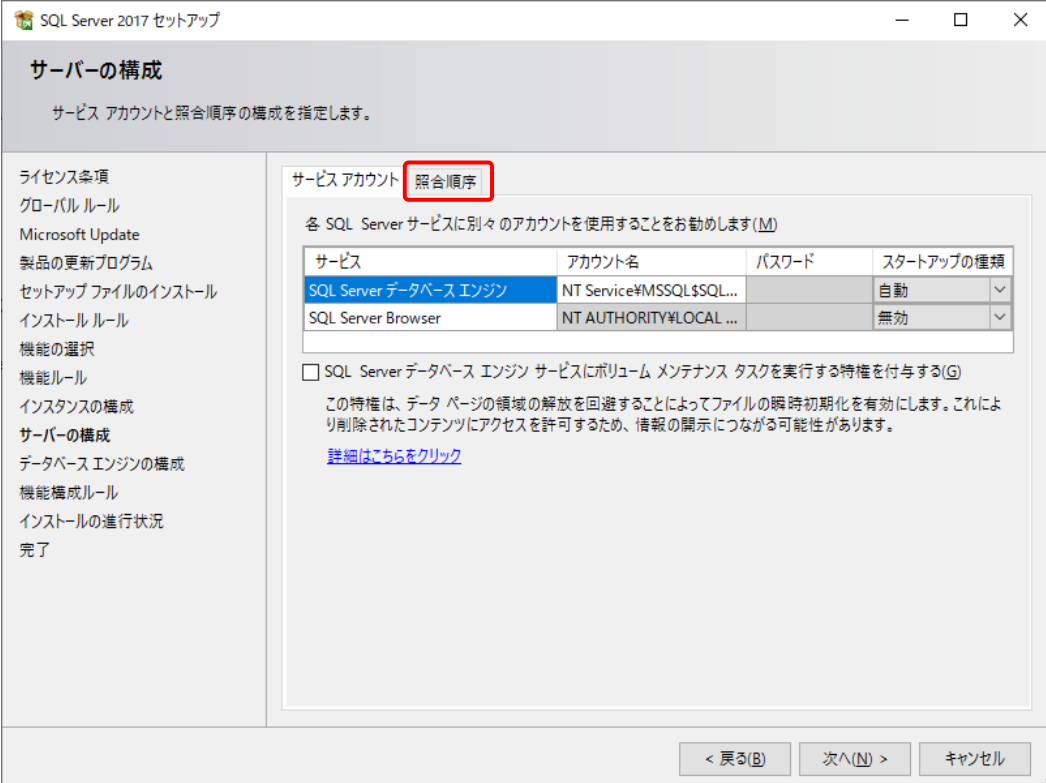

### ⑨ [カスタマイズ]をクリックします。

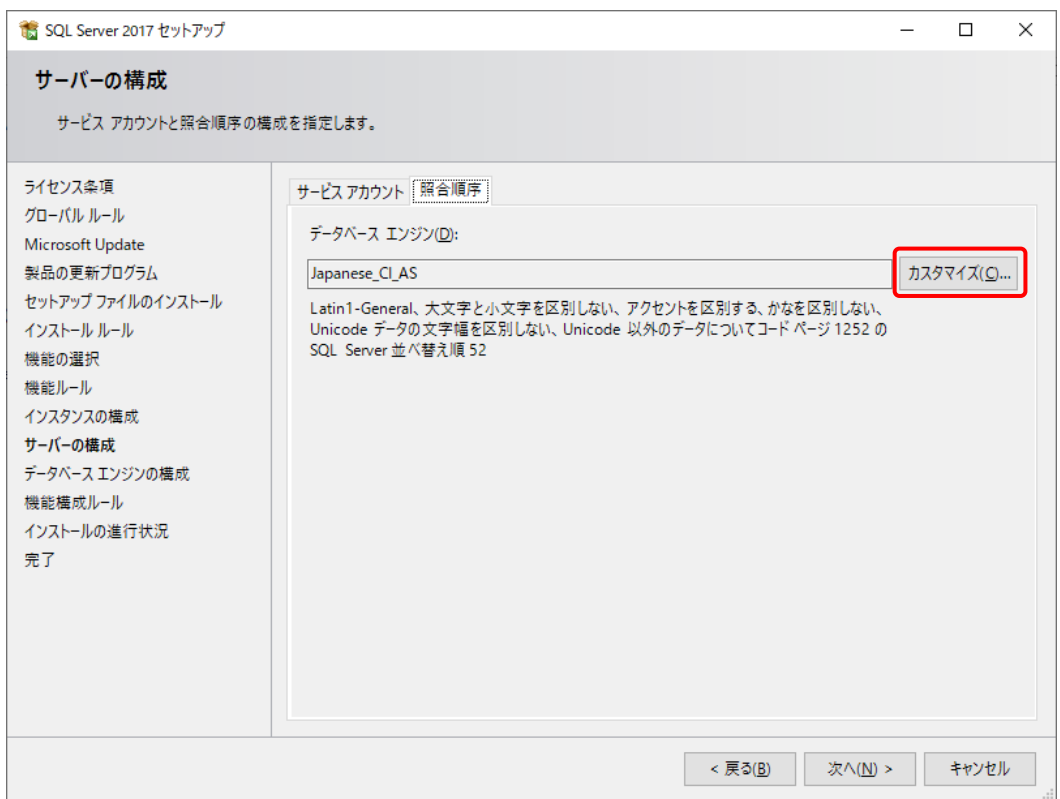

- ⑩ [Windows 照合順序指定子と並べ替え順序]から以下を選択して、[OK]をクリックします。
	- ・照合順序指定子: Japanese
	- ・大文字と小文字を区別する
	- ・アクセントを区別する
	- ・文字幅を区別する

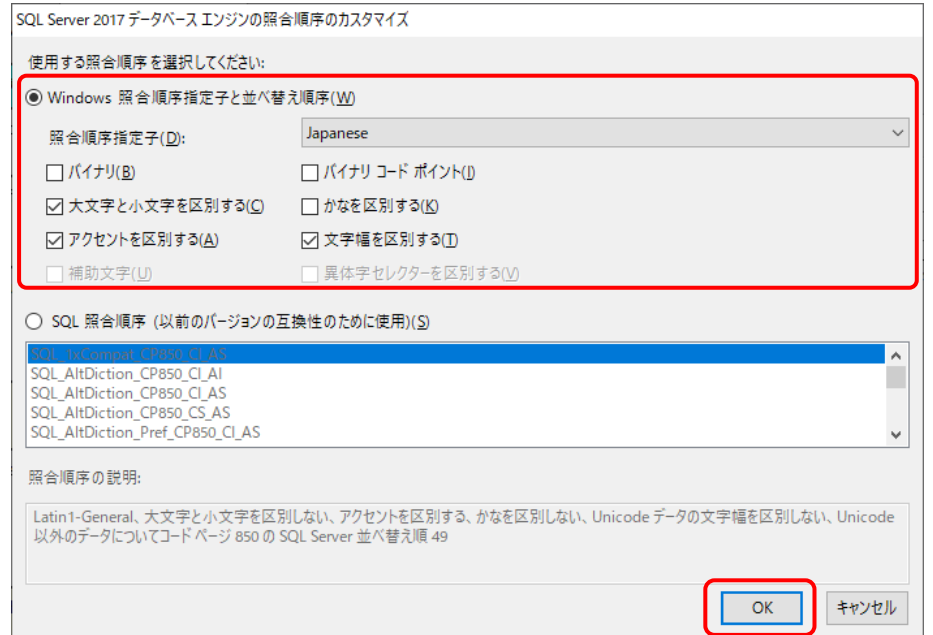

### ⑪ [次へ]をクリックします。

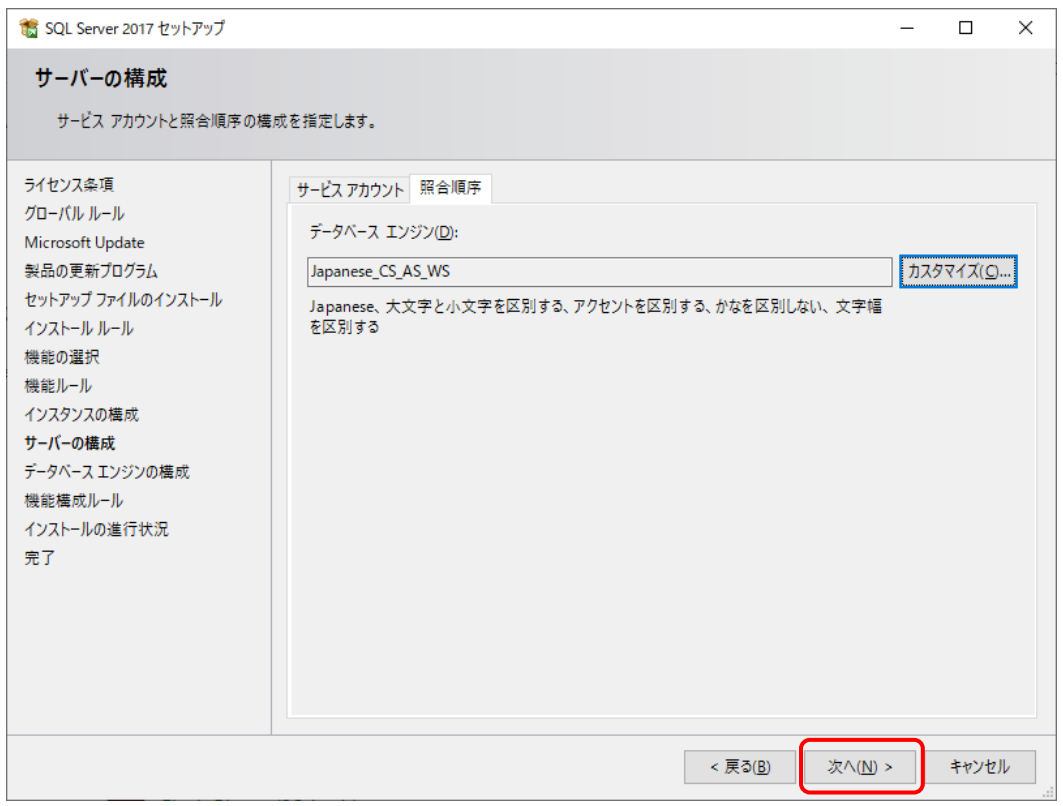

- ⑫ [データベースエンジンの構成]の[サーバーの構成]タブで[混合モード(SQL Server 認証 と Windows 認証)]を選択し、パスワードを入力して、[次へ]をクリックします。
	- パスワードはマイクロソフトのパスワード ポリシーの要件を満たす必要があります。
	- ここで入力するパスワードは、本システムをインストールするSetup.batを実行するときに必要で す。 [4] [インストールの開始](#page-140-0)

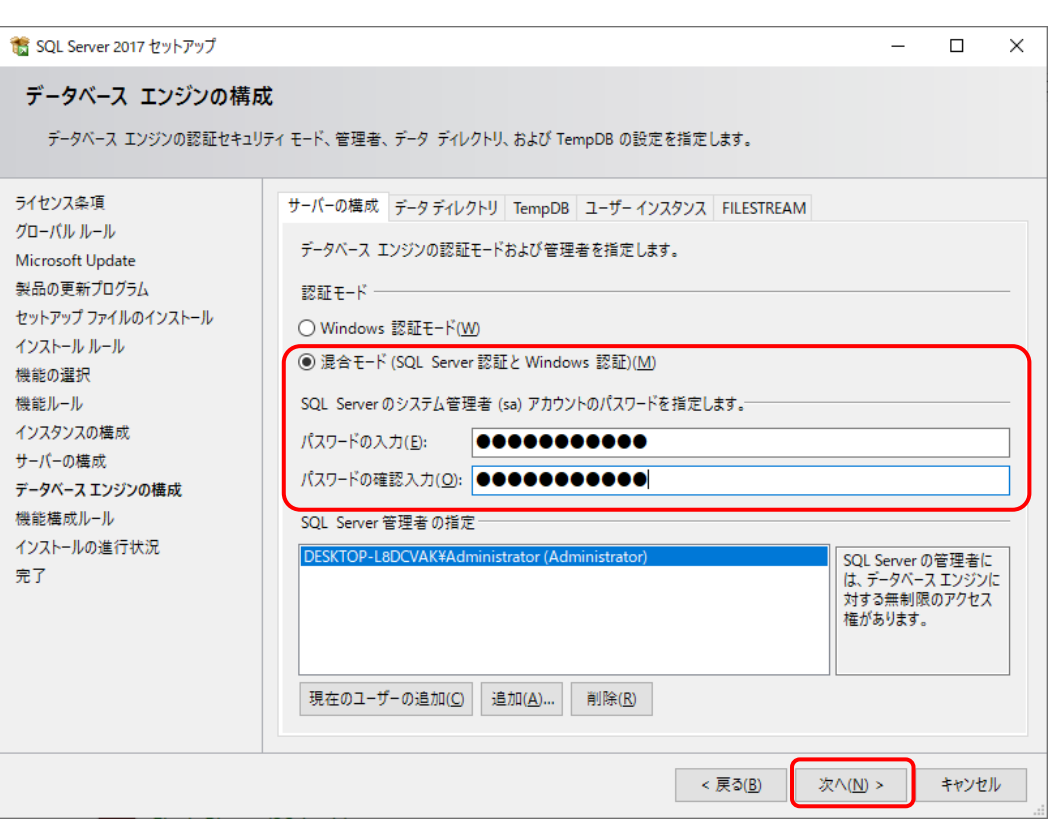

⑬ インストールが完了したら、[閉じる]をクリックします。

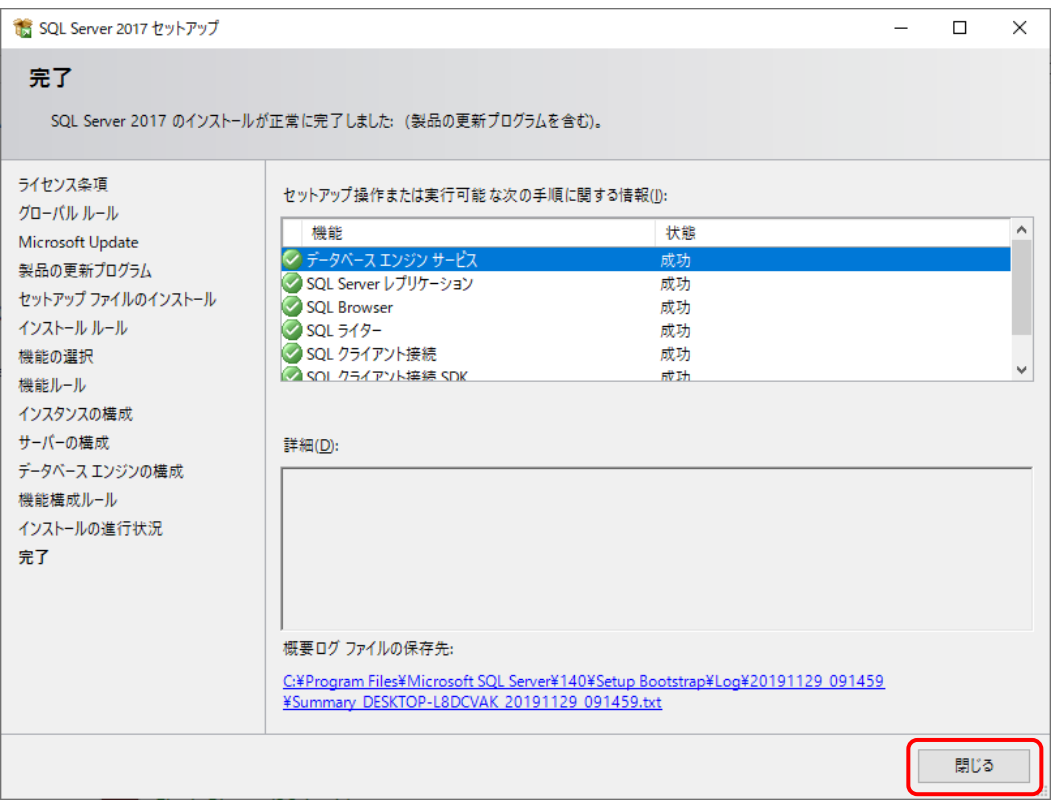

#### ※エラー(失敗)が表示された場合は、指示に従ってインストールしなおしてください。

⑭ SQL Server インストールセンターで[SQL Server Management Tools のインストール]を クリックし、SQL Server Management Studio (SSMS)のインストーラーをダウンロードして インストールします。

インストーラーを起動したら、画面の指示に従ってインストールしてください。

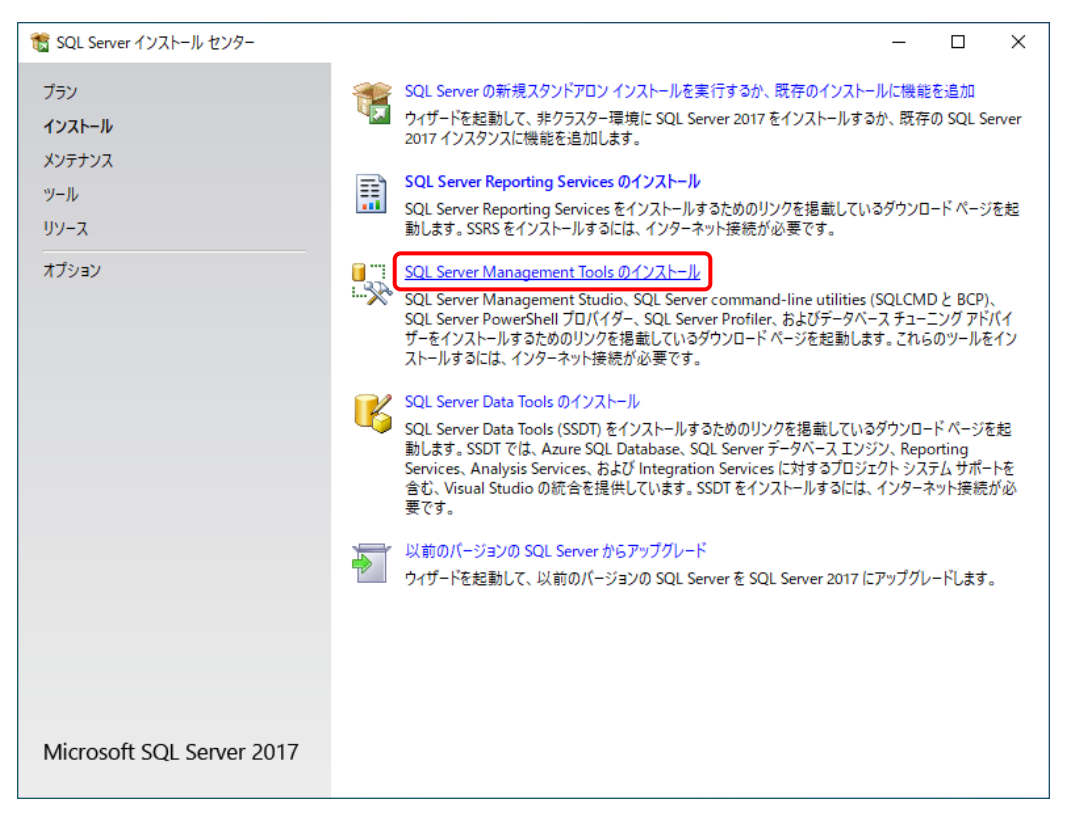

#### ⑮ SQL Server インストールセンターの画面を閉じます。

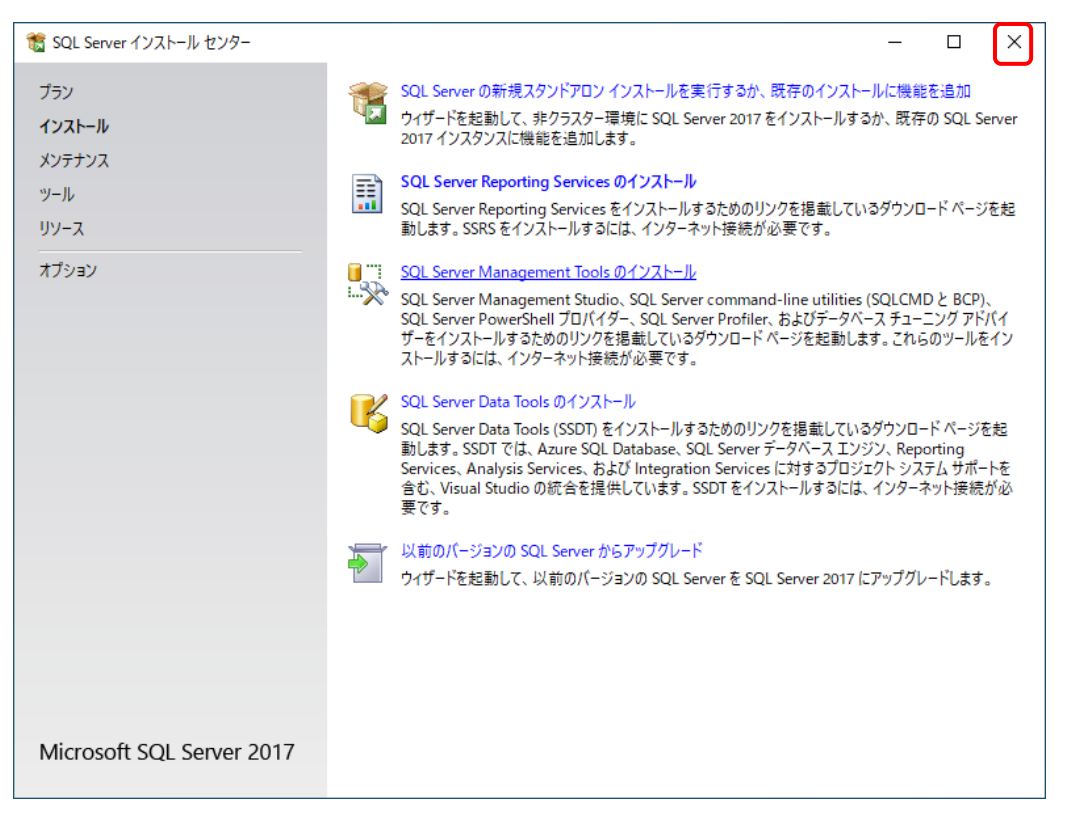

#### 5.5 SQL Server メモリ利用上限について

SQL Server では、最大 2 GB のメモリを使用します。利用状況に合わせてメモリ使用量を調整してくだ さい。

- ① [スタート]>[Microsoft SQL Server Tools 18]>[Microsoft SQL Server Management Studio 18 ]を選択して Mirosoft SQL Server Management Studio を起動し、 SQL Server に接続します。
- ② 使用しているデータベース名を右クリックして、[プロパティ]を選択します。

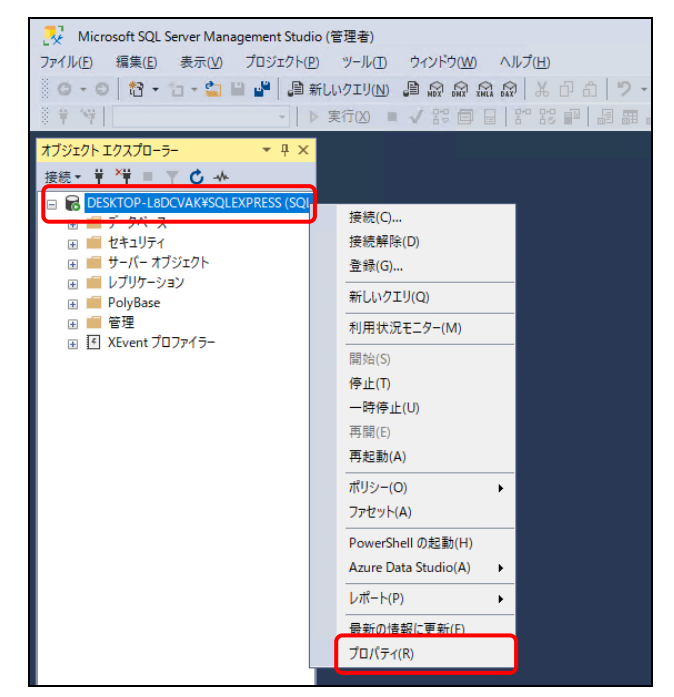

③ [メモリ]から最大サーバーメモリ(MB)を指定して、[OK]をクリックします。

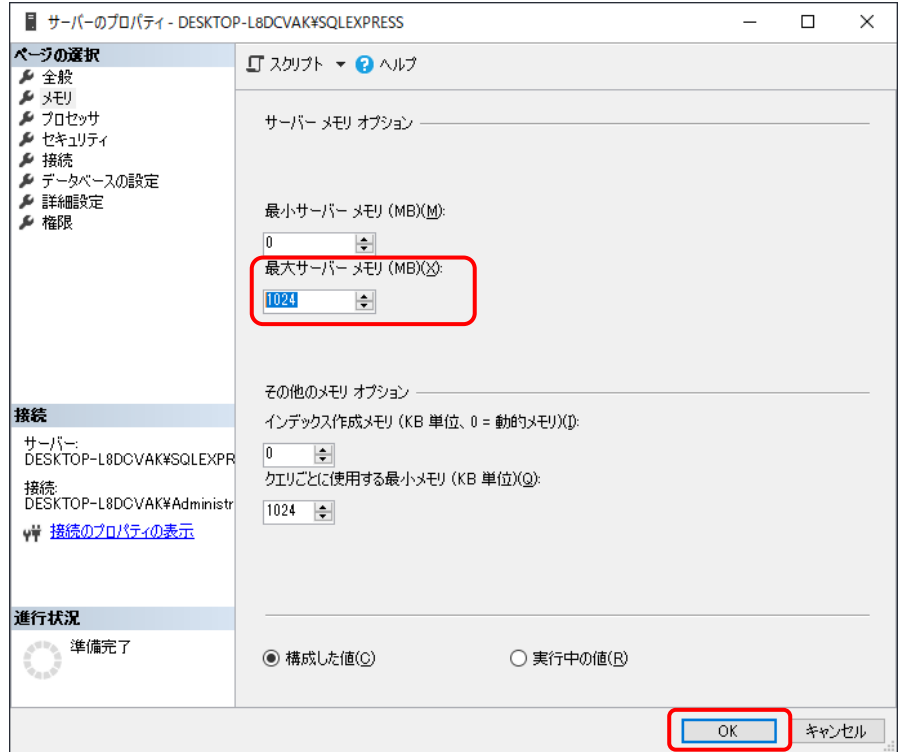

#### 5.6 本システムの新規のインストール

本システムアプリケーションのインストール方法を記載します。

インストール先フォルダ名について

インストールフォルダ名にはスペースを含めないようにしてください。スペースがあるとインストールに失 敗します。

#### [1] ファイルの配置

[Server]フォルダを任意のフォルダにコピーします(以下は C:¥の例です)。

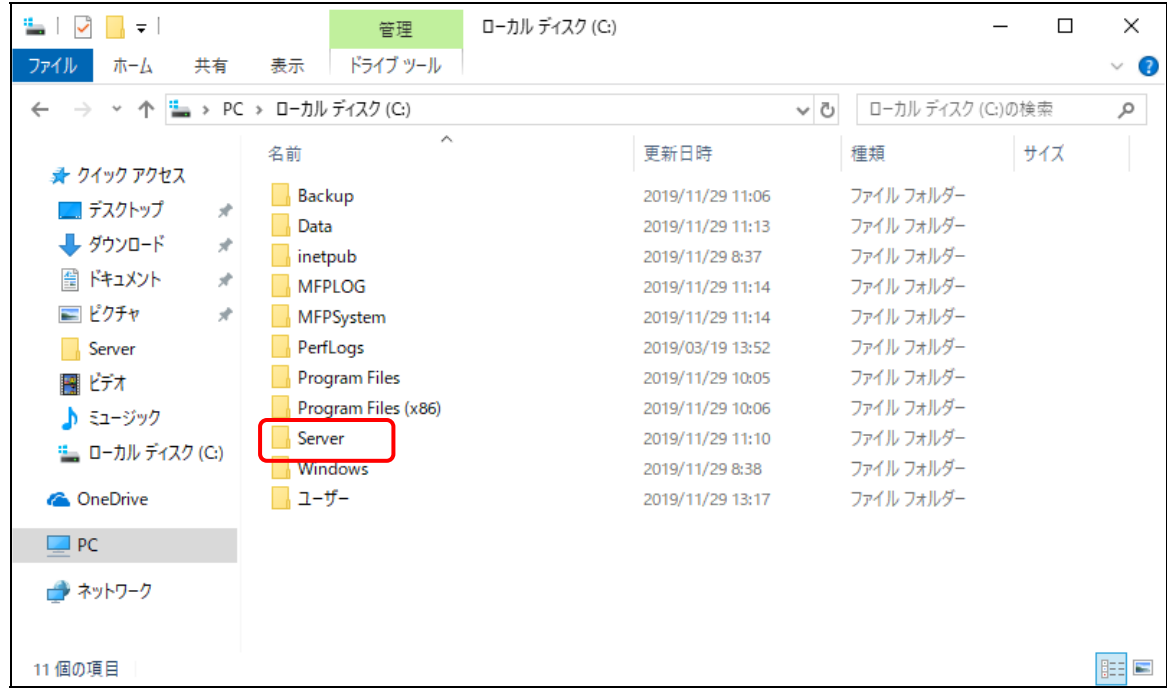

#### [2] 実行環境の編集

セットアップに使用する[Server]フォルダ内のファイルを実行環境に合わせて編集します。

#### ■ セットアップバッチファイル

Setup.bat を編集します。

REM ログ収集システムセットアップフォルダ set LCS\_BASE=C:¥MFPSystem REM ログ収集システムログ格納フォルダ set LCS\_LOG=C:¥MFPLOG REM ログ収集システムデータベース格納フォルダ set LCS\_DATABASE=D:¥Data REM ログ収集システムデータベースバックアップデータ格納フォルダ set LCS\_BACKUP=E:¥Backup

本システムをセットアップするフォルダの設定を実行環境に合わせて編集します。 ドライブ名などをサーバー環境に合わせて変更してください。

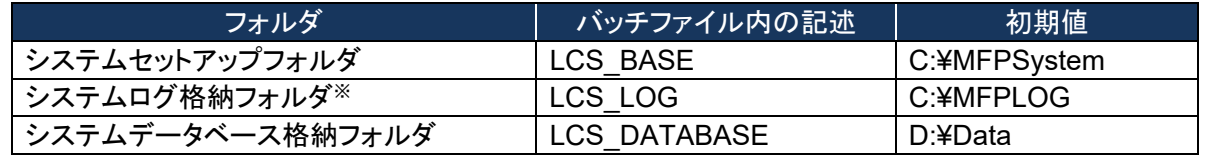

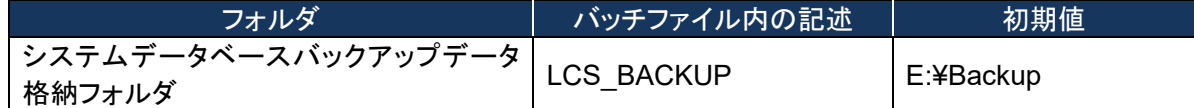

※ システムログ格納フォルダを変更した場合 MFPSystem.ini も同様に変更してください。

### ■ データベースセットアップスクリプトファイル

本システムのデータベースを作成するスクリプトの設定を行います。

#### 【**CreateDataBase.sql**】

本システムのデータベースファイルの格納先を実行環境に合わせて変更します。 作成時の初期サイズ・最大サイズは特殊な実行環境でない限り変更しません。

-- データベースの設定 CREATE DATABASE [MFP] ON PRIMARY (  $NAME = N'MFP',$   $FILENAME = N'D$ : $¥Data¥MFP.mdf',$   $SIZE = 49152KB,$ MAXSIZE = UNLIMITED, FILEGROWTH = 1024KB ) LOG ON (  $NAME = N'MFP_log'$ ,  $FILENAME = N'D$ : ${FData}{MFP_log}.$   $d'$  ,  $SIZE = 43264KB$  ,  $MAXSIZE = 2048GB$ , FILEGROWTH = 10%)

データベースファイル名: (初期値)**D:**\**Data**\**MFP.mdf**  データベーストランザクションログファイル名: (初期値)**D:**\**Data**\**MFP\_log.ldf** 

### 【**CreateObjects.sql**】

本システムのストアドプロシージャの実体を含むアセンブルファイルの格納先を実行環境に合わ せて編集します。

システムのセットアップフォルダに合わせて変更してください。

/\*\*\*\*\*\* Object: SqlAssembly [CalculationJobLogDataPerformed] Script Date: MM/DD/YYYY HH:MM:SS \*\*\*\*\*\*/ IF NOT EXISTS (SELECT \* FROM sys.assemblies asms WHERE asms.name = N'CalculationJobLogDataPerformed' ) CREATE ASSEMBLY [CalculationJobLogDataPerformed] AUTHORIZATION [dbo] FROM 'C:¥MFPSystem¥bin¥CalculationJobLogDataPerformed.dll' WITH PERMISSION SET = SAFE GO /\*\*\*\*\*\* Object: SqlAssembly [CalculationJobLogDataCollected] Script Date: 11/17/2010 16:04:02 \*\*\*\*\*\*/ IF NOT EXISTS (SELECT \* FROM sys.assemblies asms WHERE asms.name = N'CalculationJobLogDataCollected' ) CREATE ASSEMBLY [CalculationJobLogDataCollected] AUTHORIZATION [dbo] FROM 'C:¥MFPSystem¥bin¥CalculationJobLogDataCollected.dll' WITH PERMISSION SET = SAFE GO

システムのセットアップフォルダ: (初期値)**C:**\**MFPSystem** 

キーファイルを保存する場所を編集します。

CREATE CERTIFICATE SqlServer2017TTECcert FROM FILE = 'C:¥MFPSystem¥bin¥publicKey.snk'; GO

システムのセットアップフォルダ: (初期値)**C:**\**MFPSystem** 

### 【**InsertInitialData.sql**】

「所属なし」の部門コードの初期値は「000000」です。すでに「000000」が部門コードとして設定さ れている場合は、使用されていない部門コードに変更します。

--DEPARTMENT\_INFO IF (0 = (SELECT count(\*) FROM DEPARTMENT\_INFO)) BEGIN SET IDENTITY\_INSERT DEPARTMENT\_INFO ON INSERT INTO DEPARTMENT\_INFO ( [DEPARTMENT\_INFO\_INDEX] ,[DEPARTMENT\_NAME] ,[DEPARTMENT\_CODE] ,[UPPER\_BOUND] ,[USED\_SHEETS] ,[BEGIN\_DATE] ,[END\_DATE]) VALUES(0,'所属なし','000000',0,0,'1999-01-01 00:00:00.000','2999-12-31 23:59:59.000') SET IDENTITY\_INSERT DEPARTMENT\_INFO OFF

部門情報「所属なし」の部門コード: (初期値)'**000000**'

### [3] 接続情報の確認

【インストールドライブ:¥[Server]¥Web.Config】の下記内容をログイン情報に合わせて編集します。

<connectionStrings> <add name="MFPDB\_ConnectionString" connectionString="Data Source=mfpjobsv¥SQLEXPRESS;Initial Catalog=MFP;User ID=lcs;Password=mfpjob" providerName="System.Data.SqlClient"/> </connectionStrings>

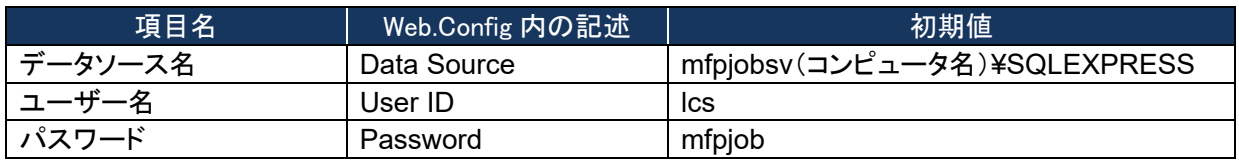

 データソースを指定するコンピュータ名(初期値mfpjobsv)は、使用するコンピュータ名に置き換 えてください。 例)コンピュータ名が"PC001"の場合 変更前: mfpjobsv¥SQLEXPRESS 変更後: PC001¥SQLEXPRESS

- ユーザー名は、特に必要なければ初期値(lcs)のまま変更しないでください。
- パスワードはデータベースを使用するユーザー(lcs)のパスワードです。次のSetup.bat実行時 に入力する必要があります。

# <span id="page-140-0"></span>[4] インストールの開始

- ① Setup.bat ファイルを管理者権限で実行します。
	- ※コマンドプロンプトを管理者権限で起動し、[Server]フォルダのパスに移動して実行してく ださい。

ログ収集アプリケーション インストールバッチ<br>Vl. これよりログ収集システムのインストールを開始します。 このインストールバッチでは以下の動作を行います。<br>1.ログ収集アプリケーションのインストール<br>2.ログ収集システムデータベースのインストール -<br>この作業は全て収集サーバ上で行ってください。<br>インストールを開始します。何かキーを押してください。

② 入力画面で下記を入力します。

コビーは終了しました。<br>ログ収集システムデータベースのセットアップを行います。

・ーバー名を入力してください。:mfpiobsv¥SQLEXPRESS<br>、カしてください。:sa<br>、カしてください。:toshiba<br>3円 収集日=1、実行日=2を入力してください。:2<br>3モード V1.1基換モードEL、V1.2モエド=2を入力してく7 ください。:2

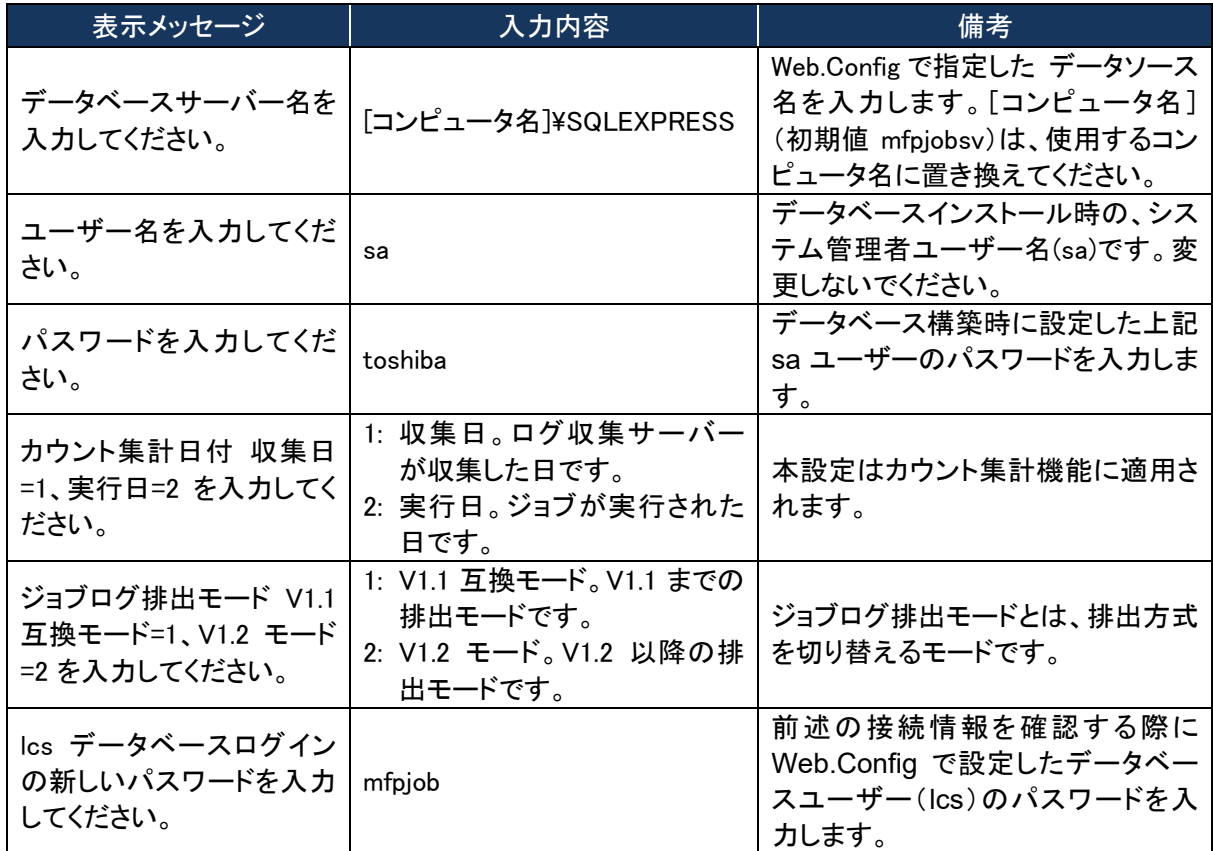

③ 下記のメッセージが表示されたら、キーを押して画面を閉じます。 インストールの結果はMFPInstall.logを参照してください。<br>何かキーを押すとインストールは終了します。

### ■ システムログ格納フォルダへの権限付与

以下のとおりシステムログ格納フォルダに権限を付与してください。お使いの OS によって画面は 異なります。

#### ・**NETWORK SERVICE** を追加する。

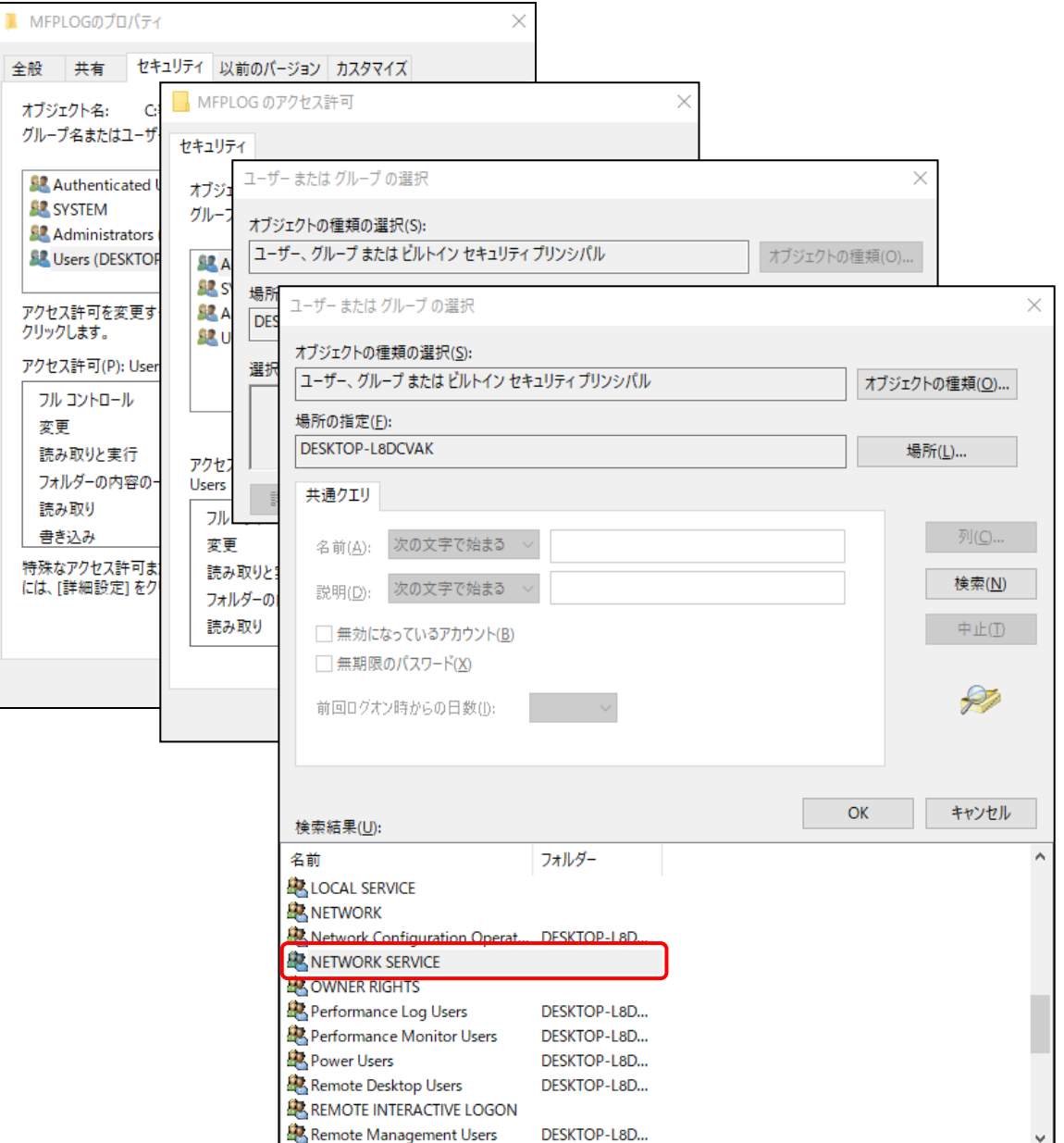

# ・フルコントロール権限を付与する。

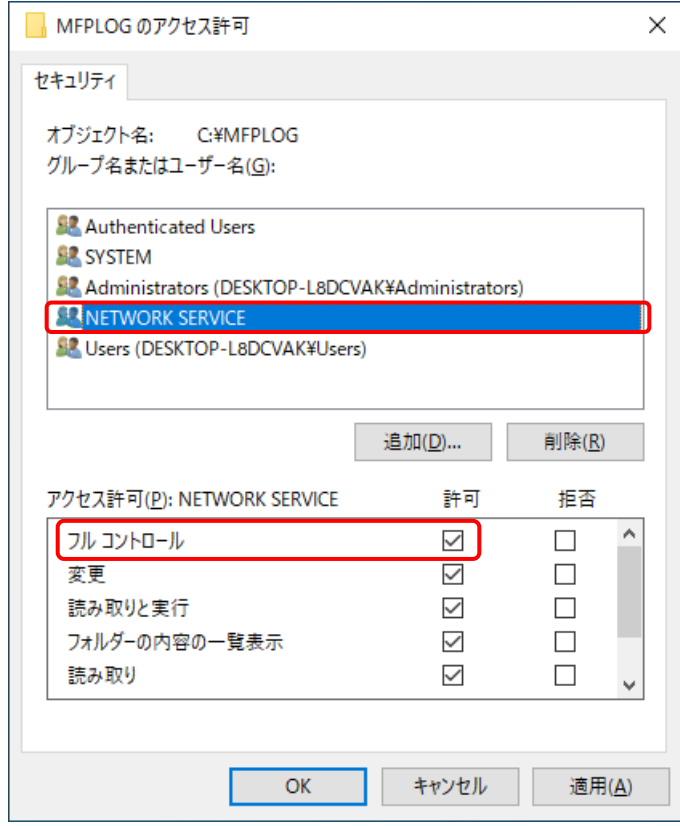

#### [5] インターネット インフォメーション サービスの環境設定

① [スタート]>[Windows 管理ツール]>[インターネット インフォメーション サービス (IIS) マネ ージャ]を起動して、[Default Web Site]を右クリックして[仮想ディレクトリの追加]をクリック します。

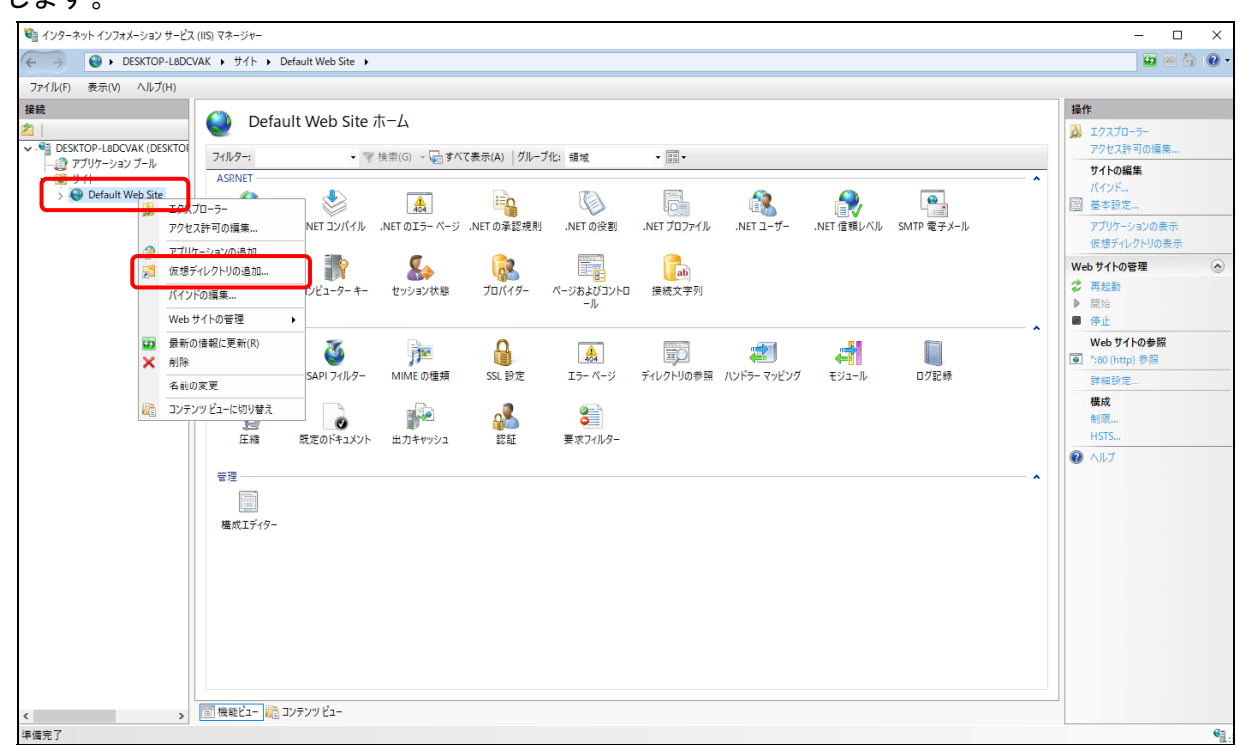

② 「仮想ディレクトリの追加」画面で、エイリアスに「MFP」を入力して、物理パスにセットアップバッ チファイルで指定したシステムセットアップフォルダ(初期値: C:¥MFPSystem )を指定して、 [OK]をクリックします。

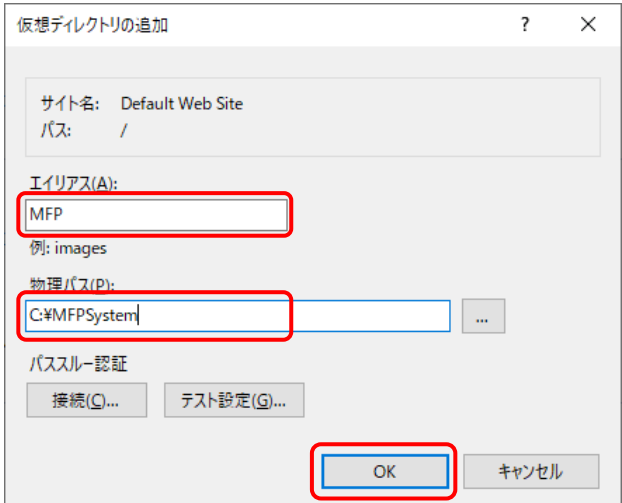
③ [Default Web Site]>[MFP]を右クリックして、[アプリケーションへの変換]を選択します。

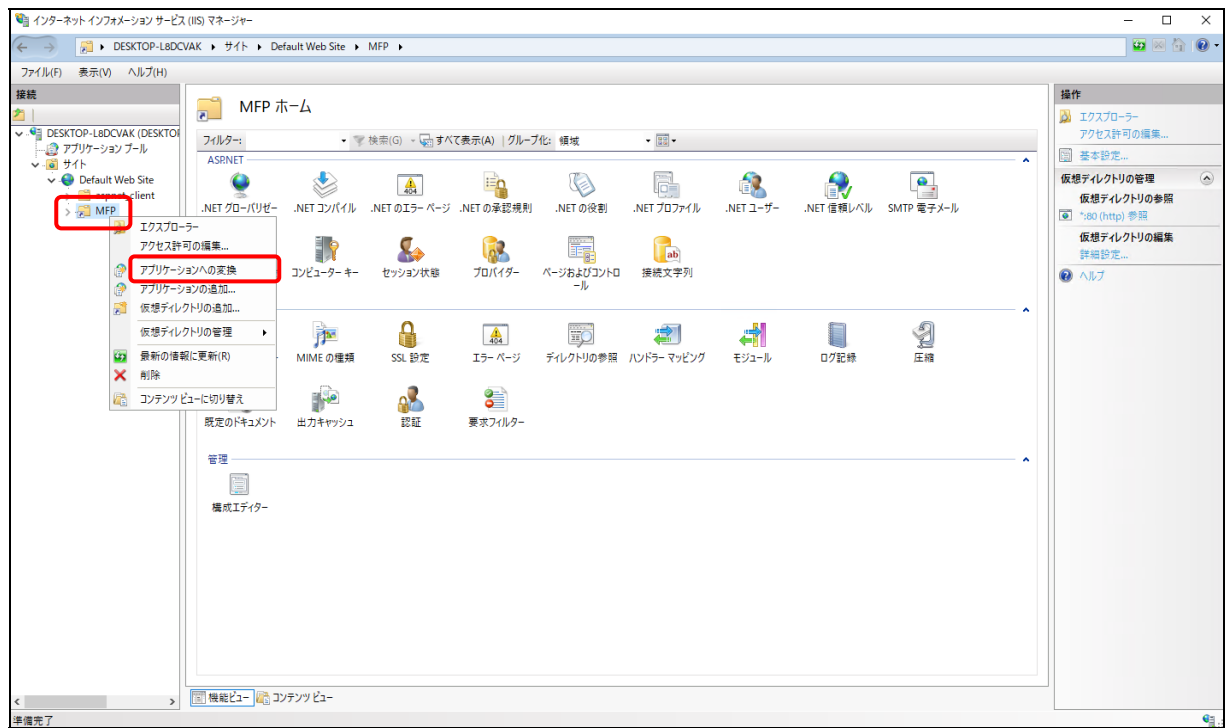

# ④ 「アプリケーションの追加」画面で[選択]をクリックします。

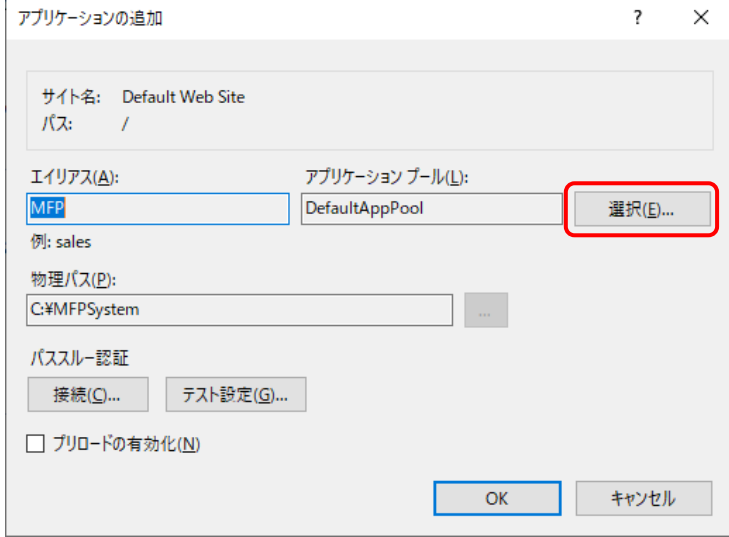

⑤ 「アプリケーションプールの選択」画面で、アプリケーションプールから「 Classic .NET AppPool」を選択して、[OK]をクリックします。

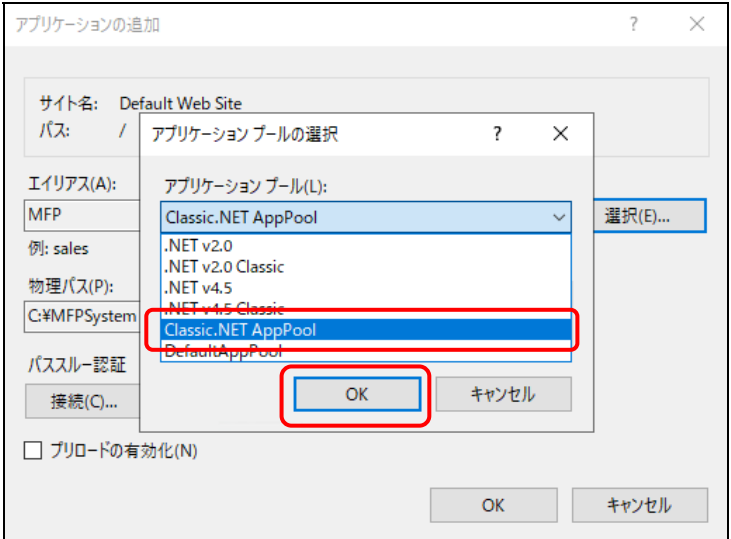

※[Classic .NET AppPool]がすでにある場合は、.Net CLR バージョンを確かめます。

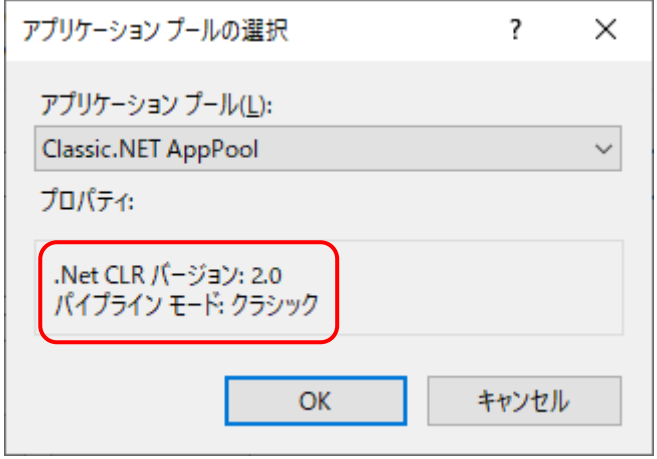

.Net CLR バージョンが「2.0」である場合は、以下の手順で変更してください。

(a) [アプリケーションプール]を選択し、[Classic .NET AppPol]を右クリックして[詳細設定] を選択します。

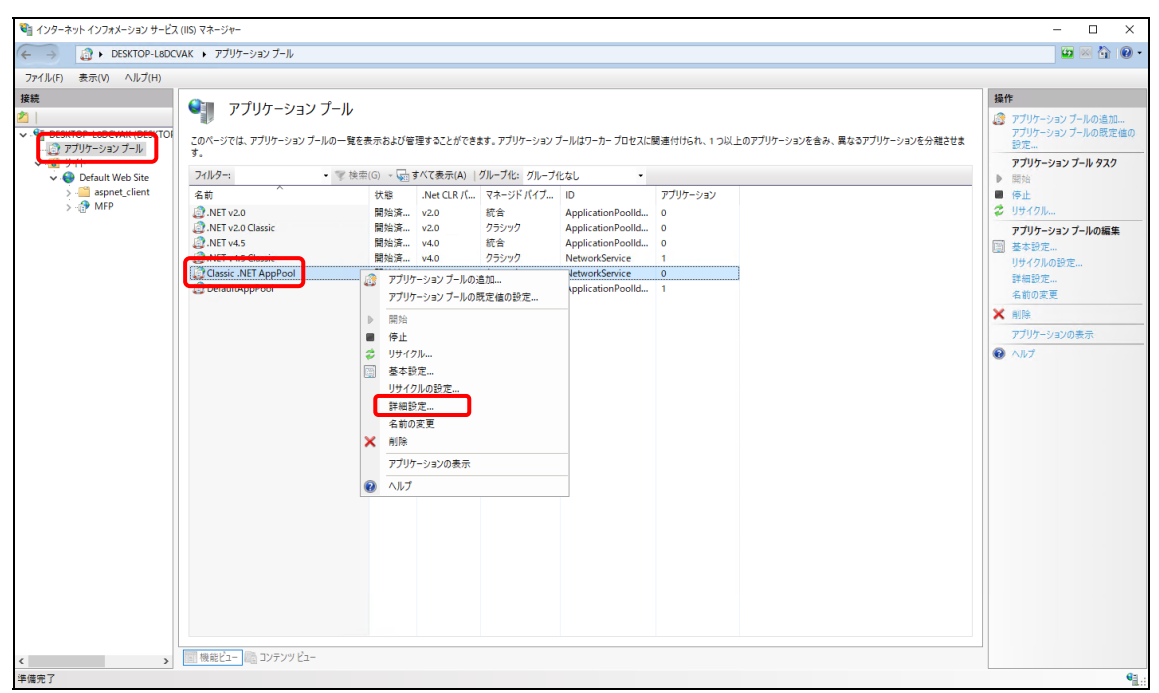

(b) [詳細設定]画面で以下のとおり設定して[OK]をクリックします。

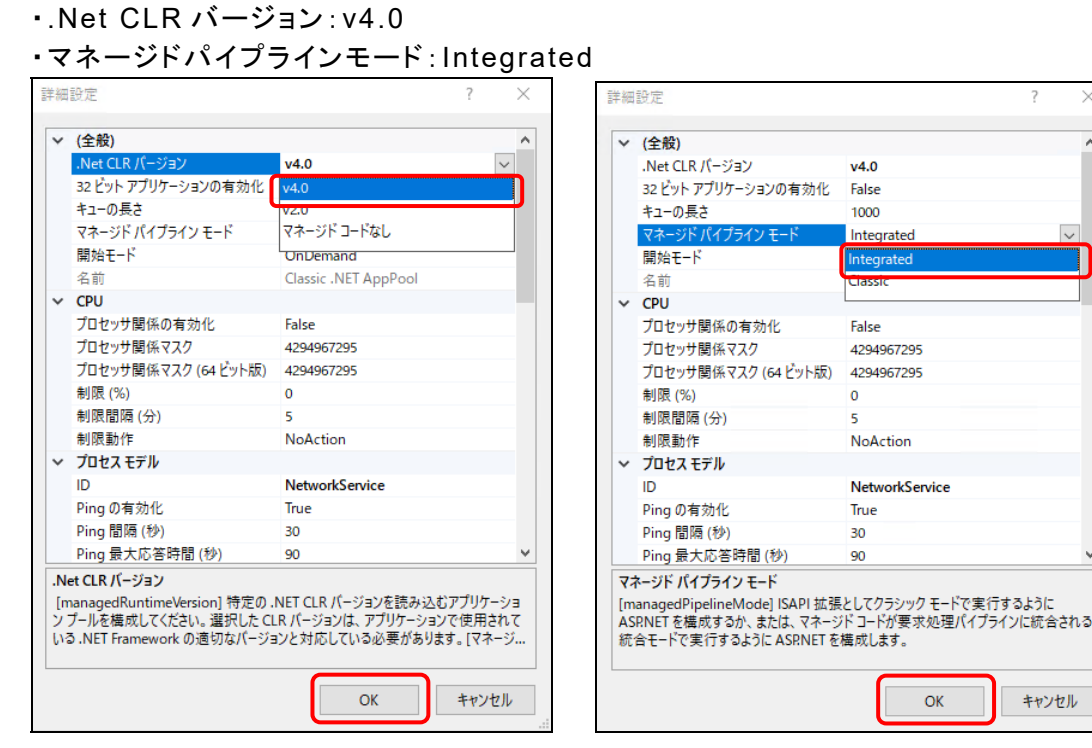

#### ログ収集システム for e-STUDIO インディング こうしょう こうしょう こうしょう いきょう いきょう いきょう いきょう

(c) [リサイクル]をクリックします。

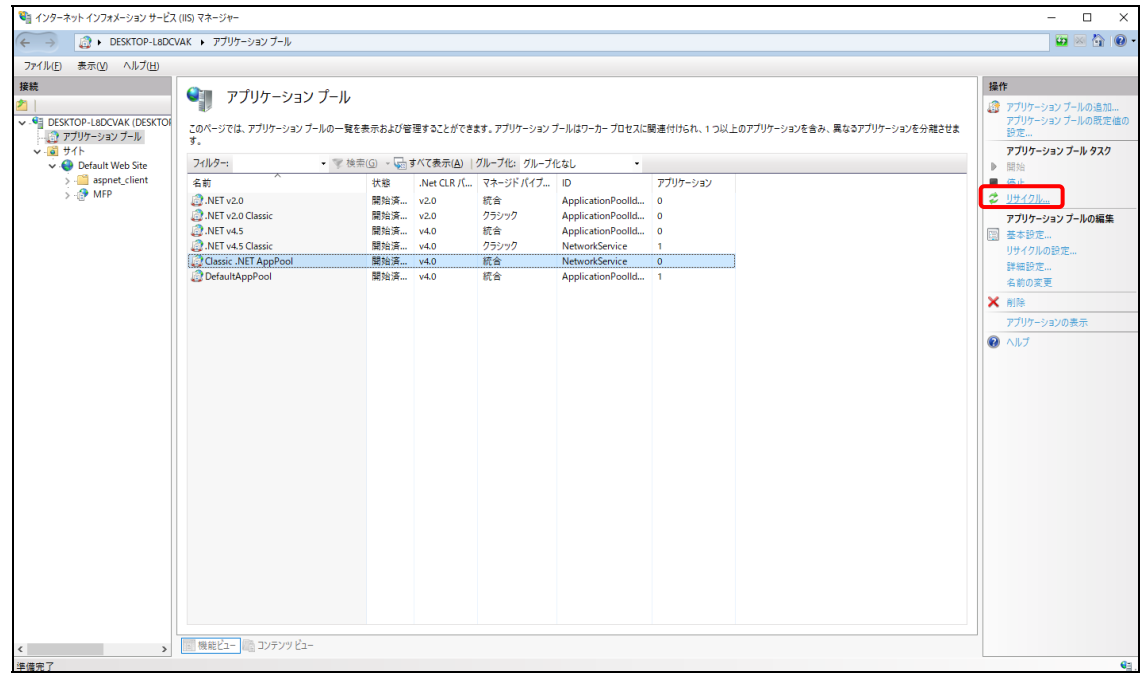

- ※[Classic .NET AppPool]が表示されない場合は、以下の手順で追加してください。 (a) [アプリケーションプール]>[アプリケーションプールの追加]を選択します。
- 

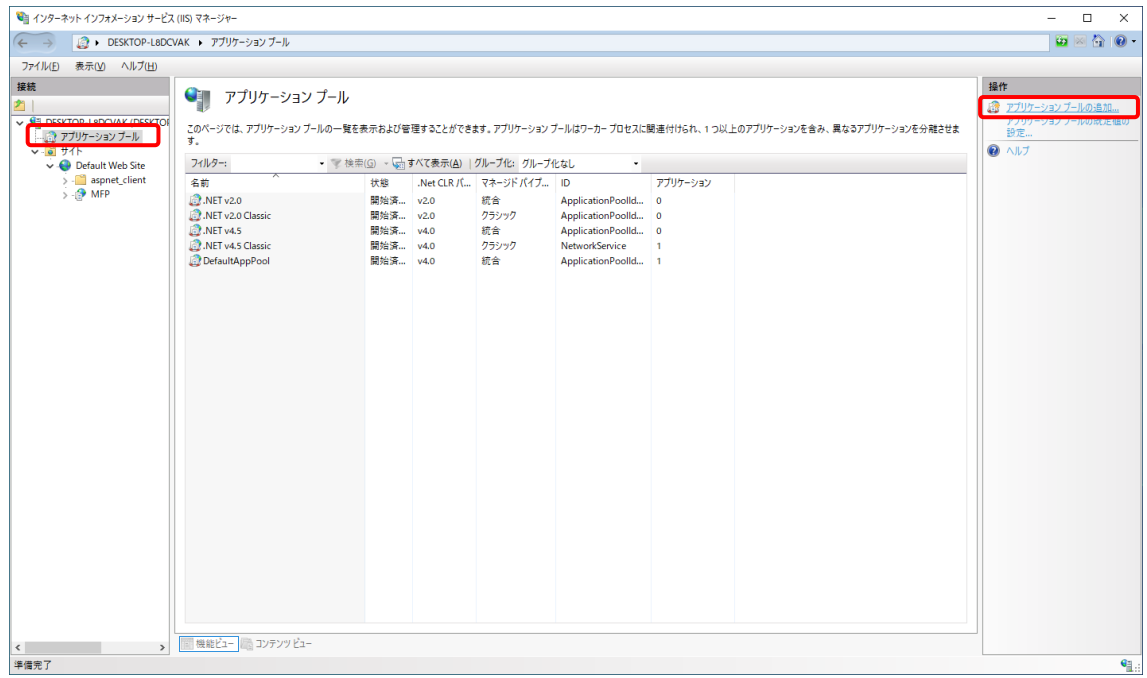

- (b) 「アプリケーションプールの追加」画面で以下のとおり設定して、[OK]をクリックします。
	- ・名前:Classic .NET AppPool
	- ・.Net CLR バージョン:.Net CLR バージョン v4.0.xxxxx
	- ・マネージドパイプラインモード:統合
	- ・アプリケーションプールを直ちに開始する:チェックを入れる。

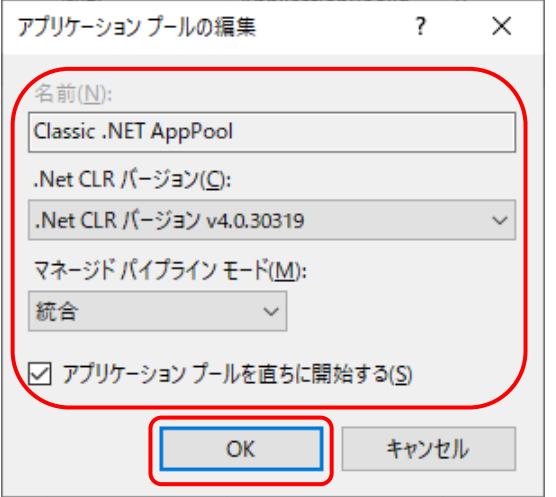

⑥ 「アプリケーションの追加」画面で[OK]をクリックします。

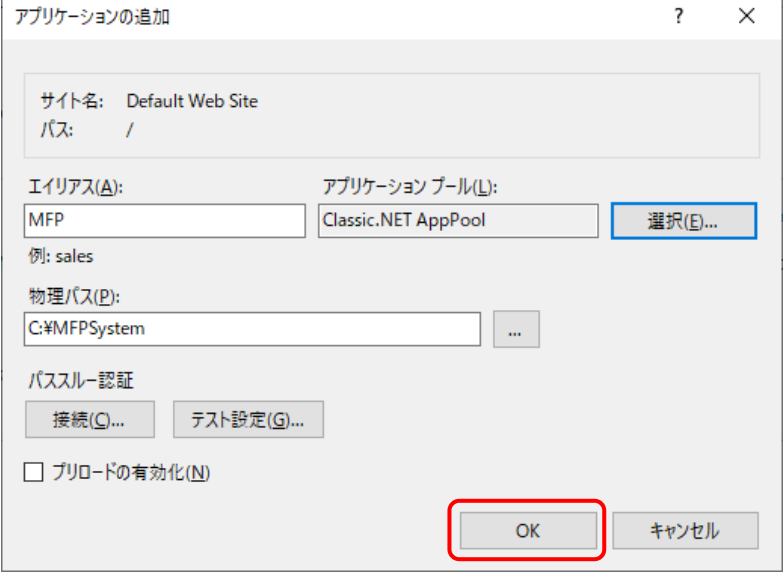

⑦ [アプリケーションプール]で[Classic .NET AppPool]を右クリックして、[詳細設定] をクリックします。

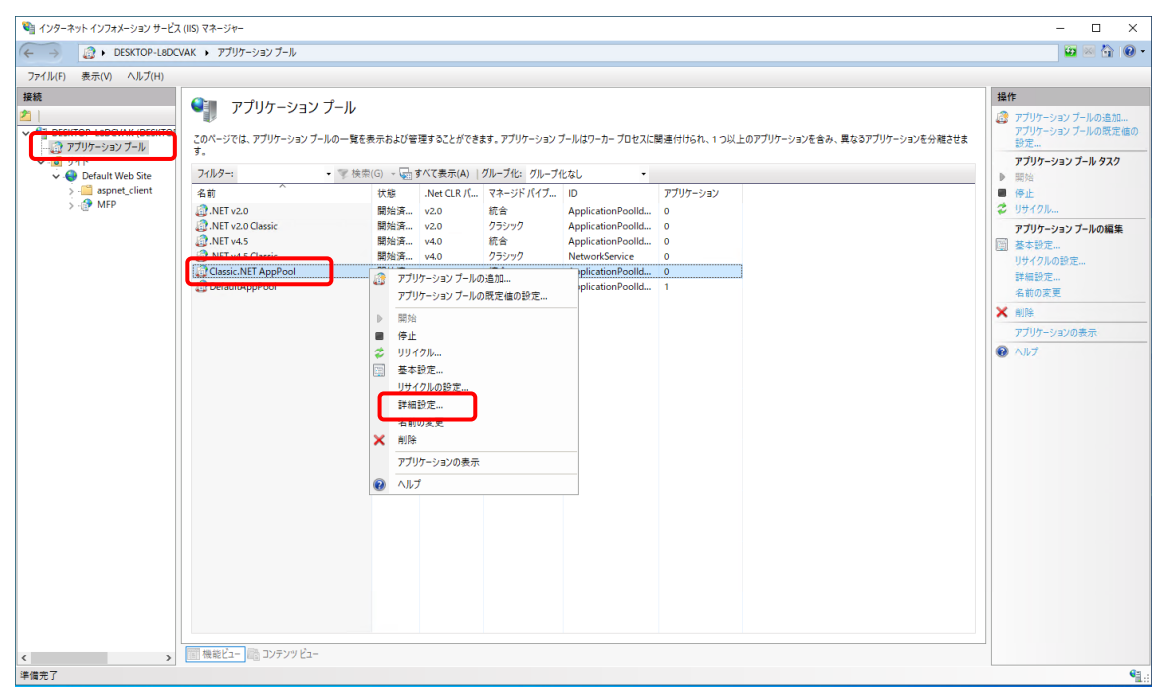

⑧ 詳細設定画面上で[プロセスモデル] > [ ID ]を選択し、[ビルトインアカウント] > 「NetworkService」を指定して、[OK]をクリックします。

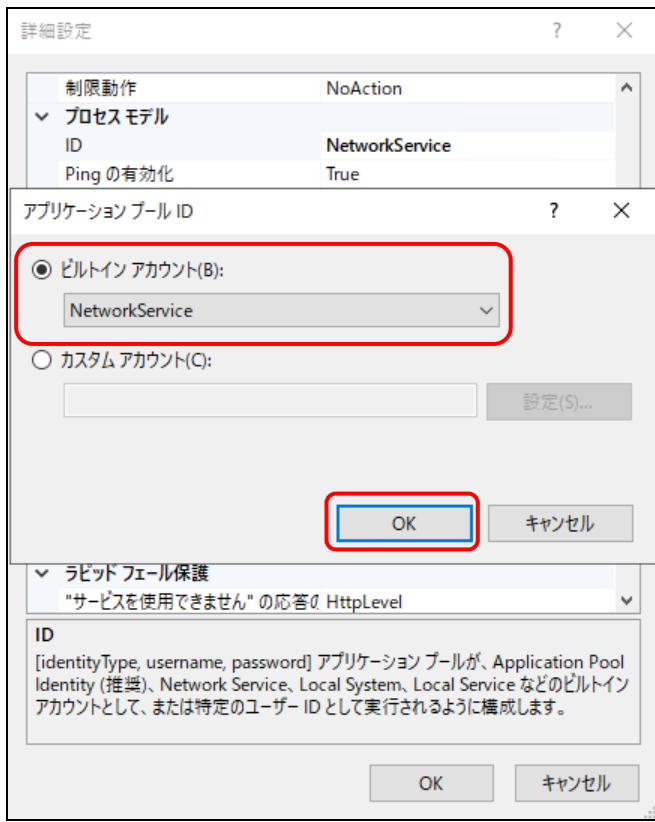

#### ログ収集システム for e-STUDIO インディング こうしょう こうしょう こうしょう いきょう いきょう うしゅう いきょう

⑨ [MFP]の機能ビューにて[HTTP リダイレクト]を選択します。

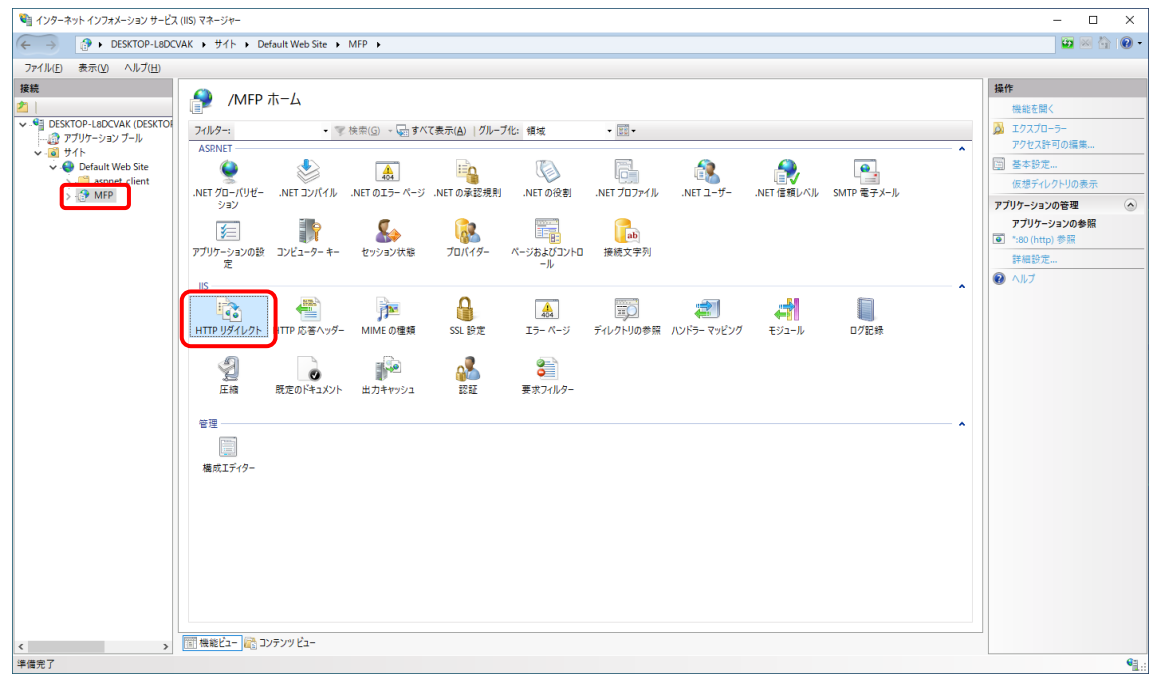

⑩ 以下を設定して、[適用]をクリックします。

・[このリダイレクト先に要求をリダイレクト]を選択して、以下を入力します。 /MFP/aspx/Main/login.aspx

・[要求をこのディレクトリのコンテンツにのみリダイレクト(サブディレクトリは含まない)]を選 択して、[状態コード]を「検出 (302)」に変更します。

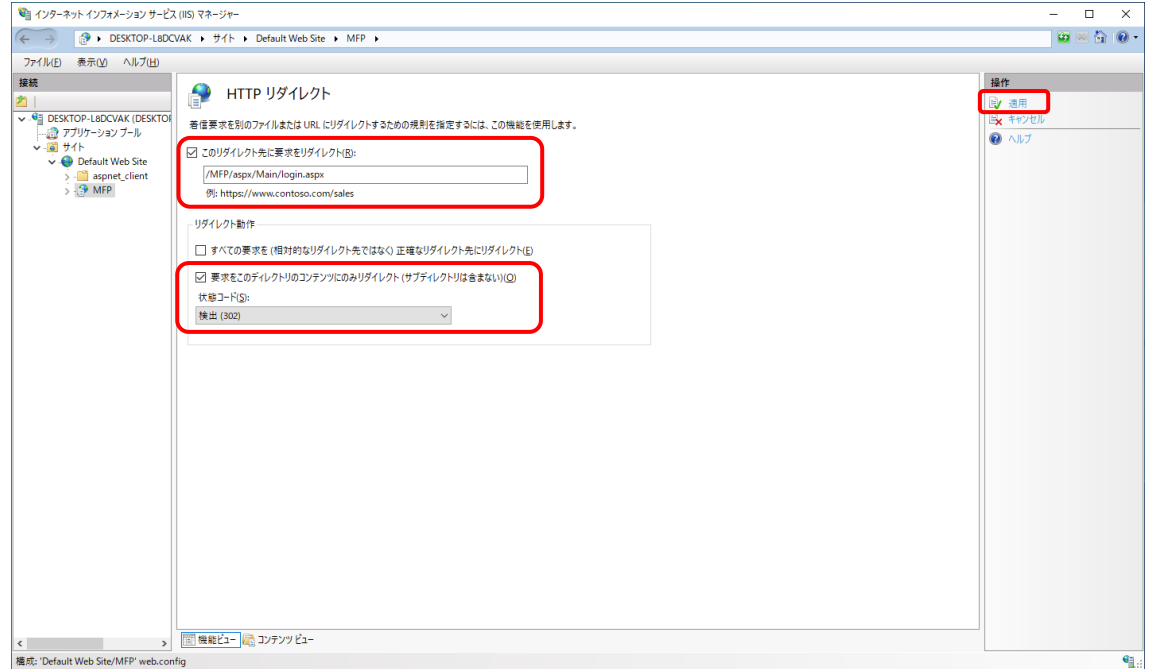

## 以上でインターネット インフォメーション サービスの設定は完了です。

#### [6] 接続の確認

本システムの Web 画面で、接続確認を行います。

ログイン画面

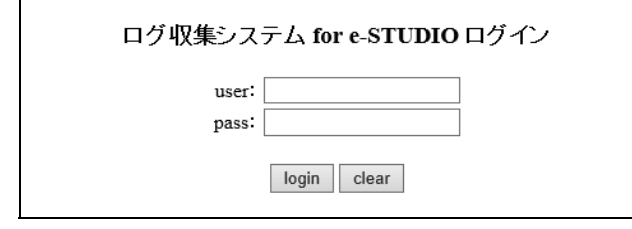

# 【例】

・http://[サーバーIP アドレス]/MFP/aspx/Main/login.aspx ・http://localhost/MFP/aspx/Main/login.aspx (User:admin / Pass:password)

バージョンを確認してください。 【UI 例】

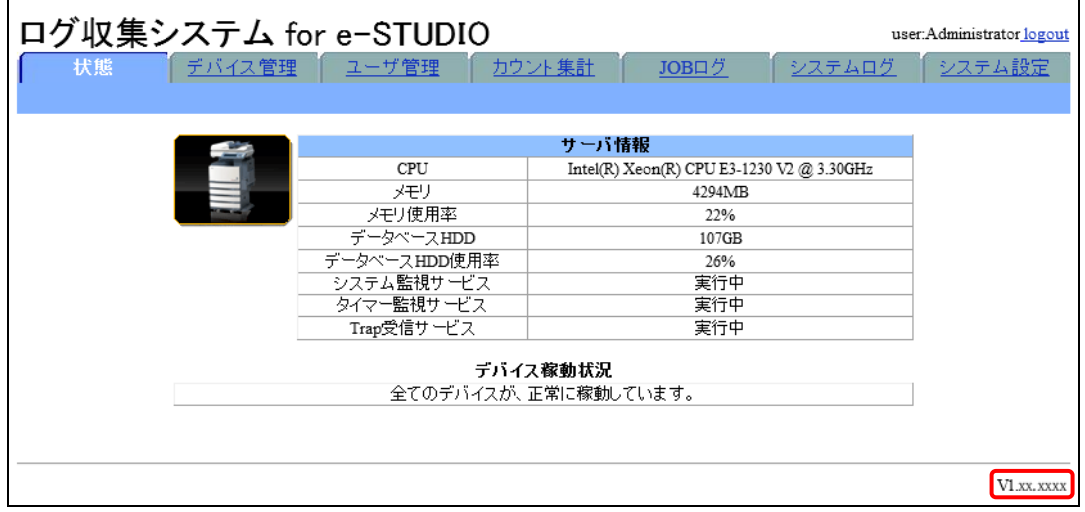

Web 画面接続エラー時は、以下を参照してください。 11 章 [トラブルシューティング](#page-204-0)

#### [7] Windows Defender ファイアウォールの設定

Windows Defender ファイアウォールが有効な場合、使用する通信ポートがブロックされ、MFP から送信される JOB ログデータを受信できない場合があります。

ここでは SNMP Trap 機能を Windows Defender ファイアウォールの例外に設定します。

① [スタート]>[Windows システム]>[コントロールパネル]>[Windows Defender ファイアウォ ール]を選択します。

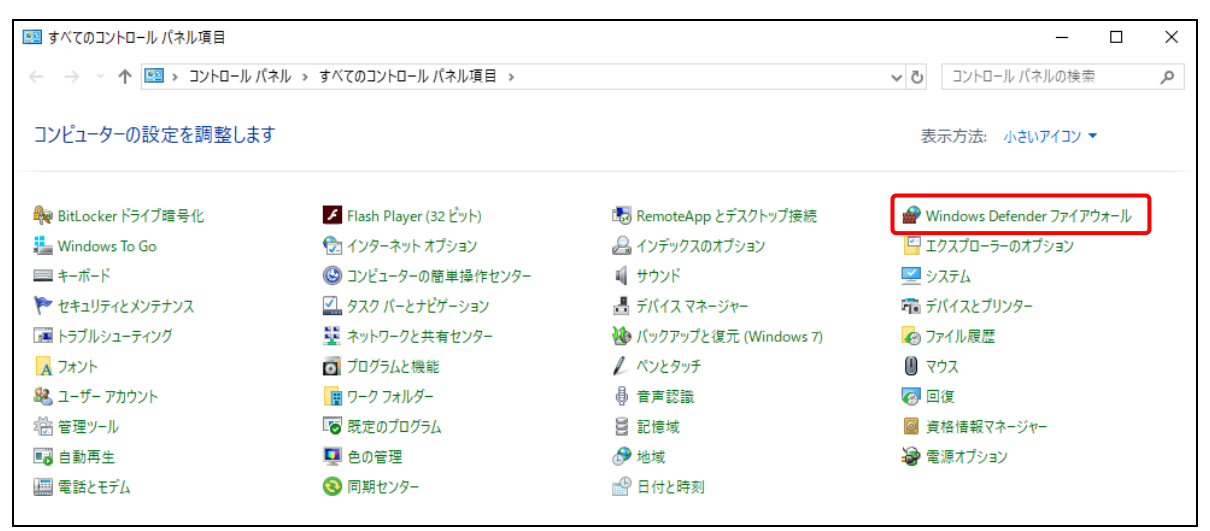

# ② [Windows Defender ファイアウォールを介したアプリまたは機能を許可]をクリックします。

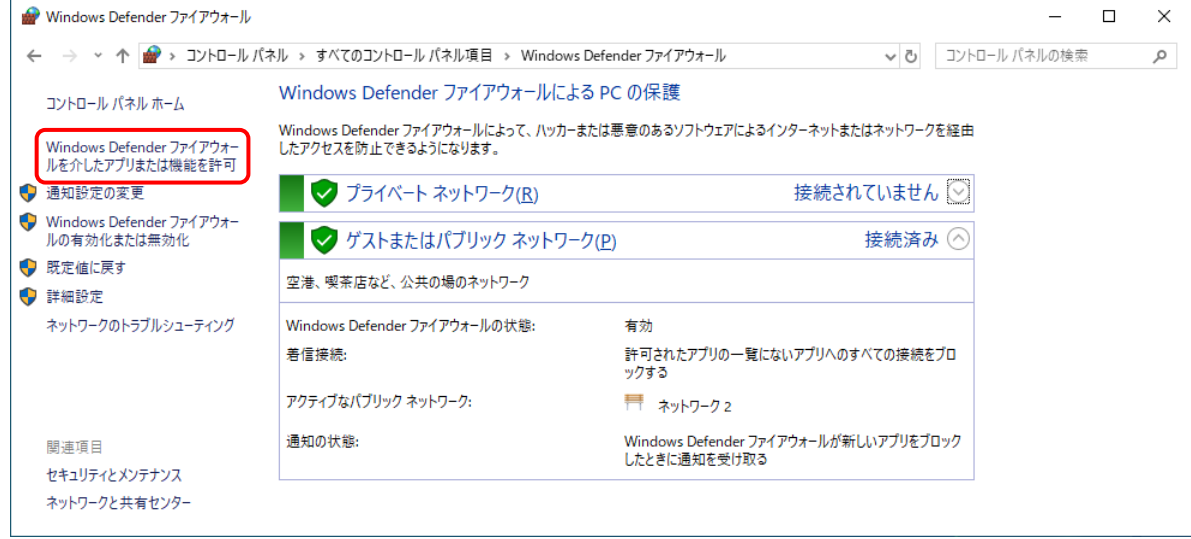

# ③ 「許可されたアプリ」画面で[別アプリの許可]をクリックします。

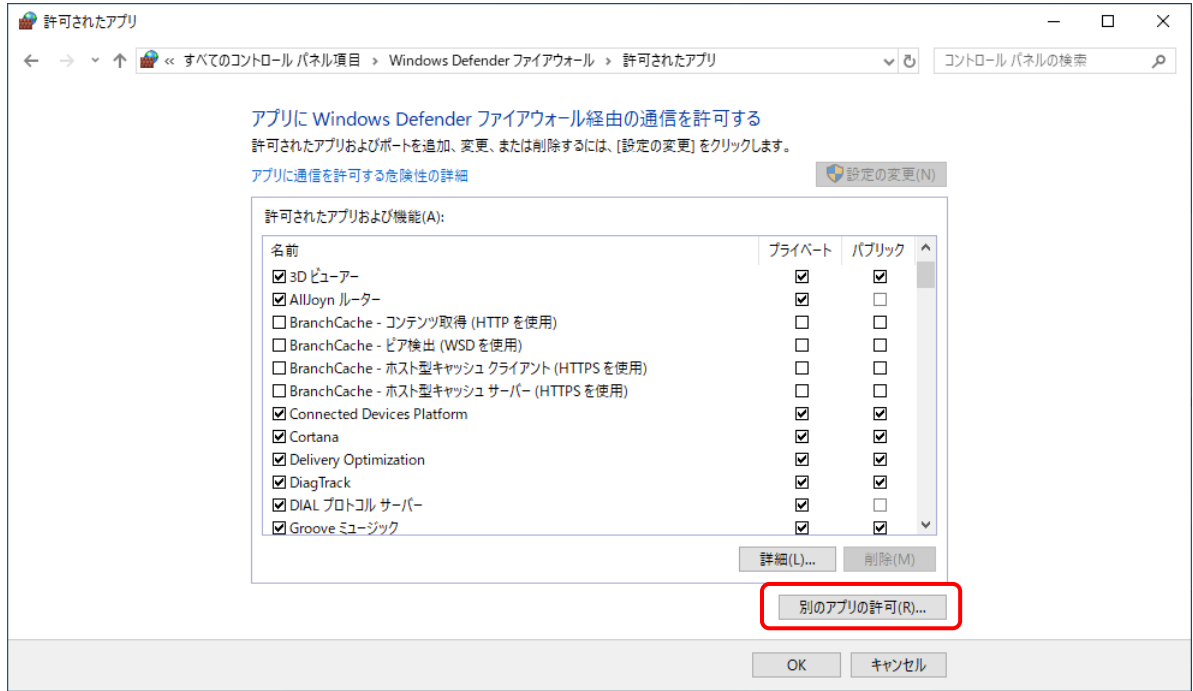

# ④ [参照]をクリックします。

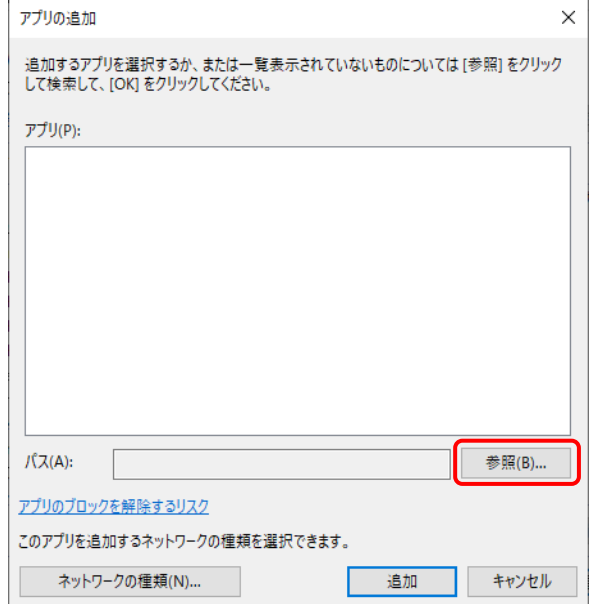

⑤ [インストールドライブ]¥MFPSystem¥bin から[MFPServiceTrap.exe]を選択し、[開く]を クリックします。

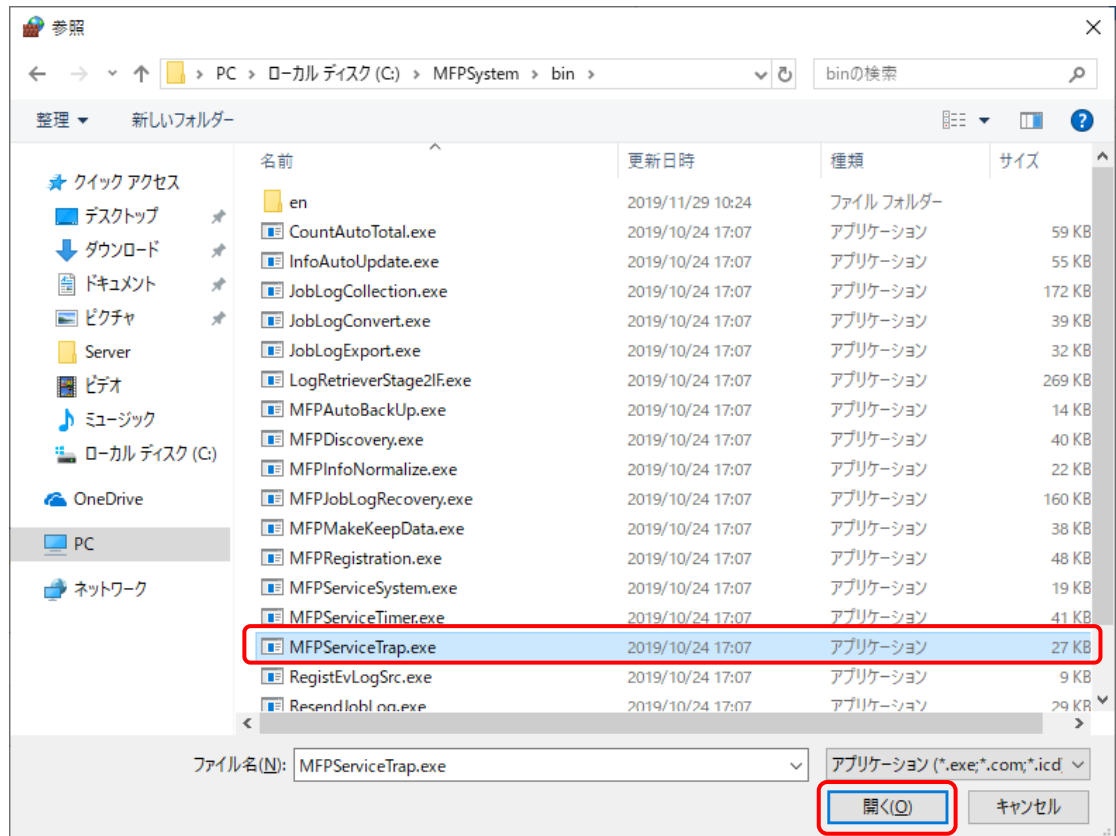

⑥ 「アプリの追加」画面で[追加]をクリックします。

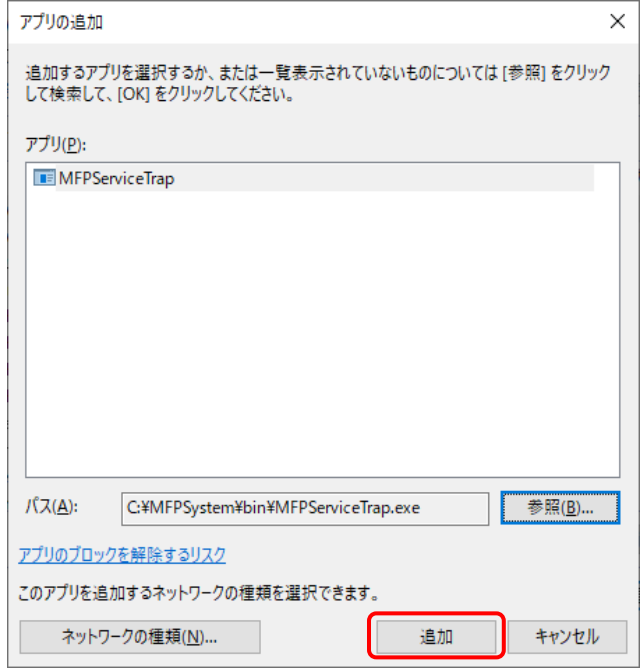

# 6章 Windows 8.1 でのセットアップ

Windows 8.1 に本システムをセットアップする方法を説明します。

# 6.1 IIS (インターネット インフォメーション サービス)の有効化

画面の左下隅で右クリックし、[コントロールパネル]>[プログラム]>[Windows の機能の有効化ま たは無効化]を選択して、下記項目を有効にしてください。

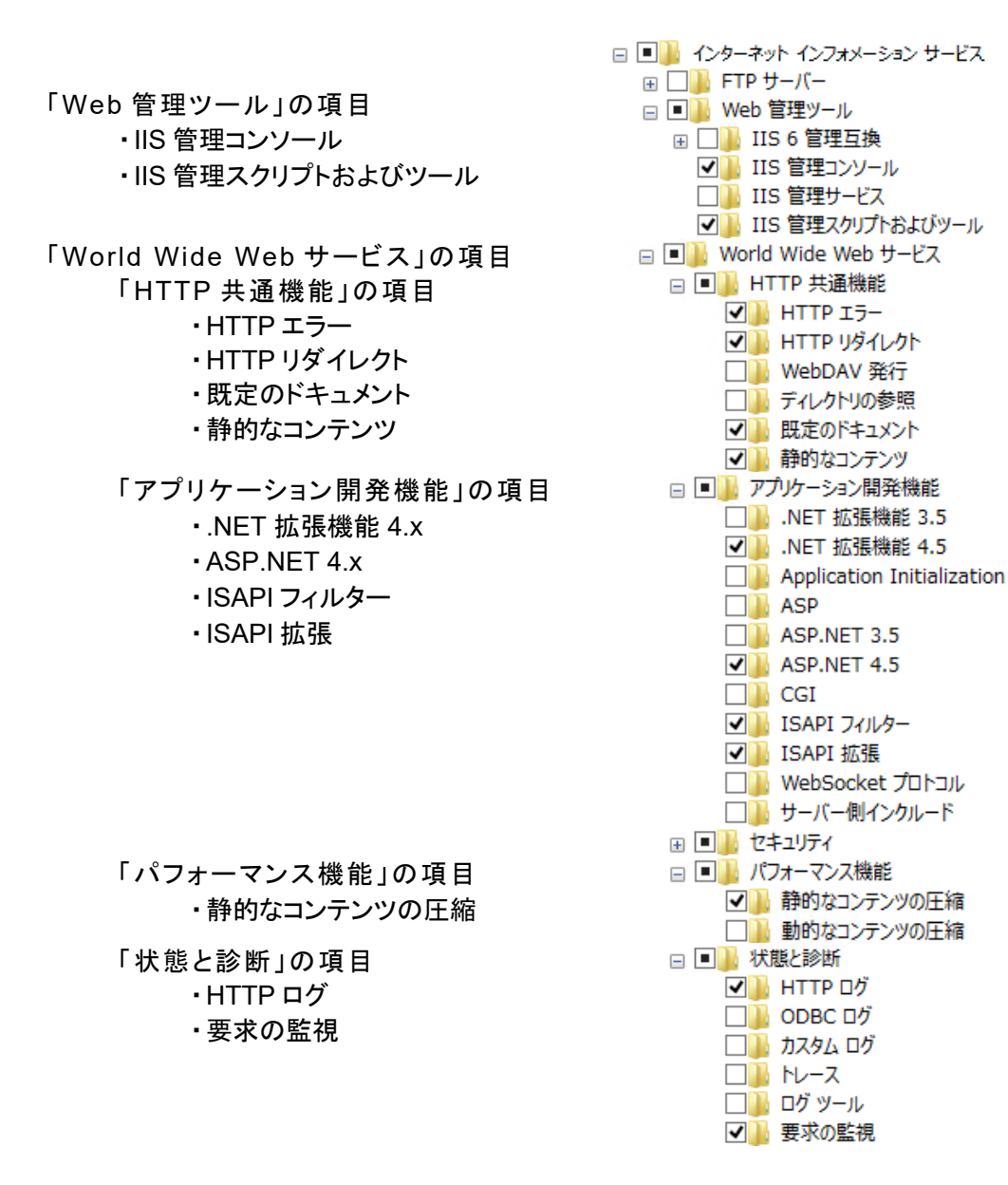

# 6.2 ファイアウォールの設定

画面の左下隅で右クリックし、[コントロールパネル]>[システムとセキュリティ]>[Windows ファイア ウォール]>[Windows ファイアウォールを介したアプリまたは機能を許可]を選択して、以下の項目 を有効にしてください。

・World Wide Web サービス(HTTP)

・セキュア World Wide Web サービス(HTTPS)

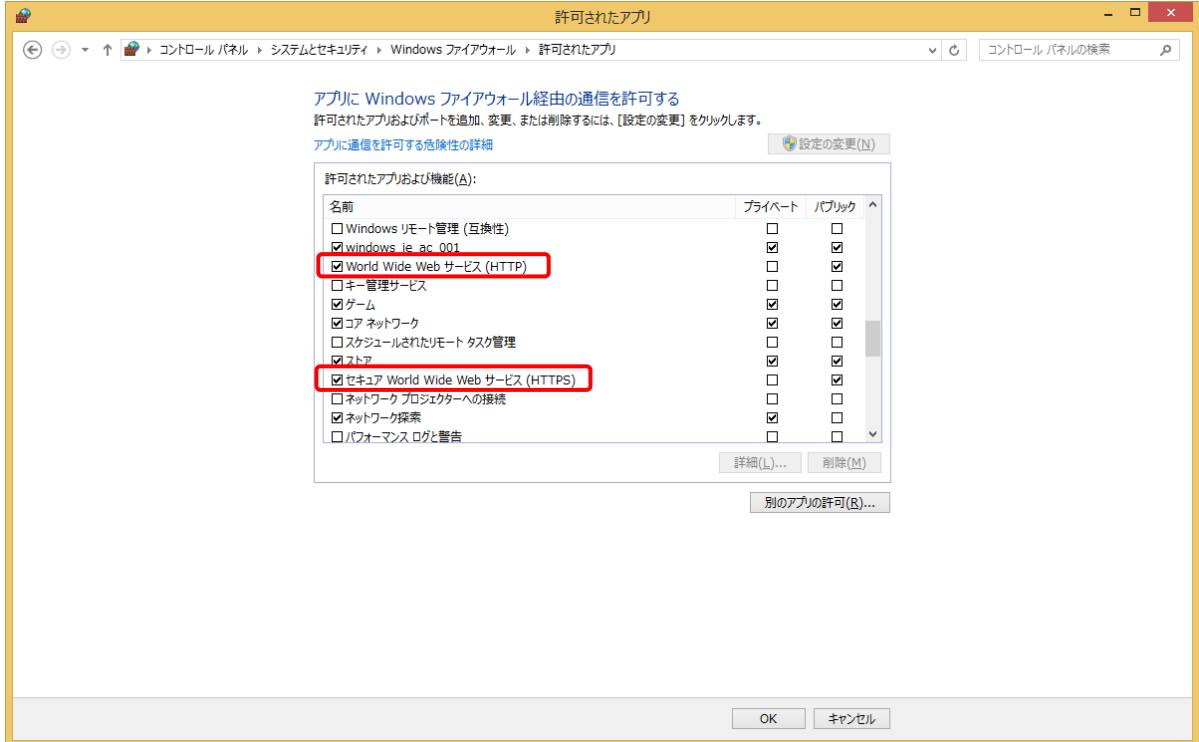

# 6.3 更新プログラムの適用

ネットワークに接続されている状態で Windows Update より最新の更新プログラムを適用します。

更新プログラムの適用によって .Net Frameworkの新しいバージョンがインストールされた場合、本シ ステムの画面表示に失敗することがあります。この場合の対処方法については、以下を参照してくだ さい。

11章 [5] [画面表示に失敗する](#page-207-0)

# 6.4 Microsoft SQL Server 2017 のインストール

ここでは Microsoft SQL Server 2017 Express のインストール方法を例に記載します。 \*お使いの OS によっては、.Net Framework 4.7.x(4.7.2 以降)、Windows インストーラー4.5、 Windows PowerShell が必要です。事前にダウンロードしてインストールする必要があります。

# [1] インストーラーのダウンロード

① 管理者権限で SQL Server 2017 Express Edition のインストーラーを起動し、[メディアのダ ウンロード]をクリックします。

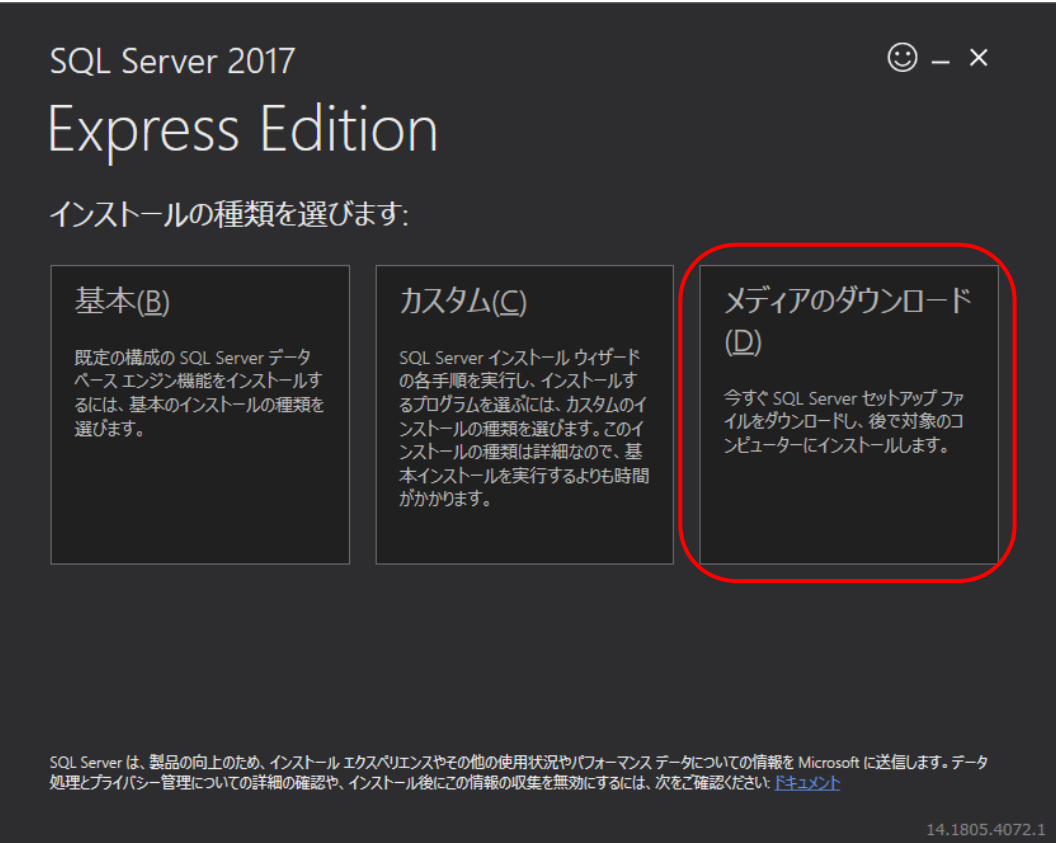

② [Express Core]を選択して[ダウンロード]をクリックします。

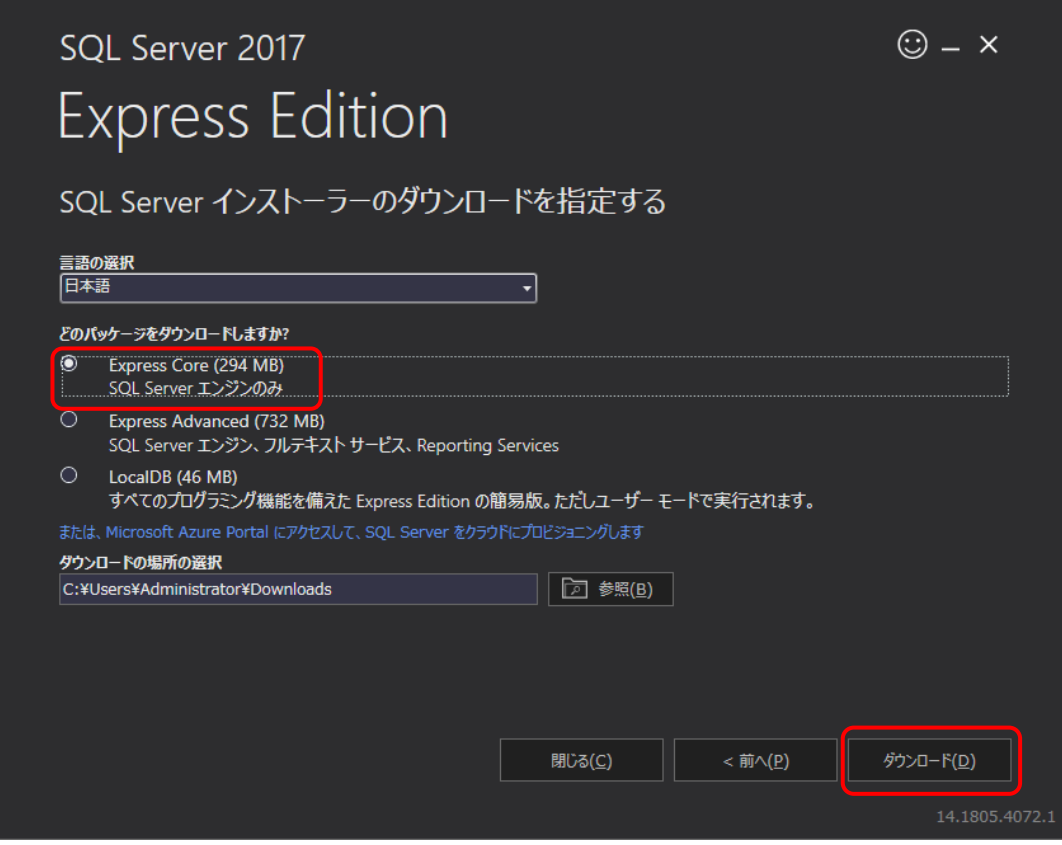

③ [フォルダを開く]をクリックします。

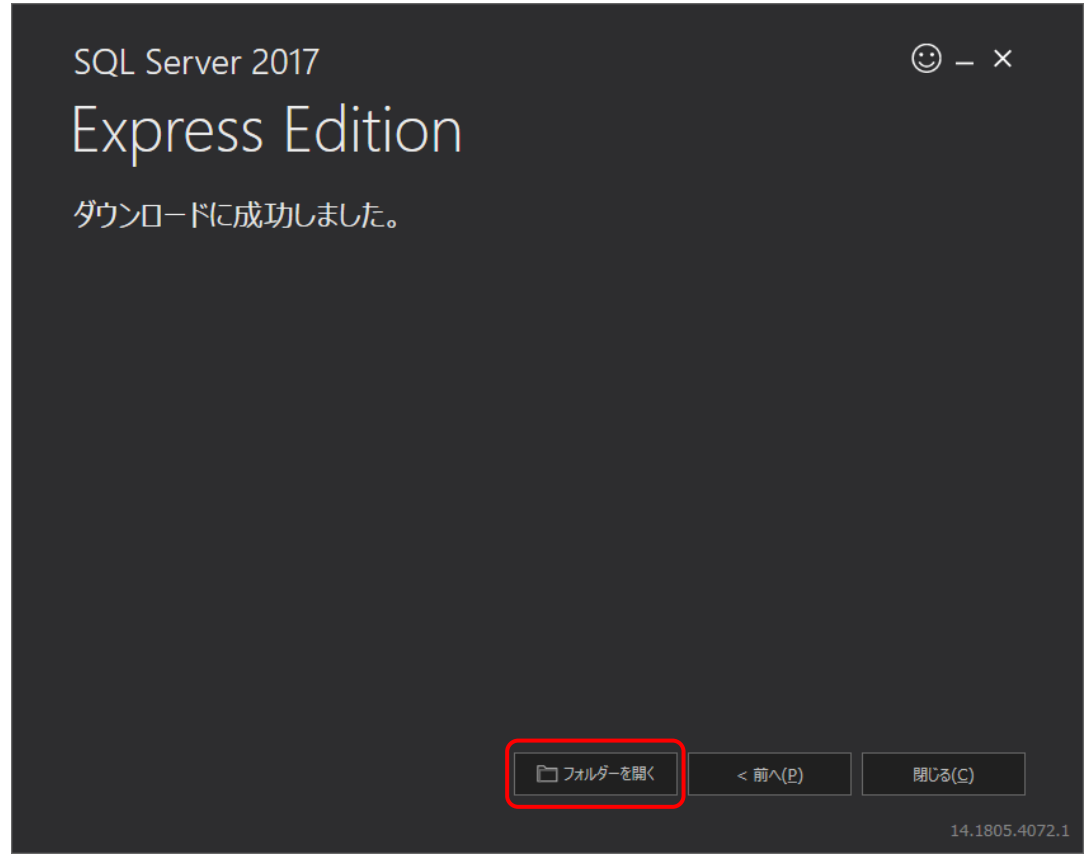

- ④ ダウンロードされたインストーラーを起動します。
- ⑤ [OK]をクリックし展開されたディレクトリを選択します。

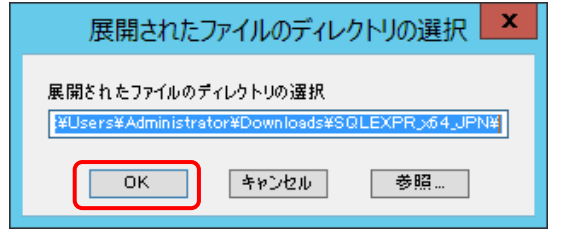

SQL Server インストールセンターが起動します。

# [2] SQL Server のインストール

# 注意

- SQL Server のインストール前にコマンドプロンプトをすべて閉じてください。
	- ① SQL Server インストールセンターが起動したら、[SQL Serve の新規スタンドアロン インスト ールを実行するか、既存のインストールに機能を追加]をクリックします。

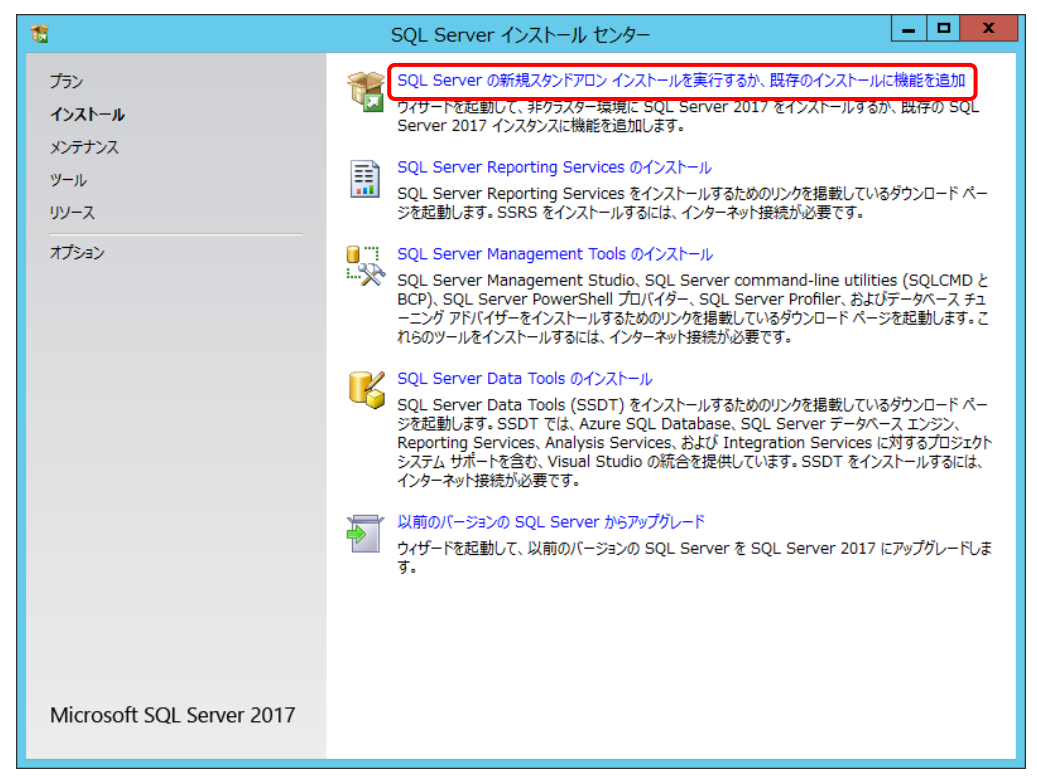

# ② ライセンス条項を確認して、[ライセンス条項に同意します。]を選択して、[次へ]をクリックしま す。

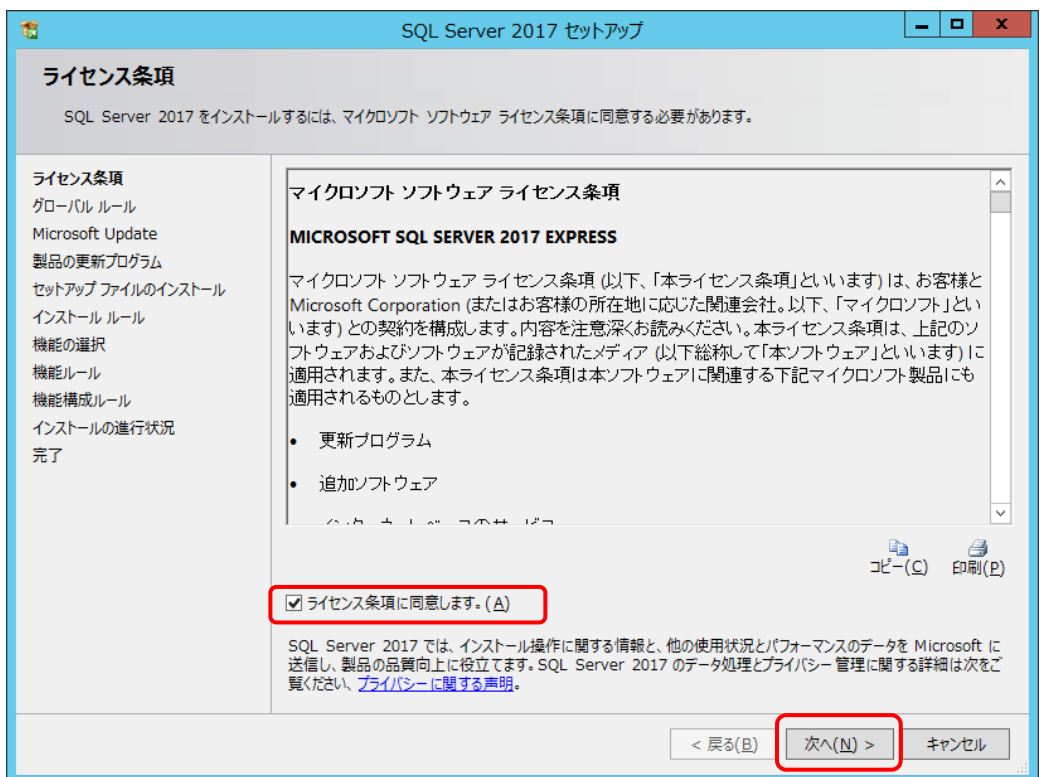

③ [Microsoft Update を使用して更新プログラムを確認する]を選択して、[次へ]をクリックしま す。

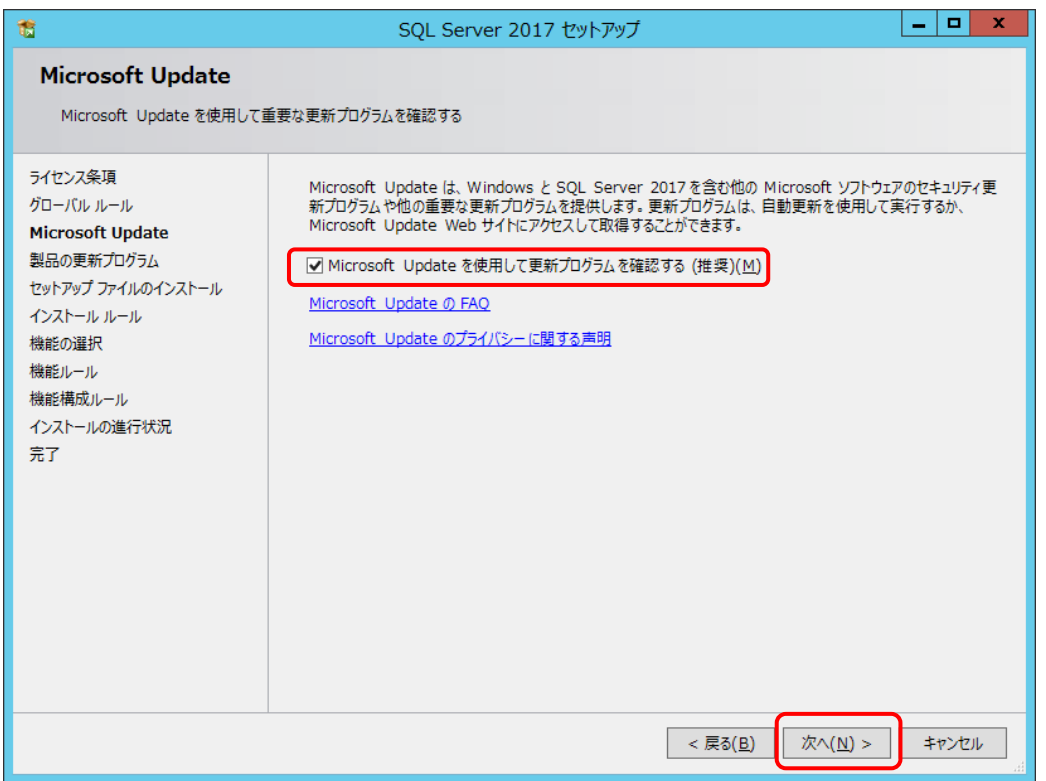

④ 製品の更新プログラムがない場合は、[次へ]をクリックします。

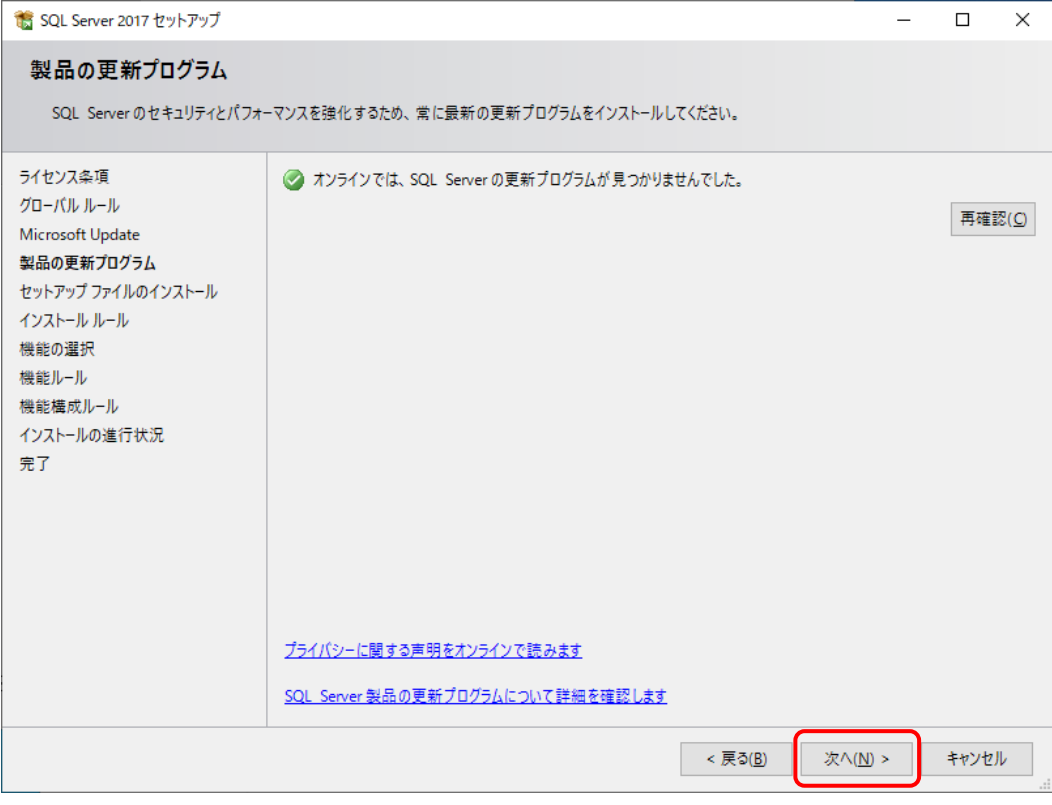

# ⑤ [次へ]をクリックします。

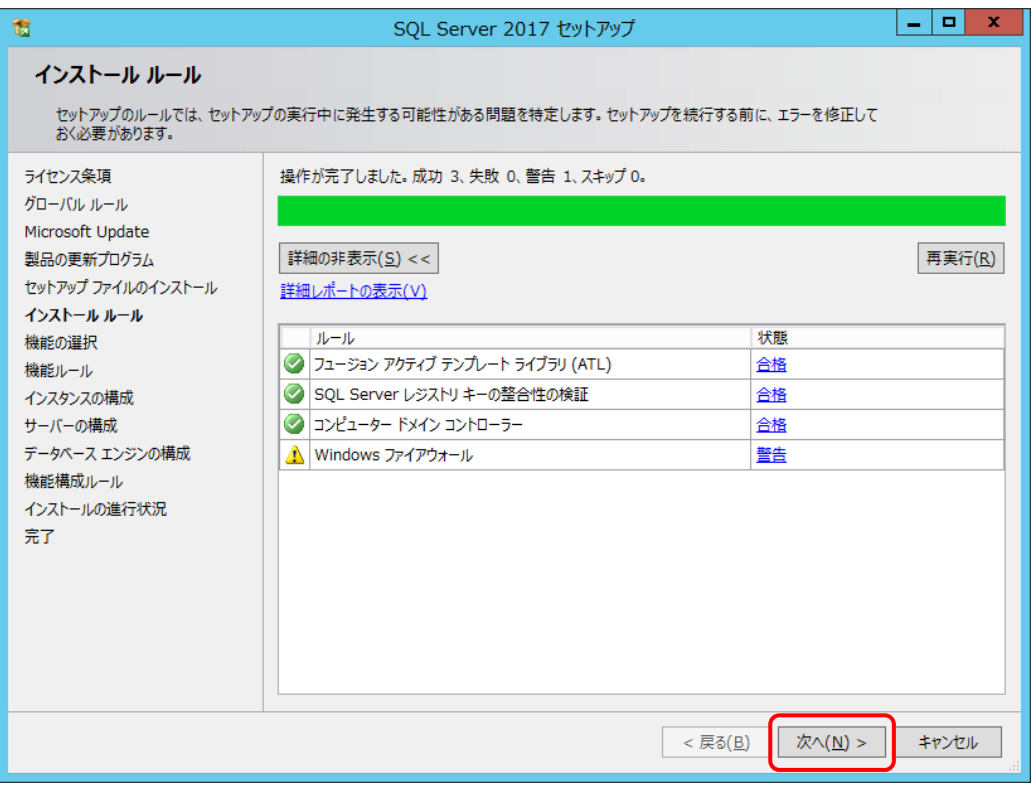

⑥ [機能の選択]でインストールするコンポーネントを選択し、[次へ]をクリックします。 本システムのコンポーネントは以下のとおりです。

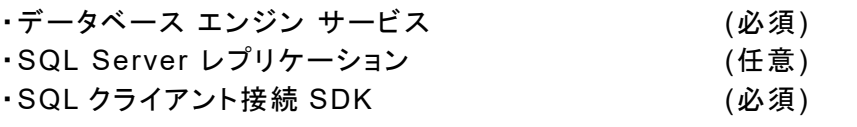

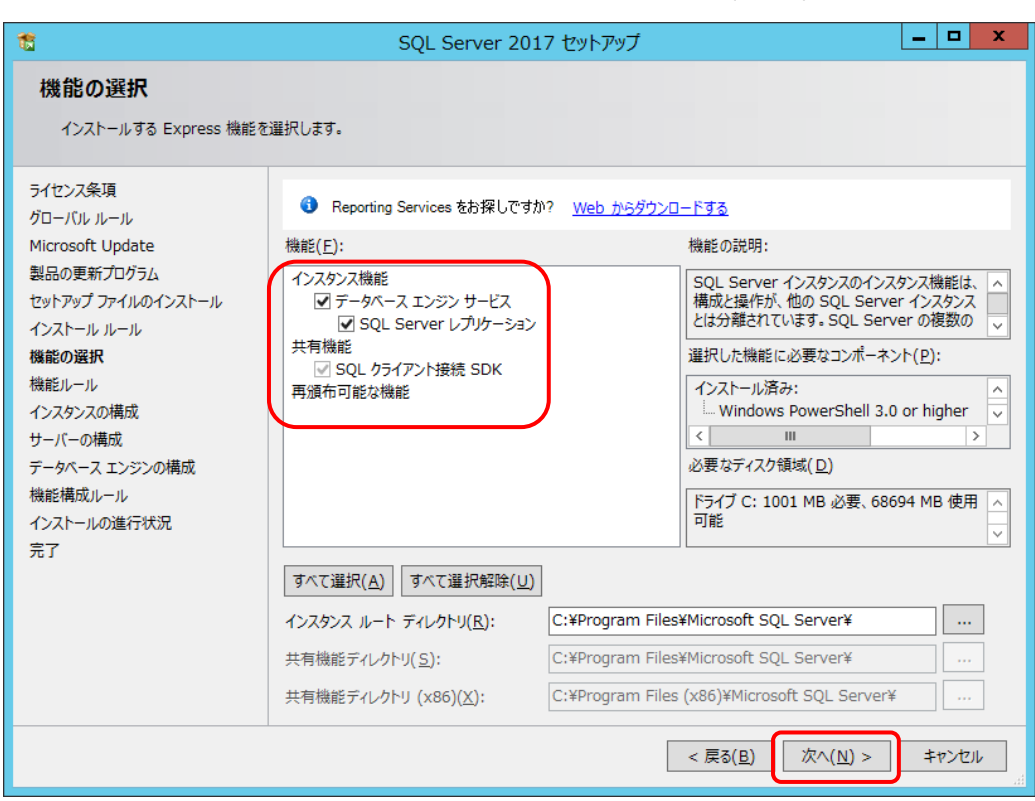

⑦ [インスタンスの構成]で[名前付きインスタンス]を選択し、[次へ]をクリックします。

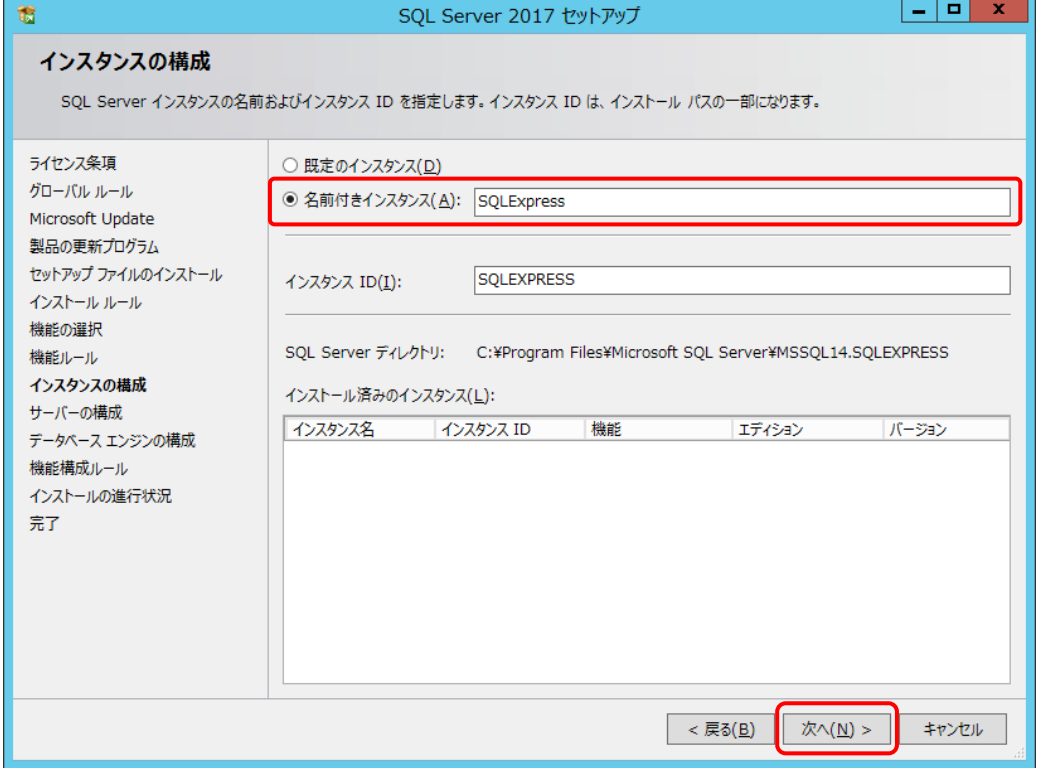

⑧ [サーバーの構成]でサービスアカウントは規定値のままで、[照合順序]タブを選択します。

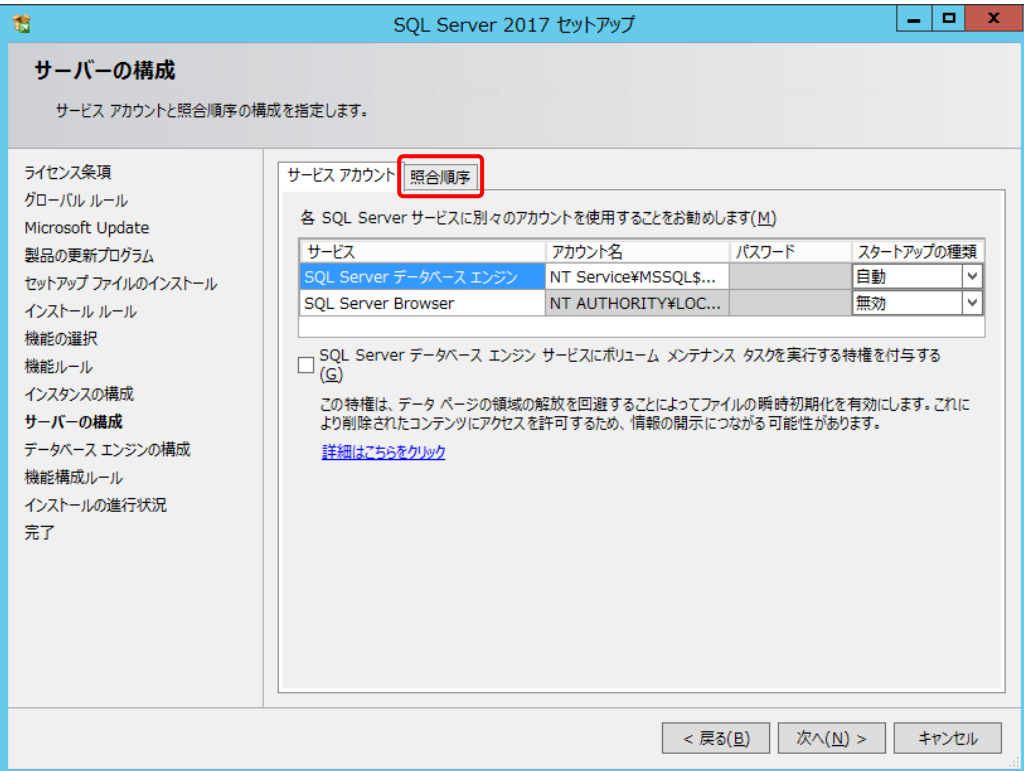

⑨ [カスタマイズ]をクリックします。

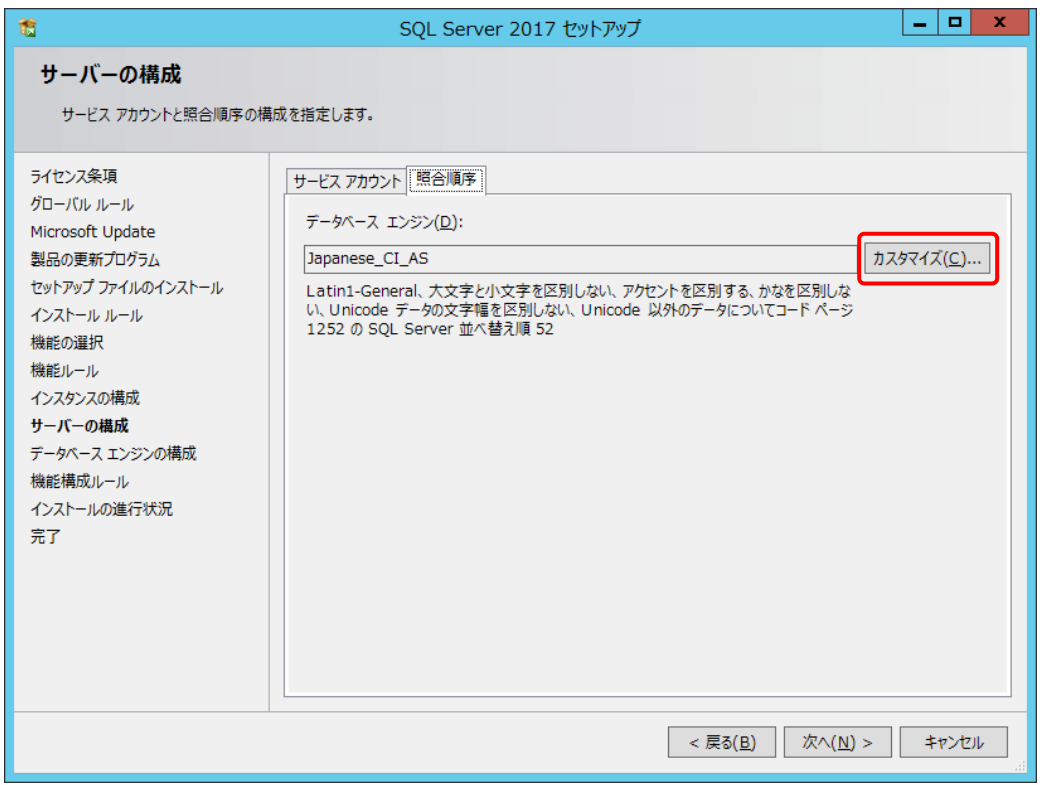

- ⑩ [Windows 照合順序指定子と並べ替え順序]から以下を選択して、[OK]をクリックします。
	- ・照合順序指定子: Japanese
	- ・大文字と小文字を区別する
	- ・アクセントを区別する
	- ・文字幅を区別する

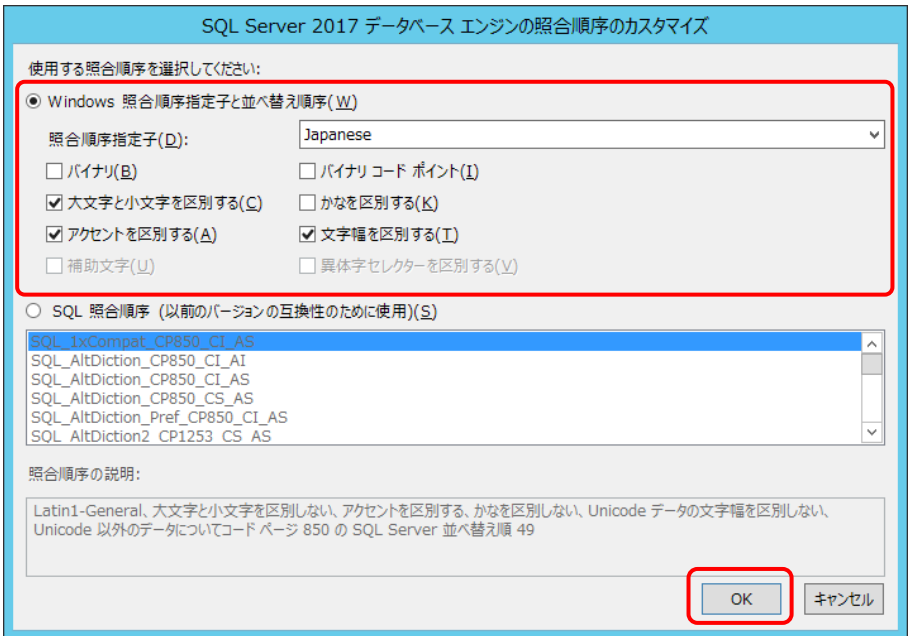

# ⑪ [次へ]をクリックします。

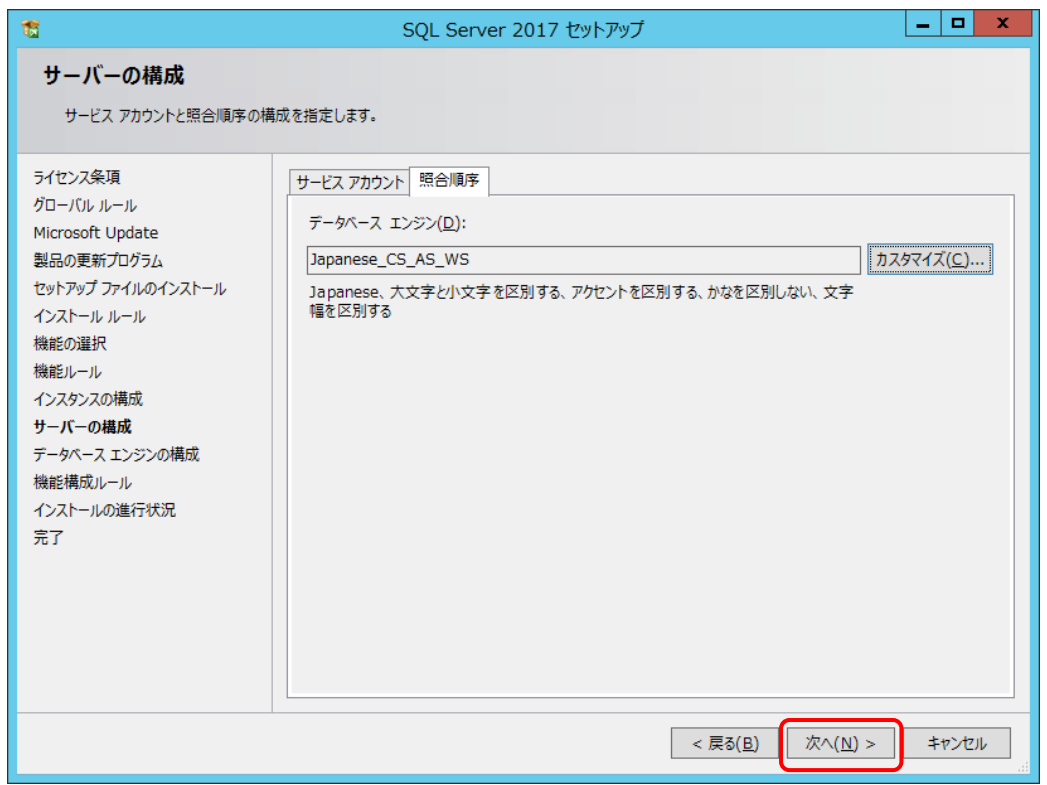

- ⑫ [データベースエンジンの構成]の[サーバーの構成]タブで[混合モード(SQL Server 認証 と Windows 認証)]を選択し、パスワードを入力して、[次へ]をクリックします。
	- パスワードはマイクロソフトのパスワード ポリシーの要件を満たす必要があります。
	- ここで入力するパスワードは、本システムをインストールするSetup.batを実行するときに必要で す。

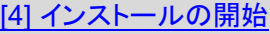

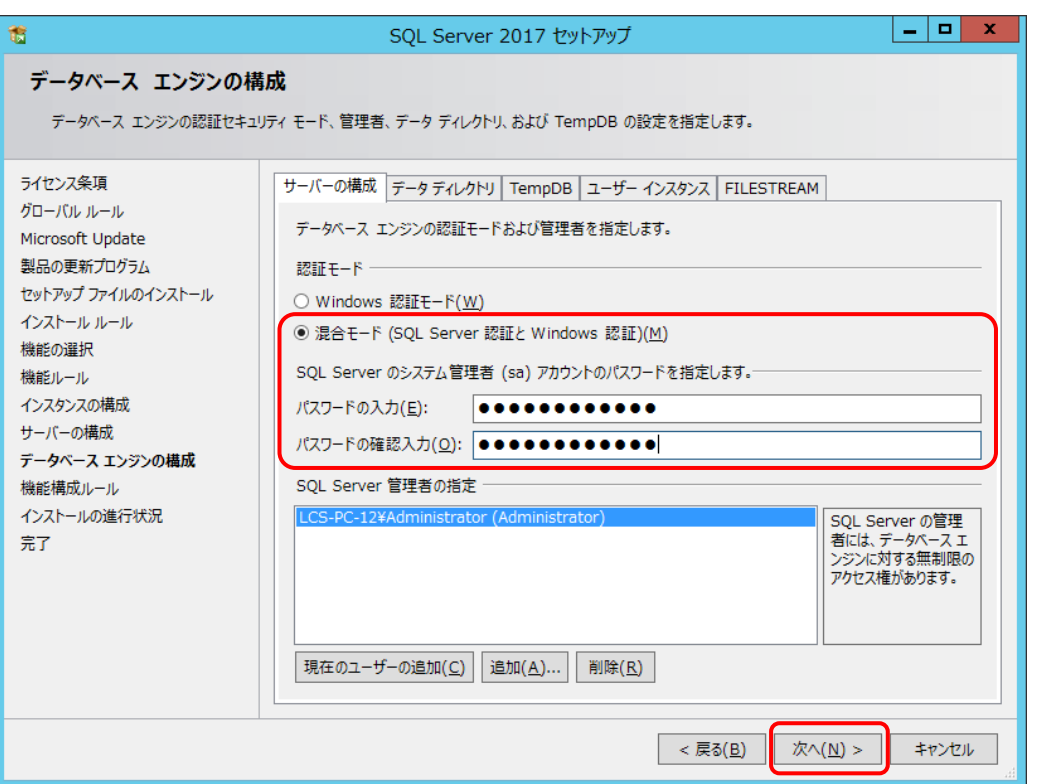

⑬ コンピュータの再起動を促すメッセージが表示されたら、[OK]をクリックしてメッセージ画面を 閉じます。

SQL Server のインストールが終了してから、コンピューターを再起動してください。

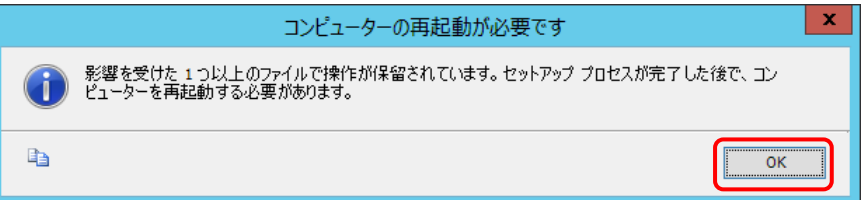

⑭ インストールが完了したら、[閉じる]をクリックします。

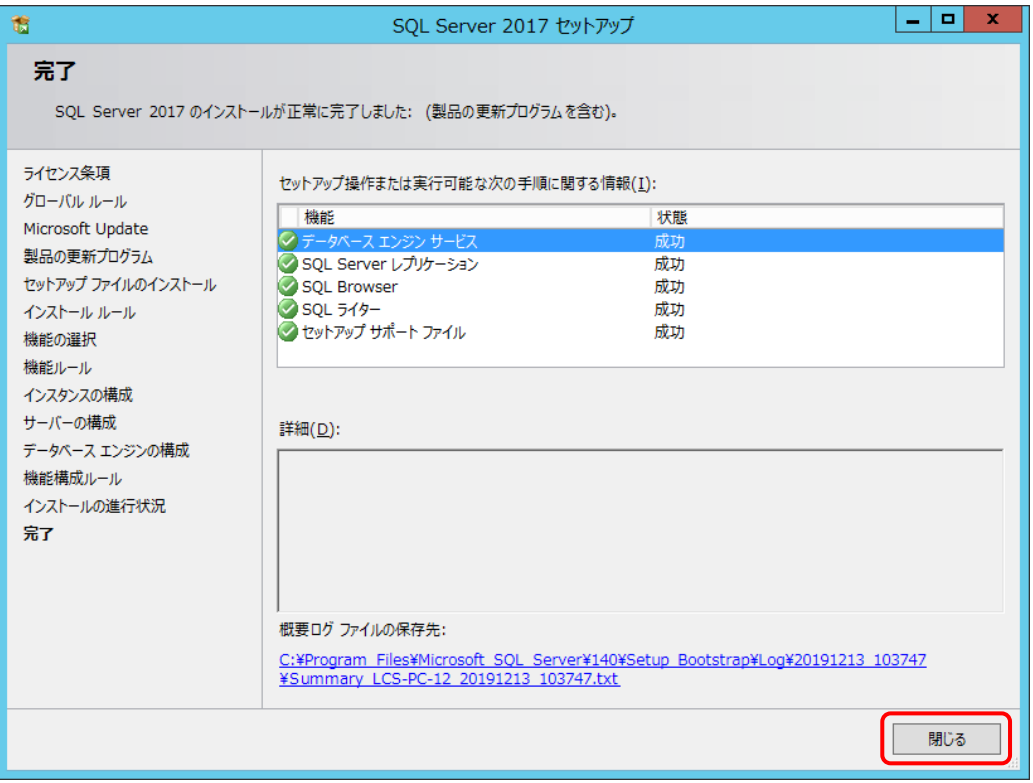

### ※エラー(失敗)が表示された場合は、指示に従ってインストールしなおしてください。

⑮ SQL Server インストールセンターで[SQL Server Management Tools のインストール]を クリックし、SQL Server Management Studio (SSMS)のインストーラーをダウンロードして インストールします。

インストーラーを起動したら、画面の指示に従ってインストールしてください。

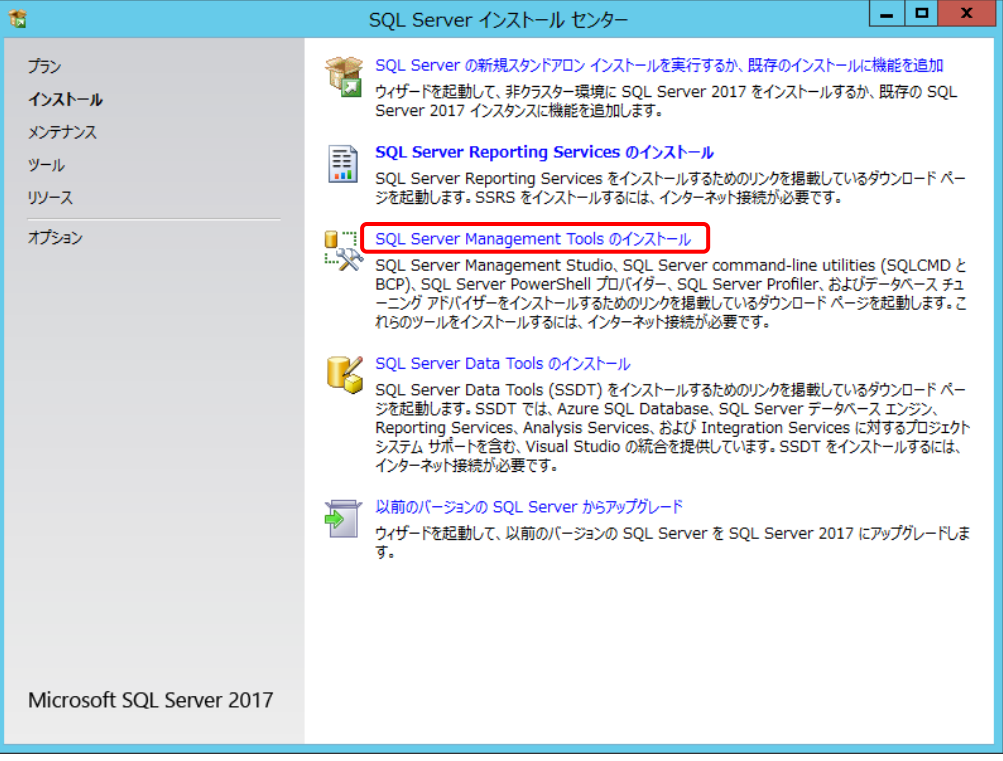

#### ⑯ SQL Server インストールセンターの画面を閉じます。

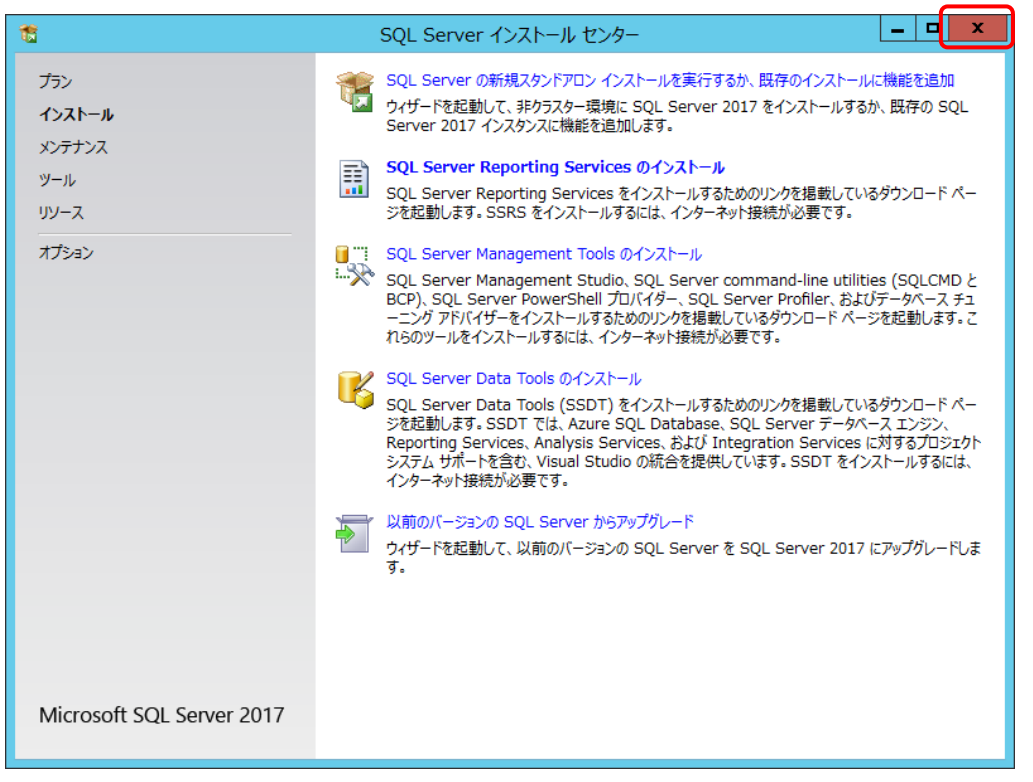

⑰ 必要に応じてコンピューターを再起動します。

#### 6.5 SQL Server メモリ利用上限について

SQL Server では、最大 2 GB のメモリを使用します。利用状況に合わせてメモリ使用量を調整してくだ さい。

- ① [スタート]>[Microsoft SQL Server Tools 18]>[Microsoft SQL Server Management Studio 18 ]を選択して Mirosoft SQL Server Management Studio を起動し、 SQL Server に接続します。
- ② 使用しているデータベース名を右クリックして、[プロパティ]を選択します。

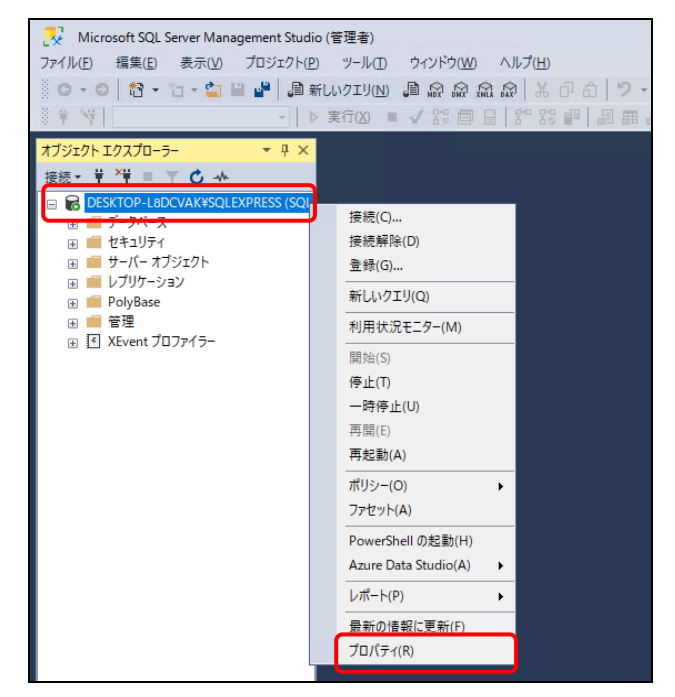

③ [メモリ]から最大サーバーメモリ(MB)を指定して、[OK]をクリックします。

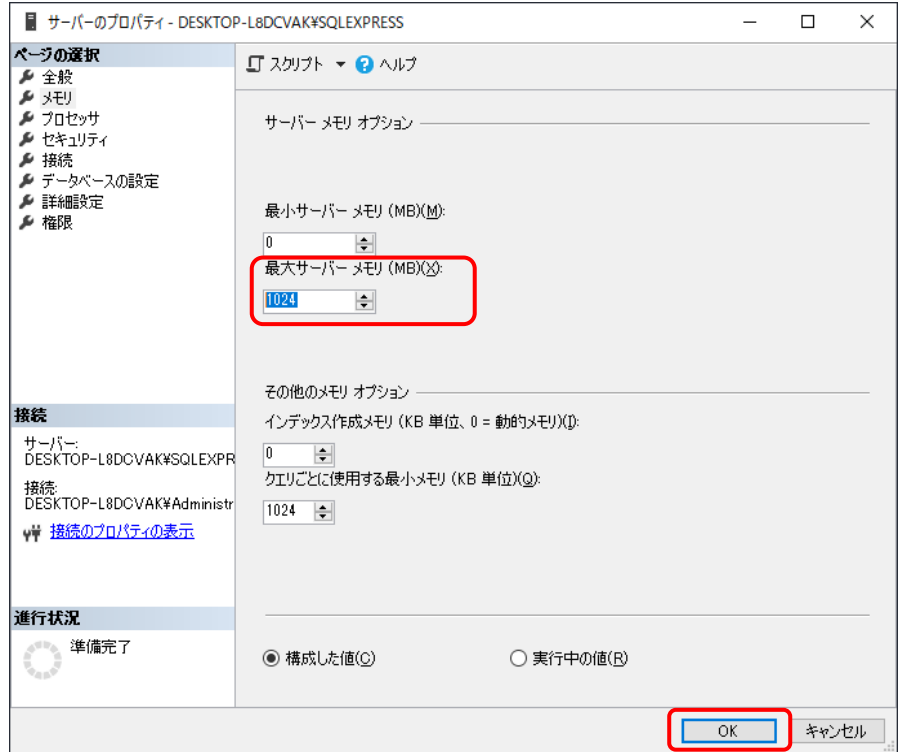

#### 6.6 本システムの新規のインストール

本システムアプリケーションのインストール方法を記載します。

インストール先フォルダ名について

インストールフォルダ名にはスペースを含めないようにしてください。スペースがあるとインストールに失 敗します。

#### [1] ファイルの配置

[Server]フォルダを任意のフォルダにコピーします(以下は C:¥の例です)。

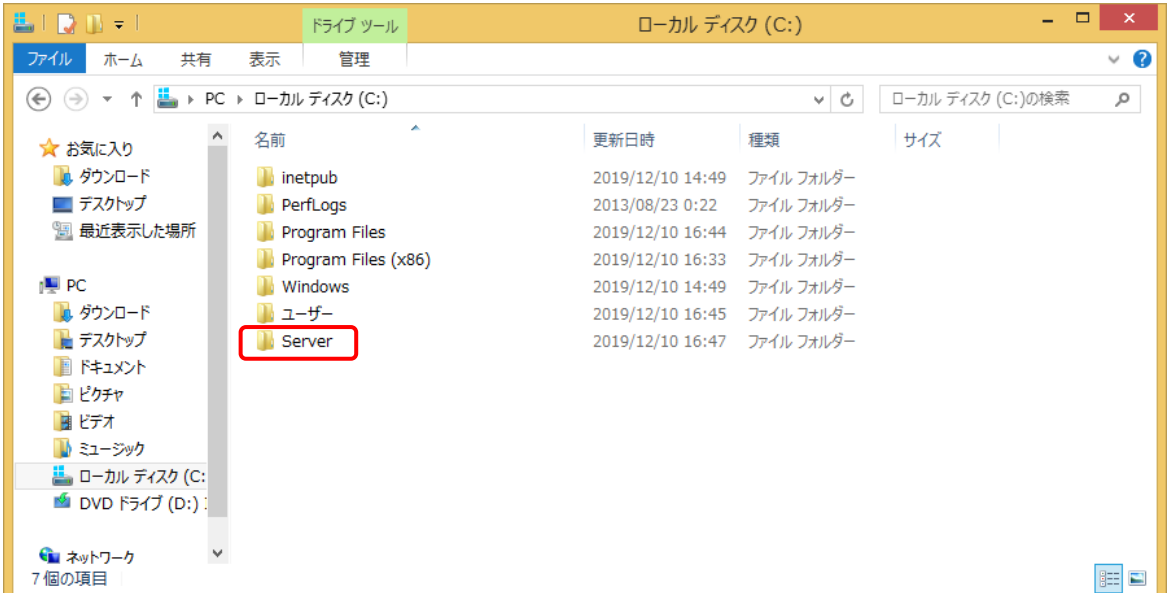

#### [2] 実行環境の編集

セットアップに使用する[Server]フォルダ内のファイルを実行環境に合わせて編集します。

#### ■ セットアップバッチファイル

Setup.bat を編集します。

REM ログ収集システムセットアップフォルダ set LCS\_BASE=C:¥MFPSystem REM ログ収集システムログ格納フォルダ set LCS\_LOG=C:¥MFPLOG REM ログ収集システムデータベース格納フォルダ set LCS\_DATABASE=D:¥Data REM ログ収集システムデータベースバックアップデータ格納フォルダ set LCS\_BACKUP=E:¥Backup

本システムをセットアップするフォルダの設定を実行環境に合わせて編集します。 ドライブ名などをサーバー環境に合わせて変更してください。

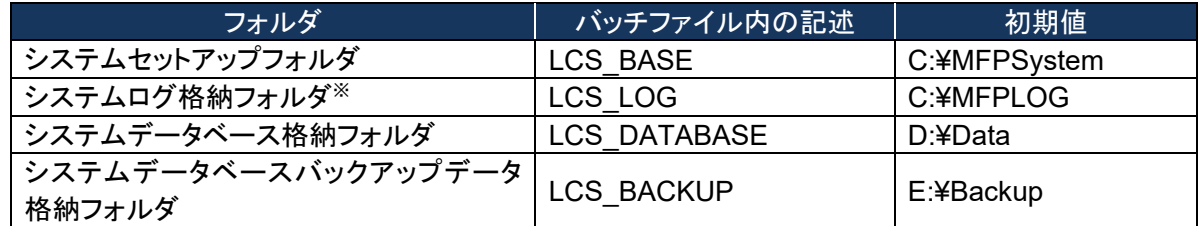

※ システムログ格納フォルダを変更した場合 MFPSystem.ini も同様に変更してください。

### ■ データベースセットアップスクリプトファイル

本システムのデータベースを作成するスクリプトの設定を行います。

#### 【**CreateDataBase.sql**】

本システムのデータベースファイルの格納先を実行環境に合わせて変更します。 作成時の初期サイズ・最大サイズは特殊な実行環境でない限り変更しません。

-- データベースの設定 CREATE DATABASE [MFP] ON PRIMARY (  $NAME = N'MFP',$   $FILENAME = N'D$ : ${4Data}{4MFP.mdf',}$   $SIZE = 49152KB$  . MAXSIZE = UNLIMITED, FILEGROWTH = 1024KB ) LOG ON (  $NAME = N'MFP$  log',  $FILENAME = N'D$ : $¥Data¥MFP$  log.ldf', SIZE = 43264KB,  $MAXSIZE = 2048GB$ , FILEGROWTH = 10%)

データベースファイル名: (初期値)**D:**\**Data**\**MFP.mdf** 

データベーストランザクションログファイル名: (初期値)**D:**\**Data**\**MFP\_log.ldf** 

### 【**CreateObjects.sql**】

本システムのストアドプロシージャの実体を含むアセンブルファイルの格納先を実行環境に合わ せて編集します。

システムのセットアップフォルダに合わせて変更してください。

/\*\*\*\*\*\* Object: SqlAssembly [CalculationJobLogDataPerformed] Script Date: MM/DD/YYYY HH:MM:SS \*\*\*\*\*\*/ IF NOT EXISTS (SELECT \* FROM sys.assemblies asms WHERE asms.name = N'CalculationJobLogDataPerformed' ) CREATE ASSEMBLY [CalculationJobLogDataPerformed] AUTHORIZATION [dbo] FROM 'C:¥MFPSystem¥bin¥CalculationJobLogDataPerformed.dll' WITH PERMISSION SET = SAFE GO /\*\*\*\*\*\* Object: SqlAssembly [CalculationJobLogDataCollected] Script Date: 11/17/2010 16:04:02 \*\*\*\*\*\*/ IF NOT EXISTS (SELECT \* FROM sys.assemblies asms WHERE asms.name = N'CalculationJobLogDataCollected' ) CREATE ASSEMBLY [CalculationJobLogDataCollected] AUTHORIZATION [dbo] FROM 'C:¥MFPSystem¥bin¥CalculationJobLogDataCollected.dll' WITH PERMISSION SET = SAFE GO

システムのセットアップフォルダ: (初期値)**C:**\**MFPSystem** 

#### キーファイルを保存する場所を編集します。

CREATE CERTIFICATE SqlServer2017TTECcert FROM FILE = 'C:¥MFPSystem¥bin¥publicKey.snk'; GO

システムのセットアップフォルダ: (初期値)**C:**\**MFPSystem** 

## 【**InsertInitialData.sql**】

「所属なし」の部門コードの初期値は「000000」です。すでに「000000」が部門コードとして設定さ れている場合は、使用されていない部門コードに変更します。

--DEPARTMENT\_INFO IF (0 = (SELECT count(\*) FROM DEPARTMENT\_INFO)) BEGIN SET IDENTITY\_INSERT DEPARTMENT\_INFO ON INSERT INTO DEPARTMENT\_INFO ( [DEPARTMENT\_INFO\_INDEX] ,[DEPARTMENT\_NAME] ,[DEPARTMENT\_CODE] ,[UPPER\_BOUND] ,[USED\_SHEETS] ,[BEGIN\_DATE] ,[END\_DATE]) VALUES(0,'所属なし','000000',0,0,'1999-01-01 00:00:00.000','2999-12-31 23:59:59.000') SET IDENTITY\_INSERT DEPARTMENT\_INFO OFF

部門情報「所属なし」の部門コード: (初期値)'**000000**'

# [3] 接続情報の確認

【インストールドライブ:¥[Server]¥Web.Config】の下記内容をログイン情報に合わせて編集します。

<connectionStrings> <add name="MFPDB\_ConnectionString" connectionString="Data Source=mfpjobsv¥SQLEXPRESS;Initial Catalog=MFP;User ID=lcs;Password=mfpjob" providerName="System.Data.SqlClient"/> </connectionStrings>

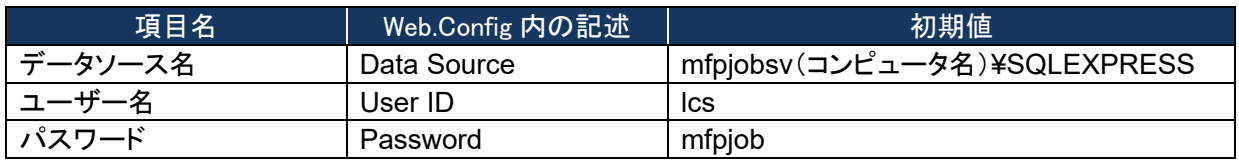

 データソースを指定するコンピュータ名(初期値mfpjobsv)は、使用するコンピュータ名に置き換 えてください。 例)コンピュータ名が"PC001"の場合 変更前: mfpjobsv¥SQLEXPRESS 変更後: PC001¥SQLEXPRESS

- ユーザー名は、特に必要なければ初期値(lcs)のまま変更しないでください。
- パスワードはデータベースを使用するユーザー(lcs)のパスワードです。次のSetup.bat実行時 に入力する必要があります。

# <span id="page-172-0"></span>[4] インストールの開始

- ① Setup.bat ファイルを管理者権限で実行します。
	- ※コマンドプロンプトを管理者権限で起動し、[Server]フォルダのパスに移動して実行してく ださい。

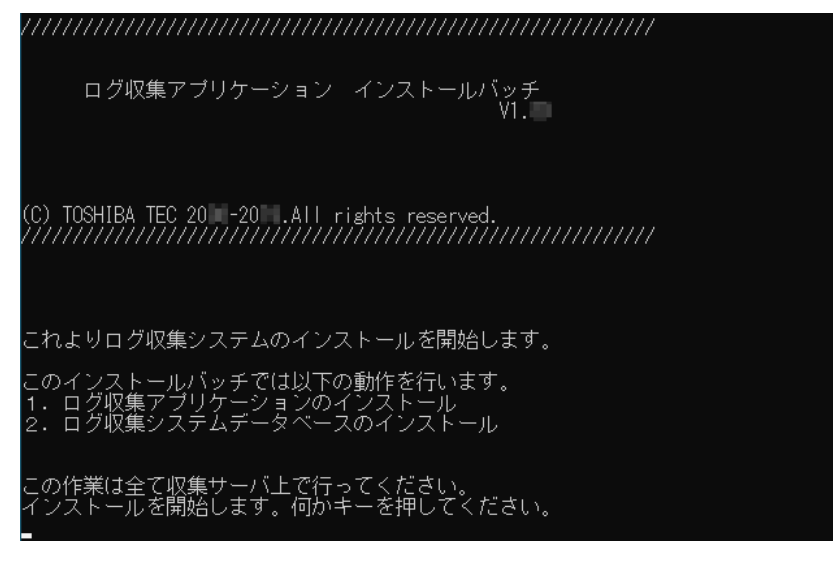

② 入力画面で下記を入力します。

コビーは終了しました。<br>ログ収集システムデータベースのセットアップを行います。

名を入力してください。:mfpjobsv¥SQLEXPRESS

.カレてください。<br>カレてください。 : sa<br>カレてください。 : toshiba<br>付 収集日=1、実行日=2を入<br>!モード V1.1互換モード=1、

ください。:2

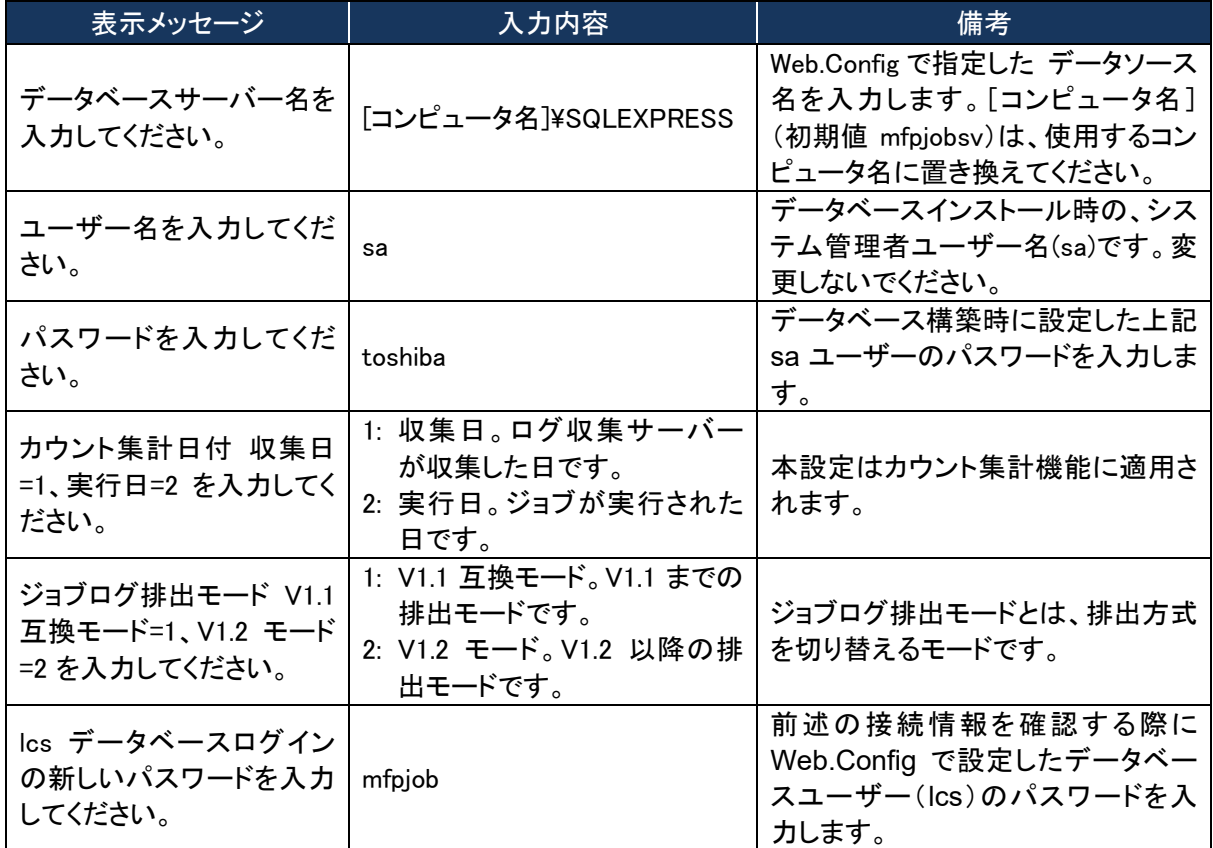

③ 下記のメッセージが表示されたら、キーを押して画面を閉じます。 インストールの結果はMFPInstall.logを参照してください。<br>何かキーを押すとインストールは終了します。

## ■ システムログ格納フォルダへの権限付与

以下のとおりシステムログ格納フォルダに権限を付与してください。お使いの OS によって画面は 異なります。

#### ・**NETWORK SERVICE** を追加する。

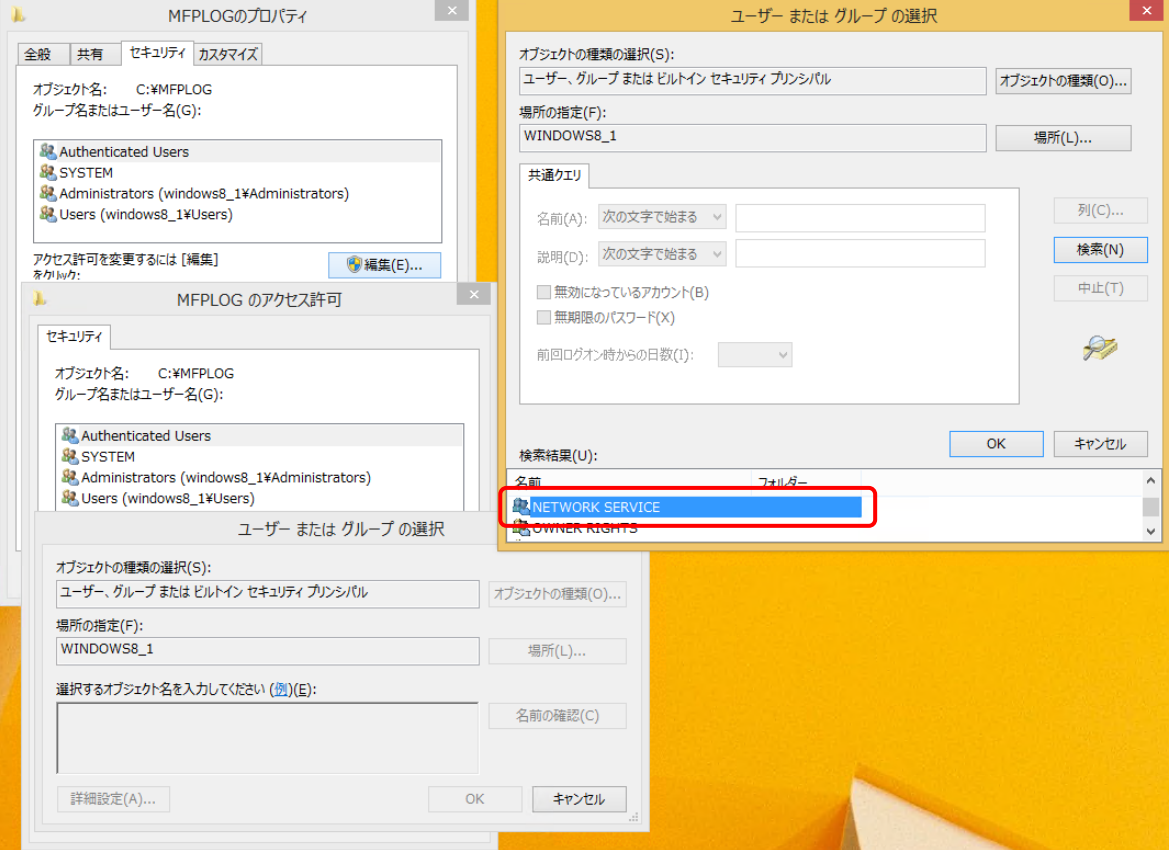

# ・フルコントロール権限を付与する。

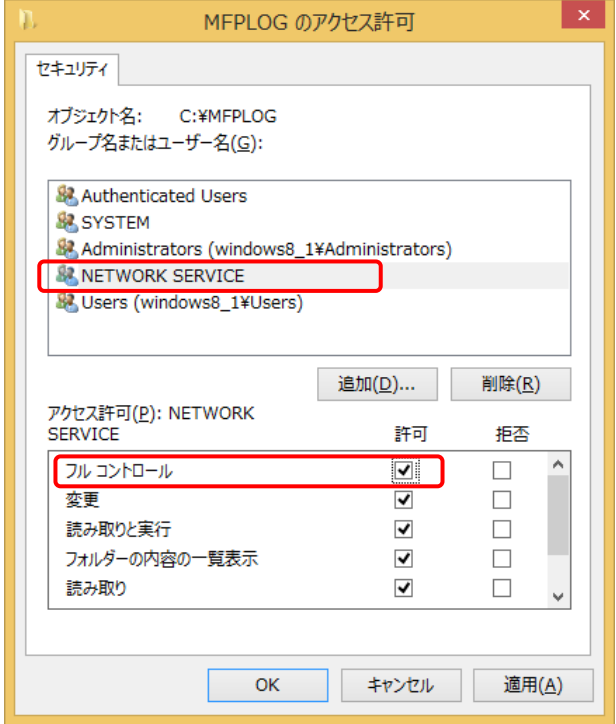

[5] インターネット インフォメーション サービスの環境設定

① [スタート]>[管理ツール]>[インターネット インフォメーション サービス (IIS) マネージャ]を起 動して、[Default Web Site]を右クリックして[仮想ディレクトリの追加]をクリックします。

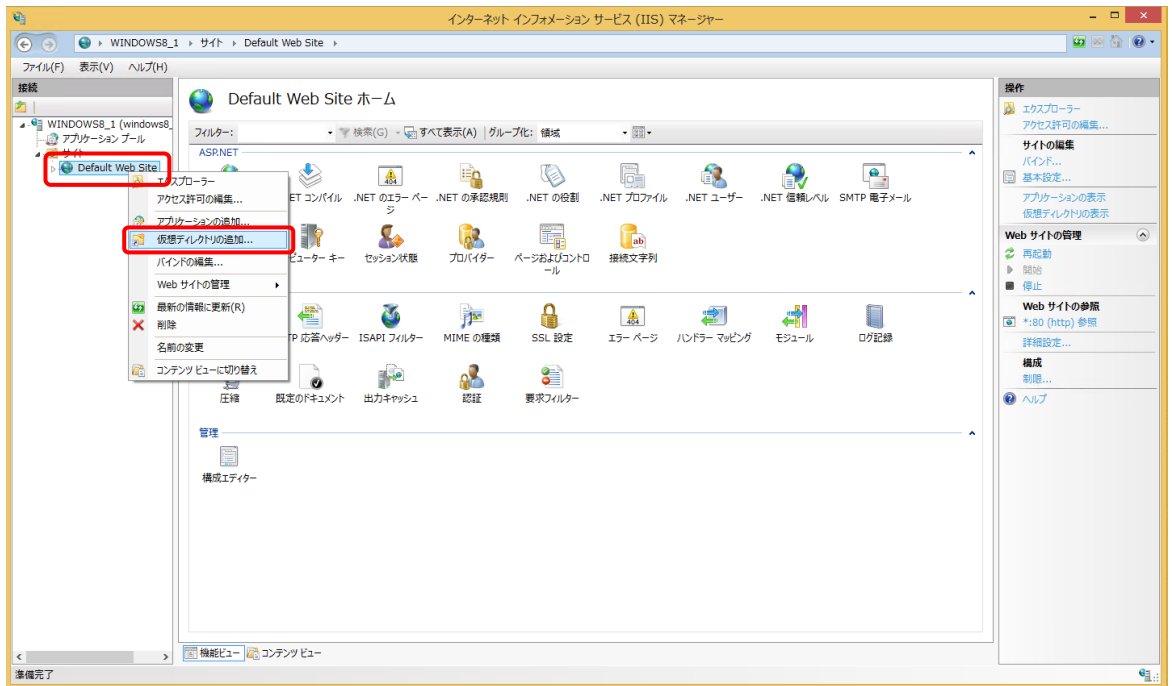

② 「仮想ディレクトリの追加」画面で、エイリアスに「MFP」を入力して、物理パスにセットアップバッ チファイルで指定したシステムセットアップフォルダ(初期値: C:¥MFPSystem )を指定して、 [OK]をクリックします。

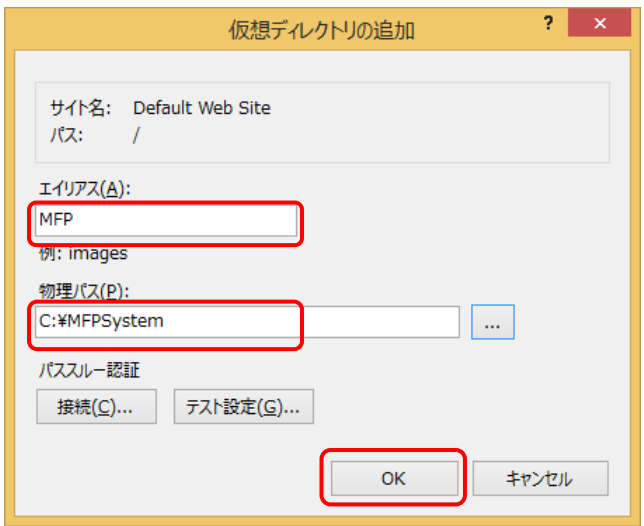

③ [Default Web Site]>[MFP]を右クリックして、[アプリケーションへの変換]を選択します。

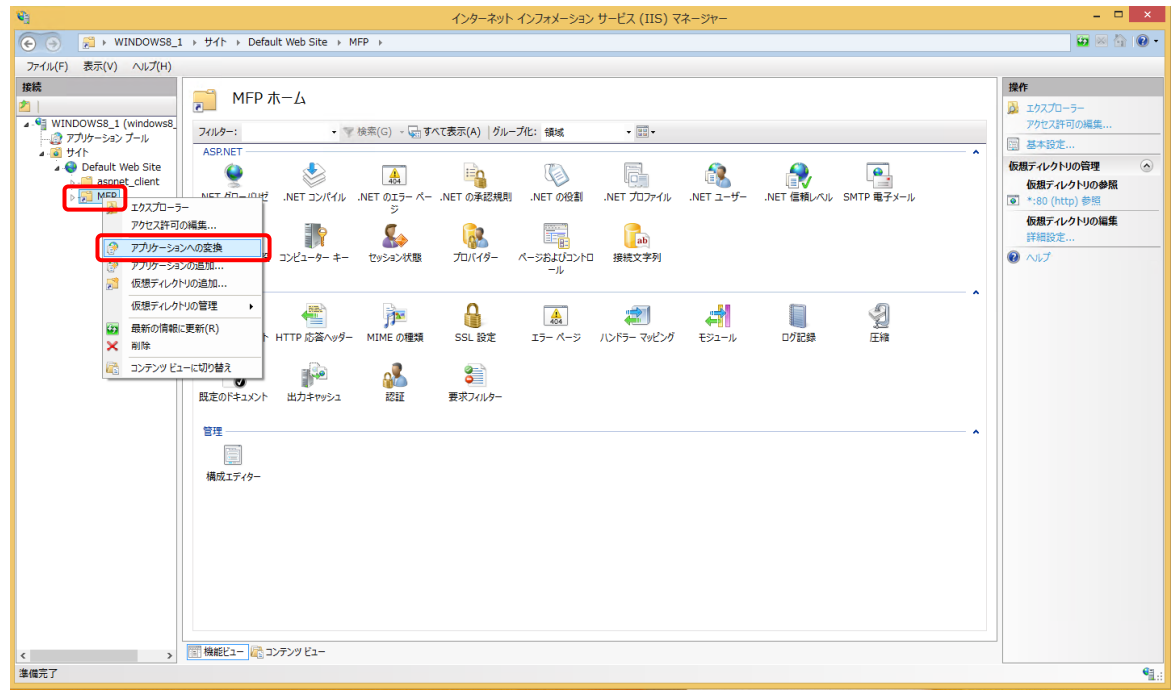

④ 「アプリケーションの追加」画面で[選択]をクリックします。

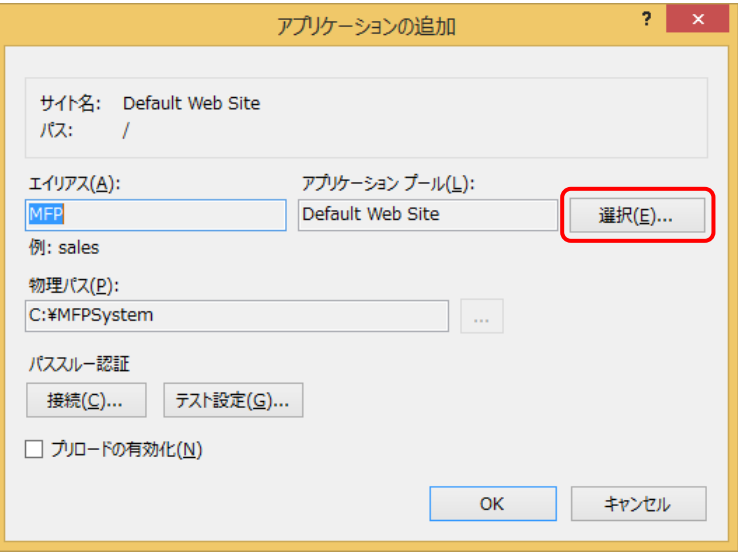

⑤ 「アプリケーションプールの選択」画面で、アプリケーションプールから「 Classic .NET AppPool」を選択して、[OK]をクリックします。

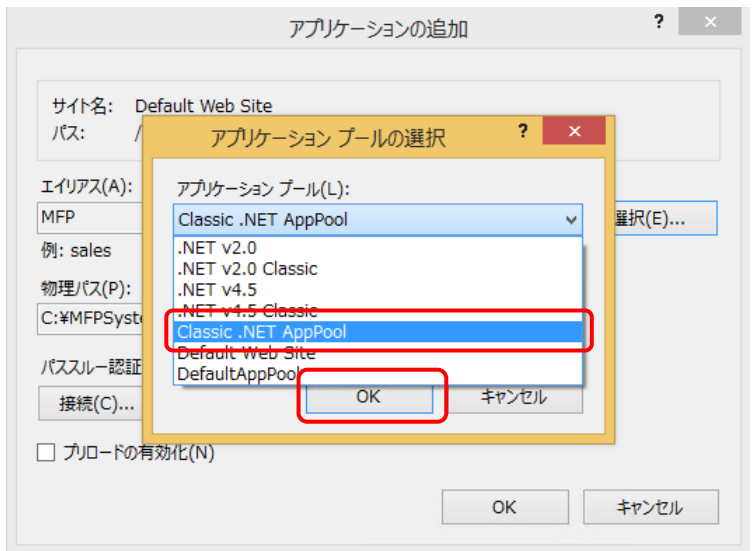

※[Classic .NET AppPool]がすでにある場合は、.Net CLR バージョンを確かめます。

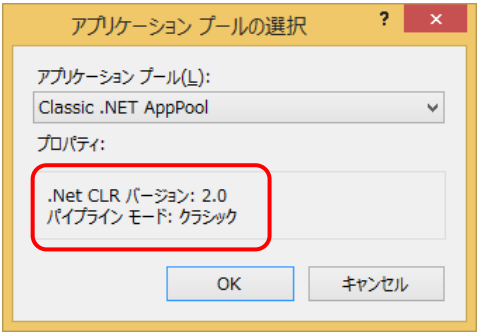

.Net CLR バージョンが「2.0」である場合は、以下の手順で変更してください。

(a) [アプリケーションプール]を選択し、[Classic .NET AppPol]を右クリックして[詳細設定] を選択します。

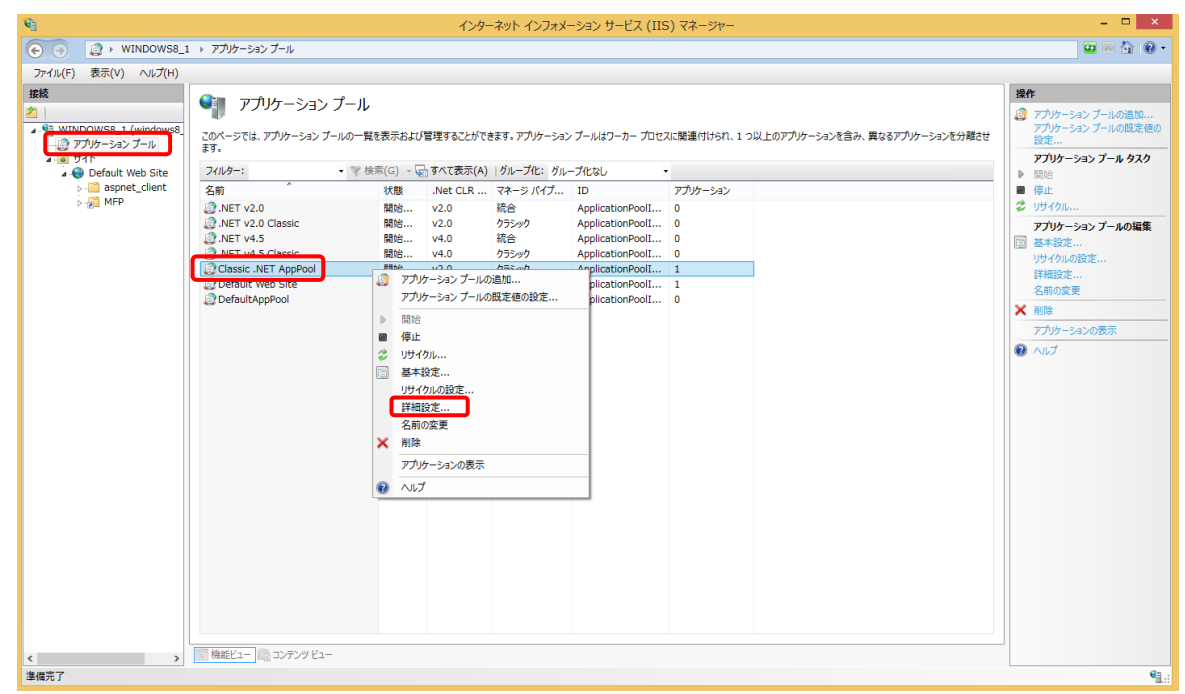

- (b) [詳細設定]画面で以下のとおり設定して[OK]をクリックします。
	- ・.Net CLR バージョン:v4.0
	- ・マネージパイプラインモード:Integrated

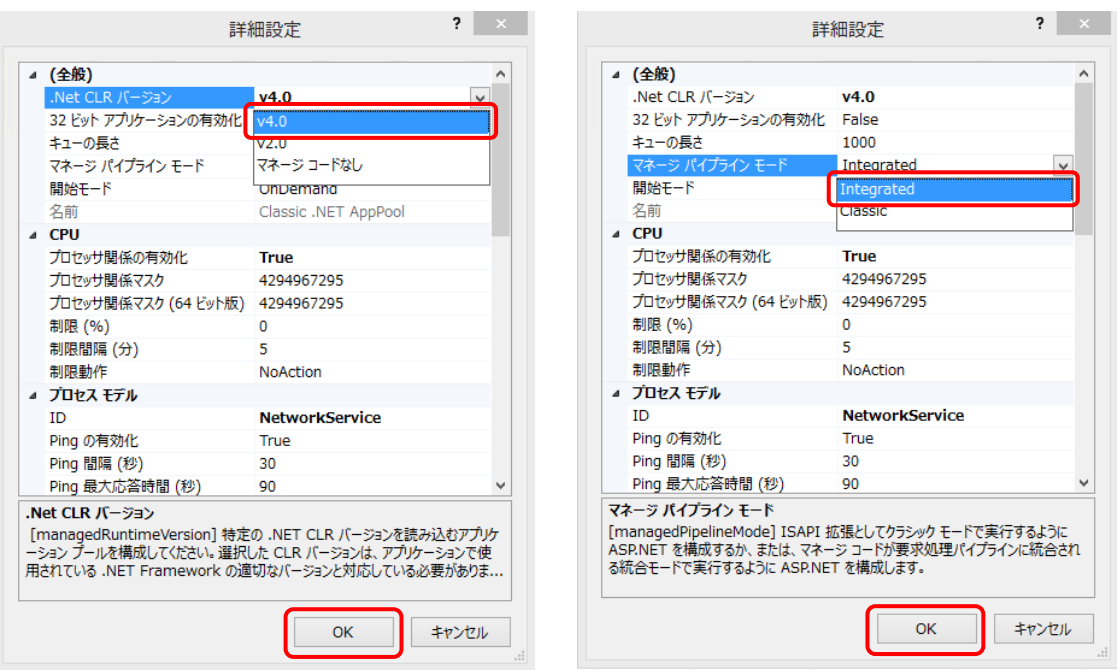

#### ログ収集システム for e-STUDIO インディング こうしょう こうしょう こうしょう いきょう いきょう いきょう いきょう

(c) [リサイクル]をクリックします。

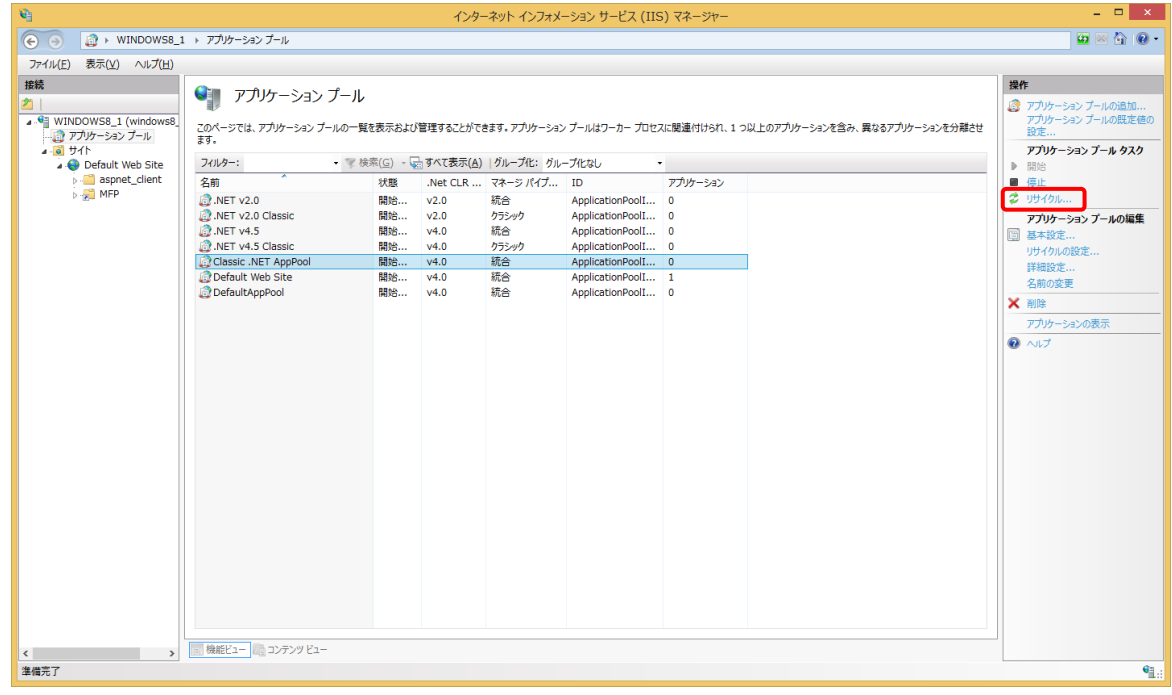

※[Classic .NET AppPool]が表示されない場合は、以下の手順で追加してください。 (a) [アプリケーションプール]>[アプリケーションプールの追加]を選択します。

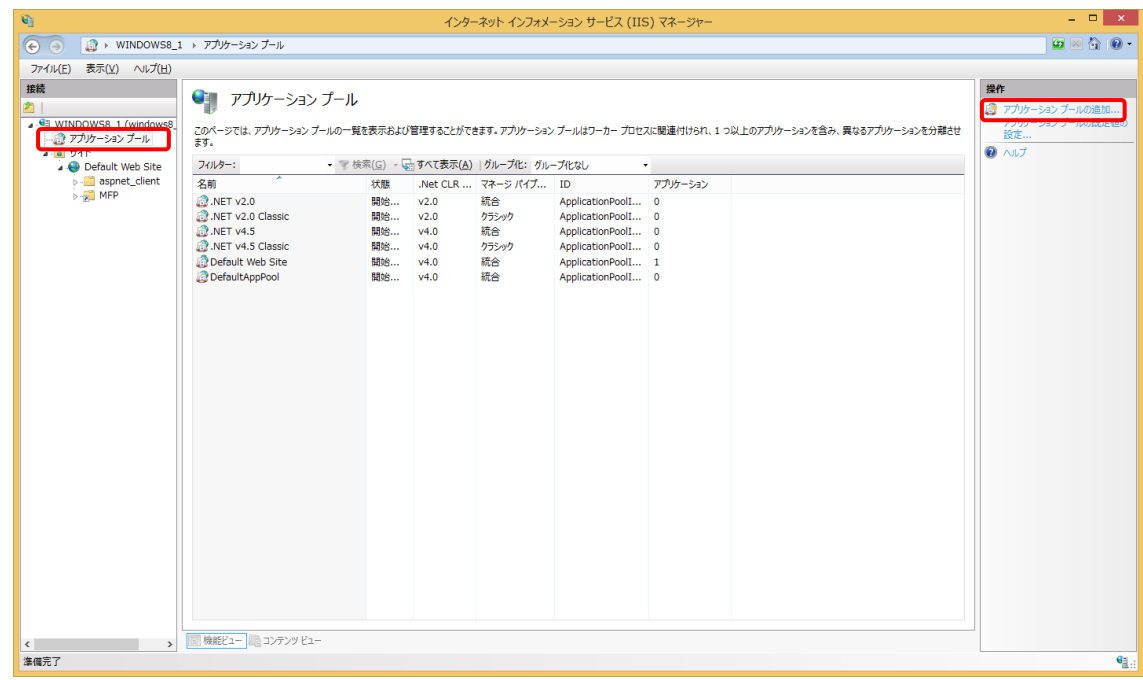
- (b) 「アプリケーションプールの追加」画面で以下のとおり設定して、[OK]をクリックします。
	- ・名前:Classic .NET AppPool
	- ・.Net CLR バージョン:.Net CLR バージョン v4.0.xxxxx
	- ・マネージパイプラインモード:統合
	- ・アプリケーションプールを直ちに開始する:チェックを入れる。

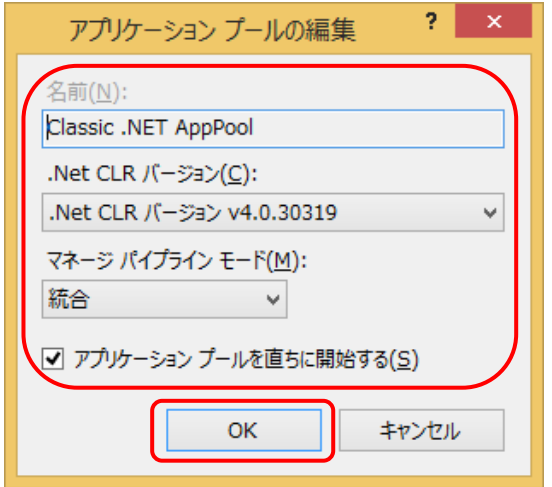

⑥ 「アプリケーションの追加」画面で[OK]をクリックします。

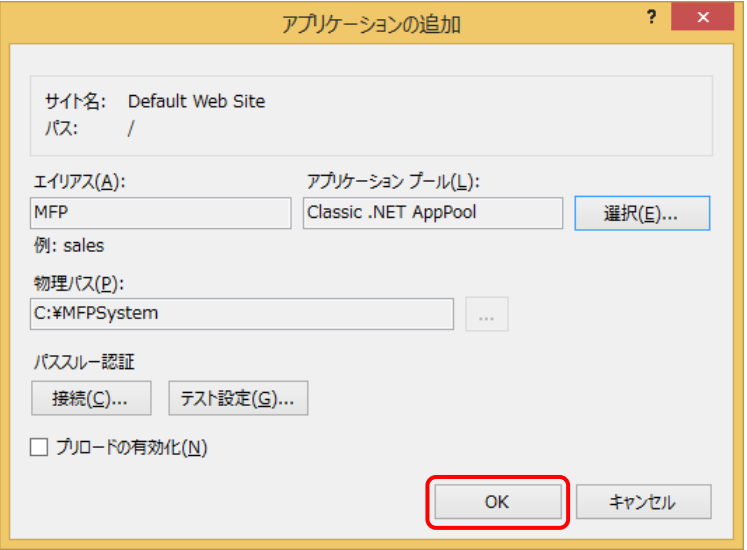

#### ログ収集システム for e-STUDIO インディング こうしょう こうしょう こうしょう うちのう いきょう うちのう うちのう うちのお

⑦ [アプリケーションプール]で[Classic .NET AppPool]を右クリックして、[詳細設定] をクリックします。

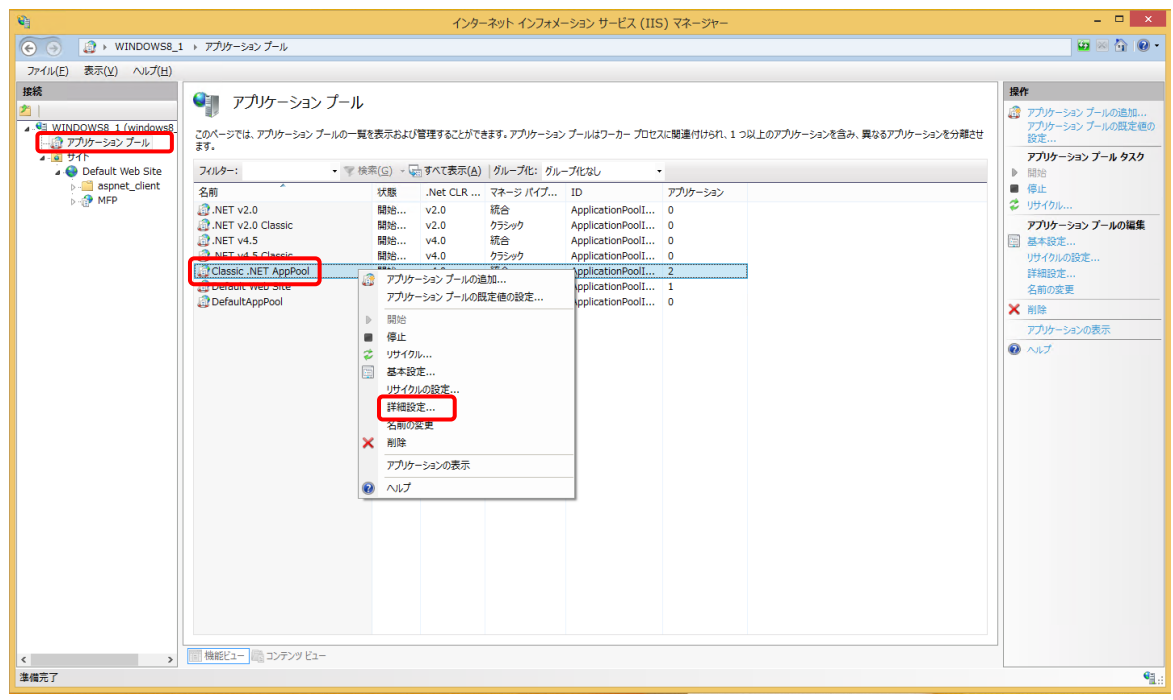

⑧ 詳細設定画面上で[プロセスモデル] > [ ID ]を選択し、[ビルトインアカウント] > 「NetworkService」を指定して、[OK]をクリックします。

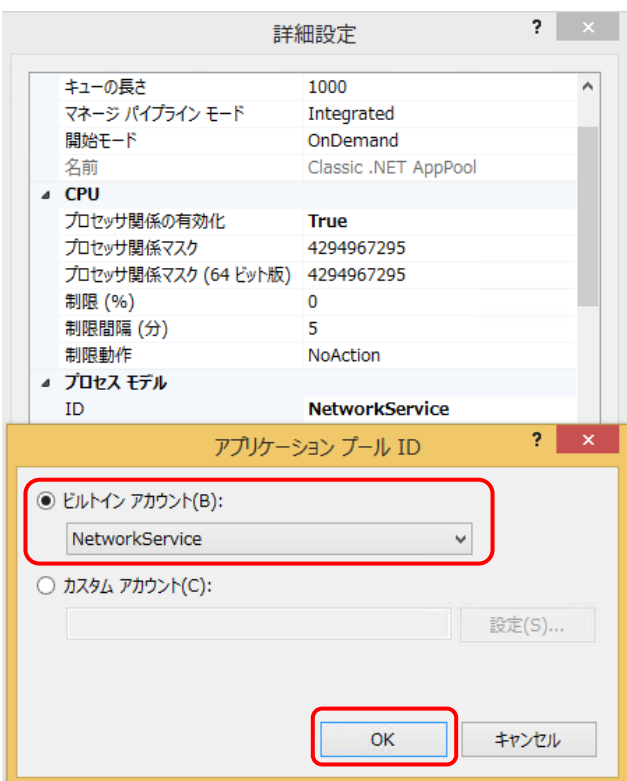

⑨ [MFP]の機能ビューにて[HTTP リダイレクト]を選択します。

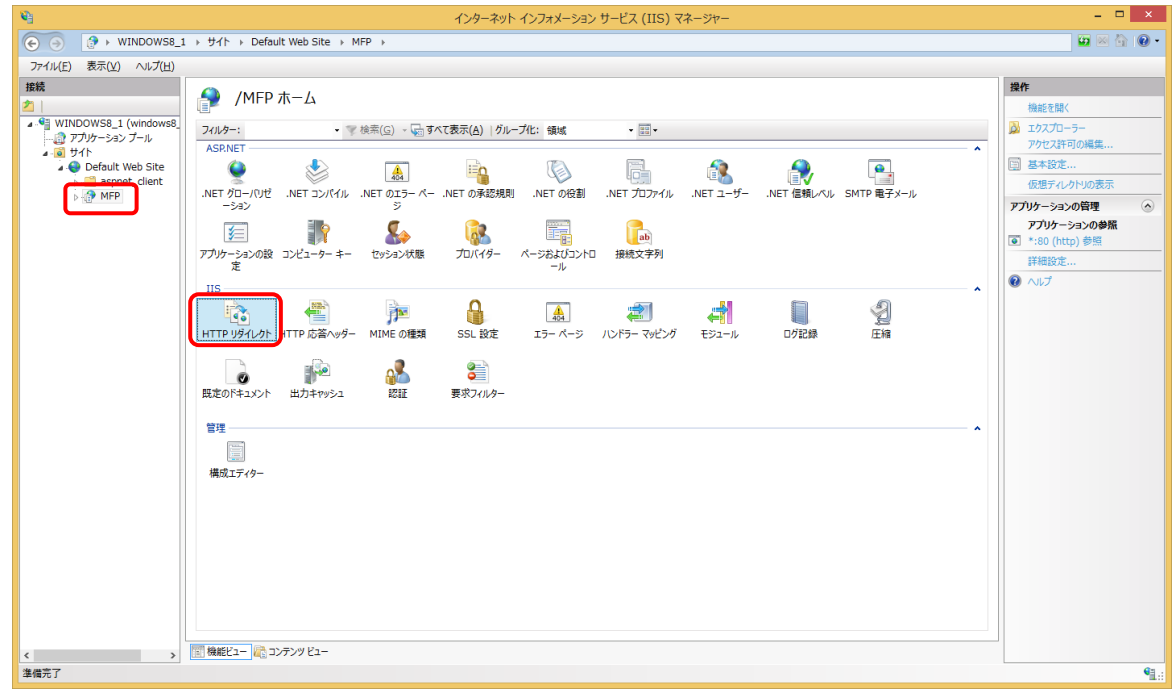

⑩ 以下を設定して、[適用]をクリックします。

・[このリダイレクト先に要求をリダイレクト]を選択して、以下を入力します。 /MFP/aspx/Main/login.aspx

・[要求をこのディレクトリのコンテンツにのみリダイレクト(サブディレクトリは含まない)]を選 択して、[状態コード]を「検出 (302)」に変更します。

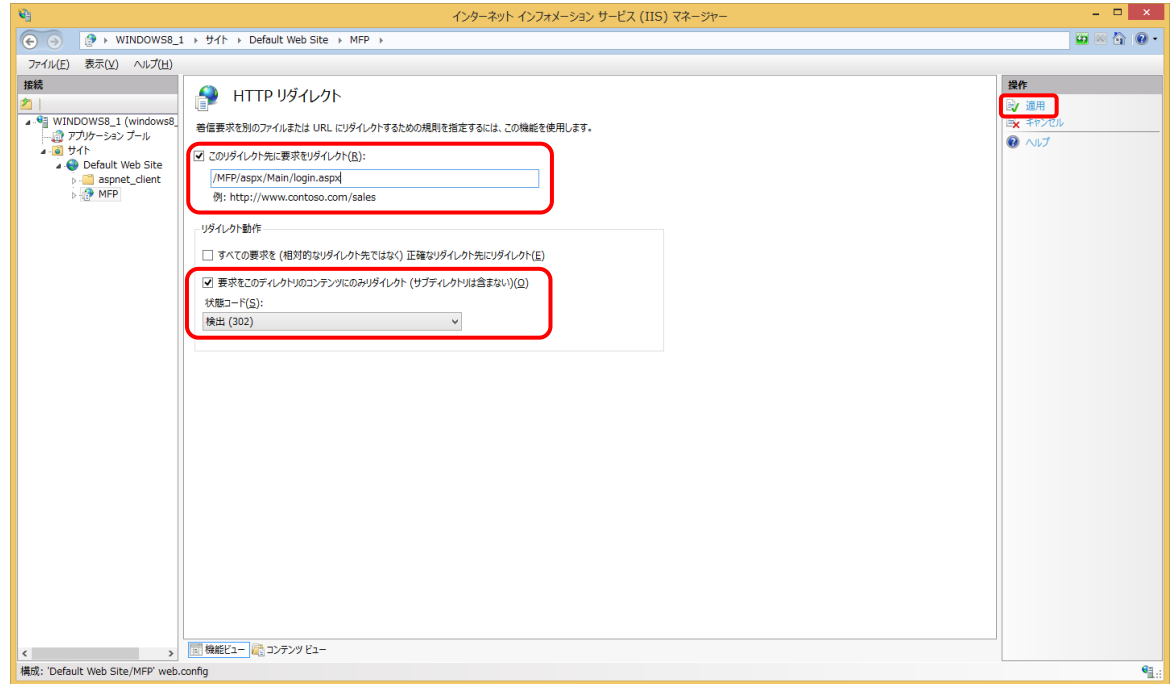

以上でインターネット インフォメーション サービスの設定は完了です。

# [6] 接続の確認

本システムの Web 画面で、接続確認を行います。

ログイン画面

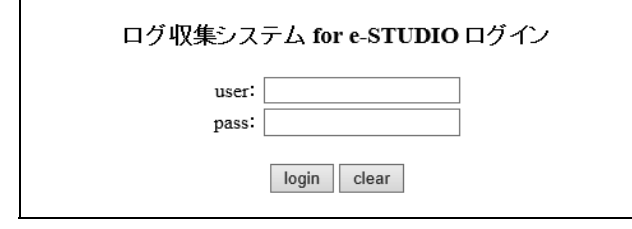

# 【例】

・http://[サーバーIP アドレス]/MFP/aspx/Main/login.aspx ・http://localhost/MFP/aspx/Main/login.aspx (User:admin / Pass:password)

バージョンを確認してください。 【UI 例】

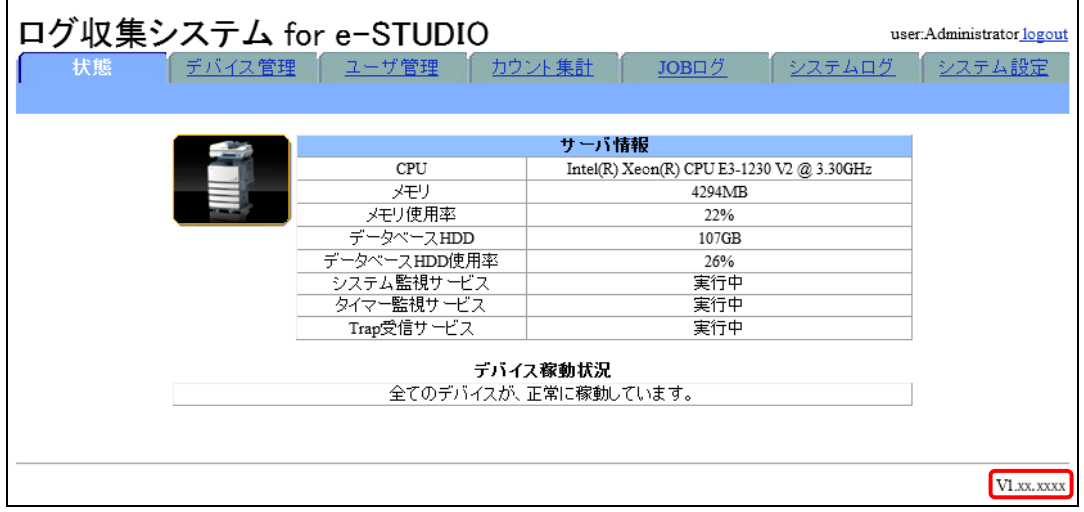

Web 画面接続エラー時は、以下を参照してください。 11 章 [トラブルシューティング](#page-204-0)

# [7] Windows ファイアウォールの設定

Windows ファイアウォールが有効な場合、使用する通信ポートがブロックされ、MFP から送信さ れる JOB ログデータを受信できない場合があります。

ここでは SNMP Trap 機能を Windows ファイアウォールの例外に設定します。

① 画面の左下隅で右クリックし、[コントロールパネル]>[Windows ファイアウォール]を選択しま す。

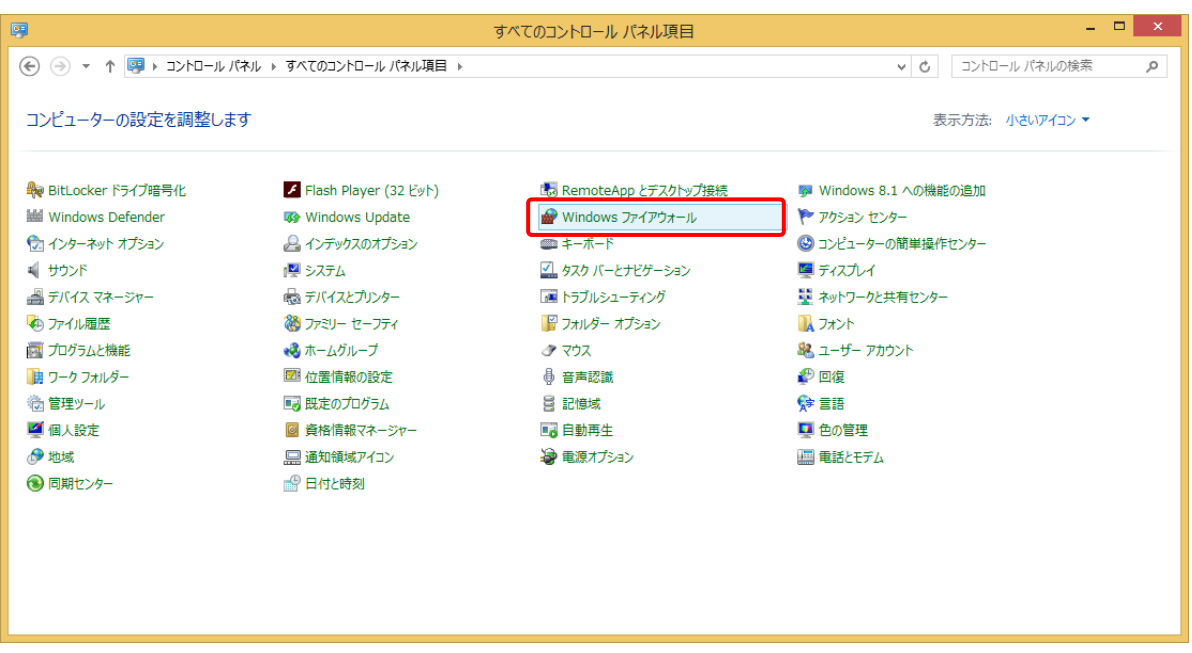

② [Windows ファイアウォールを介したアプリまたは機能を許可]をクリックします。

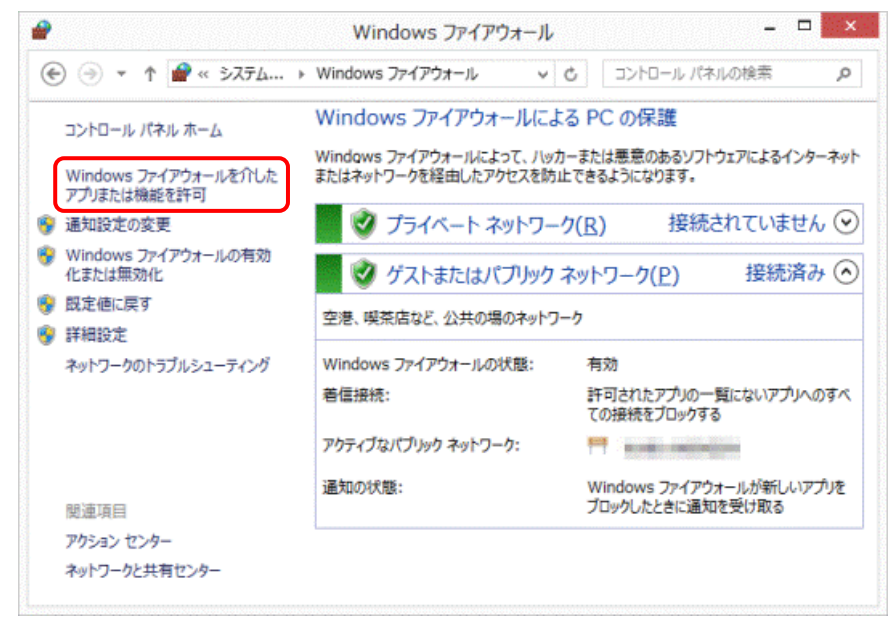

# ログ収集システム for e-STUDIO インディング こうしょう こうしょう こうしょう こうしょう いきょう いきょう うちょう

③ 「許可されたアプリ」画面で[別アプリの許可]をクリックします。

![](_page_185_Picture_27.jpeg)

④ [参照]をクリックします。

![](_page_185_Picture_28.jpeg)

# ⑤ [インストールドライブ]¥MFPSystem¥bin から[MFPServiceTrap.exe]を選択し、[開く]を クリックします。

![](_page_186_Picture_33.jpeg)

⑥ 「アプリの追加」画面で[追加]をクリックします。

![](_page_186_Picture_34.jpeg)

# 7章 本システムのバージョンアップ

# 注意

V1.30 の本システムは、IIS の役割と機能として「HTTP リダイレクト」をインストールする必要があり ますので、使用する OS に応じて以下の手順の詳細を参照して IIS を有効化してください。 Windows Server 2019:2.1 IIS(インターネット インフォメーション [サービス\)の有効化](#page-10-0) Windows Server 2016:3.1 IIS(インターネット インフォメーション [サービス\)の有効化](#page-47-0) Windows Server 2012 / 2012 R2:4.1 IIS (インターネット インフォメーション [サービス\)の有効化](#page-84-0) Windows 10:5.1 IIS(インターネット インフォメーション [サービス\)の有効化](#page-123-0) Windows 8.1:6.1 IIS(インターネット インフォメーション [サービス\)の有効化](#page-155-0)

V1.24 から、新しいコンピュータに V1.30 をインストールして移行する場合のバージョンアップ手順は、 以下のとおりです。

- 1. 導入手順書にしたがって、V1.30 を新しいコンピュータにインストールしてください。
- 2. V1.24 のメンテナンスガイドにしたがって、V1.24 のデータベースをバックアップしてください。
- 3. V1.30 のメンテナンスガイドにしたがって、バックアップデータを V1.30 のデータベースにリストア してください。
- 4. [「セットアップバッチファイル」](#page-188-0)にしたがって、「UpdateFromV125ToV130.bat」ファイルを編集し てください。
- 5. [「データベースセットアップスクリプトファイル」](#page-189-0)にしたがって、「ConvertObjectToV130.sql 」ファ イルを編集してください。
- 6. [「バージョンアップ実行」](#page-191-0)にしたがって、手順を実行してください。 ※「インターネット インフォメーション [サービスの環境設定」](#page-193-0)の手順は不要です。
- 7. 過去の Scan ログと Fax ログを集計対象とする場合は、[「過去のログを集計対象とする場合」](#page-195-0)にし たがって、手順を実行してください。

# 7.1 ファイルの配置

※必要に応じて旧バージョンの[Server]フォルダをリネームしてバックアップしてください。 [Server]フォルダを任意のフォルダにコピーします(以下は C:¥の例です)。

![](_page_187_Picture_214.jpeg)

# 7.2 実行環境に合わせたファイルの編集

セットアップに使用する[Server]フォルダ内のファイルを実行環境に合わせて編集します。 すべてのファイルには初期値が設定されています。

インストール先フォルダ名について

インストールフォルダ名にはスペースを含めないようにしてください。スペースがあるとインストールに 失敗します。

# <span id="page-188-0"></span>■ セットアップバッチファイル

本システムをセットアップするフォルダの設定を実行環境に合わせて編集します。

# 【**UpdateFromV\*\*\*ToV\*\*\*.bat**】

ファイル名はバージョンによって異なります。\*\*\*部分には、バージョンの数値が入ります。

例: UpdateFromV125ToV130.bat の場合は、V1.24 または V1.25 から V1.30 へのバージョンアップファ イルになります(このバッチファイルは、V1.24 または V1.25 どちらからでも V1.30 へバージョンアップで きます)。

REM ログ収集システムセットアップフォルダ set LCS\_BASE=C:¥MFPSystem REM ログ収集システムログ格納フォルダ set LCS\_LOG=C:¥MFPLOG REM ログ収集システムデータベース格納フォルダ set LCS\_DATABASE=D:¥Data REM ログ収集システムデータベースバックアップデータ格納フォルダ set LCS\_BACKUP=E:¥Backup

![](_page_188_Picture_167.jpeg)

※システムログ格納フォルダを変更した場合 MFPSystem.ini も同様に変更してください。

<span id="page-189-0"></span>■ データベースセットアップスクリプトファイル

# 【**ConvertObjectToV130.sql**】

システムフォルダをセットアップします: C:¥MFPSystem(C:¥の例です)

キーファイルを保存する場所を編集します。

```
CREATE CERTIFICATE SqlServer2017TTECcert 
FROM FILE = 'C:¥MFPSystem¥bin¥publicKey.snk '; 
GO
```
実行環境でのシステムの保存手順を含むアセンブリファイルの保存場所を、システムをセットアッ プするフォルダに合わせて編集します。

```
/ ****** Object: SqlAssembly [CalculationJobLogDataPerformed] ****** / 
IF NOT EXISTS (SELECT * FROM sys.assemblies asms WHERE asms.name = 
N'CalculationJobLogDataPerformed ') 
CREATE ASSEMBLY [CalculationJobLogDataPerformed] 
AUTHORIZATION [dbo] 
FROM 'C:¥MFPSystem¥Bin¥CalculationJobLogDataPerformed.dll' 
WITH PERMISSION_SET = SAFE 
GO 
/ ****** Object: SqlAssembly [CalculationJobLogDataCollected] ****** / 
IF NOT EXISTS (SELECT * FROM sys.assemblies asms WHERE asms.name = 
N'CalculationJobLogDataCollected ') 
CREATE ASSEMBLY [CalculationJobLogDataCollected] 
AUTHORIZATION [dbo] 
FROM 'C:¥MFPSystem¥Bin¥CalculationJobLogDataCollected.dll' 
WITH PERMISSION SET = SAFE
GO
```
# 7.3 接続情報の確認

- ログイン情報に合わせて、以下を編集します。
- C: ¥[Server]¥Web Config(C:¥の例です)

#### <ConnectionStrings>

```
<Add name = "MFPDB_ConnectionString" connectionString = "Data Source =mfpjobsv 
¥ SQLEXPRESS; Initial Catalog = MFP; User ID =lcs; Password =mfpjob" ProviderName =" 
System.Data.SqlClient "/> 
</ ConnectionStrings>
```
![](_page_190_Picture_112.jpeg)

- データソースを指定するコンピュータ名(初期値mfpjobsv)は、使用するコンピュータ名に置き換 えてください。 例)コンピュータ名が"PC001"の場合 変更前: mfpjobsv¥SQLEXPRESS 変更後: PC001¥SQLEXPRESS
- ユーザー名は、特に必要なければ変更しませんので、初期値(lcs)のままです。
- パスワードはデータベースを使用するユーザー(lcs)のパスワードです。次のバージョンアップ実 行時に入力する必要があります。

# <span id="page-191-0"></span>7.4 バージョンアップ実行

タスクマネージャにて、関連するプロセスが動作していないことを確認してください。 動作している場合はタスクマネージャで「プロセスの終了」を実行するか、終了するまでお待ちください。

以下のサービスを停止してください。

- ・ MFPServiceSystem
- ・ MFPServiceTimer
- ・ MFPServiceTrap
- ① 管理者権限で UpdateFromV125ToV130.bat ファイルを実行します。
	- \*コマンドプロンプトを管理者権限で起動し、[Server]フォルダのパスに移動して実行してくださ い。

![](_page_191_Picture_64.jpeg)

② 入力画面で下記を入力します。

-は終了しました。<br>R集システムデータベースのV1.30への変換を行います。

Jしてください。:mfpjobsv¥SQLEXPRESS

 $\div$  2

![](_page_192_Picture_214.jpeg)

画面の指示に従ってアップデートを行ってください。

※ バージョンアップでは Server¥excludelistupd.txt 内に記載されているファイルはコピーされま せん。必要に応じてファイルの追記をしてください。

以下のサービスを再開してください。

- ・ MFPServiceSystem
- ・ MFPServiceTimer
- ・ MFPServiceTrap

# <span id="page-193-0"></span>7.5 インターネット インフォメーション サービスの環境設定

① [MFP]の機能ビューにて[HTTP リダイレクト]を選択します。

![](_page_193_Figure_4.jpeg)

# 7.6 バージョンアップ完了確認

本システムの Web 画面で接続確認を行ってください。

ログイン画面

![](_page_194_Picture_63.jpeg)

# 【例】

・http://[サーバーIP アドレス]/MFP/aspx/Main/login.aspx

・http://localhost/Main/login.aspx(ローカルホストからのアクセスのみを許可した場合) (User:admin / Pass:password)

状態タブで各サービスが実行中であることを確認してください。 バージョンを確認してください。

# <span id="page-195-0"></span>7.7 過去のログを集計対象とする場合

① 管理者権限で SplittingFaxAndScanJobAfterUpgradeToV130.bat ファイルを実行します。 \*コマンドプロンプトを管理者権限で起動し、[Server]フォルダのパスに移動して実行してくださ い。

c:\MFPSystem>SplittingFaxAndScanJobAfterUpgradeToV130.bat

② 入力画面で下記を入力します。

Log collection system V1.30A - Splitting Fax and Scan from Job Log

-バー名を入力してください。 : ¥SOI FXPRFSS  $7 +$ .カしてください<br>.カしてください

![](_page_195_Picture_119.jpeg)

# 8章 本システムと MFP との関連設定

本システムでは、MFP 情報の取得に SNMP V1 または SNMP V3、ログの取得手段として SOAP 通 信または SNMP Trap(V1 または V3)通信を利用可能です。

# <span id="page-196-0"></span>8.1 MFP 情報取得 (SNMP V1) の設定

本システムと MFP の両方で同じ設定にする必要があります。

#### [1] MFP 側の SNMP V1 の設定

MFP の TopAccess にアクセスして、[管理者]タブ>[セットアップ]>[ネットワーク]>[SNMP]で下 記の設定になっていることを確認します。

TopAccess の画面構成は、お使いの機種により多少異なる場合があります。

![](_page_196_Picture_136.jpeg)

・SNMP V1/V2 使用: 有効

・リードライトコミュニティ 任意

・SNMP V3 使用: 無効

# [2] 本システム側の SNMP V1 の設定

本システムの[システム設定]>[ネットワーク]>[SNMP]でコミュニティ名を指定します。

![](_page_196_Picture_137.jpeg)

# <span id="page-197-0"></span>8.2 MFP 情報取得 (SNMP V3) の設定

本システムと MFP の両方で同じ設定にする必要があります。

# [1] MFP 側の SNMP V3 の設定

MFP の TopAccess にアクセスして、[管理者]タブ>[セットアップ]>[ネットワーク]>[SNMP]で下 記の設定になっていることを確認します。

TopAccess の画面構成は、お使いの機種により多少異なる場合があります。

![](_page_197_Picture_121.jpeg)

- ・SNMP V3 使用: 有効 \* \* SNMP V3 を使用するには、管理者(読み書き)権限のユーザおよび一般(読み取り)
	- 権限のユーザをそれぞれ最低でも 1 ユーザずつ作成する必要があります。

# [2] 本システム側の SNMP V3 の設定

本システムの[システム設定]>[ネットワーク]>[SNMP V3]で設定します。

【本システムのシステム設定画面例】

![](_page_197_Picture_122.jpeg)

# <span id="page-198-1"></span>8.3 ログ取得の設定

MFP の機種に応じて、SOAP または SNMP Trap のいずれかの接続方法を選択します。 ※本システムの導入直後はログの収集に時間がかかる場合があります。

![](_page_198_Picture_218.jpeg)

# <span id="page-198-0"></span>[1] MFP ログ取得 (SOAP) の設定

本システムと MFP の両方で同じ設定にする必要があります。

- ① MFP の設定が必要です。 設定方法はサービスエンジニアにお問い合わせください。
- ② 本システムのシステム設定画面でポート番号が手順①の設定値になっているか確認します。

【本システムのシステム設定画面例】

![](_page_198_Picture_219.jpeg)

### <span id="page-199-0"></span>[2] MFP ログ取得 (SNMP Trap V1) の設定

本システムと MFP の両方で同じ設定にする必要があります。

① MFP の TopAccess にアクセスして、[管理者]タブ>[セットアップ]>[ネットワーク]>[SNMP] で下記の設定がされていることを確認します。

TopAccess の画面構成は、お使いの機種により多少異なる場合があります。

![](_page_199_Picture_107.jpeg)

・トラップ送信先 10: 本システムサーバーの IP アドレス ・IP トラップコミュニティ: public

② MFP の設定が必要です。

設定方法はサービスエンジニアにお問い合わせください。

③ 本システムの[システム設定]>[ネットワーク]>[SNMP]でコミュニティ名を指定します。

![](_page_199_Picture_108.jpeg)

# <span id="page-200-0"></span>[3] MFP ログ取得 (SNMP Trap V3) の設定

本システムと MFP の両方で同じ設定にする必要があります。

① MFP の TopAccess にアクセスして、[管理者]タブ>[セットアップ]>[ネットワーク]>[SNMP] で下記の設定がされていることを確認します。

TopAccess の画面構成は、お使いの機種により多少異なる場合があります。

![](_page_200_Picture_134.jpeg)

・トラップ送信先 10: 本システムサーバーの IP アドレス

・IP トラップコミュニティ: public

![](_page_200_Picture_135.jpeg)

- ・SNMP トラップ使用: 有効
- ・SNMP V3 トラップユーザー名: 任意
- ・SNMP V3 トラップ認証パスワード: 任意
- ② MFP の設定が必要です。

設定方法はサービスエンジニアにお問い合わせください。

③ 本システムの[システム設定]>[ネットワーク]>[SNMPV3]でコミュニティ名を指定します。

![](_page_200_Picture_136.jpeg)

# 9章 本システムのアンインストール

本システムのアンインストール方法を記載します。

# [1] IIS からアプリケーション設定の削除

[スタート] > [管理ツール] > [インターネット インフォメーション サービス マネージャ]を起動し、 [Default Web Site]内の[MFP]を右クリックし、[削除]を選択します。

# [2] 本システムのサービス停止

以下のサービスを停止してください。

- ・ MFPServiceSystem
- ・ MFPServiceTimer
- ・ MFPServiceTrap

# [3] 本システムのサービス削除

管理者権限でコマンドプロンプトを起動し、インストール時にコピーした[Server]フォルダに移動して 下記コマンドを実行します。 (斜体の部分は本システムをセットアップしたフォルダ名です)

InstallUtil /u *C:¥MFPSystem¥Bin¥*MFPServiceSystem.exe InstallUtil /u *C:¥MFPSystem¥Bin¥*MFPServiceTimer.exe InstallUtil /u *C:¥MFPSystem¥Bin¥*MFPServiceTrap.exe

# <例>

C:¥Server>InstallUtil /u C:¥MFPSystem¥Bin¥MFPServiceSystem.exe Microsoft (R) .NET Framework Installation utility Version 2.0.50727.1433<br>Copyright (c) Microsoft Corporation. All rights reserved. アンインストールを開始します。 アンイアンストールと開始します。<br>C:¥MFPSystem¥Bin¥MFPServiceSystem.exe アセンブリの進行状態については、ログ ファ<br>イルの内容を参照してください。<br>ファイルは C:¥MFPSystem¥Bin¥MFPServiceSystem.Install\_og(こあります。 センブリ 'C:\\\FPSystem\Bin\\\\FPServiceSystem.exe'をアンインストールしています 該当するバラメータ: logtoconsole = iogtoconsole =<br>assemblypath = C:¥MFPSystem¥Bin¥MFPServiceSystem.exe<br>logfile = C:¥MFPSystem¥Bin¥MFPServiceSystem.InstallLog<br>EventLog ソース MFPServiceSystem を削除しています...<br>サービス 'MFPServiceSystem をシステムから削除しています...<br>サービス 'MFPServi アンインストールか完了しました。

# [4] 本システムのデータベースオブジェクトの削除

[Server]フォルダで下記コマンドを実行します。

sqlcmd -U ユーザー名 -P パスワード -S データソース名 -i DropObjects.sql

- ・ユーザー名 :(初期値)sa
- ・パスワード :(初期値)toshiba
- ・データソース名 :(初期値)mfpjobsv¥SQLEXPRESS
	- パスワードは、データベースインストールの際に指定したsaユーザーのパスワードを指定してく ださい。
	- データソースを指定するコンピュータ名(初期値mfpjobsv)は、使用するコンピュータ名に置き換 えてください。 例)コンピュータ名が"PC001"の場合 変更前: mfpjobsv¥SQLEXPRESS 変更後: PC001¥SQLEXPRESS

sqlcmd -U ユーザー名 -P パスワード -S データソース名 -i DropDataBase.sql

- ・ユーザー名 :(初期値)sa
- ·パスワード :(初期値)toshiba
- ・データソース名 :(初期値)mfpjobsv¥SQLEXPRESS

 パスワードは、データベースインストールの際に指定したsaユーザーのパスワードを指定してく ださい。

 データソースを指定するコンピュータ名(初期値mfpjobsv)は、使用するコンピュータ名に置き換 えてください。 例)コンピュータ名が"PC001"の場合 変更前: mfpjobsv¥SQLEXPRESS 変更後: PC001¥SQLEXPRESS

# [5] 本システムのファイルの削除

関連フォルダを削除します。 初期設定でインストールした場合は、以下のフォルダを削除します。 ・インストールしたフォルダ: C:¥MFPSystem ・データベースファイルのフォルダ: D:¥Data ・セットアップ用のフォルダ: C:¥Server

以上で本システムのアンインストールは完了です。

# 10章 本システムのサービス

本システムが動作するうえで必要な Windows サービスの概要を記載します。 [コントロールパネル]から[管理ツール] > [サービス]より動作確認できます。

# [1] インターネット インフォメーション サービス

# **World Wide Web Publishing Service**

HTTP(Web)機能のサービスです。 停止した場合は Web 閲覧機能が動作しません。

# [2] SQL Server

#### **SQL Server**

SQL Server のデータベース接続サービスです。 サービス表示名はインスタンスごとになります。 例) SQL Server(SQLEXPRESS) 停止した場合はデータベース接続が行えません。 その結果ログ収集サービスが動作せず、Web 閲覧機能も正常に動作しません。

# [3] 本システム

# **(a) MFPServiceTimer**

本システムのタイマ監視サービスで自動実行処理を行います。 SQL Server サービスが動作していないと動作しません。 停止した場合は自動実行処理が行えませんが Web 画面経由での手動実行は行えます。

# **(b) MFPServiceSystem**

本システムのシステム状態を監視します。SQL Server サービスが動作していないと動作しませ ん。停止した場合はシステム状態の監視および通知が行えませんがタイマ監視サービスおよび Web 閲覧に影響はありません。

# **(c) MFPServiceTrap**

MFP から送信される SNMP 通信の Trap を受信します。 SQL Server サービスが動作していないと動作しません。 停止した場合は Trap による JOB ログデータの受信が行えません。

# <span id="page-204-0"></span>11章 トラブルシューティング

本システムのインストール関連の原因と対処方法を記載します。

# [1] SQL Server 接続エラー

#### 【現象】

ログインしたときに[**DB** との接続に失敗しました・・・]ダイアログが表示されるが出力される。

![](_page_204_Picture_7.jpeg)

# 【原因】

web.config の設定内容が間違っているためアクセスエラーが発生する。

# 【対応 1】 **[**インストールドライブ**]¥MFPSystem¥Web.Config** の下記内容を修正してください。

<connectionStrings> <add name="MFPDB\_ConnectionString" connectionString="Data Source=mfpjobsv¥SQLEXPRESS;Initial Catalog=MFP;User ID=lcs;Password=mfpjob" providerName="System.Data.SqlClient"/> </connectionStrings>

![](_page_204_Picture_145.jpeg)

 データソースを指定するコンピュータ名(初期値mfpjobsv)は、使用するコンピュータ名に置き換 えてください。 例)コンピュータ名が"PC001"の場合

変更前: mfpjobsv¥SQLEXPRESS 変更後: PC001¥SQLEXPRESS

- ユーザー名は、特に必要なければ変更しませんので、初期値(lcs)のままです。
- パスワードはデータベースを使用するユーザー(lcs)のパスワードです。

#### 【対応 2】

セットアップ時にデーターベースを使用するユーザー(lcs)に付与したパスワードを思い出せない場 合は、以下の方法でパスワードをリセットしてください。

- ① 以下のサービスを停止します。
	- MFPServiceSystem
	- MFPServiceTimer
	- MFPServiceTrap
- ② 管理者としてコマンドプロンプトを起動し、セットアップ時にコピーしたサーバーのフォルダに移動 します。
- ③ 以下のコマンドを実行します。 sqlcmd -U ユーザー名 -P パスワード -S データソース名 -d MFP -i CreateUser.sql -v lcsPassword="新パスワード"

![](_page_205_Picture_183.jpeg)

- パスワードは、データベースインストールの際に指定したsaユーザーのパスワードを指定してく ださい。
- データソースを指定するコンピュータ名(初期値mfpjobsv)は、使用するコンピュータ名に置き換 えてください。 例)コンピュータ名が"PC001"の場合 変更前: mfpjobsv¥SQLEXPRESS 変更後: PC001¥SQLEXPRESS
- 新パスワードはデータベースを使用するユーザー(lcs)のパスワードです。
- ④ 前述の【対応 1】を参照して Web.Config のパスワードを「new\_password」に変更します。
- ⑤ IIS マネージャーで MFP を再起動します。
- ⑥ 以下のサービスを起動します。
	- MFPServiceSystem
	- MFPServiceTimer
	- MFPServiceTrap

# [2] バージョンアップ時のインストールログのエラー

- 【現象】
	- ・**MFPInstall.log** に[**SQL Server** への接続を開けませんでした **[53].**]のエラーがある
- ・特定の画面表示時、[:オブジェクト名'xxxxx'が無効です。]ダイアログ表示される。

![](_page_206_Picture_173.jpeg)

【原因】

バージョンアップ時、データベース関連のデータベース名・ユーザー名・パスワードの入力を間違え た場合発生する。

【対応】

① インストールドライブ:¥[本システムインストールフォルダ]¥Web.Config の下記内容を修正して ください。

![](_page_206_Picture_174.jpeg)

- データソースを指定するコンピュータ名(初期値mfpjobsv)は、使用するコンピュータ名に置 き換えてください。 例)コンピュータ名が"PC001"の場合 変更前: mfpjobsv¥SQLEXPRESS 変更後: PC001¥SQLEXPRESS
- ユーザー名は、特に必要なければ変更しませんので、初期値(lcs)のままです。
- パスワードはデータベースを使用するユーザー(lcs)のパスワードです。
- ② UpdateFromV\*.\*\*To V\*.\*\*を実行してください。 ※ファイル名はバージョンによって異なります。 【UpdateFromV\*\*\*ToV\*\*\*.bat】 ※ ファイル名はバージョンによって異なります。\*\*\*部分には、バージョンの数値が入ります。 例: UpdateFromV124ToV130.bat の場合、V1.24 から V1.30 へのバージョンアップファイ ルになります。

# [3] 「インデックスが配列の境界外です」と表示される

【現象】

カウント集計閲覧または JOB ログ閲覧の際に「インデックスが配列の境界外です」と表示される。

【原因】

選択指定機能を利用して表示する際、絞り込み指定の文字列にカンマが含まれている。

【対応】

本システムではカンマを含む文字列は使用できないため、文字列からカンマを除外してください。

# [4] 本システムの画面が表示されない

【現象】

本システムの画面が表示されない。

【原因】

インターネットインフォメーションサービスの設定を行っていない。

【対応】

以下を参照して、インターネットインフォメーションサービスの設定をしてください。 Windows Server 2019 の場合:2 章の[5] インターネット インフォメーション [サービスの環境設定](#page-37-0) Windows Server 2016 の場合:3 章の[5] インターネット インフォメーション [サービスの環境設定](#page-74-0) Windows Server 2012 / 2012 R2 の場合: 4 章の[5] インターネット [インフォメーション](#page-111-0) サービス [の環境設定](#page-111-0)

Windows 10 の場合:5 章の[5] インターネット インフォメーション [サービスの環境設定](#page-143-0) Windows 8.1 の場合:6 章の[5] インターネット インフォメーション [サービスの環境設定](#page-175-0)

# [5] 画面表示に失敗する

# 【現象】

画面表示に失敗する。

# 【原因 1】

アプリケーションプールのバージョンが正しくない。

# 【対応】

以下を参照して、アプリケーションプールの設定をしてください。

Windows Server 2019 の場合: 2 章の[5] インターネット インフォメーション [サービスの環境設定](#page-37-0) Windows Server 2016 の場合:3 章の[5] インターネット インフォメーション [サービスの環境設定](#page-74-0) Windows Server 2012 / 2012 R2 の場合:4 章の[5] インターネット [インフォメーション](#page-111-0) サービス [の環境設定](#page-111-0)

Windows 10 の場合:5 章の[5] インターネット インフォメーション [サービスの環境設定](#page-143-0) Windows 8.1 の場合: 6 章の[5] インターネット インフォメーション [サービスの環境設定](#page-175-0)

# 【原因 2】

ビルトインアカウントが正しくない。

# 【対応】

以下の⑦を参照して、ビルトインアカウントの設定をしてください。

Windows Server 2019 の場合:2 章の[5] インターネット インフォメーション [サービスの環境設定](#page-37-0) Windows Server 2016 の場合:3 章の[5] インターネット インフォメーション [サービスの環境設定](#page-74-0) Windows Server 2012 / 2012 R2 の場合: 4 章の[5] インターネット [インフォメーション](#page-111-0) サービス [の環境設定](#page-111-0)

Windows 10 の場合: 5 章の[5] インターネット インフォメーション [サービスの環境設定](#page-143-0) Windows 8.1 の場合: 6 章の[5] インターネット インフォメーション [サービスの環境設定](#page-175-0)

# 【原因 3】

ディレクトリの参照が有効になっていない。

# 【対応】

以下の⑧を参照して、ディレクトリの参照設定をしてください。

Windows Server 2019 の場合:2 章の[5] インターネット インフォメーション [サービスの環境設定](#page-37-0) Windows Server 2016 の場合:3 章の[5] インターネット インフォメーション [サービスの環境設定](#page-74-0) Windows Server 2012 / 2012 R2 の場合:4 章の[5] インターネット [インフォメーション](#page-111-0) サービス [の環境設定](#page-111-0)

Windows 10 の場合:5 章の[5] インターネット インフォメーション [サービスの環境設定](#page-143-0) Windows 8.1 の場合:6 章の[5] インターネット インフォメーション [サービスの環境設定](#page-175-0)

# [6] システムログが表示されない

# 【現象】

システムログが表示されない。

【原因】

システムログ格納フォルダへの権限が付与されていない。

【対応】

以下を参照して、システムログ格納フォルダへ権限を付与してください。 Windows Server 2019 の場合:2 章の[4] [インストールの開始](#page-33-0) Windows Server 2016 の場合:3 章の[4] [インストールの開始](#page-71-0) Windows Server 2012 / 2012 R2 の場合:4 章の[4] [インストールの開始](#page-108-0) Windows 10 の場合:5 章の[4] [インストールの開始](#page-140-0) Windows 8.1 の場合:6 章の[4] [インストールの開始](#page-172-0)

# [7] ディスカバリを実施してもデバイスが表示されない

【現象】

ディスカバリを実施してもデバイスが表示されない。

【原因】

MFP 情報取得設定が本システムと MFP との間で異なっている。

#### 【対応】

以下を参照して、MFP 情報取得設定をしてください。 8.1 MFP 情報取得([SNMP V1](#page-196-0))の設定 8.2 MFP 情報取得([SNMP V3](#page-197-0))の設定

# [8] JOB ログ閲覧、カウント集計の内容が更新されない

【現象】

JOB ログ閲覧、カウント集計の内容が更新されない。

# 【原因】

ログ取得の設定(SOAP、TRAP)が正しくない。

# 【対応】

以下を参照して、ログ取得の設定をしてください。 8.3 [ログ取得の設定](#page-198-1)

# [9] その他のトラブル

【現象 1】

Internet Explorer で正常に表示できない。

#### 【原因】

Internet Explorer の以下の設定が有効になっていない。

・互換性表示設定

・ポップアップ

・JavaScript

#### 【対応】

Internet Explorer の以下の設定を有効にしてください。 ・互換性表示設定を有効にする ・ポップアップを有効にする ・JavaScript を有効にする

# 【現象 2】

ログイン時にデータベース接続エラーでログインできない。

# 【原因】

Setup.bat の set LCS\_DATABASE で指定したフォルダに、MSSQL\$SQLEXPRESS アカウン トがフルコントロールで付与されていない。

#### 【対応】

Data フォルダのプロパティを開き、セキュリティタブから、MSSQL\$SQLEXPRESS ユーザーをフ ルコントロールで追加してください。

# 12章 Appendix

# <span id="page-210-0"></span>12.1 文字変換の指定方法

#### **MFPSystem.ini**

ファイル内の **CodeConvertRule** セクションに Rule を追記します。

キー名称の Rule に 1 から連続した半角番号を付け、コードや文字の除去・変換を定義します。 (Rule の数に制限はありません、)

設定例(4 つの置換定義した設定)

![](_page_210_Picture_279.jpeg)

【セクション名】CodeConvertRule

・入力コード・文字の除去・変換を行う場合に定義します。 本セクション名が存在しない場合、処理を行いません。

【キー名】Rule*N*

- ・*N* は 1 から始まる半角数字を指定します。(上限はなし)
- ・*N* が連続していない場合は、連続していない Rule 以降は無効です。
- (例)Rule1、Rule2、Rule4 と定義された場合は Rule2 までが有効となります。
- ・除去・変換処理は数字の小さい順に実施されます。

【データ定義】

# **[**変換後文字列、変換対象の文字やコード **1**、変換対象の文字やコード **2**、・・・**]**

・前後を []で囲み、各要素はカンマで区切ります。

- ・先頭は変換後文字、2 番目以降は除去・変換の対象となるコード・文字を定義します。
- ・先頭に定義する変換後文字は"(double quote)で囲みます。 (""のみの場合は除去指定。)
- ・対象の文字コードを指定する場合(改行-CR,LF、TAB 等)は先頭に 0x を付け 16 進数で記述し、""で囲みません。(文字コード指定)
- ・対象文字列を指定する場合は""で囲みます。 ("0x0d"と定義した場合は文字列扱いとなります)(文字指定)
- ・変換処理は、定義順に行われます。
- ・コード・文字の重複定義のチェックは行いません。 また、""の指定誤りや変換後文字列定義の妥当性はチェックされません。

# 【置換対象となる要素】

![](_page_211_Picture_169.jpeg)

# 12.2 TRAP 受信ポートの切替え方法

本システム以外のシステムがポート番号 162 を使用しているような場合に、ログ収集システムの TRAP 受信用のポート番号を変える手順を説明します。

・MFP の設定が必要です。

設定方法はサービスエンジニアにお問い合わせください。

# ■ データベースの NETWORK TBL の SNMP TAP PORT の変更

![](_page_212_Picture_98.jpeg)

# 12.3 定義ファイル(MFPSystem.ini)詳細

下記項目を変更(必要に応じてサービスを再起動)することで、本システムの設定を変更することがで きます。

![](_page_213_Picture_411.jpeg)

![](_page_214_Picture_435.jpeg)

# ログ収集システム for e-STUDIO インディング こうしょう こうしょう こうしょう こうしょう いきょう うちょう うちょう

![](_page_215_Picture_278.jpeg)
### 12.4 問題発生時の対応について

問題が発生した場合は、本システムをインストールしたフォルダにある LCS\_GetAllLogs.bat ファイ ルを右クリックして管理者権限で実行してください。問題解決に役立つログを収集できます。 C:¥MFPSystem¥LCS\_GetAllLogs.bat (C ドライブの MFPSystem フォルダに本システムをインストールした場合)

#### 注意書をお読みいただいてから、いずれかのキーを押して操作を実行してください。

tart LCS Ge:<br>- CAUTION -This tool creates an archive file including all activities of LCS.<br>It means the archive file includes a customer data such as e-mail address and department code and department code.<br>Don't copy or mail the archive unless it is absolutely necessary.<br>If you need to copy or mail the archive, please take particular care.<br>Do you really need to create the archive?<br>If archive is needed,

ログを収集する MFPLOG フォルダがこのバッチファイルに定義されていない場合は、以下のメッセー ジが表示されますので、MFPLOG フォルダを指定してください。

るには何がキーを押してください ....<br>FPLOG~1 folder doesn't exist. outly clusters and the concess.<br>"C:\MFPLOG"] folder doesn't exist.<br>'lease specify the correct MFPLOG folder:\_

ログ収集に必要な情報を入力してください。

ease input the database server name: rease mput the user name:<br>lease input the user name: lease enter the assword:

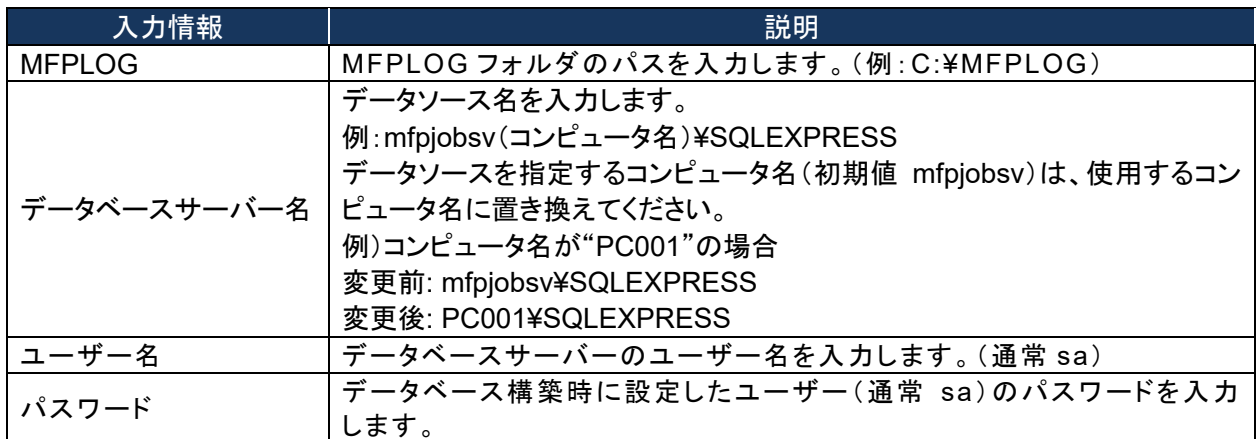

作成された ServerLog.cab を、どのような問題が起きたか、どのような手順で起きたかなどの情報と 共にサービスサポートにお送りください。ログ取得時にエラーが発生した場合は、以下をお読みくださ い。

問題発生時に、メンテナンスガイドおよび本手順書を参照しても問題を解決できない場合は、本システ ムの下記のシステムログのデータ、Error フォルダおよび Windows イベントログを採取し、発生して いる現象の説明と併せて、問い合わせ窓口へ送付してください。

・本システムのシステムログ

システムログ: システムログ格納フォルダ(【LCS\_LOG】)で指定したフォルダの「syslog.\*」 デフォルト: C:¥MFPLOG¥syslog\*.\*

- $[M]$  syslog.csv, syslog.csv.1, syslog.csv.2  $\cdots$
- ・Error フォルダ

デフォルト: C:¥MFPSystem¥Error

・Windows イベントログ

## 12.5 MFP 証明書のダウンロードとインストール

本システムとログを収集する MFP との間で Stage 2 通信のために SSL 接続が必要な場合は、以下 の設定が必要です。

- ・ デバイスホスト名を Windows システムホストファイルの以下に追加します。 %systemroot%¥system32¥drivers¥etc¥
- ・ 対象となる MFP から SSL 証明書をダウンロードしてインストールします。操作手順を以下に説明 します。

### [1] SSL ポートの有効化

- ① MFP の TopAccess にログインします。
- ② [管理者]>[セットアップ]>[ODCA]をクリックして設定ページを開きます。
- ③ [ネットワーク]の[ポートの使用]から[有効]を選択します。

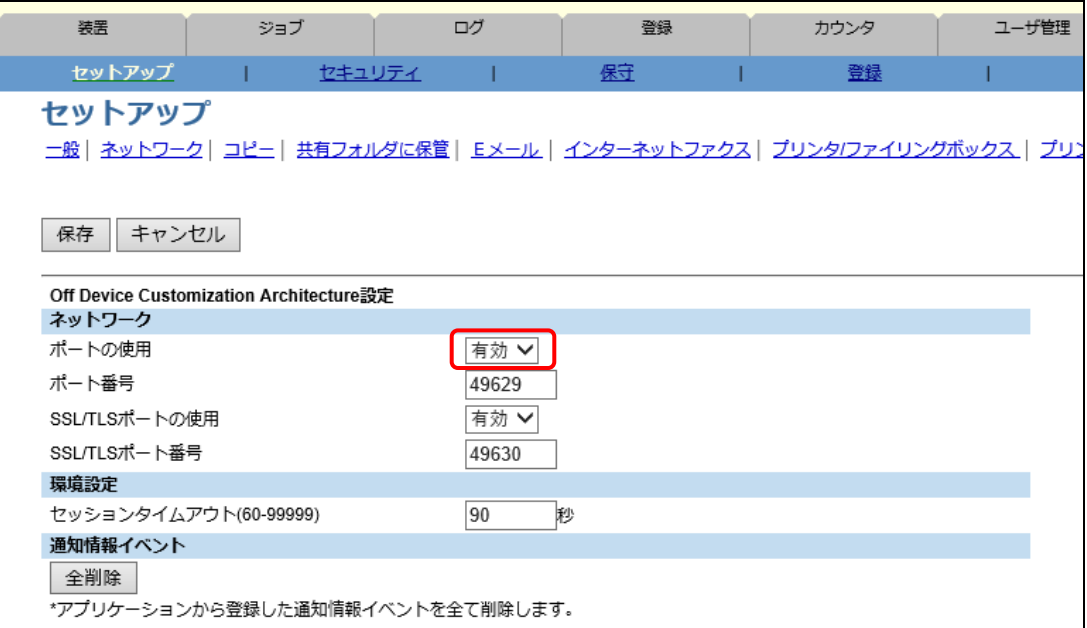

### [2] MFP 証明書のダウンロード

- MFP の TopAccess にログインします。
- [管理者]>[セキュリティ]>[証明書管理]をクリックして設定ページを開きます。
- [デバイス証明書]の[自己証明書]を選択して、[作成]をクリックします。

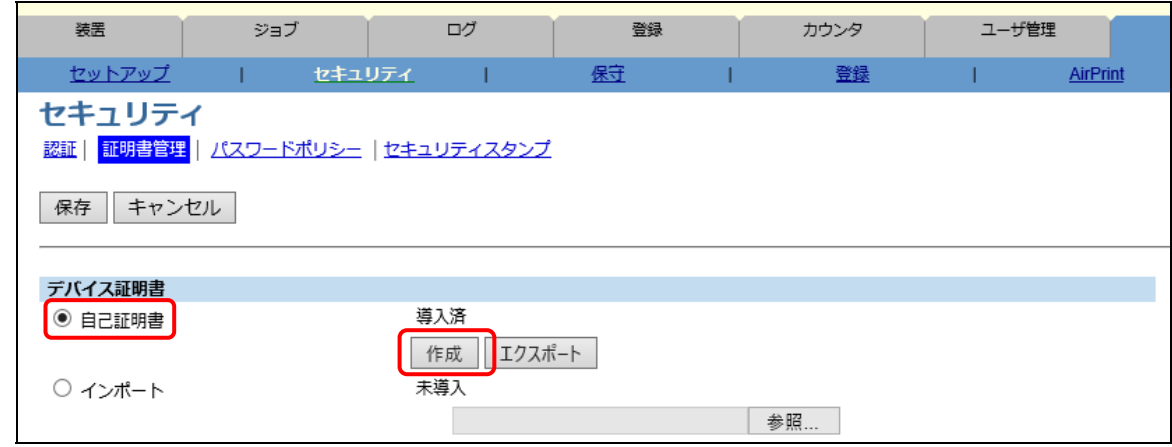

必要な情報を入力し、[保存]をクリックして自己証明書を保存します。

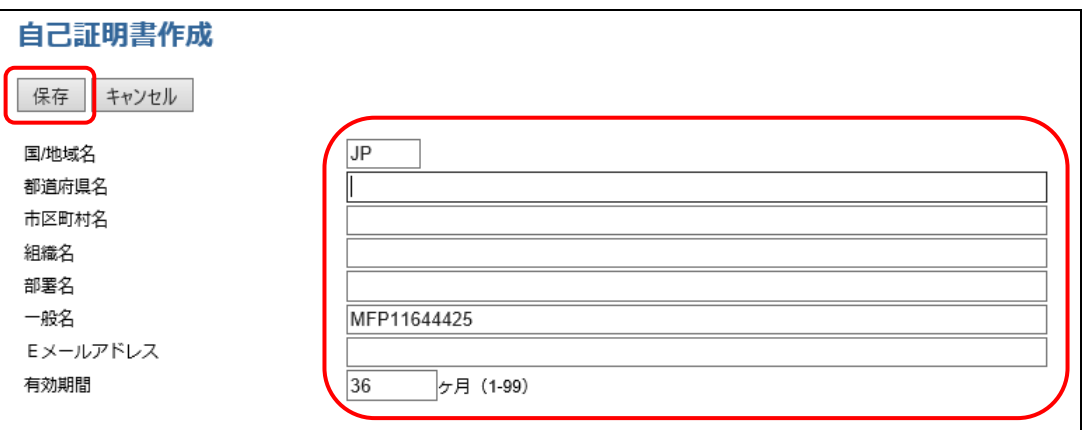

- 確認メッセージが表示されたら、[OK]をクリックします。
- [エクスポート]をクリックします。

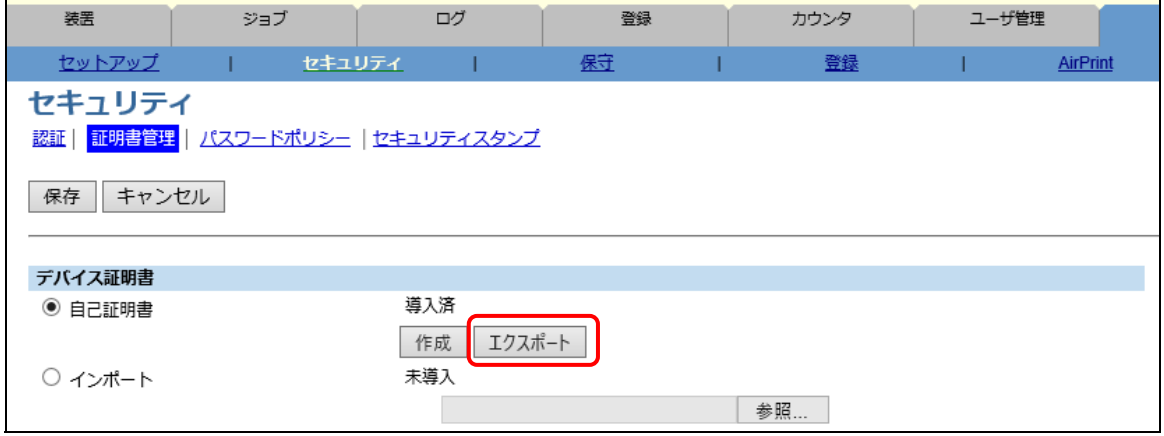

⑦ エクスポートする証明書ファイルのリンクをクリックします。

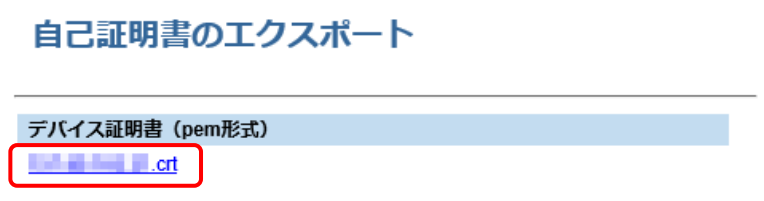

⑧ [保存]をクリックして、任意のフォルダに証明書ファイルを保存します。

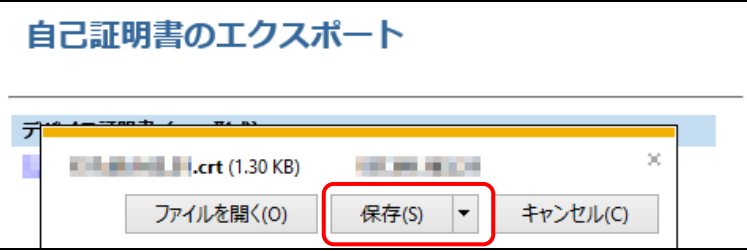

# [3] MFP 証明書の OS へのインポート

- ① 上記で保存した証明書ファイルをダブルクリックします。
- ② [証明書のインストール]をクリックします。

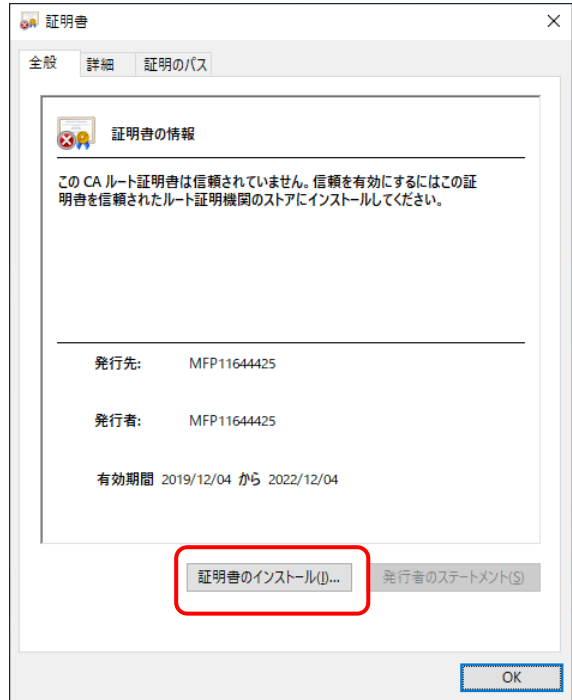

 $\blacksquare$ 

③ [ローカルコンピュータ]を選択して、[次へ]をクリックします。

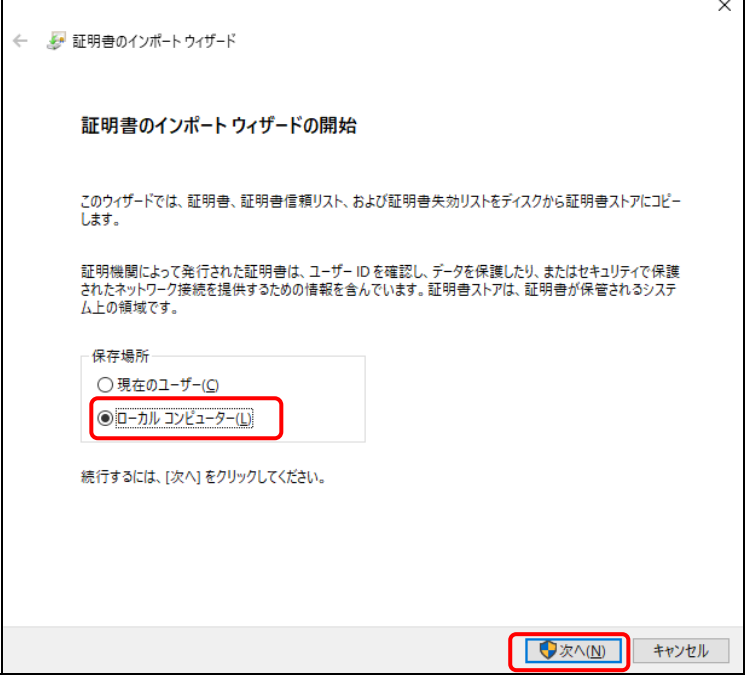

管理者権限が求められたら、管理者として操作を続けます。

④ [証明書をすべて次のストアに配置する]を選択して、[参照]をクリックします。

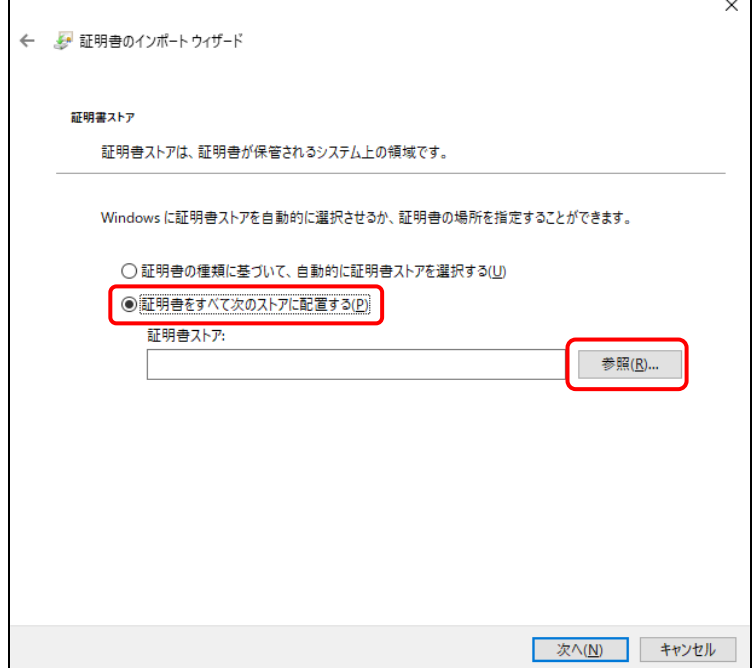

⑤ [信頼されたルート証明機関]を選択して、[OK]をクリックします。

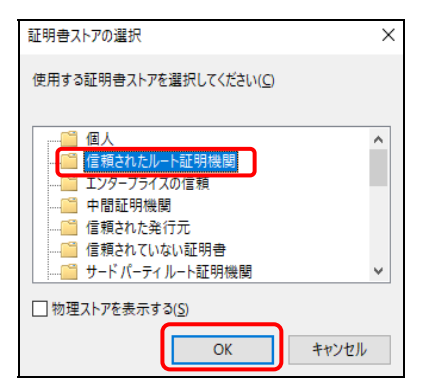

⑥ [次へ]をクリックします。

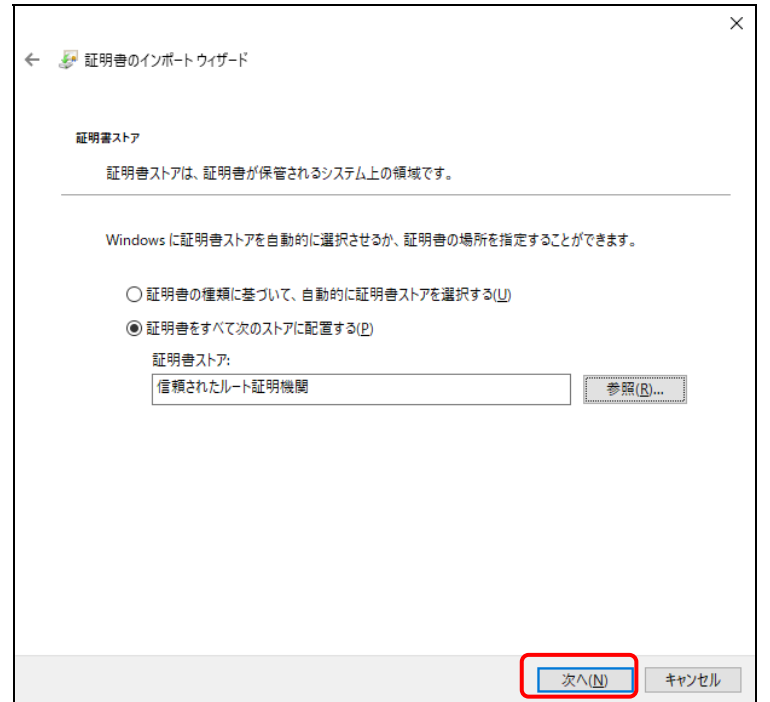

⑦ [完了]をクリックします。

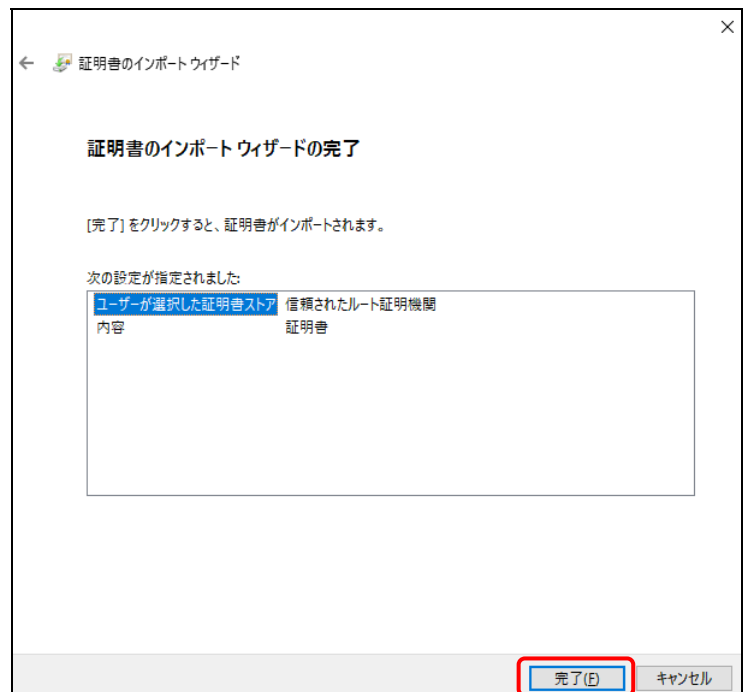

⑧ インポート終了メッセージが表示されたら、[OK]をクリックします。